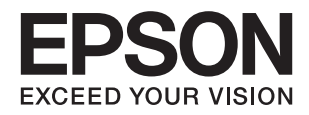

# **WF-2750 Series دليل المستخدم**

**حقوق النشر**

<span id="page-1-0"></span>لا يجوز إعادة نسخ أي جزء من هذا المنشور أو تخزينه في نظام استرداد أو نقله بأي شكل أو بأية وسيلة إلكترونية أو ميكانيكية أو عن طريق التصوير أو التسجيل، أو خلاف ذلك دون الحصول على إذن كتابي مُسبق من شركة Seiko Epson Corporation. ولا توجد أي مسؤولية قانونية تجاه أي براءة اختراع في ما يخص استخدام المعلومات الواردة في هذه الوثيقة. ولاتوجدأيضًا أي مسؤولية قانونية تجاه التلفيات الناجمة عن استخدام العلومات الواردة في هذه الوثيقة. المعلومات المذكورة في هذه الوثيقة مُعدة للاستخدام مع منتج Epson هذا فقط. ولا تتحمل Epson مسؤولية<br>استخدام أي من هذه المعلومات وتطبيقها على أي منتجات أخرى.

لن تتحمل Seiko Epson Corporation أو أي من الشركات التابعة لها تجاه مشتري هذا المنتج أو أطراف أخرى المسؤولية عن الأضرار أو الخسائر أو التكاليف أو النفقات التي يتعرض لها المشتري أو أطراف أخرى كنتيجة لحادث أو سوء استخدام أو العبث بهذا المنتج أو التعديلات أو الإصلاحات أو التغييرات غير المصرح بهاً لهذا المنتج، أو (باستثناء الولايات المتحدة) الفشل في الالتزام الكامل بإرشادات الصيانة والتشغيل الخاصة بشركة Seiko<br>Epson Corporation.

لن تتحمل شركة Seiko Epson Corporation والشركات التابعة لها مسؤولية أي أضرار أو مشاكل تنجم عن استخدام أية وحدات اختيارية أو أية<br>منتجات استهلاكية غير تلك المعينة كمنتجات Epson الأصلية أو المنتجات المعتمدة من Epson بواسطة شر

لن تتحمل شركة Seiko Epson Corporation مسؤولية أي ضرر ناجم عن التشويش الكهرومغناطيسي الذي يحدث نتيجة استخدام أي كابلات<br>توصيل غير تلك المعينة كمنتجات معتمدة من Epson بواسطة شركة Seiko Epson Corporation.

© 2016 Seiko Epson Corporation. All rights reserved.

تكون محتويات هذا الدليل والمواصفات عُرضة للتغيري دون إشعار.

### **العلامات التجارية**

<span id="page-2-0"></span> $\Box$  تعد ةيراجت ةملاء EXCEED YOUR VISION وأ EPSON EXCEED YOUR VISION دعت مانيب ،ةلجسم ةيراجت ةملاء ®EPSON حلاصل ةكشر Seiko Epson Corporation.

EPSON Scan software is based in part on the work of the Independent JPEG Group.❏

libtiff❏

Copyright © 1988-1997 Sam Leffler

Copyright © 1991-1997 Silicon Graphics, Inc.

Permission to use, copy, modify, distribute, and sell this software and its documentation for any purpose is hereby granted without fee, provided that (i) the above copyright notices and this permission notice appear in all copies of the software and related documentation, and (ii) the names of Sam Leffler and Silicon Graphics may not be used in any advertising or publicity relating to the software without the specific, prior written permission of Sam Leffler and Silicon Graphics.

THE SOFTWARE IS PROVIDED "AS-IS" AND WITHOUT WARRANTY OF ANY KIND, EXPRESS, IMPLIED OR OTHERWISE, INCLUDING WITHOUT LIMITATION, ANY WARRANTY OF MERCHANTABILITY OR FITNESS FOR A PARTICULAR PURPOSE.

IN NO EVENT SHALL SAM LEFFLER OR SILICON GRAPHICS BE LIABLE FOR ANY SPECIAL, INCIDENTAL, INDIRECT OR CONSEQUENTIAL DAMAGES OF ANY KIND, OR ANY DAMAGES WHATSOEVER RESULTING FROM LOSS OF USE, DATA OR PROFITS, WHETHER OR NOT ADVISED OF THE POSSIBILITY OF DAMAGE, AND ON ANY THEORY OF LIABILITY, ARISING OUT OF OR IN CONNECTION WITH THE USE OR PERFORMANCE OF THIS SOFTWARE.

Microsoft<sup>®</sup>, Windows®, and Windows Vista® are registered trademarks of Microsoft Corporation.  $\Box$ 

Apple, Macintosh, Mac OS, OS X, Bonjour, Safari, iPad, iPhone, iPod touch, and iTunes are trademarks of Apple Inc., registered in the U.S. and other countries. AirPrint and the AirPrint logo are trademarks of Apple Inc.

Google Cloud Print™, Chrome™, Chrome OS™, and Android™ are trademarks of Google Inc.

Adobe and Adobe Reader are either registered trademarks or trademarks of Adobe Systems Incorporated in the United❏ States and/or other countries.

Intel<sup>®</sup> is a registered trademark of Intel Corporation.

 $\Box$ تنبيه عام: أسماء المنتجات الأخرى المستخدمة في هذا الدليل هي لأغراض التعريف فقط وقد تكون علامات تجارية تخص مالكيها. تخلي Epson<br>مسؤوليتها تجاه كل الحقوق في هذه العلامات.

### *المحتويات*

### *[حقوق](#page-1-0) النشر*

### *[العلامات](#page-2-0) التجارية*

### *حول هذا [الدليل](#page-6-0)*

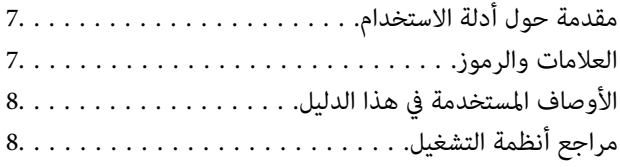

### *[تعليامت](#page-8-0) هامة*

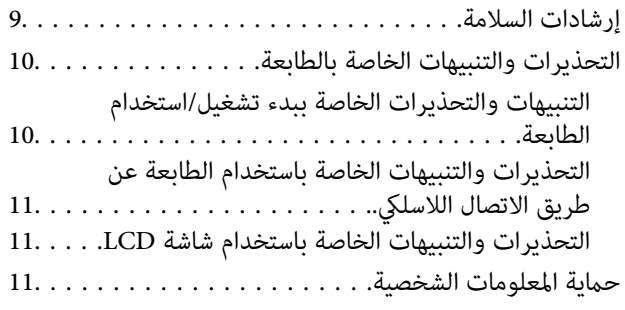

### *[أساسيات](#page-11-0) الطابعة*

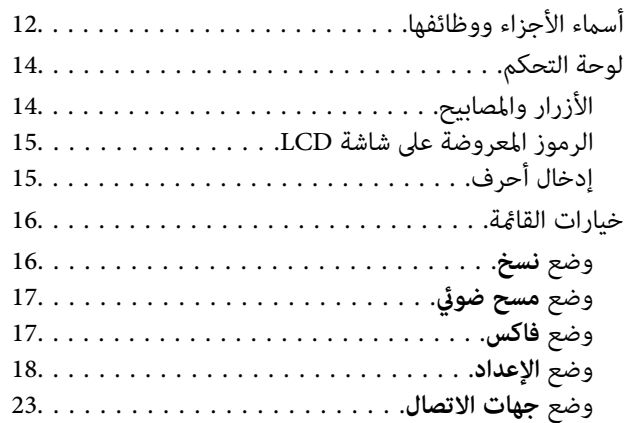

#### *[تحميل](#page-23-0) الورق*

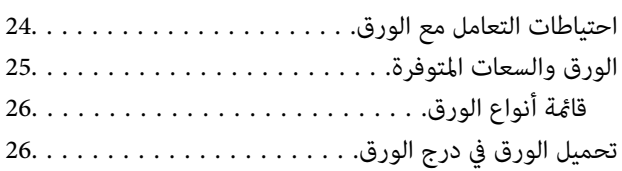

### *وضع [المستندات](#page-29-0) الأصلية*

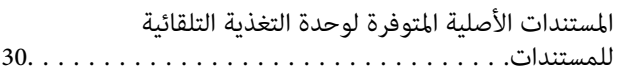

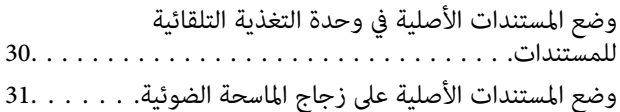

#### *[الطباعة](#page-32-0)*

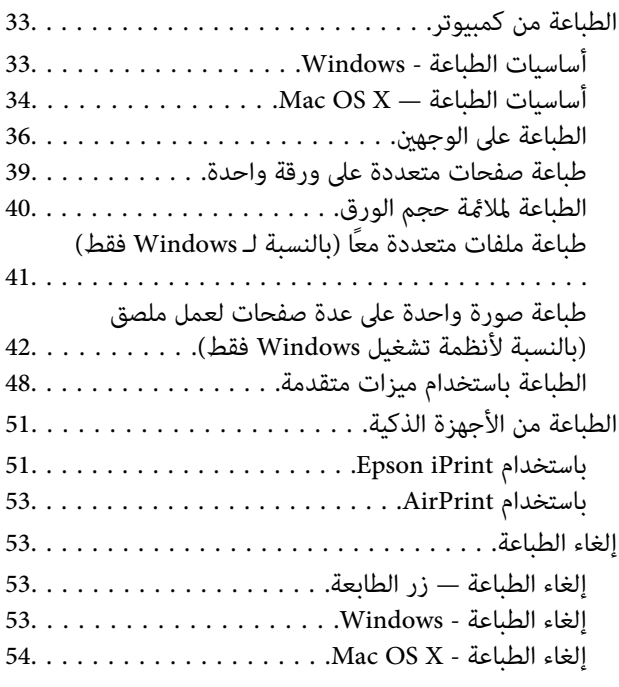

### *[النسخ](#page-54-0)*

### *المسح [الضويئ](#page-55-0)*

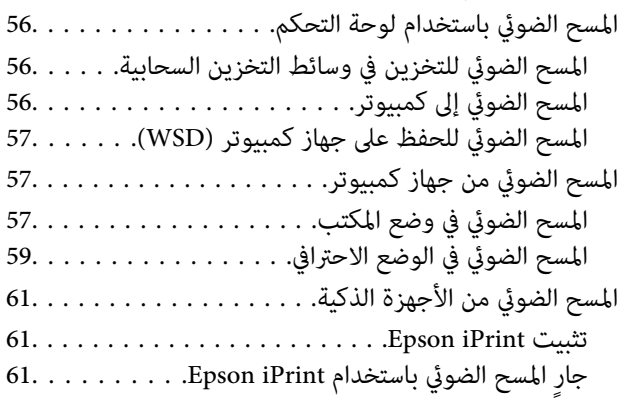

### *[استخدام](#page-62-0) الفاكس*

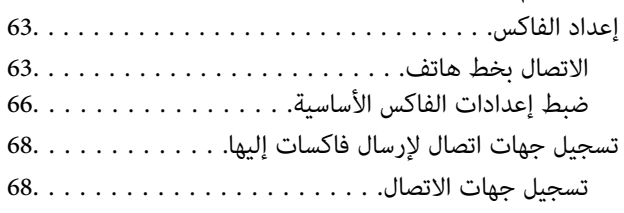

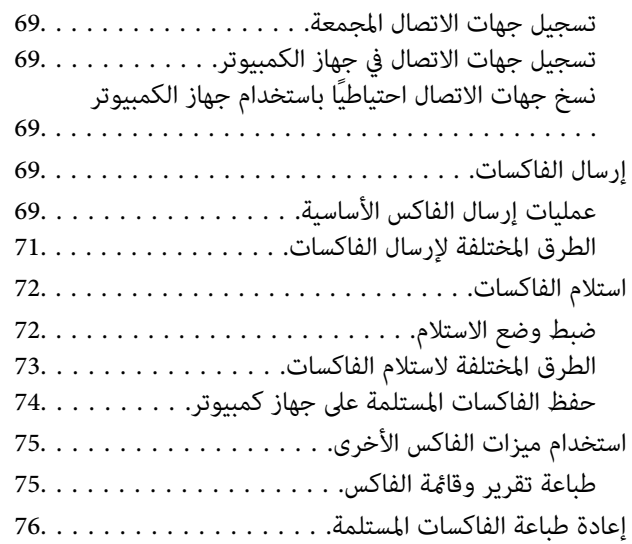

#### *استبدال [خراطيش](#page-76-0) الحبر*

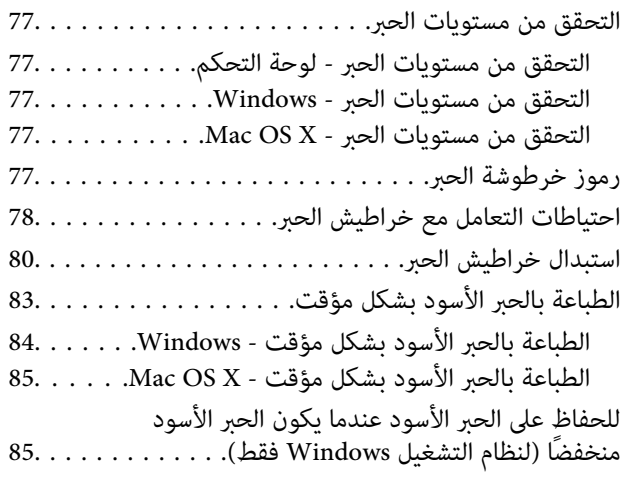

### *صيانة [الطابعة](#page-86-0)*

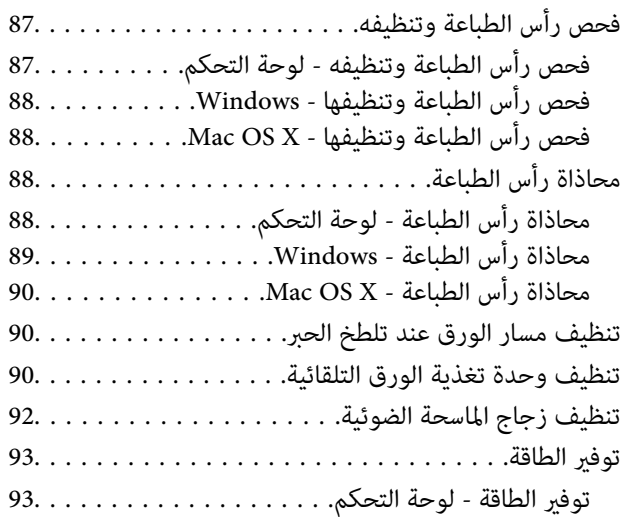

### *[معلومات](#page-93-0) خدمات الشبكة والبرامج*

[94........................Epson Connect](#page-93-0) خدمة

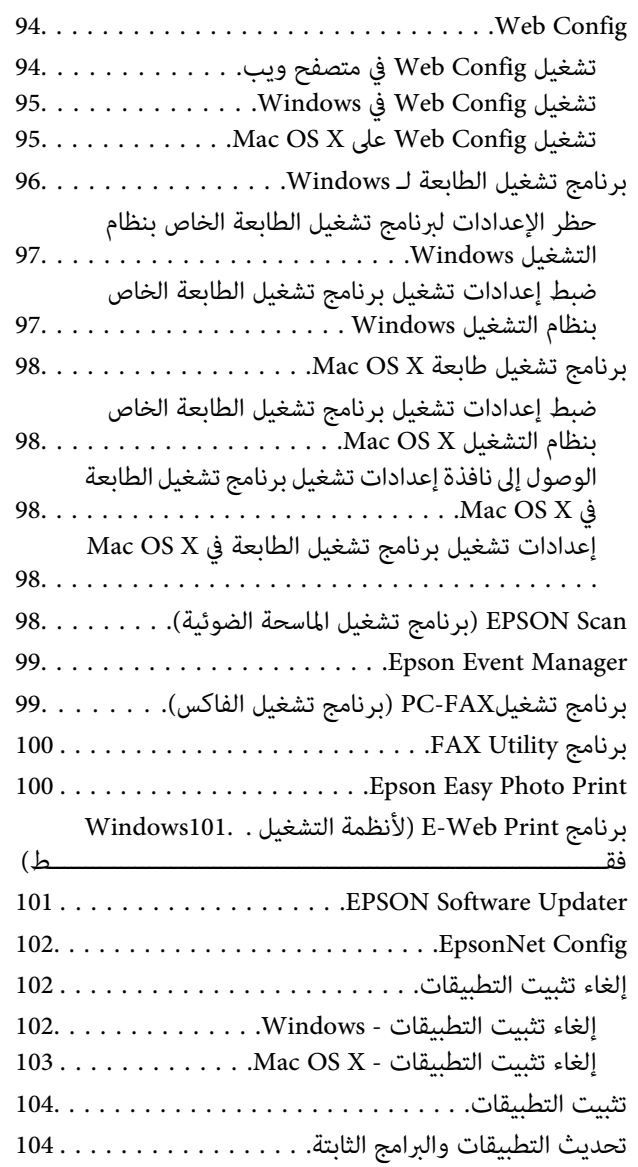

#### *حل [المشكلات](#page-104-0)*

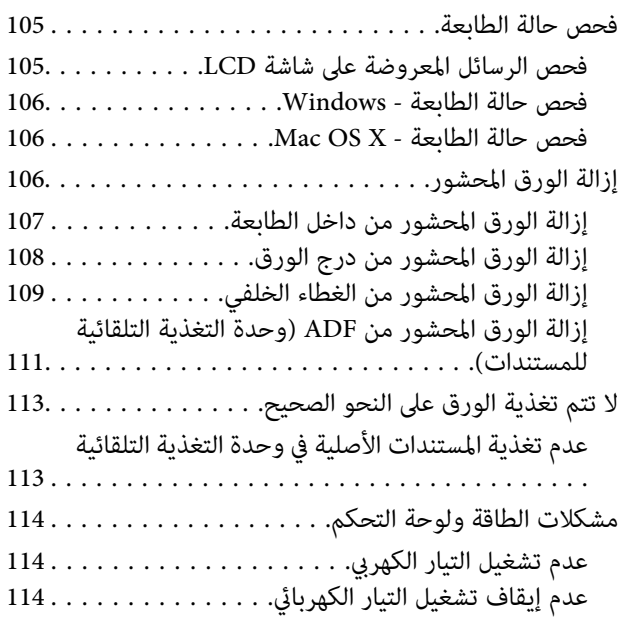

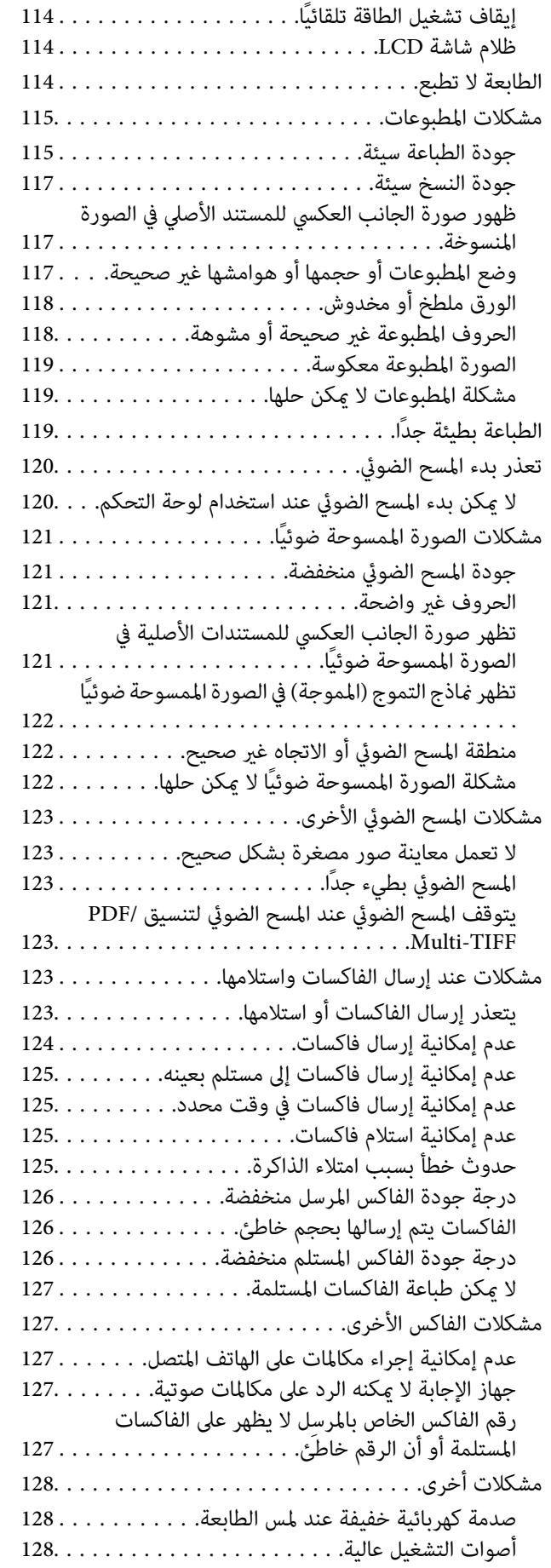

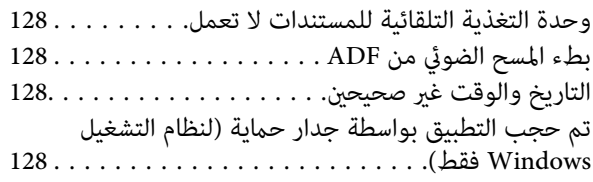

### *[الملحق](#page-128-0)*

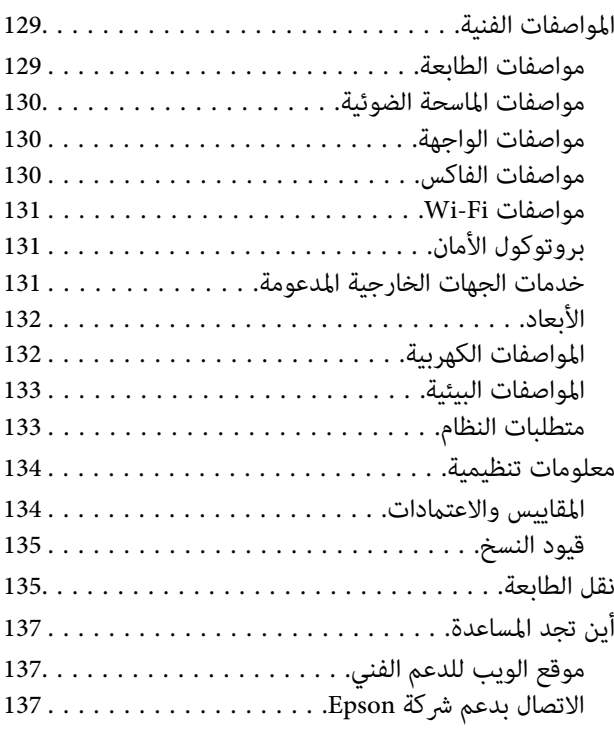

# **حول هذا الدليل**

### **مقدمة حول أدلة الاستخدام**

<span id="page-6-0"></span>تُرفق أدلة الاستخدام التالية بطابعتك من Epson. بالإضافة إلى أدلة الاستخدام، راجع أيضًا التعليمات المضمنة في التطبيقات البرمجية المتنوعة من<br>Epson.

❏تعليامت أمان هامة (الدليل المطبوع)

يوفر لك الإرشادات اللازمة لضامن الاستخدام الآمن لهذه الطابعة.

❏ابدأ من هنا (الدليل المطبوع)

يوفر لك معلومات حول إعداد الطابعة وتثبيت البرامج. يزودك الدليل أيضًا ممعلومات أساسية حول كيفية استخدام الطابعة وحل المشكلات وما<br>إلى ذلك, حسب المنطقة التي توجد بها.

❏دليل المستخدم (الدليل الرقمي)

هذا الدليل. يزودك مبعلومات وإرشادات عامة حول كيفية استخدام الطابعة وحل المشكلات.

❏دليل شبكة الاتصال (الدليل الرقمي)

يوفر معلومات حول إعدادات الشبكة وحل أية مشكلات قد تظهر عند استخدام الطابعة على شبكة.

ميكنك الحصول على أحدث الإصدارات من الأدلة السابقة عبر الطرق التالية.

❏دليل الاستخدام الورقي

تفضل بزيارة موقع ويب دعم Epson للمستخدمين في أوروبا عبر الرابط http://www.epson.eu/Support، أو موقع ويب دعم Epson<br>العالمي عبر الرابط /http://support.epson.net.

❏دليل الاستخدام الرقمي

ابدأ تشغيل EPSON Software Updater في الكمبيوتر التابع لك. يبحثEPSON Software Updater عن تحديثات متوفرة للتطبيقات<br>البرمجية والأدلة الرقمية من Epson، ويتيح لك تنزيل أحدث إصدارات منها.

- **معلومات ذات صلة**
- 101 الصفحة [في" EPSON Software Updater"](#page-100-0) |

### **العلامات والرموز**

*التعليامت التي يتعني اتباعها بعناية لتجنب الإصابة.* !*تنبيه:*

#### *هام:*c

*التعليامت التي يتعني اتباعها لتجنب تلف الجهاز.*

*يقدِّم معلومات تكميلية ومرجعية. ملاحظة:*

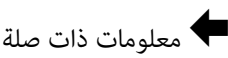

روابط للأقسام ذات الصلة.

### **الأوصاف المستخدمة في هذا الدليل**

- <span id="page-7-0"></span> $\Box$  لقطات الشاشة الخاصة ببرنامج تشغيل الطابعة وشاشات EPSON Scan (برنامج تشغيل الماسحة الضوئية) مأخوذة من نظام Windows 8.1<br>أو Mac OS X v10.9.x. بختلف المحتوى المعروض على الشاشات حسب الطراز والموقف.
- ــــا تعد الأشكال التوضيحية للطابعة المستخدمة في هذا الدليل مجرد أمثلة فقط. بالرغم من وجود اختلافات طفيفة بناءً على الطراز المستخدم<br>لديك، إلا أن طريقة التشغيل تظل واحدة.

تختلف بعض عناص القامُة الموجودة على شاشة LCD بناءً على الطراز والإعدادات.  $\square$ 

### **مراجع أنظمة التشغيل**

#### **Windows**

في هذا الدليل، تشير مصطلحات مثل "Windows 8.1"و" Windows 7" و"Windows 7" و"Windows Vista" و"Windows Vista" و"Wi<br>" XP" و"XP Twindows Server 2008" و"Windows Server 2008 R2" و"Windows Server 2008 R2" و"Windows Server 2008" و"Windows Server 2003 R2" و"Windows Server 2003" إلى أنظمة التشغيل التالية. إضافة إلى ذلك، يُستخدم مصطلح "Windows" للإشارة<br>إلى كل الإصدارات.

10 RWindows❏ ® نظام التشغيل Microsoft

8.1 RWindows❏ ® نظام التشغيل Microsoft

8 RWindows❏ ® نظام التشغيل Microsoft

7 RWindows❏ ® نظام التشغيل Microsoft

 $\rm{Microsoft}^{\tiny{\textregistered}}$  Windows Vista® التشغيل  $\Box$ 

 $\rm{Microsoft}^{\tiny{\textregistered}}$  Windows® XP نظام التشغيل

 $\rm{Microsoft}^{\circledR}$  Windows® XP Professional x64 Edition نظام التشغيل

 $\blacksquare$  نظام التشغيل 2012 ®Microsoft Windows Server

 $\blacksquare$  نظام التشغيل2012 ®Microsoft Windows Server

 $\blacksquare$ idicrosoft® Windows Server® 2008 R2تنظام التشغيل  $\blacksquare$ 

 $\blacksquare$ انظام التشغيل2008 ®Microsoft التشغيل 1088 Microsoft

 $\blacksquare$ انظام التشغيل $R$ R 2003 R  $\blacksquare$ Microsoft® Windows Server® 2003

 $\blacksquare$ انظام التشغيل2003 ®Microsoft Windows Server

#### **Mac OS X**

Mac OS X" ويشري ،OS X Yosemite إلى" Mac OS X v10.10.x" ويشري ،OS X El Capitan إلى" Mac OS X v10.11.x" يشري ،الدليل هذا في للك، يُستخدم "Mac OS X v10.8.x" ويشير "Mac OS X v10.8.x" إلى OS X Mountain Lion. إضافة إلى ذلك، يُستخدم "Mac OS X" للإشارة إلى " Mac OS X"و" Mac OS X v10.7.x"و" Mac OS X v10.8.x"و" Mac OS X v10.9.x"و" Mac OS X v10.10.x"و" Mac OS X v10.11.x" ."v10.6.8

### **تعليامت هامة**

### **إرشادات السلامة**

- <span id="page-8-0"></span>اقرأ الإرشادات التالية واتبعها لضمان الاستخدام الآمن لهذه الطابعة. تأكد من الحفاظ على هذا الدليل للرجوع إليه في المستقبل. تأكد أيضًا من اتباع<br>جميع التحذير ات والتعليمات الموضحة على الطابعة.
	- الرموز. ❏الهدف من بعض الرموز المُستخدَمة في طابعتك ضامن السلامة والاستخدام الصحيح للطابعة. قم بزيارة موقع الويب التالي لتعلم معنى

<http://support.epson.net/symbols>

- $\Box$  استخدم سلك التيار المرفق مع الطابعة فقط ولا تستخدم السلك الموجود مع أي جهاز آخر. فقد يتسبب استخدام أسلاك أخرى مع هذه الطابعة<br>أو استخدام سلك التيار المرفق مع جهاز آخر في نشوب حريق أو التعرض لصدمة كهربائية.
	- تأكد من توافق سلك التيار الكهربي المتردد مع مقاييس السلامة المحلية.  $\Box$
- لا تقم مطلقًا بفك سلك التيار أو تقم بتعديله أو تحاول إصلاحه، هو أو القابس أو وحدة الطابعة أو وحدة الماسحة الضوئية أو الوحدات<br>الاختيارية بنفسك، إلا إذا قمت بذلك وفقًا لما هو موضح تحديدًا في أدلة الطابعة.
- ❏افصل الطابعة واستشر فني صيانة مؤهَّلاً حال التعرض للحالات التالية: .<br>تلف سلك أو قابس التيار الكهربائي أو انسكاب سائل في الطابعة أو سقوط الطابعة أو تحطم جسمها الخارجي أو عمل الطابعة بشكل غير طبيعي<br>أو ظهور تغير واضح فى أدائها. لا تقم بتعديل عناصر التحكم التي لم يتم تناولها فى إرشادات التشغ
	- ❏ضع الطابعة بالقرب من مأخذ تيار كهربايئ حائطي بحيث يسهل فصل القابس.
- $\Box$  لا تضع الطابعة أو تخزّنها بالخارج أو بالقرب من مصادر الحرارة أو الماء أو الأتربة أو الأوساخ، أو في مواضع تكون فيها الطابعة عُرضة للصدمات<br>أو الاهتزازات أو درجات الحرارة أو الرطوبة العالية.
	- احرص على عدم سكب أي سائل على الطابعة وعدم التعامل مع الطابعة بيدين مبتلتين. $\Box$
- ــ إيجب حفظ الطابعة بعيدًا عن أجهزة تنظيم ضربات القلب مسافة 22 سم على الأقل. قد تؤثر موجات الراديو الصادرة عن هذه الطابعة سلبيًا<br>على عمل أجهزة تنظيم ضربات القلب.
- إذا كانت شاشة LCD تالفة، فاتصل بالموزع. إذا لامس محلول الكريستال السائل يديك، فاغسلهما بالكامل بالماء والصابون. وإذا لامس محلول الكريستال السائل عينيك، فاغسلهما فورًا بالماء. وفي حالة استمرار الشعور بعدم الارتياح أو الشعور مشكلات في الرؤية بعد غسل العينين جيدًا<br>بالماء، سارع بزيارة الطبيب.
	- تجنب استخدام الهاتف أثناء وجود عاصفة كهربائية. قد يوجد خطر صدمة كهربائية عن بُعد من البرق.  $\Box$ 
		- لا تستخدم الهاتف للإبلاغ عن تسرب غاز بالقرب من منطقة التسرب.  $\Box$
		- ❏كن حريصًا عند التعامل مع خراطيش الحبر المستخدمة، فقد تجد بعض الحبر حول منفذ تزويد الحبر.
			- وإذا لامس الحبر جلدك، فعليك غسل المنطقة التي وصل إليها جيدًا بالماء والصابون. والصابون ال
- يواذا وصل الحبر إلى عينيك، فعليك غسلها فورًا بالماء. وفي حالة استمرار الشعور بعدم الارتياح أو وجود مشاكل في الرؤية بعد غسل العينين الماء بين الماء الماء بن الماء بن الماء بن الماء بن ا<br>جيدًا بالماء، فقم بزيارة الطبيب عل
	- ❏كذلك، إذا دخل الحبر إلى فمك، فقم بزيارة الطبيب على الفور.
	- ❏لاتقم بتفكيك خراطيش الحبر، وإلا فقد يصل الحبر إلى عينيك أو يلامس جلدك.
- الا تهز خراطيش الحبر بقوة كبيرة ولا تدعها تفلت منك. كذلك، احرص على عدم الضغط عليها أو مّزيق ملصقاتها. فقد يؤدي ذلك إلى تسرب المسرب التسرب العالمية لله تسرب<br>الحر.
	- ❏احفظ خراطيش الحبر بعيدًا عن متناول الأطفال.

### **التحذيرات والتنبيهات الخاصة بالطابعة**

<span id="page-9-0"></span>اقرأ هذه التعليامت واتبعها لتجنب تلف الطابعة أو ممتلكاتك. تأكد من الاحتفاظ بهذا الدليل للرجوع إليه مستقبلا.ً

### **التنبيهات والتحذيرات الخاصة ببدء تشغيل/استخدام الطابعة**

- لا تقم بسد أو تغطية الثقوب والفتحات الموجودة بالطابعة.  $\Box$
- ❏استخدم نوع مصدر التيار الكهربايئ الموضح على ملصق الطابعة فقط.
- ◘ تجنب استخدام مآخذ التيار الكهربائي الموجودة على الدائرة الكهربائية نفسها التي توجد بها آلات نسخ أو أنظمة تحكم في الهواء يتم تشغيلها<br>وإنقافها باستمرار .
	- تجنب مآخذ التيار الكهربائي التي يتم التحكم فيها عن طريق مفاتيح الحائط أو المؤقتات التلقائية.  $\Box$
- احتفظ بنظام الكمبيوتر بالكامل بعيدًا عن المصادر المحتملة للتشويش الكهرومغناطيسي، مثل مكبرات الصوت أو وحدات القواعد في الهواتف<br>اللاسلكية.
- ❏يجب وضع أسلاك مصدر الإمداد بالتيار بطريقةتحميها من الكشط والقطع والبلى والثني والالتواء. لاتضع أشياءعلى أسلاك مصدر الإمداد بالتيار ولا تسمح بالسير علىها أو الجري فوقها. احرص بشكل خاص على المحافظة على كافة أسلاك مصدر الإمداد بالتيار مستقيمة في الأطراف وفي<br>مواضع اتصالها بالمحول وإخراجها منه.
- إذا كنت تستخدم سلك توصيل فرعيًا مع الطابعة، فتأكد من أن إجمالي معدل التيار بالأمبير للأجهزة المتصلة بسلك التوصيل الفرعي لا يتجاوز معدل التيار بالأمبير للسلك. تأكد أيضًا من أن إجمالي معدل الأمبير لكافة الأجهزة الموصلة مأخذ الحائط لا يتجاوز معدل أمبير مأخذ الحائط.
- $\blacksquare$ إذا كنت تعتزم استخدام الطابعة في ألمانيا، فيجب حماية التوصيلات الكهربية للمبنى بواسطة استخدام دائرة قاطع تيار بقوة 10 إلى 16 أمبير<br>لتوفير الحماية الكافية لهذه الطابعة من دوائر القصر وزيادة التيار الكهربائي.
- ـــا عند توصيل الطابعة بكمبيوتر أو جهاز آخر باستخدام كابل، تأكد من التوجيه الصحيح للموصلات. وذلك لأن كل موصل له اتجاه صحيح واحد<br>فقط. وقد بؤدي إدخال الموصل في الاتجاه الخطأ إلى تلف كلا الجهازين المتصلن بالكابل.
- بزاوية. ❏ضع الطابعة على سطح مستوٍ وثابت تتجاوز مساحته قاعدة الطابعة في كل الاتجاهات. ولن تعمل الطابعة على نحو صحيح إذا كانت مائلة
	- ❏عند تخزين الطابعة أو نقلها، تجنب إمالتها أو وضعها بشكل رأسي أو قلبها رأسًا على عقب، وإلا فقد يتسرب الحبر.
		- اترك مساحة فوق الطابعة بحيث مكنك رفع غطاء المستندات بالكامل.  $\Box$ 
			- اترك مساحة كافية أمام الطابعة لإخراج الورق بالكامل.  $\Box$
- تجنب الأماكن المعرضة لتغيرات شديدة في درجة الحرارة والرطوبة. أيضًا، ضع الطابعة بعيدًا عن أشعة الشمس المباشرة أو الضوء الشديد أو أي<br>مصدر حرارة.
	- ❏لاتدخل أي شيء في فتحات الطابعة.
	- لا تضع يدك داخل الطابعة أثناء الطباعة.  $\Box$
	- لا تلمس الكابل الأبيض المسطح الموجود داخل الطابعة.  $\Box$
	- ❏لاتستخدم منتجات الهباء الجوي التي تشتمل على غازات قابلة للاشتعال داخل الطابعة أو حولها. قد ينتج عن ذلك نشوب حريق.
		- ❏لاتحرك رأس الطباعة يدويًا، فقد يؤدي ذلك إلى تلف الطابعة.
		- ❏كن حذرًا حتى لاتنحشر أصابعك عند إغلاق وحدة الماسحة الضوئية.
		- ❏لاتضغط بشدة على زجاج الماسحة الضوئية عند وضع المستندات الأصلية.
- <span id="page-10-0"></span>قم دومًا بإيقاف تشغيل الطابعة باستخدام الزر  $\bf U$  لا تفصل الطابعة أو توقف تشغيل التيار الكهربائي عن المأخذ حتى يتوقف المصباح  $\bf U$ عن  $\bf I$ 
	- ❏قبل نقل الطابعة، تأكد أن رأس الطباعة في الموضع الأصلي (أقصى اليمني) وأن خراطيش الحبر في مكانها.
	- إذا كنت تنوي عدم استخدام الطابعة لفترة طويلة، فتأكد من فصل سلك التيار عن مأخذ التيار الكهربائي. و

### **التحذيرات والتنبيهات الخاصة باستخدام الطابعة عن طريق الاتصال اللاسليك.**

- قد تؤثر موجات الراديو الصادرة عن هذه الطابعة سلبًا على عمل الأجهزة الطبية الإلكترونية، مما يتسبب في تعطيلها. عند استخدام هذه الطابعة  $\Box$ داخل المرافق الطبية أو بالقرب من الأجهزة الطبية، اتبع إرشادات الموظفين المعتمدين الذين عثلون المرافق الطبية، واتبع جميع الإرشادات<br>والتحذيرات المنشورة على الأجهزة الطبية.
- قد تؤثر موجات الراديو الصادرة عن هذه الطابعة سلبًا على عمل الأجهزة التي يتم التحكم فيها أوتوماتيكيًا مثل الأبواب الأوتوماتيكية أو أجهزة إنذار الحريق، ومكن أن تؤدي إلى حوادث بسبب تعطل عملها. عند استخدام هذه الطابعة بالقرب من الأجهزة التي يتم التحكم فيها<br>أتوماتيكيًا، اتبع جميع الإرشادات والتحذيرات المنشورة على هذه الأجهزة.

#### **التحذيرات والتنبيهات الخاصة باستخدام شاشة LCD**

- الحاقد تشتمل شاشة LCD على بضع نقاط ساطعة أو مظلمة صغيرة. ونظرًا لميزاتها، فقد تشتمل على مستويات سطوع غير متساوية. تعتبر هذه<br>النقاط طبيعية ولا تشير إلى تلفها بأي حال من الأحوال.
	- ❏استخدم فقط قطعة قامش جافة وناعمة للتنظيف. لا تستخدم منظفات كيميائية أو سائلة.
- المالغت وينكسر الغطاء الخارجي لشاشة LCD في حالة تعرضه لصدمة قوية. اتصل بالوكيل في حالة وجود خدوش أو كسر في الشاشة، وتجنب لمس بالس<br>الأجزاء المكسورة أو محاولة إزالتها.

### **حامية المعلومات الشخصية**

إذا أعطيت الطابعة لشخص آخر أو تخلصت منها، فامسح جميع المعلومات الشخصية المخزنة في ذاكرة الطابعة عن طريق تحديد الإع**داد** > ا**ستعادة**<br>الإع**دادات الافتراضية > مسح كل البيانات والإعدادات** بلوحة التحكم.

دليل المستخدم

# **أساسيات الطابعة**

**أسامء الأجزاء ووظائفها**

<span id="page-11-0"></span>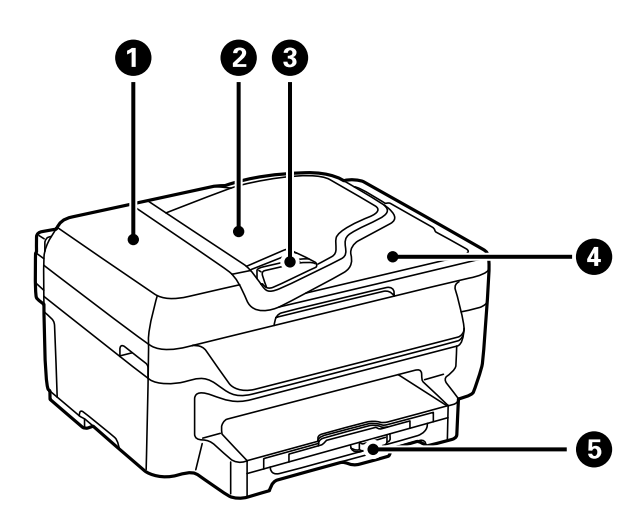

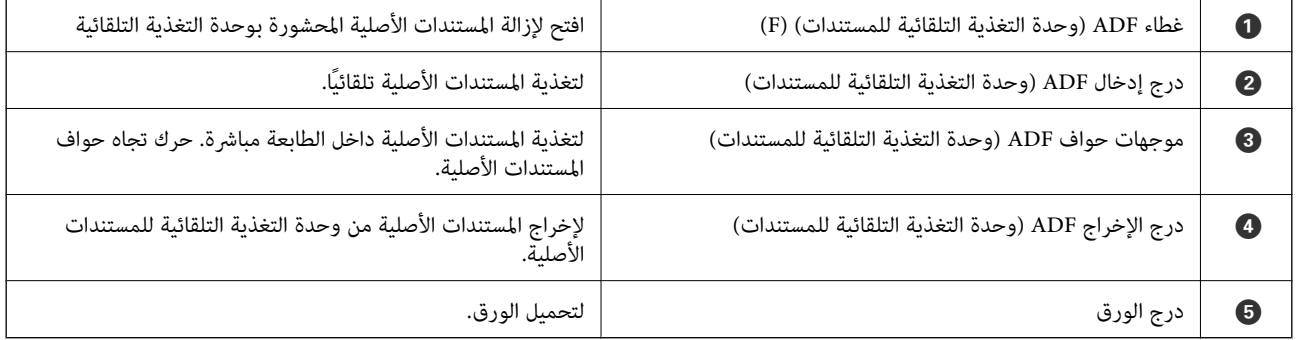

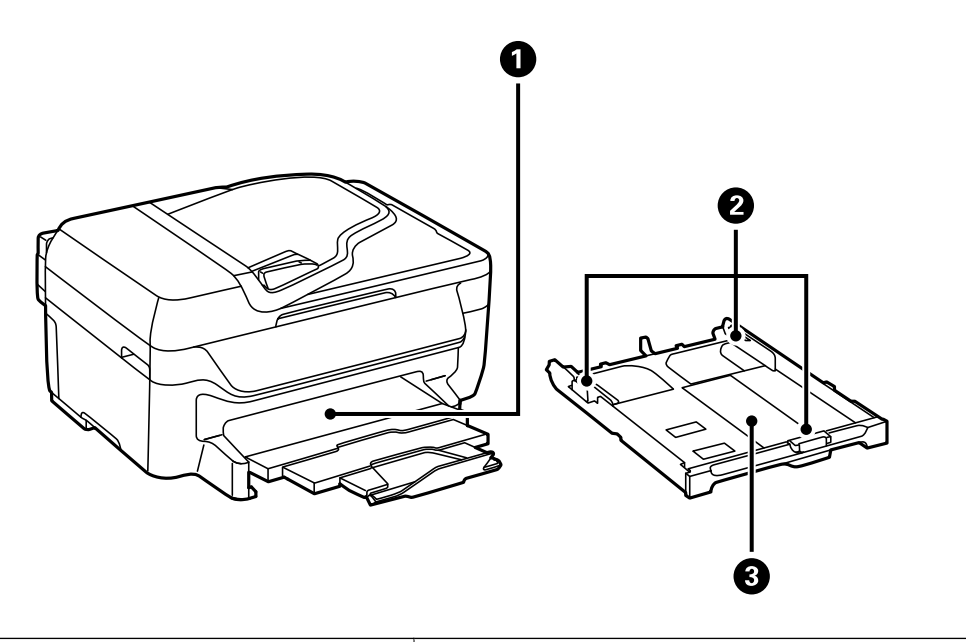

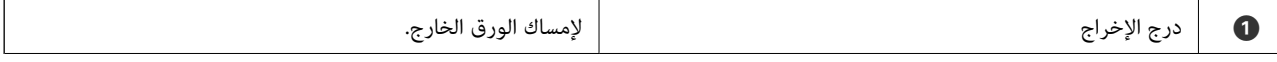

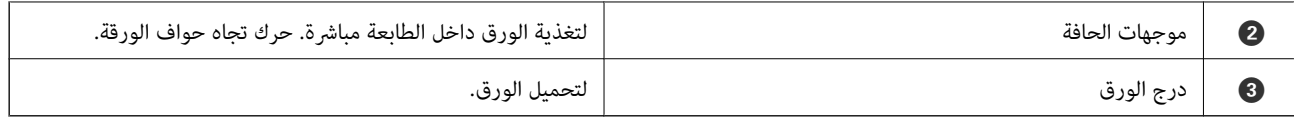

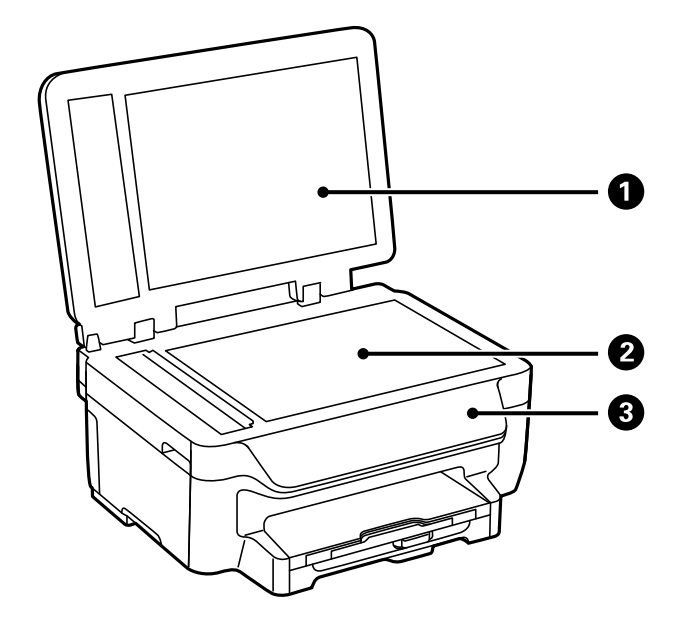

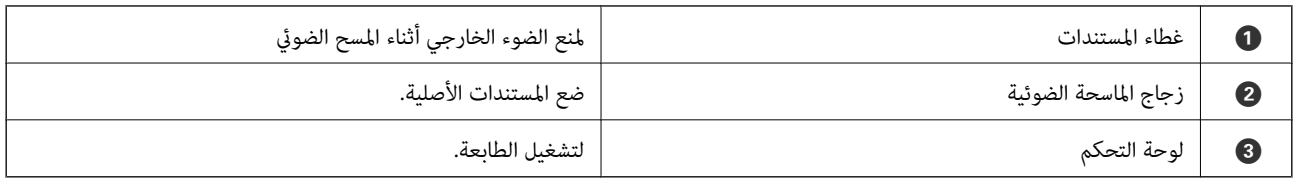

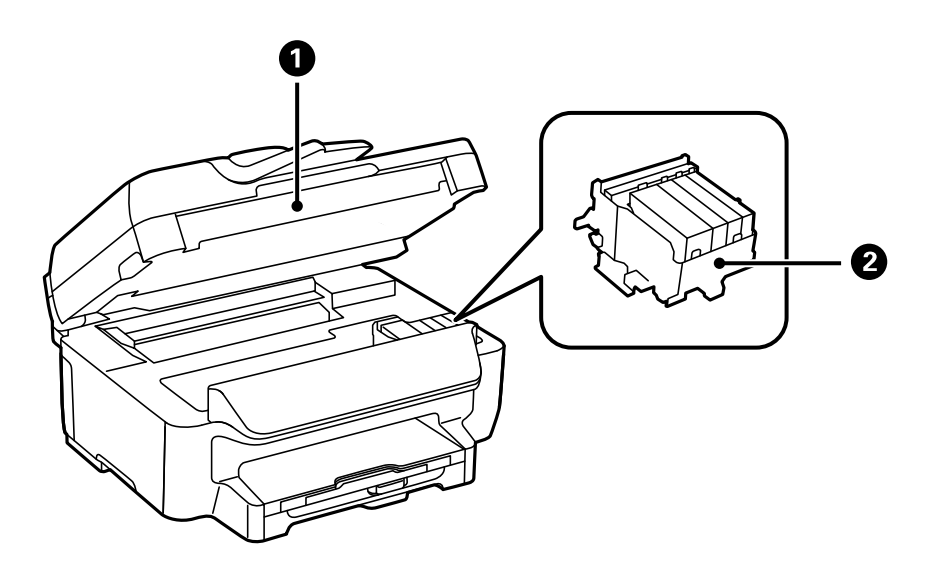

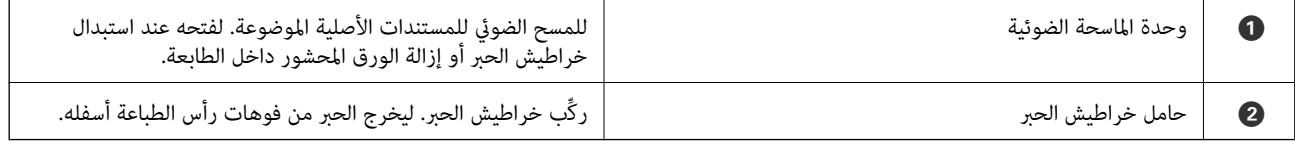

**أساسيات الطابعة**

<span id="page-13-0"></span>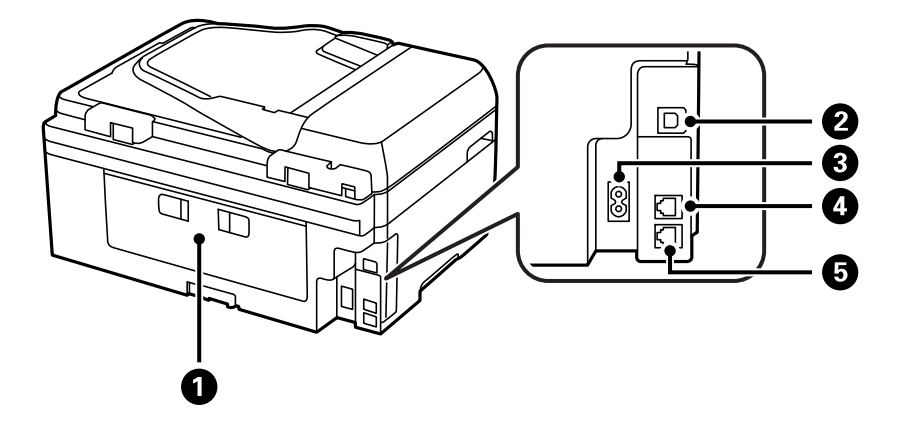

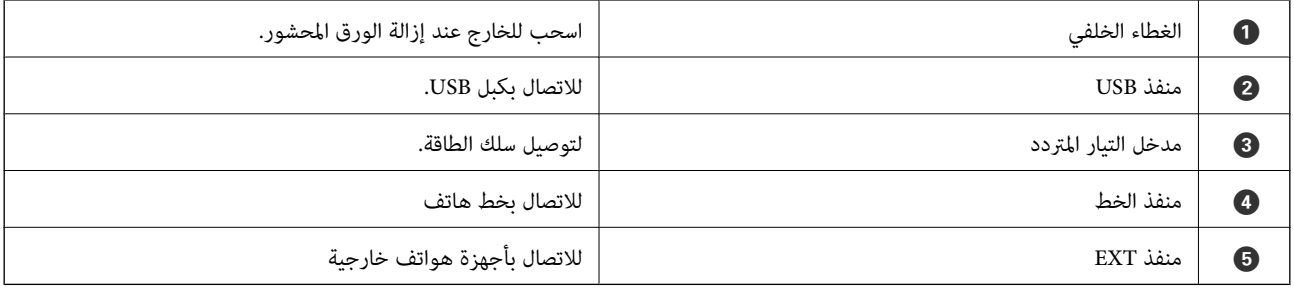

### **لوحة التحكم**

**الأزرار والمصابيح**

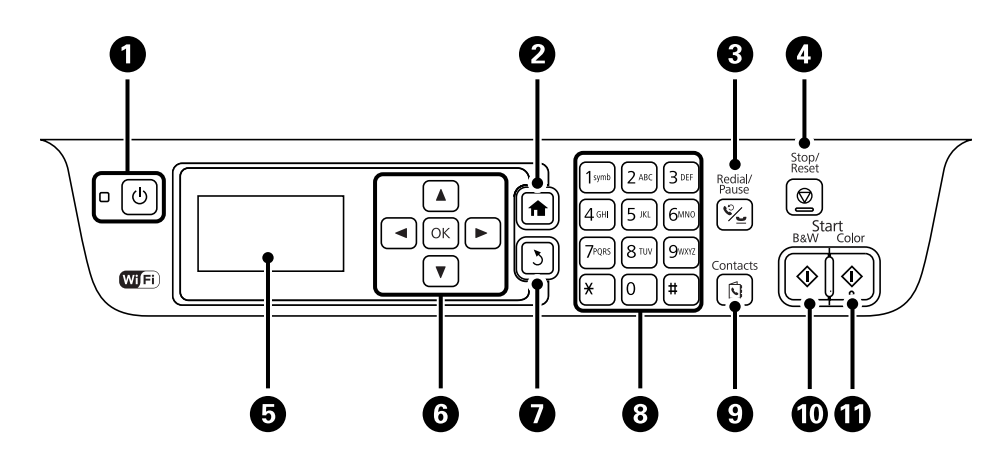

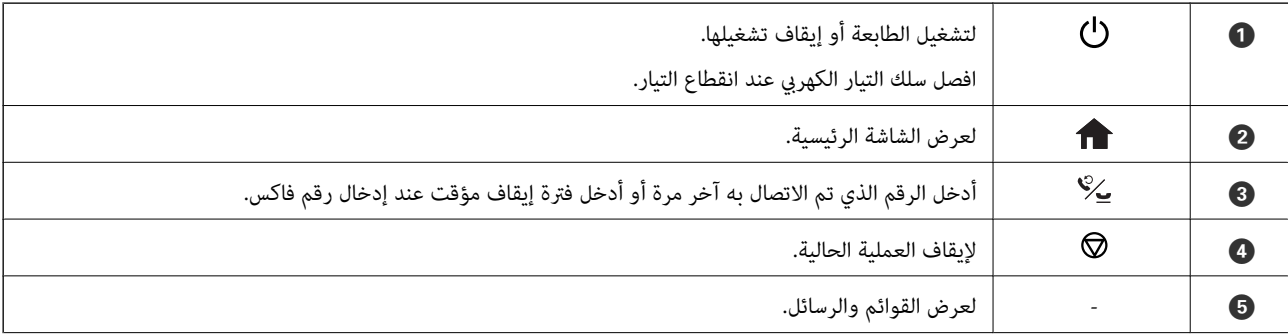

<span id="page-14-0"></span>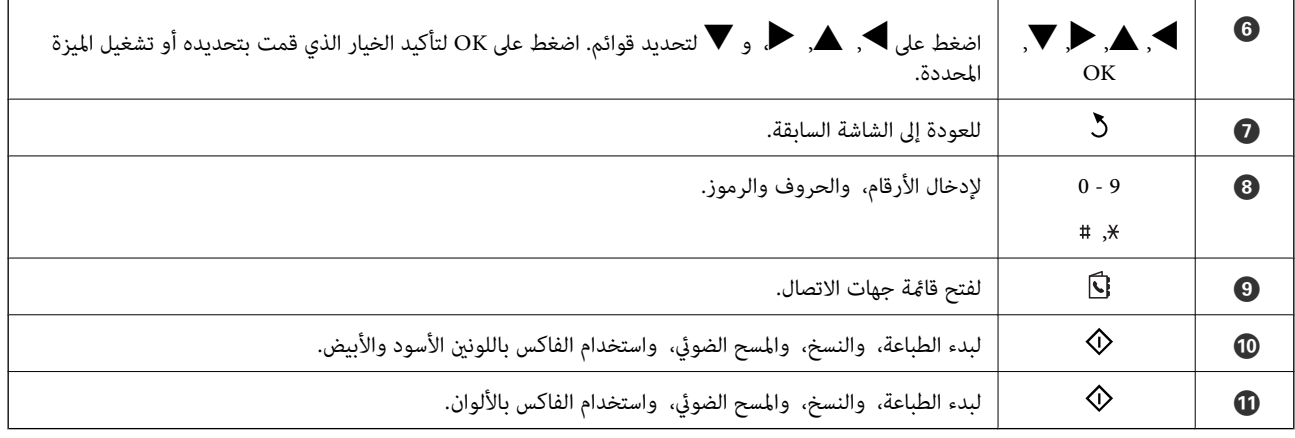

### **الرموز المعروضة على شاشة LCD**

تظهر الرموز التالية على شاشة LCD وفقًا لحالة الطابعة.

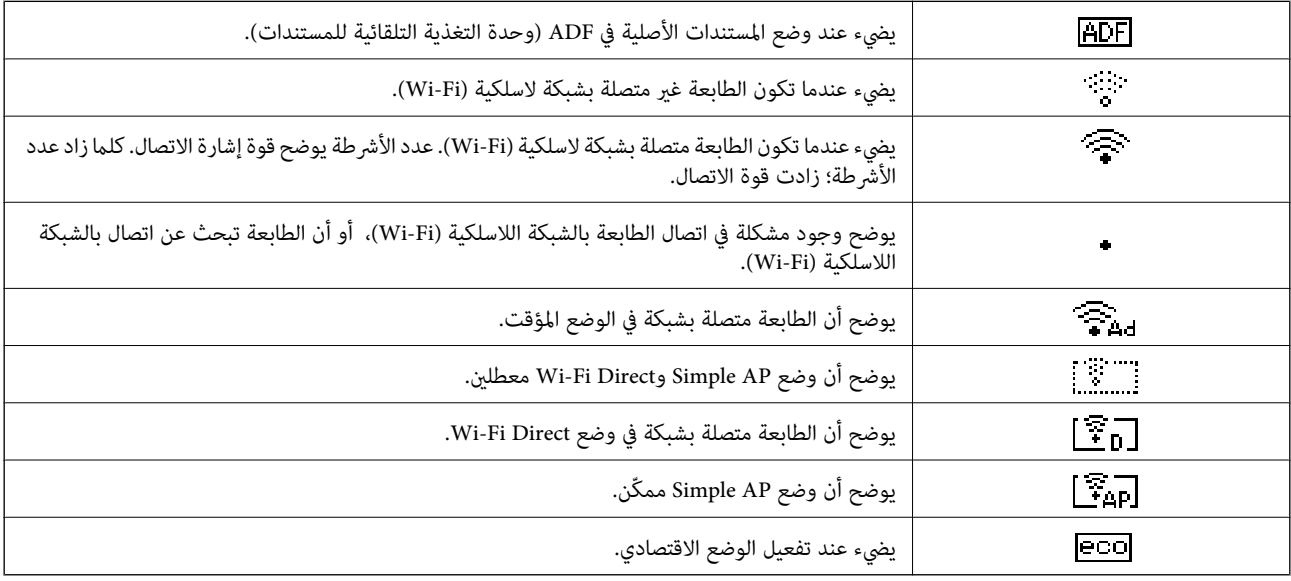

### **إدخال أحرف**

لإدخال أحرف ورموز لإعدادات الشبكة وعند إدخال رقم فاكس من لوحة التحكم، استخدم لوحة المفاتيح الرقمية والأزرار. اضغط على أحد أزرار<br>لوحة المفاتيح عدة مرات إلى أن يظهر الحرف الذي تريد إدخاله. اضغط على الزر OK لتأكيد الأحرف الت

تختلف الشاشة المعروضة حسب عناصر الإعداد. وفي ما يلي شاشة إدخال كلمة مرور شبكة Fi-Wi.

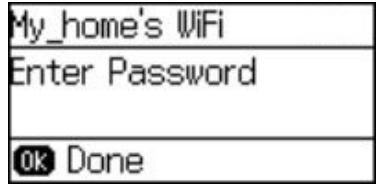

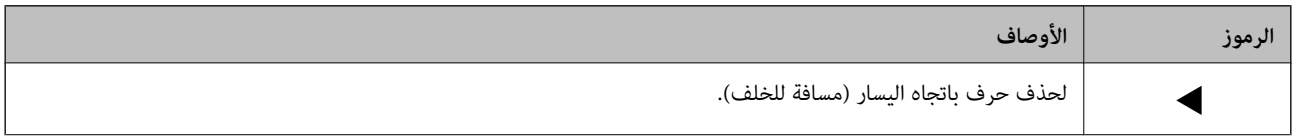

<span id="page-15-0"></span>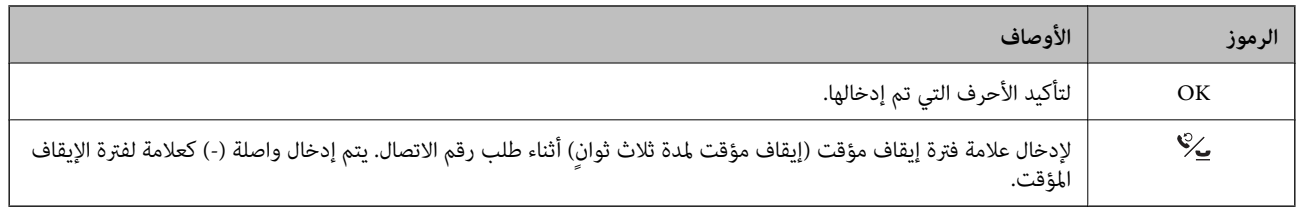

## **خيارات القامئة**

**وضع نسخ**

*ملاحظة:* ❏ *تختلف القوائم المتوفرة وفقًا للمخطط الذي حددته.*

❏ *اضغط على الزر OK لعرض قوائم الإعداد المخفية.*

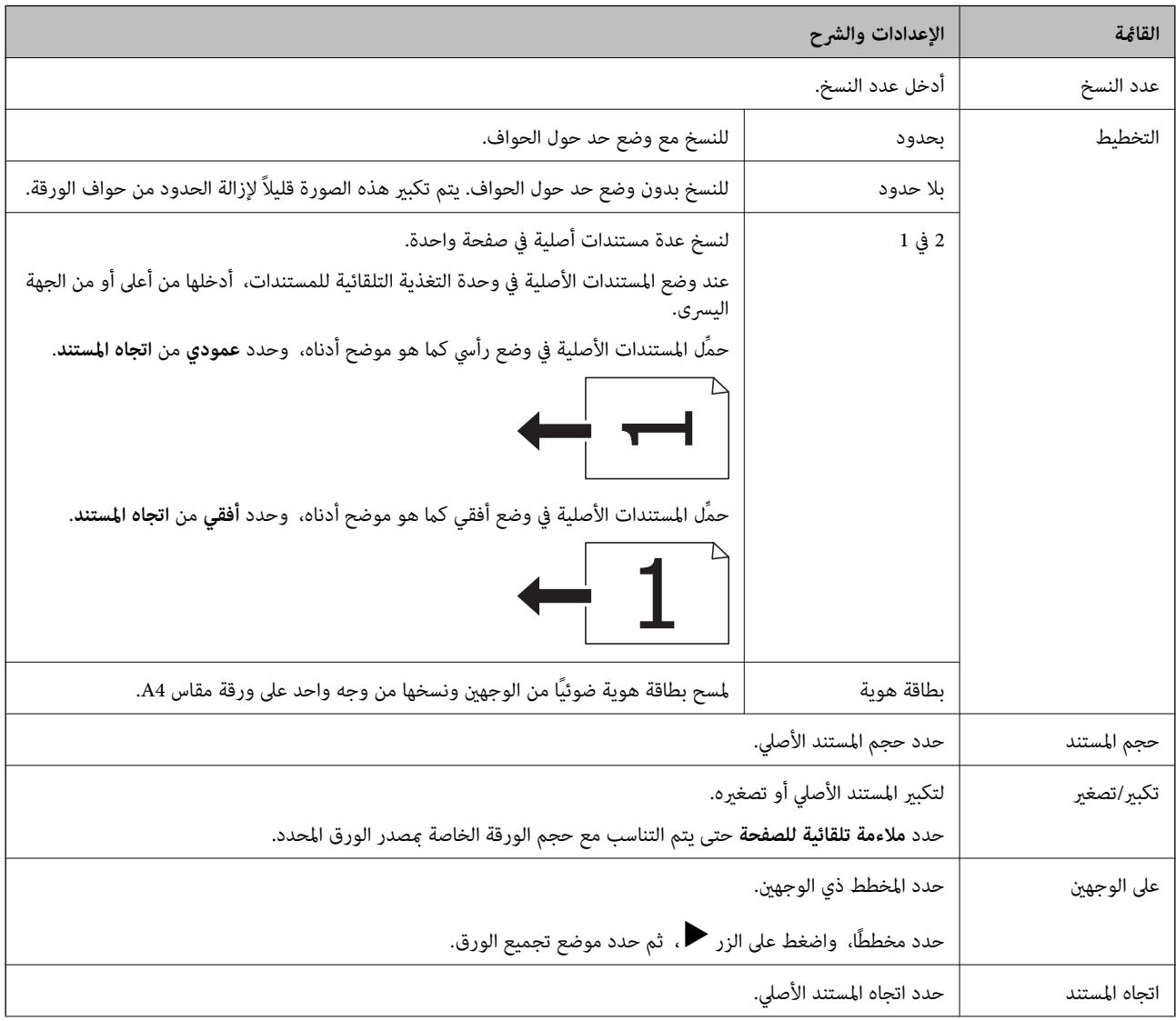

<span id="page-16-0"></span>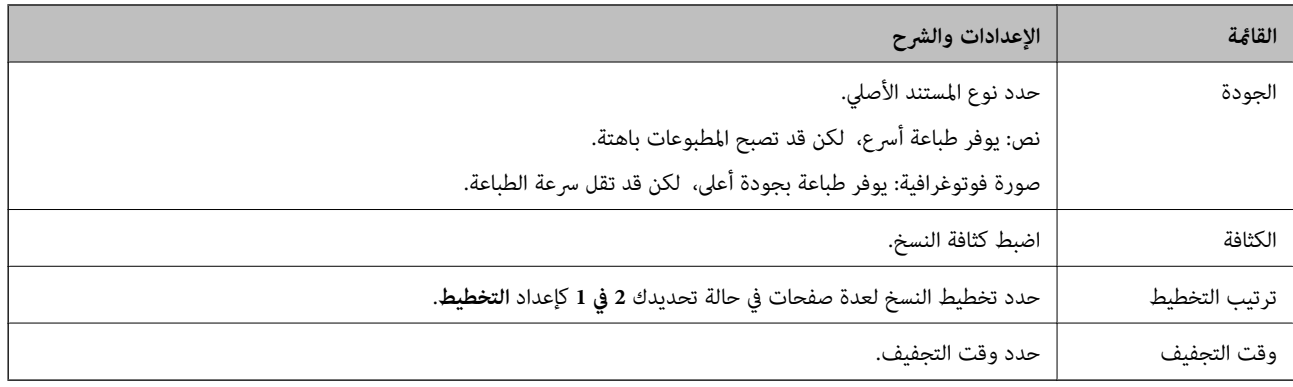

### **وضع مسح ضويئ**

#### **سحابة**

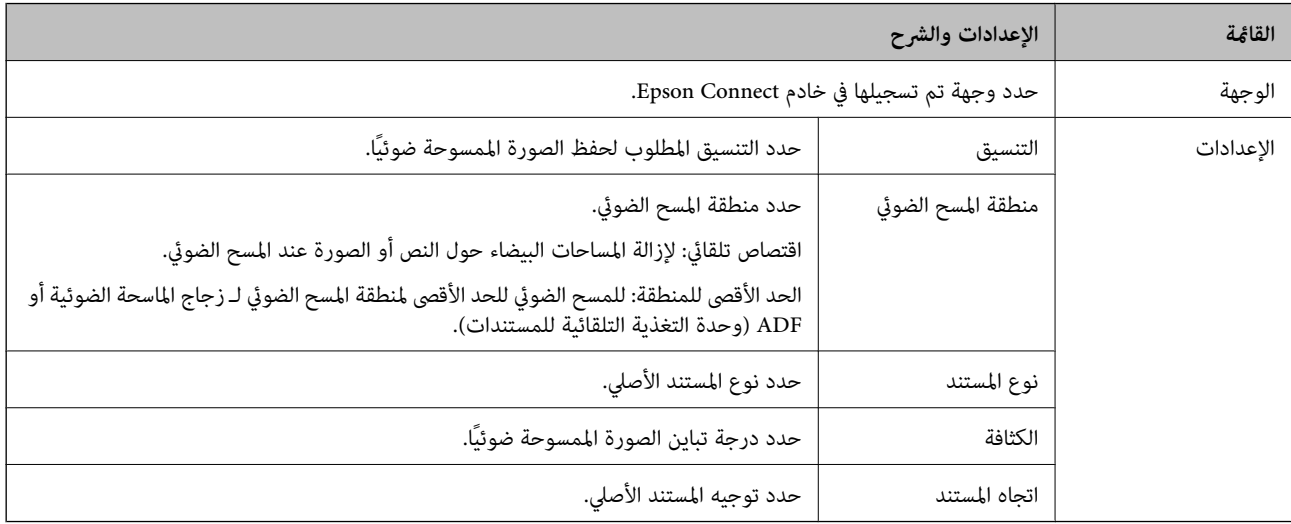

#### **كمبيوتر**

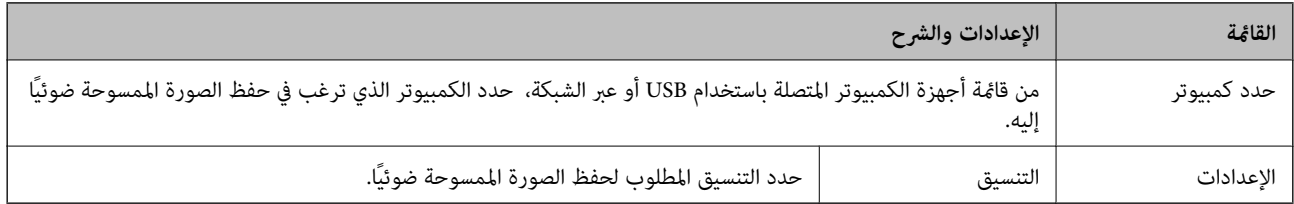

#### **كمبيوتر (WSD(**

هذه القامًة لا تتضمن عنصر إعداد.

### **وضع فاكس**

حدد **فاكس** على الشاشة الرئيسية، ثم اضغط على الزر OK.

<span id="page-17-0"></span>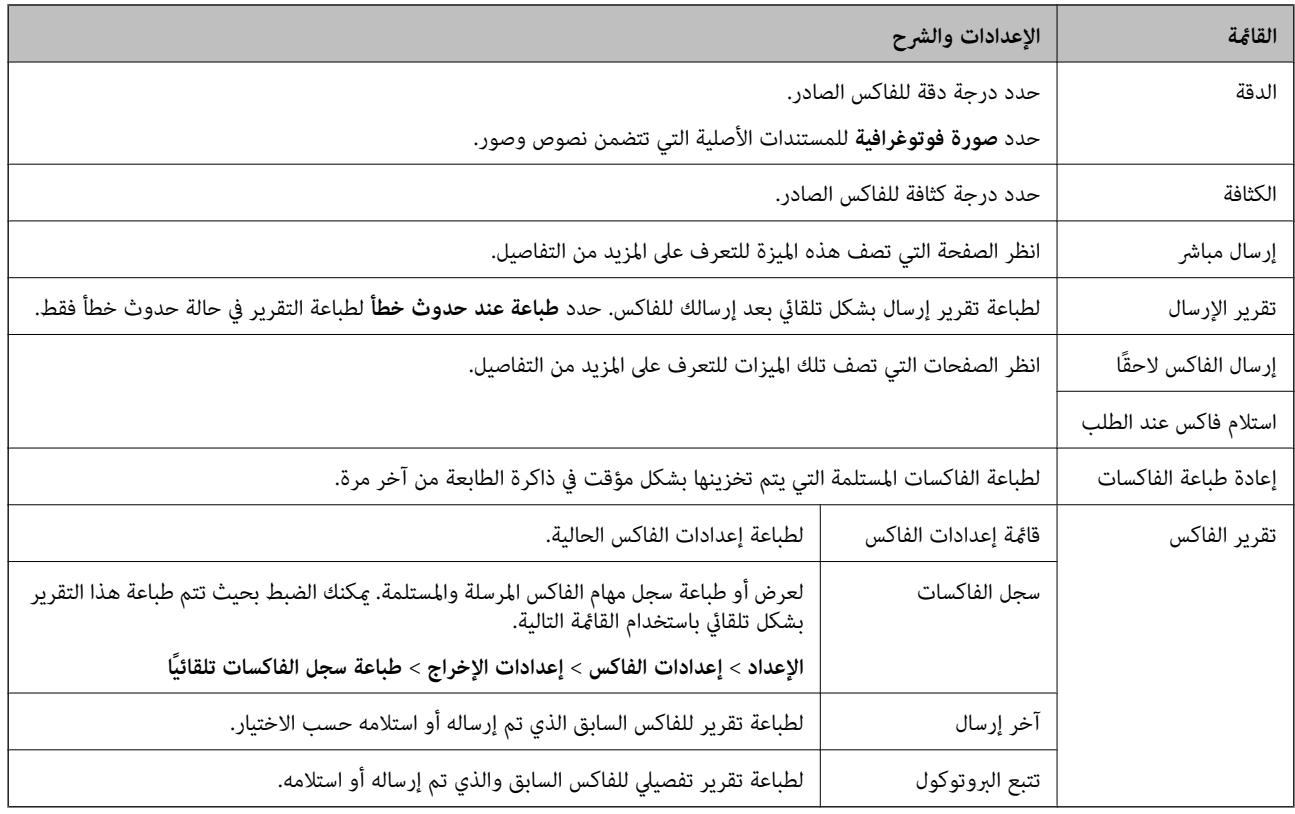

#### **معلومات ذات صلة**

- | "إرسال عدة صفحات من وثيقة أحادية اللون (إرسال [مباشر\)" في](#page-71-0) الصفحة 72
	- | "إرسال فاكسات في وقت محدد (إرسال الفاكس [لاحقًا\)" في](#page-70-0) الصفحة 71
	- | "استلام الفاكسات بالاستقصاء (استلام فاكس عند [الطلب\)" في](#page-73-0) الصفحة 74

### **وضع الإعداد**

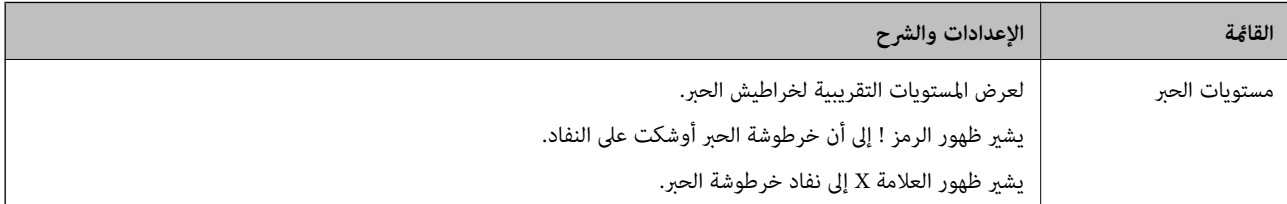

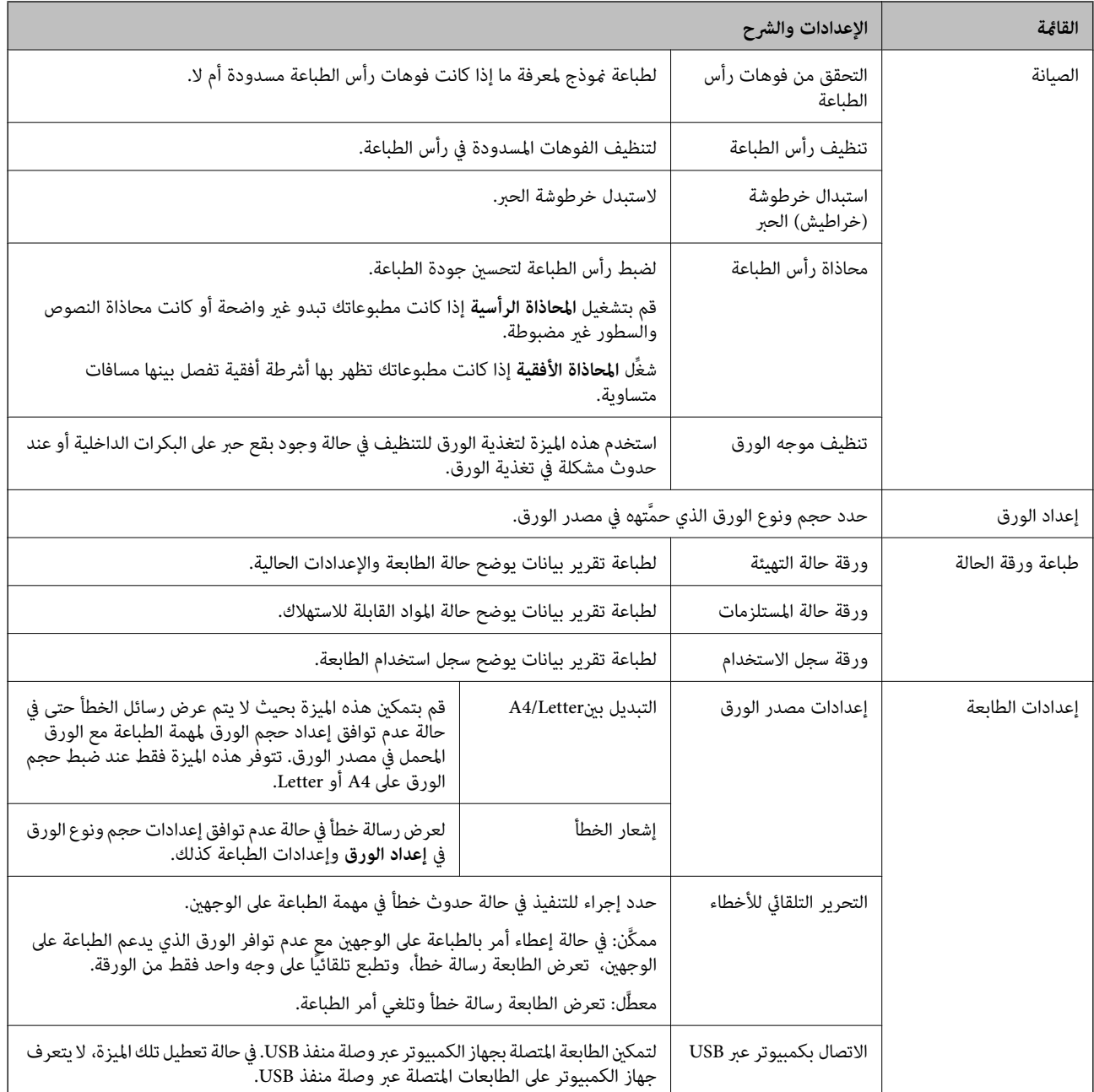

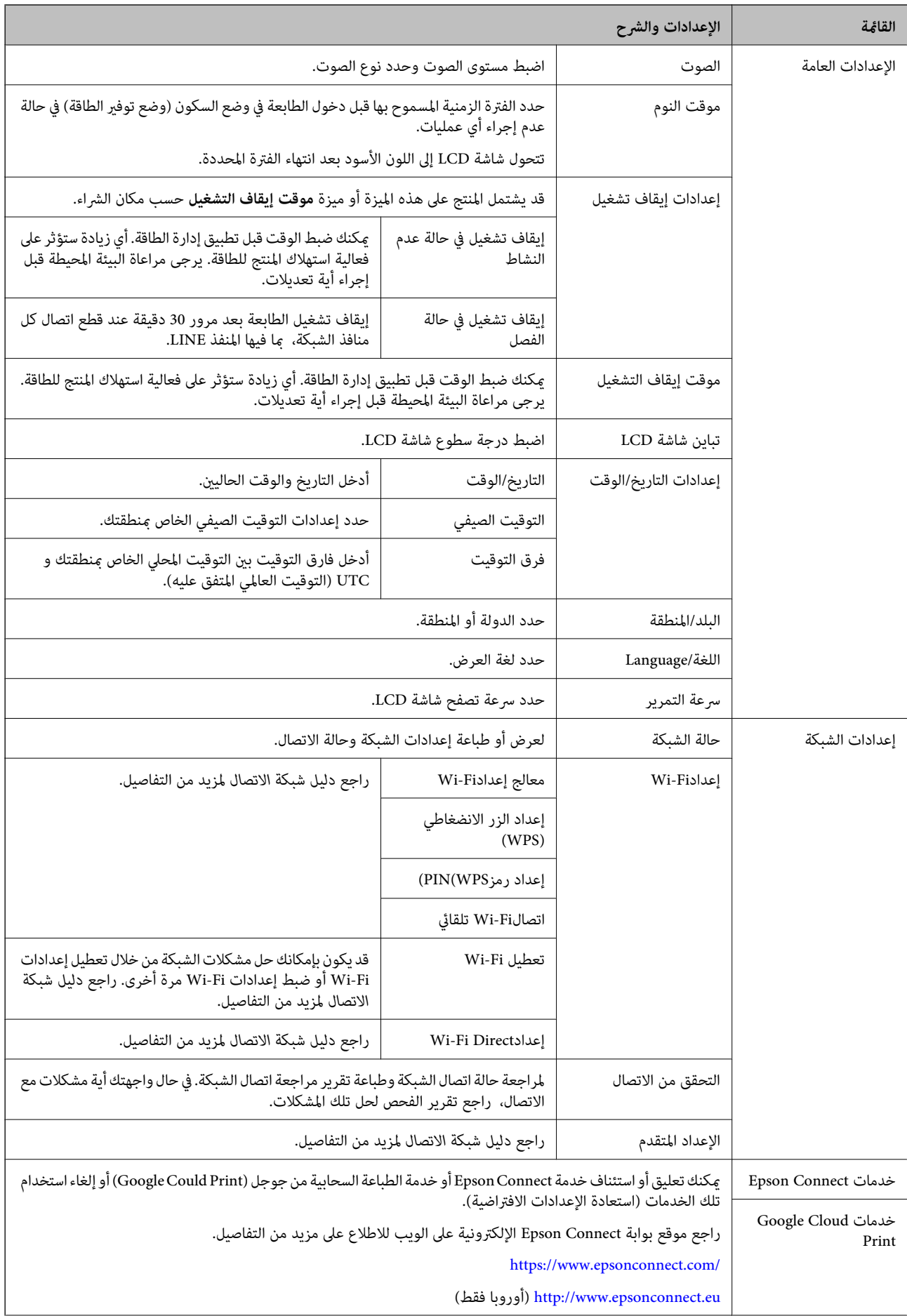

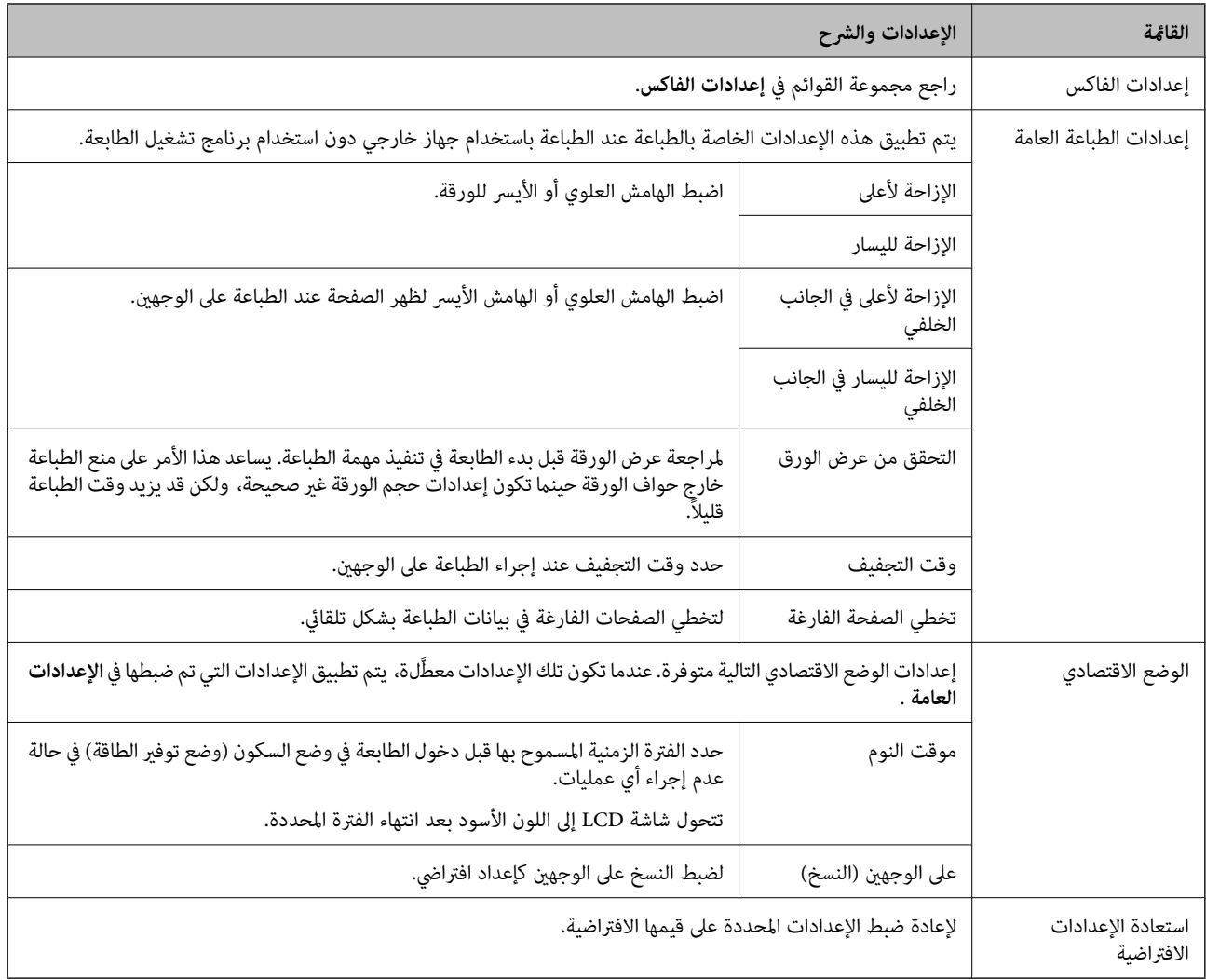

#### **معلومات ذات صلة**

- | "وضع **نسخ**" في [الصفحة](#page-15-0) 16
- | "وضع **مسح ضويئ**" في [الصفحة](#page-16-0) 17
- | "**إعدادات الفاكس**" في الصفحة 21

#### **إعدادات الفاكس**

حدد **الإعداد** >**إعدادات الفاكس** من الشاشة الرئيسية.

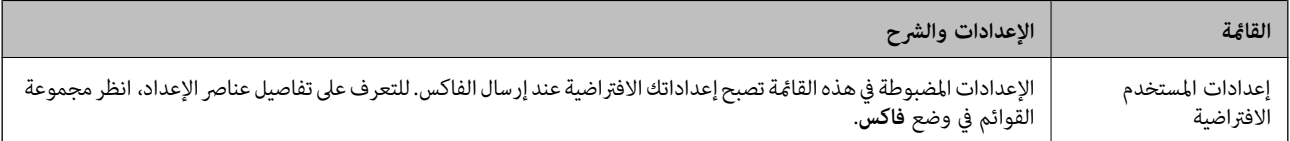

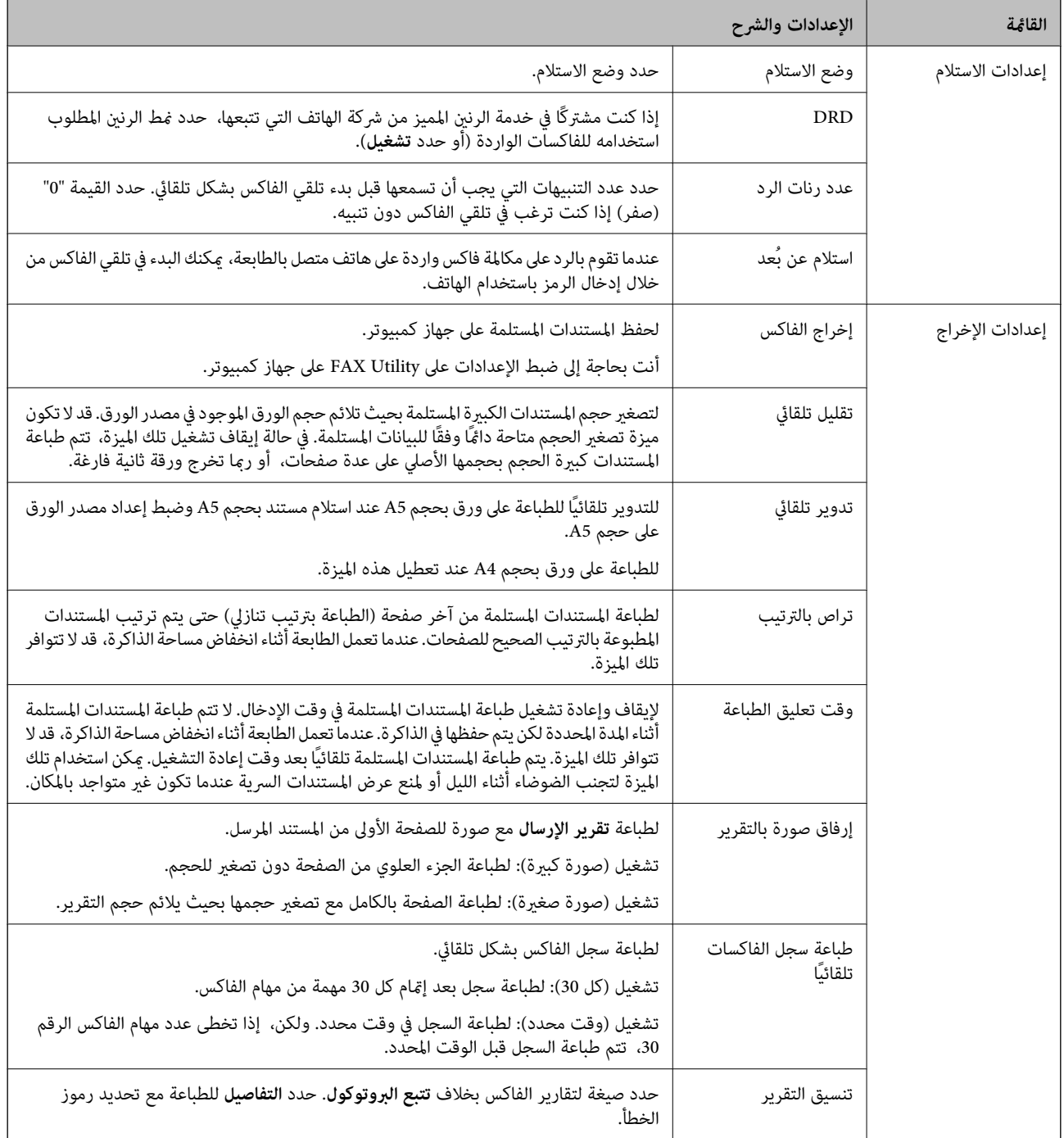

<span id="page-22-0"></span>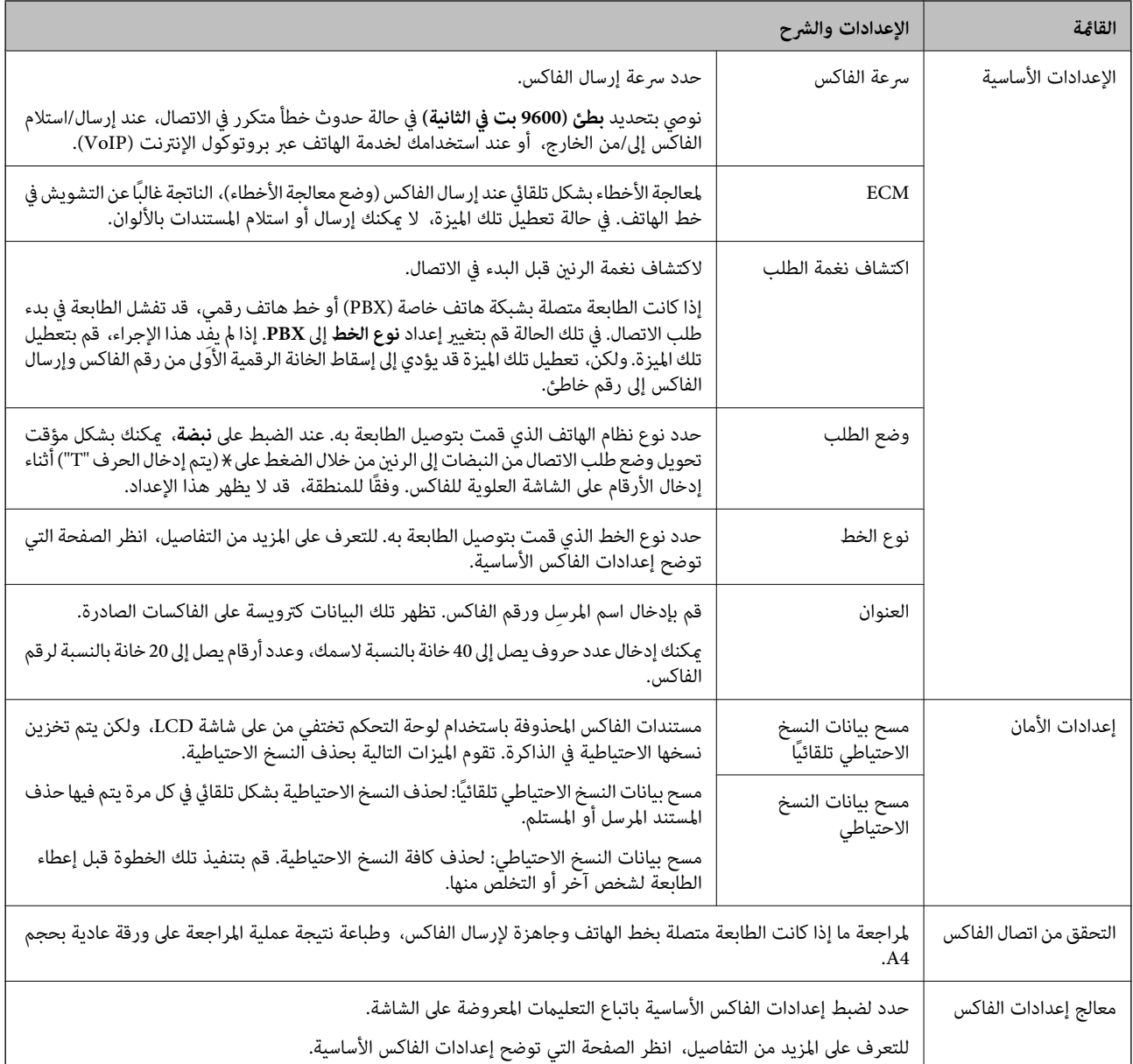

**معلومات ذات صلة**

| "وضع **فاكس**" في [الصفحة](#page-16-0) 17

| "حفظ الفاكسات المستلمة على جهاز [كمبيوتر" في](#page-73-0) الصفحة 74

| "ضبط إعدادات الفاكس [الأساسية" في](#page-65-0) الصفحة 66

### **وضع جهات الاتصال**

حدد **فاكس** في الشاشة الرئيسية ثم اضغط على الزر .

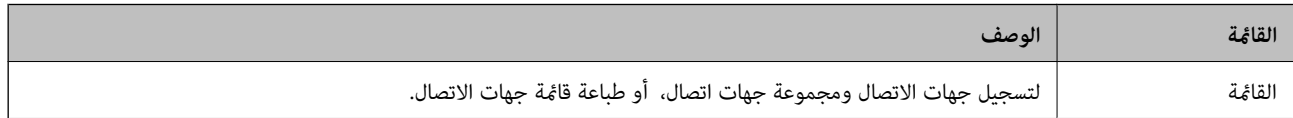

### **تحميل الورق**

### **احتياطات التعامل مع الورق**

❏اقرأ الإرشادات المرفقة مع الورق.

<span id="page-23-0"></span>للطباعة. ❏قم بتذرية ومحاذاة حواف الورق قبل التحميل. لاتقم بتذرية أو طي ورق الصور الفوتوغرافية. فقد ينجم عن ذلك تلف الجانب القابل

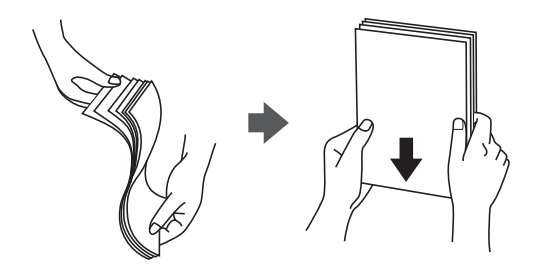

اذا كان الورق مجعدًا، فقم بتسويته أو لفه برفق في الاتجاه المعاكس قبل التحميل. قد ينتج عن الطباعة على ورق مجعد انحشار الورق وتلطخ<br>الحبر على المطبوعات.

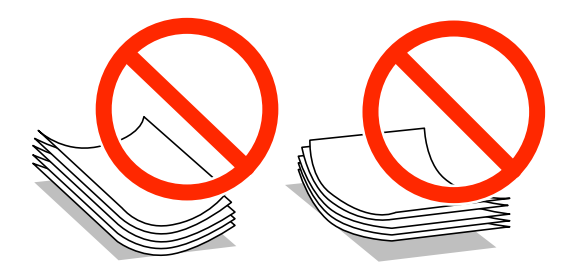

- لا تستخدم الورق المجعد أو الممزق أو المقطوع أو الملفوف أو المبلل أو السميك للغاية أو اللغاية أو الورق الذي يحتوي على ملصقات. قد<br>ينتج عن استخدام هذه الأنواع من الورق انحشار الورق وتلطخ الحبر على المطبوعات.
	- التقم بتذرية ومحاذاة حواف الأظرف قبل التحميل. عندما تكون الأظرف المرصوصة منتفخة بالهواء، اضغط عليها لأسفل لتسويتها قبل الأسفل لتسويتها قبل الله عن المركز عنها قبل للهويتها قبل السويتها<br>التحميل.

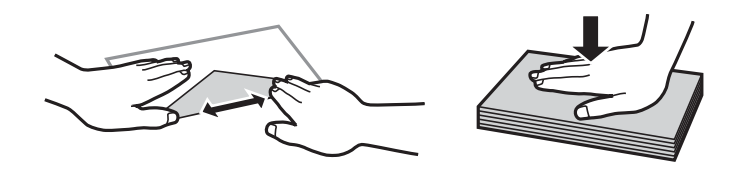

❏لاتستخدم أظرفًا مجعدة أو مطوية. قد ينتج عن استخدام هذه الأنواع من الأظرف انحشار الورق وتلطخ الحبر على المطبوعات.

❏لاتستخدم الأظرف التي توجد بها مواد لاصقة على الألسنة أو الأظرف ذات الفتحات.

❏تجنب استخدام الأظرف الرقيقة جدًا، حيث قد تتجعد أثناء الطباعة.

#### **معلومات ذات صلة**

| "مواصفات [الطابعة" في](#page-128-0) الصفحة 129

### **الورق والسعات المتوفرة**

توصي Epson باستخدام ورق Epson الأصلي لضامن الحصول على مطبوعات عالية الجودة.

#### **ورق Epson الأصلي**

<span id="page-24-0"></span>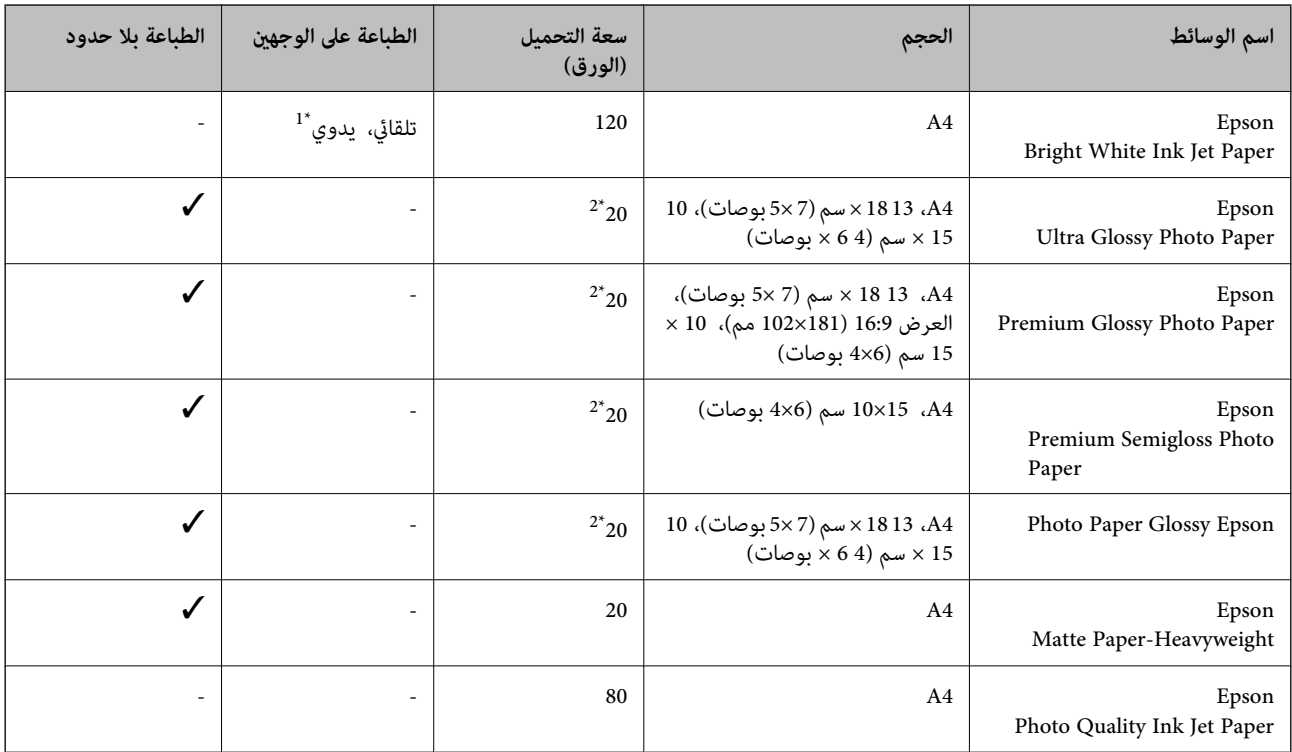

\*1 ميكنك تحميل عدد يصل إلى 30 ورقة بالنسبة للورق المطبوع بالفعل على أحد وجهيه.

\*2 حمِّل ورقة واحدة في كل مرة إذا ملتتم تغذية الورق بشكل صحيح أو إذا كانت المطبوعات تشتمل على بقع أو ألوان غري متساوية.

#### *ملاحظة:*

❏ *يختلف توفر الورق حسب الموقع. للاطلاع على أحدث المعلومات حول الورق المتوفر في منطقتك، اتصل بدعم Epson.*

❏ *عندالطباعةعلىورقEpsonأصليبحجممحددمنقبلالمستخدم، تتوفرإعداداتجودةالطباعةقياسيأوعاديفقط. علىالرغممنأنبعضبرامج تشغيل الطابعة تسمح لك بتحديد جودة طباعة أفضل، تتم طباعة المطبوعات باستخدام قياسي أو عادي*

#### **الورق المتوفر تجاريًا**

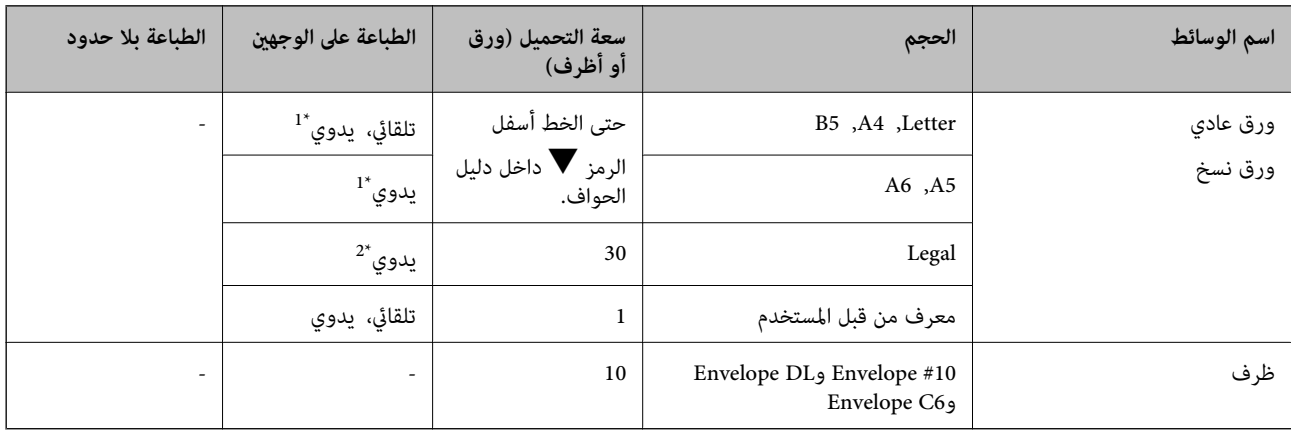

- \*1 ميكنك تحميل عدد يصل إلى 30 ورقة بالنسبة للورق المطبوع بالفعل على أحد وجهيه.
- \*2 ميكنك تحميل عدد يصل إلى ورقة واحدة بالنسبة للورق المطبوع بالفعل على أحد وجهيه.

### **قامئة أنواع الورق**

للحصول على نتائج طباعة مثلى، حدد نوع الورق المناسب.

<span id="page-25-0"></span>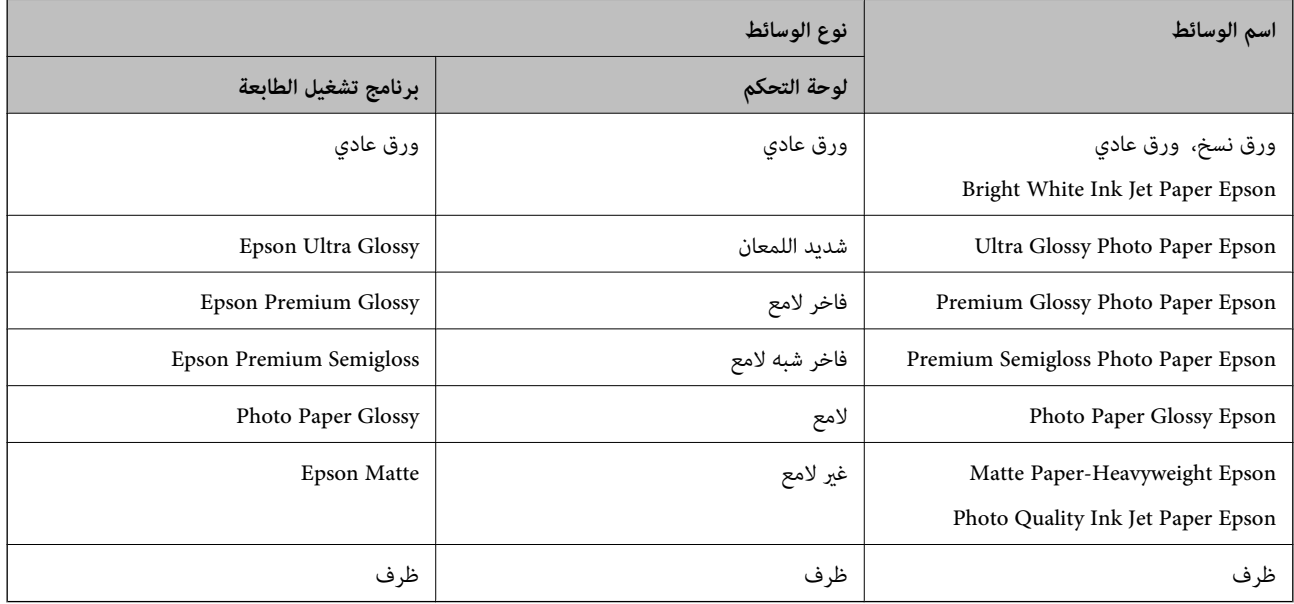

### **تحميل الورق في درج الورق**

.<br>1. تأكد من أن الطابعة لا تعمل، ثم اسحب درج الورق.

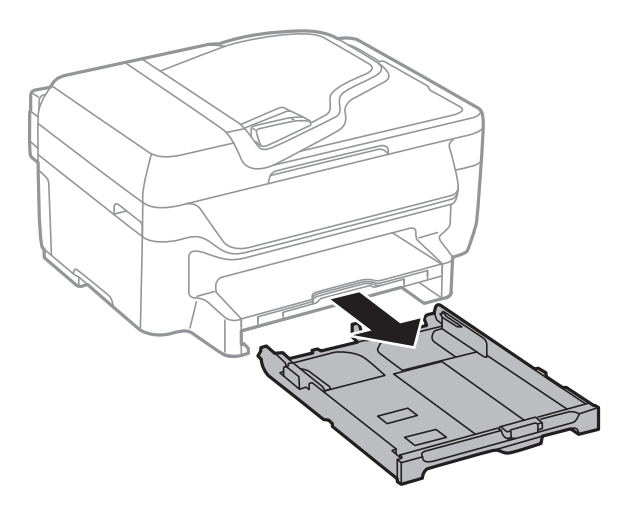

.2 حرك موجهات الحافة إلى أقصى موضع لها.

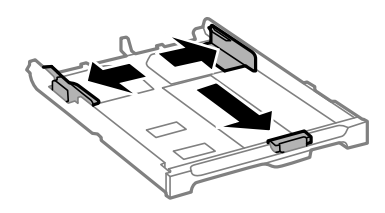

```
عند استخدام ورق أكبر من حجم 4A، أطل درج الورق. ملاحظة:
```
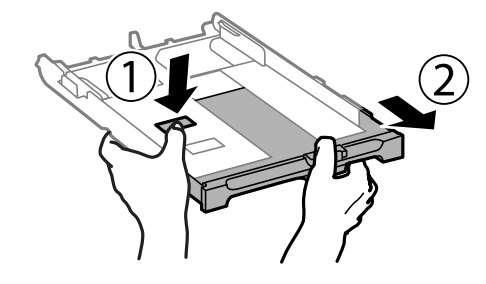

.3 حرك موجه الحافة الأمامي لضبط مقاس الورق الذي ترغب في استخدامه.

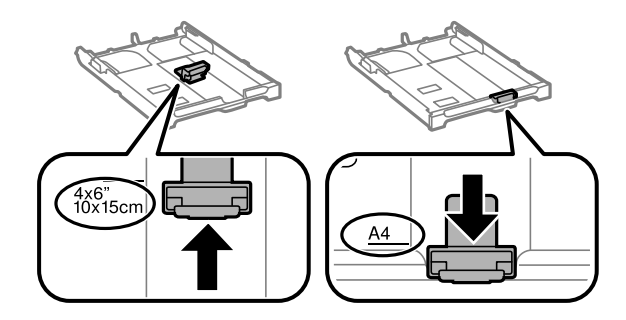

4. حمِّل ورقة قبالة موجه الحافة الأمامي بحيث يكون الوجه القابل للطباعة متجهًا لأسفل.

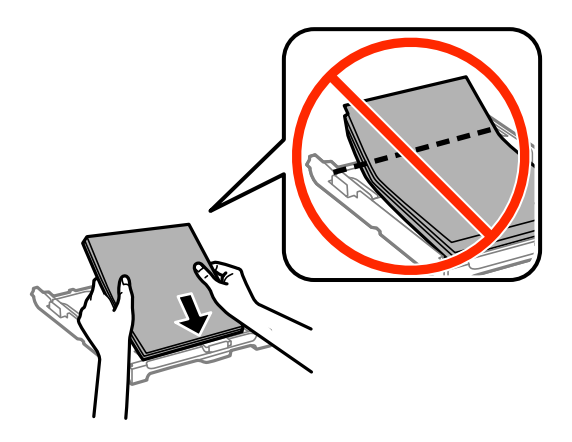

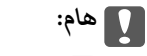

- ❏ *تحقق من عدم تخطي الورق لرمز المثلث في نهاية درج الورق.*
- لا تحمِّل عددًا من الورق يزيد عن الحد الأقصى لعدد الورقات المحدد. بالنسبة للورق العادي، لا تقم بالتحميل أعلى الخط المحدد برمز<br>المثلث على موجه الحافة.

❏الأظرف

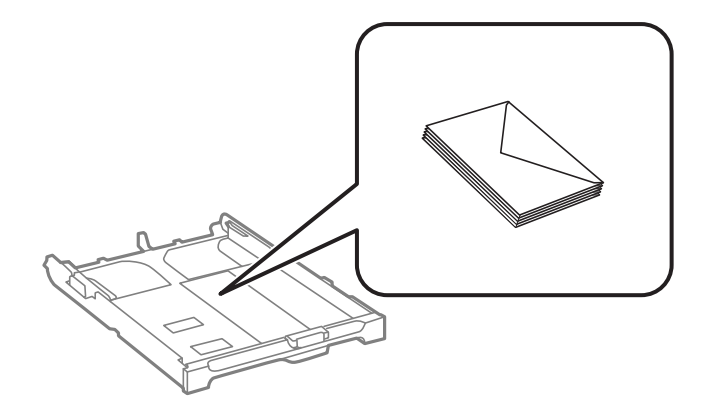

❏الورق المثقوب مسبقًا

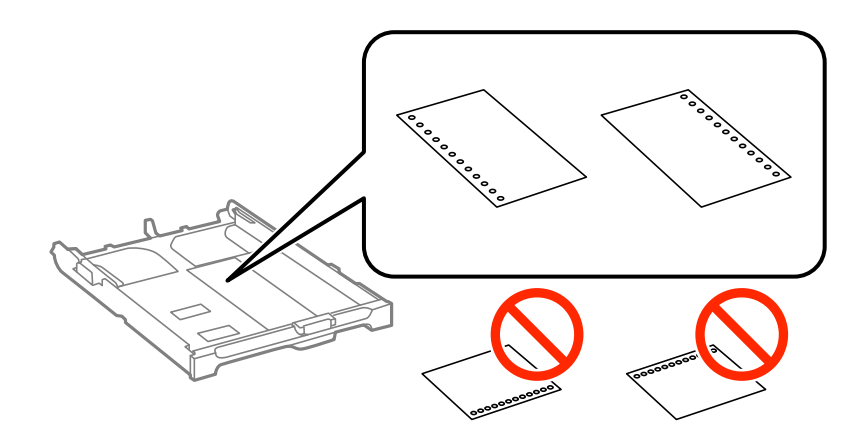

**ملاحظة:**<br>يمكنك استخدام الورق المثقوب مسبقًا بالشروط التالية. الطباعة التلقائية على الوجهين غير متوفرة بالنسبة للورق المثقوب مسبقًا.

- ❏ *سعة التحميل: ورقة واحدة*
- *Legal ,Letter ,A6 ,A5 ,B5 ,A4 :المتوافرة الأحجام*❏
- ❏ *فتحات التجميع: لاتحمِّل الورق الذي توجد فتحات التجميع به في الجزء العلوي أو الجزء السفلي. اضبط وضع الطباعة الخاص مبلفك لتجنب الطباعة فوق الفتحات.*
	- .5 حرك موجهات الحواف الجانبية تجاه حواف الورق.

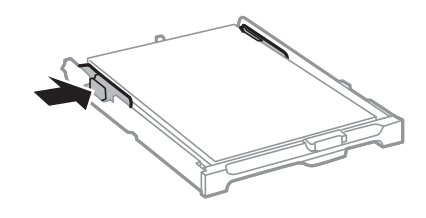

- .6 أدخل درج الورق بالكامل.
- .7 في لوحة التحكم، اضبط حجم ونوع الورق الذي حمَّتهه في درج الورق.

*ميكنك عرض شاشة إعدادات مقاس الورق ونوعه عبر تحديد الإعداد <sup>&</sup>gt; إعداد الورق. ملاحظة:*

.8 حرك درج الإخراج للخارج.

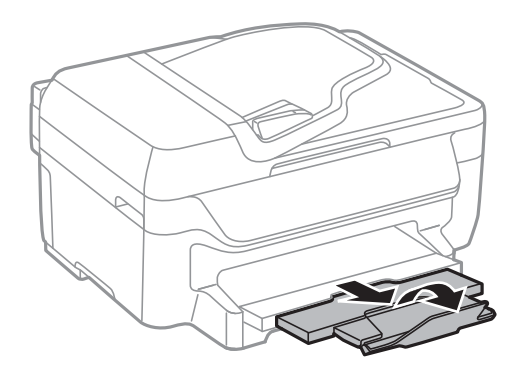

**معلومات ذات صلة**

- | ["احتياطات](#page-23-0) التعامل مع الورق" في الصفحة 24
	- | "الورق والسعات [المتوفرة" في](#page-24-0) الصفحة 25

**وضع المستندات الأصلية**

<span id="page-29-0"></span>ضع المستندات الأصلية في زجاج الماسحة الضوئية أو في ADF (وحدة التغذية التلقائية للمستندات). استخدم زجاج الماسحة الضوئية للمستندات<br>الأصلية التي لا تدعمها وحدة التغذية التلقائية للمستندات.

ميكنك استخدام وحدة التغذية التلقائية للمستندات لمسح العديد من المستندات الأصلية ضوئيًا في نفس الوقت.

### **المستندات الأصلية المتوفرة لوحدة التغذية التلقائية للمستندات**

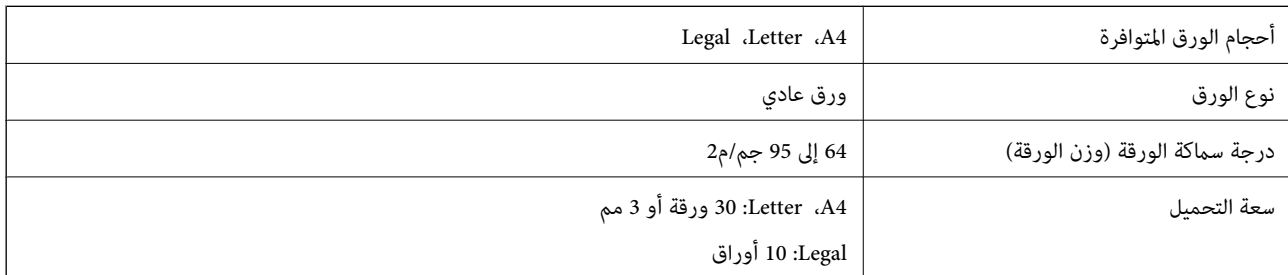

لمنع انحشار الورق، تجنب وضع المستندات الأصلية التالية في وحدة التغذية التلقائية للمستندات. بالنسبة لهذه الأنواع، استخدم زجاج الماسحة<br>الضوئية.

❏المستندات الأصلية الممزقة أو المطوية أو المجعدة أو التالفة أو الملتوية

❏المستندات الأصلية التي بها فتحات تجليد

❏المستندات الأصلية التي يتم تجميعها مع بعضها بأشرطة أو دبابيس أو مشابك ورق، الخ.

❏المستندات الأصلية التي تحتوي على ملصقات

❏المستندات الأصلية التي يتم قطعها بشكل غري منتظم أو ذات الزوايا غري المستقيمة

❏المستندات الأصلية المجلدة

❏OHP، أو أوراق النقل الحراري، أو أوراق الكربون

### **وضع المستندات الأصلية في وحدة التغذية التلقائية للمستندات**

- .1 قم مبحاذاة حواف المستندات الأصلية.
- .2 حرك موجه حواف وحدة التغذية التلقائية للمستندات.

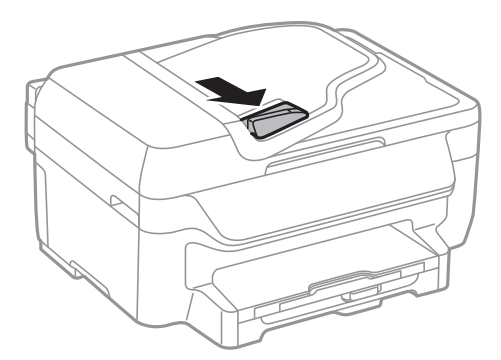

3. ضع المستندات الأصلية بحيث يكون وجهها لأعلى في وحدة التغذية التلقائية للمستندات.

<span id="page-30-0"></span>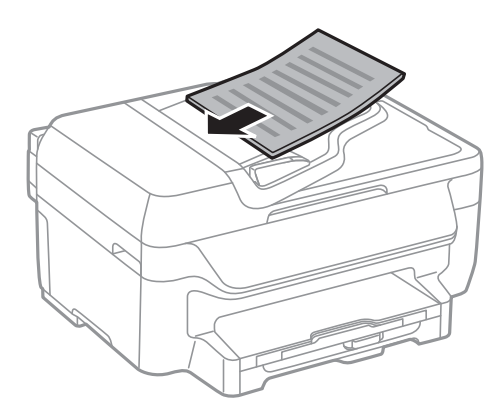

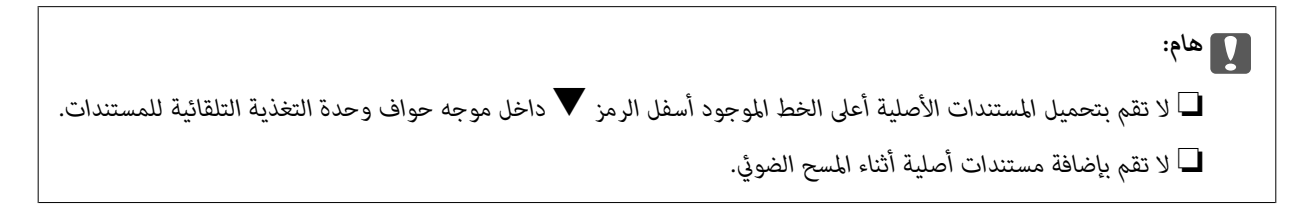

.4 حرك موجه حواف وحدة التغذية التلقائية للمستندات تجاه حواف المستندات الأصلية.

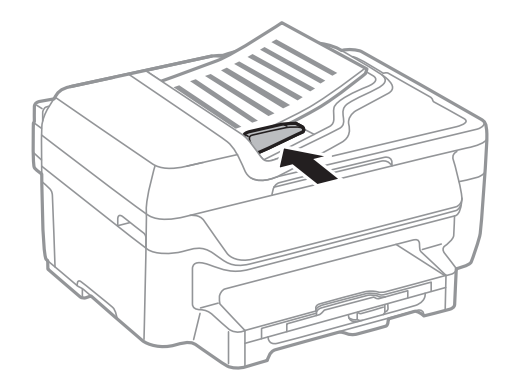

**معلومات ذات صلة** | "المستندات الأصلية المتوفرة لوحدة التغذية التلقائية [للمستندات" في](#page-29-0) الصفحة 30

### **وضع المستندات الأصلية على زجاج الماسحة الضوئية**

# *كن حذرًا حتى لاتنحشر أصابعك عند إغلاق غطاء المستندات. قد يؤدي عدم الالتزام بذلك إلى تعرضك لخطر الإصابة.* !*تنبيه:*

*هام:*c

عند وضع مستندات أصلية كبيرة الحجم مثل الكتب، يؤدي ذلك إلى منع الضوء الخارجي من الإشراق مباشرةً على زجاج الماسحة الضوئية.

.1 افتح غطاء المستندات.

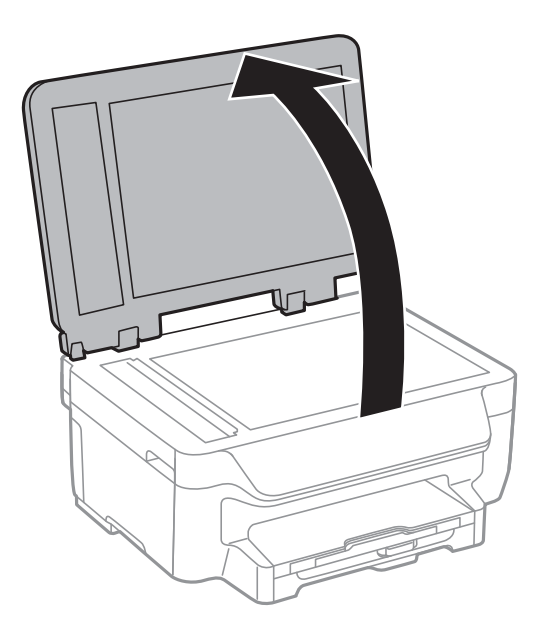

- .2 قم بإزالة أي أتربة أو بقع على زجاج الماسحة الضوئية.
- .3 ضع المستند الأصلي بحيث يكون وجهه لأسفل وحركه باتجاه العلامة الموجودة بالزاوية.

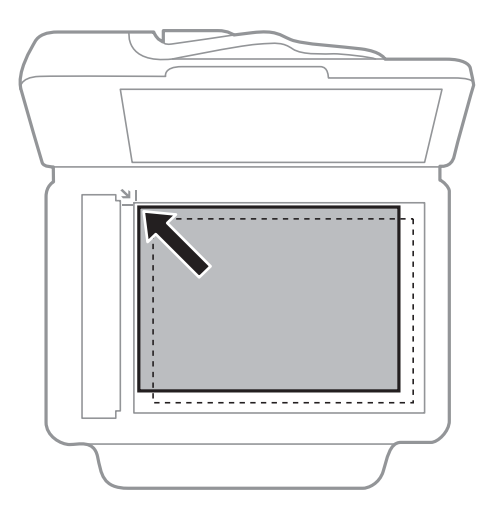

*ملاحظة:*

❏ *لايتم مسح نطاق قدره 1.5 مم من حواف زجاج الماسحة الضوئية .*

عند وضع المستندات الأصلية في وحدة التغذية التلقائية للمستندات وفي زجاج الماسحة الضوئية، تُعطى الأولوية للمستندات الأصلية الموجودة في<br>وحدة التغذية التلقائية للمستندات.

.4 أغلق الغطاء برفق.

*ملاحظة:*

أزل المستندات الأصلية بعد المسح أو النسخ. إذا تركت المستندات الأصلية على زجاج الماسحة الضوئية لفترة طويلة، فقد تلتصق تلك المستندات<br>بسطح الزجاج.

## **الطباعة**

### **الطباعة من كمبيوتر**

### **أساسيات الطباعة - Windows**

#### *ملاحظة:*

<span id="page-32-0"></span>انظر التعليمات عبر الإنترنت للحصول على شرح لعناصر الإعداد. انقر بزر الماوس الأيمن فوق عنصر، ثم انقر فوق **تعليمات**.

❏ *قد تختلف العمليات حسب التطبيق. انظر تعليامت التطبيق للتعرف على التفاصيل.*

.1 قم بتحميل الورق في الطابعة.

*هام:*c *اضبط إعدادات الورق في لوحة التحكم.*

- .2 افتح الملف الذي تريد طباعته.
- .3 حدد **طباعة** أو **إعداد الطباعة** من القامئة **ملف**.
	- .4 حدد الطابعة الخاصة بك.
- .5 حدد **التفضيلات** أو **الخصائص** للوصول إلى إطار برنامج تشغيل الطابعة.

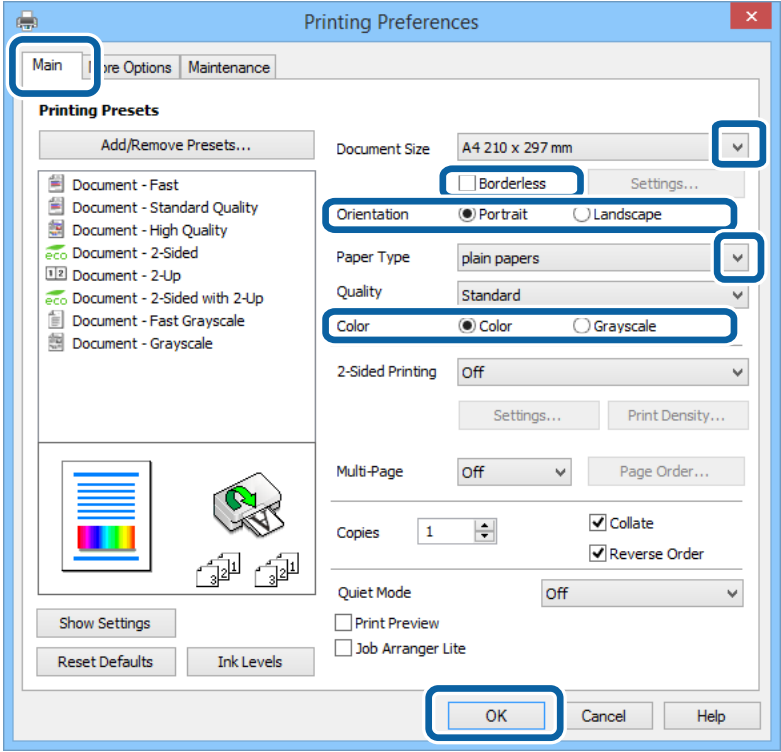

- .6 قم بضبط الإعدادات التالية.
- ❏حجم المستند: حدد حجم الورق الذي قمت بتحميله في الطابعة.
	- ❏بلا حدود: حدد الطباعة بدون هوامش حول الصورة.
	- ❏الاتجاه: حدد التوجيه الذي قمت بإعداده في التطبيق.
		- نوع الورق: حدد نوع الورق الذي قمت بتحميله. $\Box$
- ❏اللون: حدد **الطباعة بالأسود فقط** عندما تريد الطباعة بالأسود أو بظلال الرمادي.

#### *ملاحظة:*

- <span id="page-33-0"></span>■ عند قيامك بطباعة بيانات عالية الكثافة على ورق عادي، ورق ذي رأسية، أو ورق مطبوع مسبقًا، حدد زاهي-قياسي كإعداد الجودة لجعل<br>مطبوعاتك زاهىة.
	- ❏ *حدد عرضي عند الطباعة على الأظرف بيكون ذ1لك مبثابة إعداد لـ الاتجاه.*
		- .7 انقر فوق **موافق** لإغلاق إطار برنامج تشغيل الطابعة.
			- .8 انقر فوق **طباعة**.

#### **معلومات ذات صلة**

- | "الورق والسعات [المتوفرة" في](#page-24-0) الصفحة 25
- | "تحميل الورق في درج [الورق" في](#page-25-0) الصفحة 26
	- | "قامئة أنواع [الورق" في](#page-25-0) الصفحة 26

#### **Mac OS X — الطباعة أساسيات**

#### *ملاحظة:*

❏ *تختلف العمليات بناءً على التطبيق. راجع تعليامت التطبيق للاطلاع على التفاصيل.*

❏ *عند الطباعة على أظرف، استخدام التطبيق لتدوير البيانات 180 درجة. راجع تعليامت التطبيق للاطلاع على التفاصيل.*

- .1 حمِّل الورق في الطابعة.
- .2 افتح الملف الذي تريد طباعته.

**الطباعة**

.3 حدد **طباعة** من القامئة **ملف** أو أمرًا آخر للوصول إلى مربع حوار الطباعة.

إذا لزم الأمر، انقر فوق **إظهار التفاصيل** أوdلتوسيع إطار الطباعة.

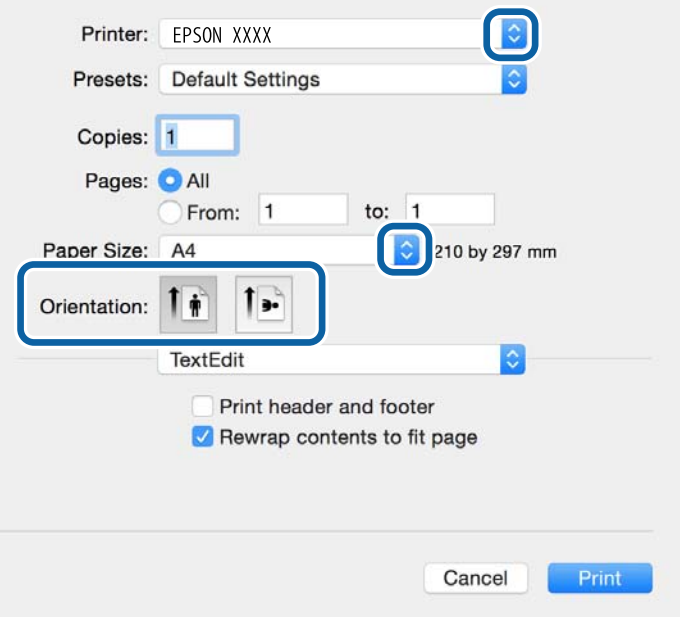

.4 قم بضبط الإعدادات التالية.

الطابعة: حدد الطابعة الخاصة بك. $\Box$ 

❏الضبط المسبق: حدده عندما تريد استخدام الإعدادات المسجلة.

❏حجم الورق: حدد حجم الورق الذي عيَّتهه في التطبيق. عند الطباعة بدون هوامش، حدد حجم الورق "بلا حدود".

❏الاتجاه: حدد الاتجاه الذي قمت بإعداده في التطبيق.

*عند الطباعة على الأظرف، حدد الاتجاه العرضي. ملاحظة:*

.5 حدد **إعدادات الطباعة** من القامئة المنبثقة.

<span id="page-35-0"></span>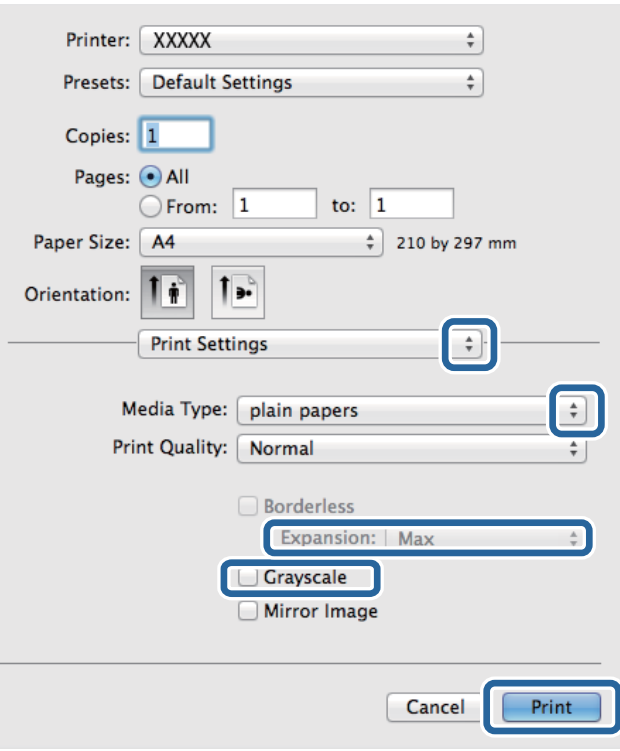

#### *ملاحظة:*

في الإصدار Mac OS X v10.8.x أو الإصدارات الأحدث، إذا لم يتم عرض القامً<mark>ة إعدادات الطباعة</mark>، يعني ذلك عدم تثبيت برنامج تشغيل طابعة<br>Epson بشكلٍ صحيح.

حدد **تفضيلات النظام** من ملفى القائمة > ا**لطابعات والماسحات الضوئية** (أو **طباعة ومسح ضوئي، طباعة وفاكس)**، ثم احذف الطابعة وأضفها مرةً<br>أخرى. راجع ما يلي لإضافة طابعة.

*[http://epson.sn](http://epson.sn/?q=2)*

.6 قم بضبط الإعدادات التالية.

❏نوع الوسائط: حدد نوع الورق الذي قمت بتحميله.

توسيع: يتوفر عند تحديد حجم ورق بدون حدود.  $\Box$ 

في الطباعة بدون حدود، يتم تكبير بيانات الطباعة أكبر من حجم الورق قليلاً بحيث لا تتم طباعة هوامش حول حواف الورقة. حدد مقدار<br>التكبر.

❏الطباعة بالأسود فقط: حدد هذا الإعداد عندما تريد الطباعة باللون الأسود أو بظلال من اللون الرمادي.

.7 انقر فوق **طباعة**.

**معلومات ذات صلة**

- | "الورق والسعات [المتوفرة" في](#page-24-0) الصفحة 25
- | "تحميل الورق في درج [الورق" في](#page-25-0) الصفحة 26
	- | "قامئة أنواع [الورق" في](#page-25-0) الصفحة 26

#### **الطباعة على الوجهني**

ميكنك استخدام أي من الطرق التالية للطباعة على كلا جانبي الورق.
الطباعة التلقائية على الوجهين $\Box$ 

❏الطباعة اليدوية على الوجهني (لنظام التشغيل Windows فقط)

عندما تنتهي الطابعة من الطباعة على الوجه الأول، اقلب الورقة للطباعة على الجانب الآخر.

كام ميكنك طباعة الكتيبات التي يتم إعدادها من خلال ثني المطبوعات. (لنظام التشغيل Windows فقط)

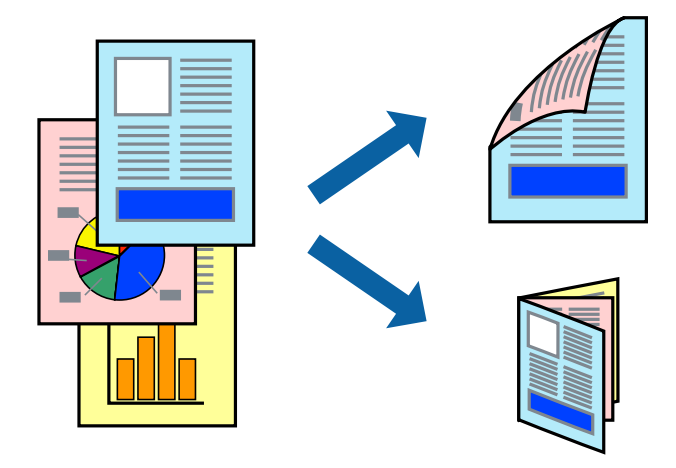

#### *ملاحظة:*

❏ *لا تتوفر هذه الميزة للطباعة بلا حدود.*

❏ *إذا كنت لاتستخدم الورق المناسب للطباعة على الوجهني، فقد تنخفض جودة الطباعة وقد ينحشر الورق.*

❏ *قد يفيض الحبر إلى الوجه الآخر من الورق اعتامدًا على نوع الورق والبيانات.*

#### **معلومات ذات صلة**

| "الورق والسعات [المتوفرة" في](#page-24-0) الصفحة 25

### **الطباعة على الوجهني - Windows**

*ملاحظة:*

■ تتوفر الطباعة اليدوية على الوجهين عند ةكين EPSON Status Monitor 3. إذا تم تعطيل EPSON Status Monitor 3. فقم بالوصول إلى برنامج<br>تشغيل الطابعة وانقر فوق إ**عدادات موسعة** بعلامة التبويب ا**لصيانة** ثم حدد**ةكين EPSON Status M** 

❏ *قدلاتتوفر (الطباعة اليدوية على الوجهني) عند الوصول إلى الطابعة عبر الشبكة أو عند استخدام الطابعة كطابعة مشتركة.*

- .1 قم بتحميل الورق في الطابعة.
- .2 افتح الملف الذي تريد طباعته.
- .3 قم بالوصول إلى إطار برنامج تشغيل الطابعة.
- 4. حدد **تلقائي (ربط الحافة الطويلة), تلقائي (ربط الحافة القصيرة), يدوي (ربط الحافة الطويلة) أو يدوي (ربط الحافة القصيرة) من الطباعة<br><b>على الوجهين** بعلامة التبويب **رئيسي**.
	- .5 انقر فوق **إعدادات**، واضبط الإعدادات المناسبة، ثم انقر فوق **موافق**.

*لطباعة كتيب مطوي، حدد كتيب. ملاحظة:*

.6 انقر فوق **كثافة الطباعة**، وحدد نوع المستند من **حدد ""نوع المستند""**، ثم انقر فوق **موافق**. يقوم برنامج تشغيل الطابعة بضبط خيارات **عمليات الضبط** تلقائيًا لهذا النوع من المستندات. *ملاحظة:*

د تكون الطباعة بطيئة حسب مجموعة الخيارات المحددة لـ **حدد** *''''***نوع المستند''''** في إطار **ضبط كثافة الطباعة** ولـ **الجودة** بعلامة التبويب<br>رئيسي.

❏ *لا يتوفر إعداد ضبط كثافة الطباعة للطباعة اليدوية على الوجهني*

- .7 اضبط العناصر الأخرى الموجودة على علامتي التبويب **رئيسي** و**مزيد من الخيارات** إذا لزم الأمر، ثم انقر فوق **موافق**.
	- .8 انقر فوق **طباعة**.

للطباعة اليدوية على الوجهين، يظهر إطار منبثق على شاشة الكمبيوتر عند انتهاء الطباعة على الجانب الأول. اتبع التعليمات المعروضة على الشاشة.

**معلومات ذات صلة**

- | "تحميل الورق في درج [الورق" في](#page-25-0) الصفحة 26
- | "أساسيات الطباعة [Windows "في](#page-32-0) الصفحة 33

### **الطباعة على الوجهني - X OS Mac**

- .1 قم بتحميل الورق في الطابعة.
- .2 افتح الملف الذي تريد طباعته.
- .3 ادخل إلى مربع حوار الطباعة.
- .4 حدد **إعدادات الطباعة على الوجهني** من القامئة المنبثقة.
	- .5 حدد الروابط و**نوع المستند**.

*ملاحظة:*

❏ *قد تكون عملية الطباعة بطيئة على حسب إعداد نوع المستند .*

❏ *إذاكنتتقومبطباعةبياناتعاليةالكثافةمثل الصورأوالرسومات، فحددالنصوصوالصورأوالنصوصوالصورالفوتوغرافيةكإعدادلـ نوع* ا**لمستند** . إذا حدث خدش أو فاض الحبر من الجانب المقابل، فاضبط كثافة الطباعة ووقت جفاف الحبر بالنقر فوق علامة السهم بجانب **عمليات** *الضبط.*

- .6 اضبط العناصر الأخرى حسب الضرورة.
	- .7 انقر فوق **طباعة**.

#### **معلومات ذات صلة**

- | "تحميل الورق في درج [الورق" في](#page-25-0) الصفحة 26
- | "أساسيات الطباعة [X OS Mac "في](#page-33-0) الصفحة 34

### **طباعة صفحات متعددة على ورقة واحدة**

ميكنك طباعة صفحتني أو أربع صفحات من البيانات على ورقة واحدة.

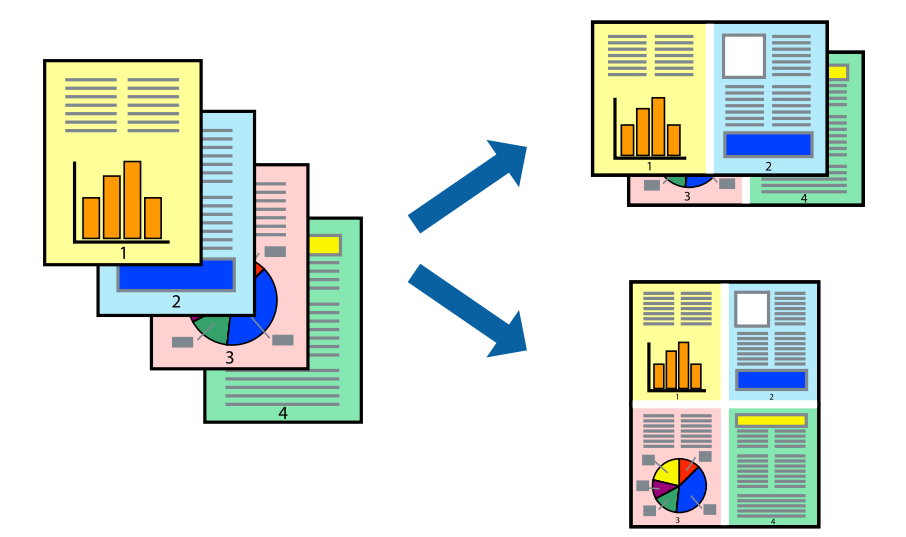

### **طباعة صفحات متعددة على ورقة واحدة - Windows**

*لاتتوافر هذه الميزة للطباعة بلا حدود. ملاحظة:*

- .1 قم بتحميل الورق في الطابعة.
- .2 افتح الملف الذي تريد طباعته.
- .3 قم بالوصول إلى إطار برنامج تشغيل الطابعة.
- .4 حدد **صفحتان على ورقة** أو **4 صفحات في ورقة** كإعداد **متعدد الصفحات** على علامة التبويب **رئيسي**.
	- .5 انقر فوق **ترتيب الصفحات** وقم بضبط الإعدادات المناسبة ثم انقر فوق **موافق** لإغلاق الإطار.
- .6 اضبط العناصر الأخرى الموجودة على علامتي التبويب **رئيسي** و**مزيد من الخيارات** إذا لزم الأمر، ثم انقر فوق **موافق**.
	- .7 انقر فوق **طباعة**.

### **معلومات ذات صلة**

- | "تحميل الورق في درج [الورق" في](#page-25-0) الصفحة 26
- | "أساسيات الطباعة [Windows "في](#page-32-0) الصفحة 33

### **طباعة صفحات متعددة على ورقة واحدة - X OS Mac**

- .1 قم بتحميل الورق في الطابعة.
- .2 افتح الملف الذي تريد طباعته.
- .3 قم بالوصول إلى مربع حوار الطباعة.
	- 4. حدد **تخطيط** من القائمة المنبثقة.

- .5 اضبط عدد الصفحات في **عدد الصفحات لكل ورقة**, و **اتجاه المخطط** (ترتيب الصفحات), و **الحد**.
	- .6 اضبط العناصر الأخرى حسب الضرورة.
		- .7 انقر فوق **طباعة**.

#### **معلومات ذات صلة**

| "تحميل الورق في درج [الورق" في](#page-25-0) الصفحة 26 | "أساسيات الطباعة — [X OS Mac "في](#page-33-0) الصفحة 34

## **الطباعة لملامئة حجم الورق**

ميكنك الطباعة لملامئة حجم الورق الذي قمت بتحميله في الطابعة.

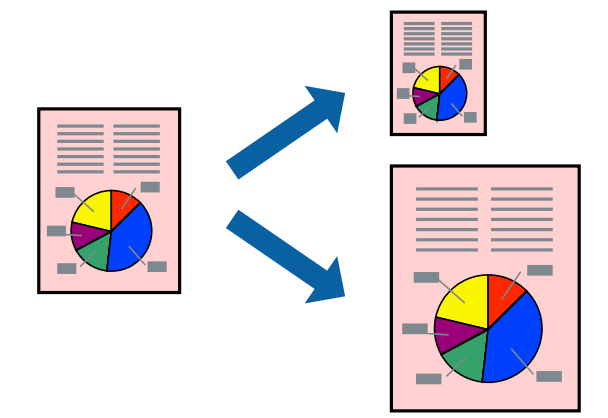

### **الطباعة لملامئة حجم الورق - Windows**

## *لاتتوافر هذه الميزة للطباعة بلا حدود. ملاحظة:*

- .1 قم بتحميل الورق في الطابعة.
- .2 افتح الملف الذي تريد طباعته.
- .3 قم بالوصول إلى إطار برنامج تشغيل الطابعة.
- .4 قم بضبط الإعدادات التالية على علامة التبويب **مزيد من الخيارات**.

ججم المستند: حدد حجم الورق الذي قمت بإعداده في التطبيق.  $\Box$ 

ورق الإخراج: حدد حجم الورق الذي قمت بتحميله في الطابعة. $\Box$ يتم تحديد **ملاءمة الصفحة** تلقائيًا.

*إذا كنت ترغب في طباعة صورة مصغرة الحجم في منتصف الصفحة، حدد مركز. ملاحظة:*

- .5 اضبط العناصر الأخرى الموجودة على علامتي التبويب **رئيسي** و**مزيد من الخيارات** إذا لزم الأمر، ثم انقر فوق **موافق**.
	- .6 انقر فوق **طباعة**.

#### **معلومات ذات صلة**

♦ "تحميل الورق في درج [الورق" في](#page-25-0) الصفحة 26 | "أساسيات الطباعة - [Windows "في](#page-32-0) الصفحة 33

### **الطباعة لملامئة حجم الورق - X OS Mac**

- .1 قم بتحميل الورق في الطابعة.
- .2 افتح الملف الذي تريد طباعته.
- .3 قم بالوصول إلى مربع حوار الطباعة.
- .4 حدد حجم الورق الذي قمت بإعداده في التطبيق كإعداد **حجم الورق**.
	- .5 حدد **التعامل مع الورق** من القامئة المنبثقة.
		- .6 حدد **تغيري الحجم لملامئة حجم الورق**.
- .7 حدد حجم الورق الذي قمت بتحميله في الطابعة كإعداد **حجم ورق الوجهة**.
	- .8 اضبط العناصر الأخرى حسب الضرورة.
		- .9 انقر فوق **طباعة**.

### **معلومات ذات صلة**

- | "تحميل الورق في درج [الورق" في](#page-25-0) الصفحة 26
- | "أساسيات الطباعة [X OS Mac "في](#page-33-0) الصفحة 34

### **طباعة ملفات متعددة معًا (بالنسبة لـ Windows فقط)**

**منظم المهام البسيط** يسمح لك بجمع ملفات متعددة تم إنشاؤها بواسطة تطبيقات مختلفة وطباعتها كمهمة طباعة واحدة. عكنك تخصيص<br>إعدادات الطباعة للملفات المجمعة، مثل المخطط، ترتيب الطباعة، والتوجيه.

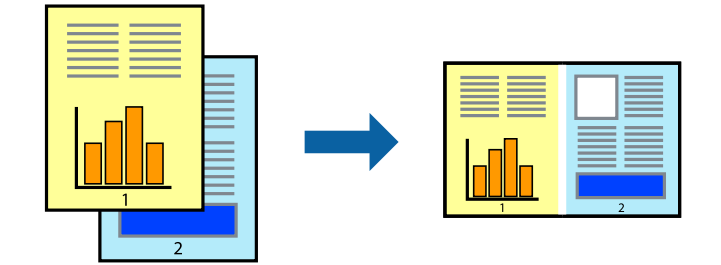

- .1 حمِّل الورق في الطابعة.
- .2 افتح الملف الذي تريد طباعته.
- .3 قم بالوصول إلى إطار برنامج تشغيل الطابعة.
- .4 حدد **منظم المهام البسيط** بعلامة التبويب **رئيسي**.
- .5 انقر فوق **موافق** لإغلاق إطار برنامج تشغيل الطابعة.

.6 انقر فوق **طباعة**.

يظهر إطار **منظم المهام البسيط** وتتم إضافة مهمة الطباعة إلى **مشروع طباعة**.

.7 مع فتح الإطار **منظم المهام البسيط**، افتح الملف الذي تريد جمعه مع الملف الحالي، ثم كرر الخطوات من 3 إلى .6

*ملاحظة:*

■ في حالة إغلاق الإطار **منظم المهام البسيط**، يتم حذف **مشروع طباعة** غير المحفوظ. للطباعة لاحقًا، حدد **حفظ** من القائمة **ملف**.

❏ *لفتحمشروعطباعةالمحفوظفيمنظمالمهامالبسيط، انقرفوقمنظمالمهامالبسيطبعلامةالتبويبالصيانةالخاصةببرنامجتشغيلالطابعة. ثم حدد فتح من القامئة ملف لتحديد الملف. امتداد الملفات المحفوظة هو "ecl".*

- 8. حدد القاءًىتين **مخطط** و **تحرير** في **منظم المهام البسيط** لتحرير **مشروع طباعة** حسب الضرورة. راجع تعليمات منظم المهام البسيط للاطلاع<br>على التفاصيل.
	- .9 حدد **طباعة** من القامئة **ملف** .

#### **معلومات ذات صلة**

- ♦ "تحميل الورق في درج [الورق" في](#page-25-0) الصفحة 26
- | "أساسيات الطباعة [Windows "في](#page-32-0) الصفحة 33

### **طباعة صورة واحدة على عدة صفحات لعمل ملصق (بالنسبة لأنظمة تشغيل Windows فقط)**

تتيح هذه الميزة طباعة صورة واحدة على عدة صفحات من الورق. ميكنك عمل ملصق بحجم أكبر عن طريق لصقهام معا.ً

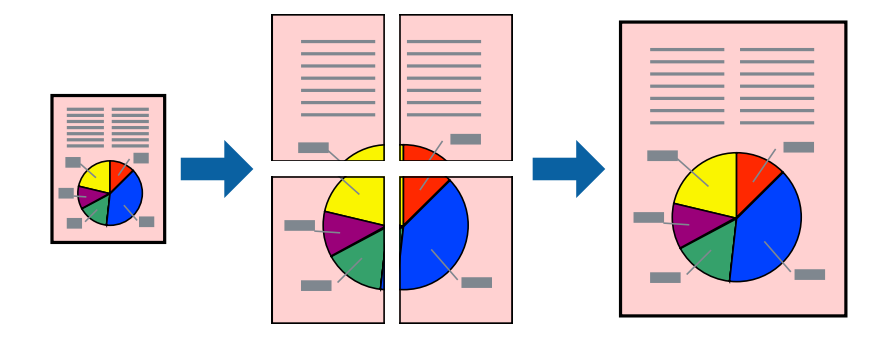

*لا تتوفر هذه الميزة للطباعة بلا حدود. ملاحظة:*

- .1 حمِّل الورق في الطابعة.
- .2 افتح الملف الذي تريد طباعته.
- .3 قم بالوصول إلى إطار برنامج تشغيل الطابعة.
- .4 حدد **ملصق 1x**,**2 ملصق 2x**,**2 ملصق 3x**،**3** أو **ملصق 4x4** من **متعدد الصفحات** بعلامة التبويب **رئيسي**.
	- .5 انقر فوق **إعدادات**، واضبط الإعدادات المناسبة، ثم انقر فوق **موافق**. *ُيتيح لك طباعة موجهات القطع طباعة دليل القطع. ملاحظة:*
- .6 اضبط العناصر الأخرى الموجودة بعلامتي التبويب **رئيسي** و**مزيد من الخيارات** إذا لزم الأمر، ثم انقر فوق **موافق**.

.7 انقر فوق **طباعة**.

**معلومات ذات صلة**

| "تحميل الورق في درج [الورق" في](#page-25-0) الصفحة 26 | "أساسيات الطباعة - [Windows "في](#page-32-0) الصفحة 33

### **عمل ملصقات باستخدام علامات محاذاة متراكبة**

إليك مثالاً لكيفية عمل ملصق عندما يتم تحديد **ملصق 2x2** ، وتحديد **علامات محاذاة متراكبة** في **طباعة موجهات القطع**.

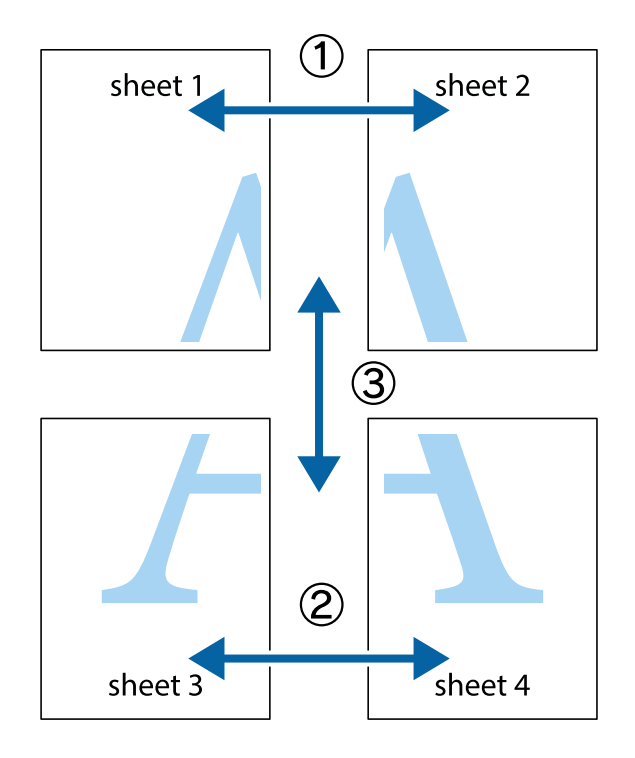

1. قم بإعداد 1 Sheet و 2 Sheet. اقطع هوامش 1 Sheet بطول الخط الأزرق الرأسي ومرورًا منتصف العلامتين المتصالبتين العلوية<br>والسفلية.

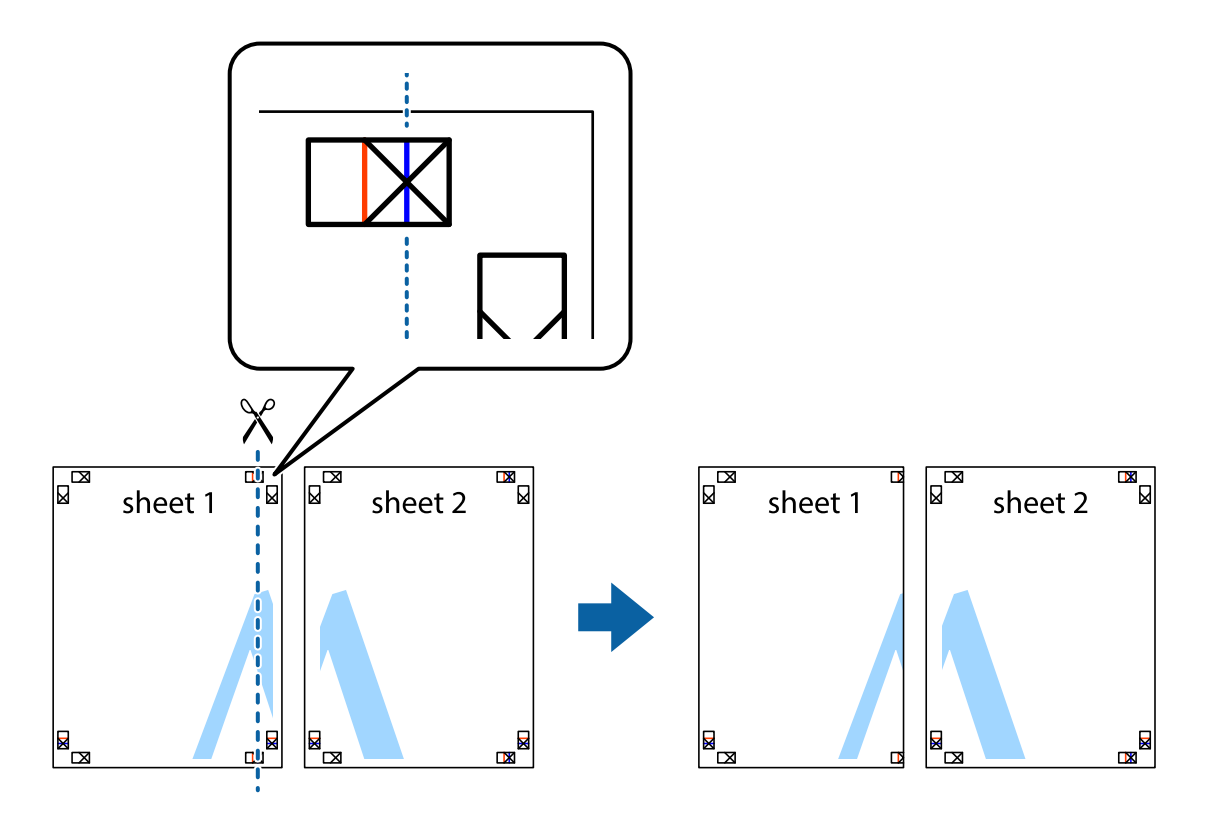

.2 ضع حافة 1 Sheet فوق 2 Sheet وقم مبحاذاة العلامات المتصالبة، ثم قم بتثبيت الورقتني معًا من الخلف مؤقتًا.

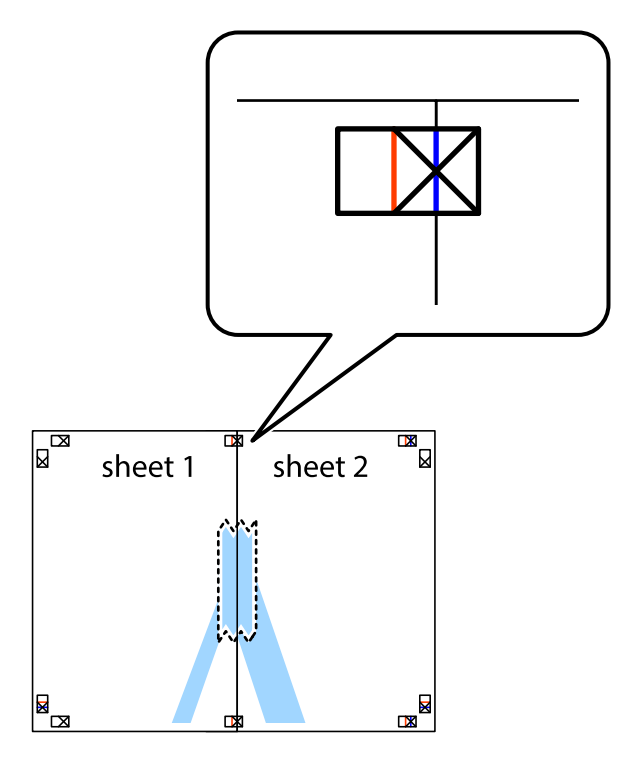

3. اقطع الورقتين اللتين قمت بتثبيتهما معًا إلى ورقتين في الخط الطولي الأحمر عبر علامات المحاذاة (الخط إلى يسار العلامات المتصالبة في هذه<br>المرة).

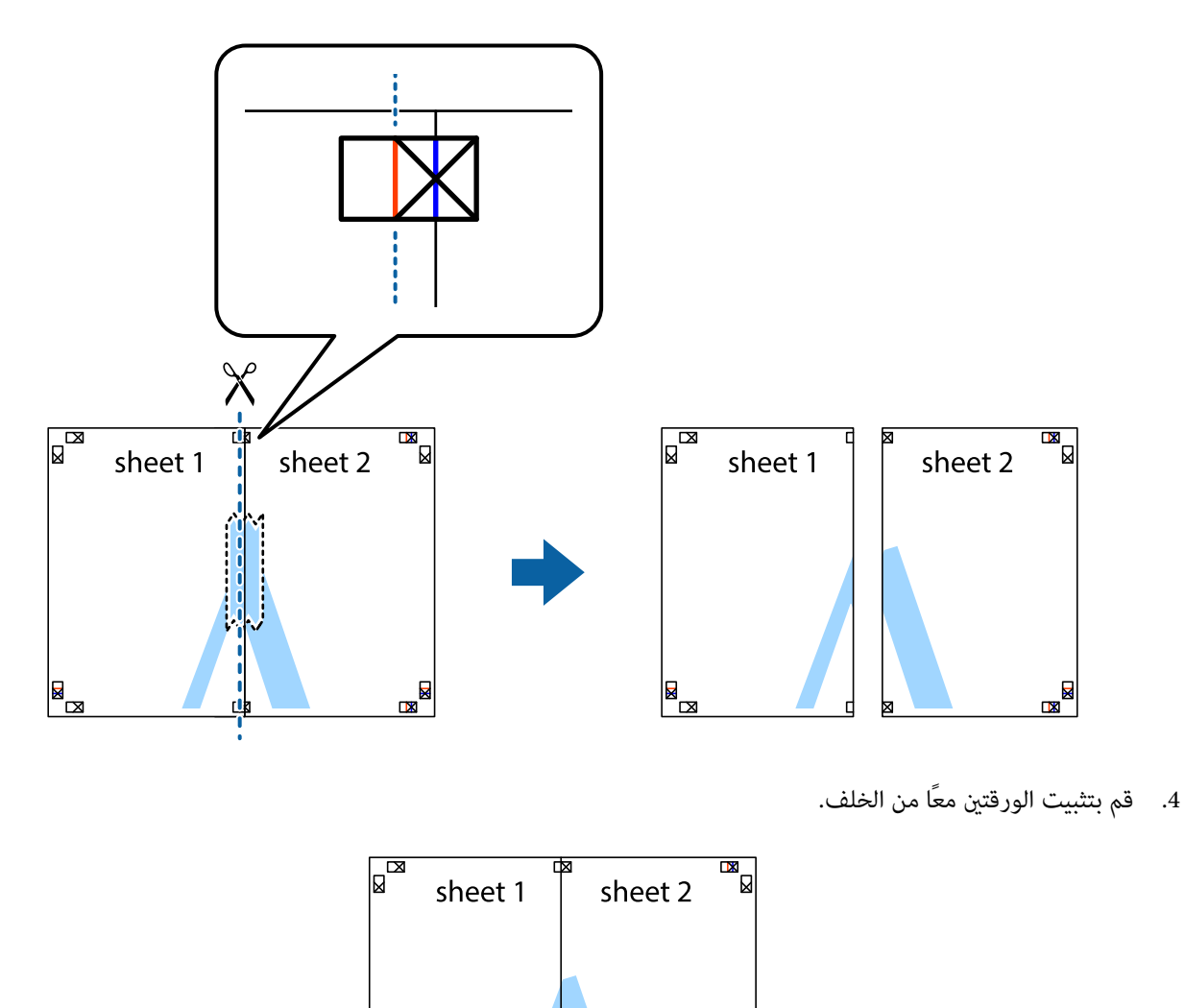

◙⊠

.5 كرر الخطوات من 1 إلى 4 لتثبيت 3 Sheet و 4 Sheet معًا.

 $\begin{array}{c}\n\hline\n\end{array}$ 

6. اقطع هوامش Sheet 1 و 2 Sheet بطول الخط الأزرق الأفقي ومرورًا منتصف العلامتين المتصالبتين اليسرى واليمنى.

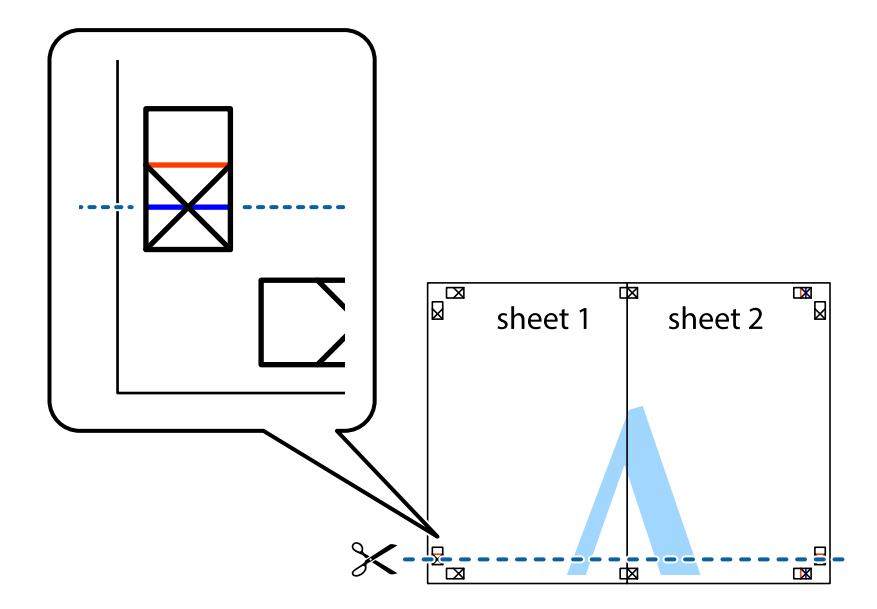

7. ضع حافة الورقة Sheet 1 و 2 Sheet فوق 3 Sheet و 4 Sheet وقم محاذاة العلامتين المتصالبتين، ثم قم بتثبيتهم معًا من الخلف<br>مؤقتًا.

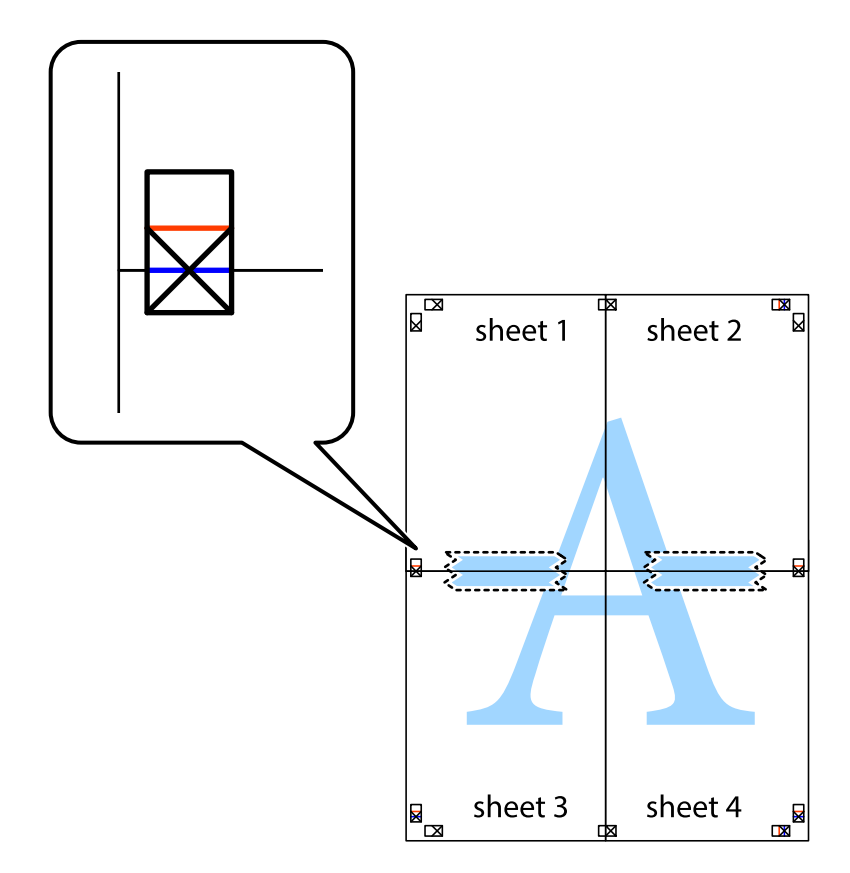

8. اقطع الورقتين اللتين قمت بتثبيتهما معًا إلى ورقتين في الخط الأفقي الأحمر عبر علامات المحاذاة (الخط إلى أعلى العلامات المتصالبة في هذه<br>المرة).

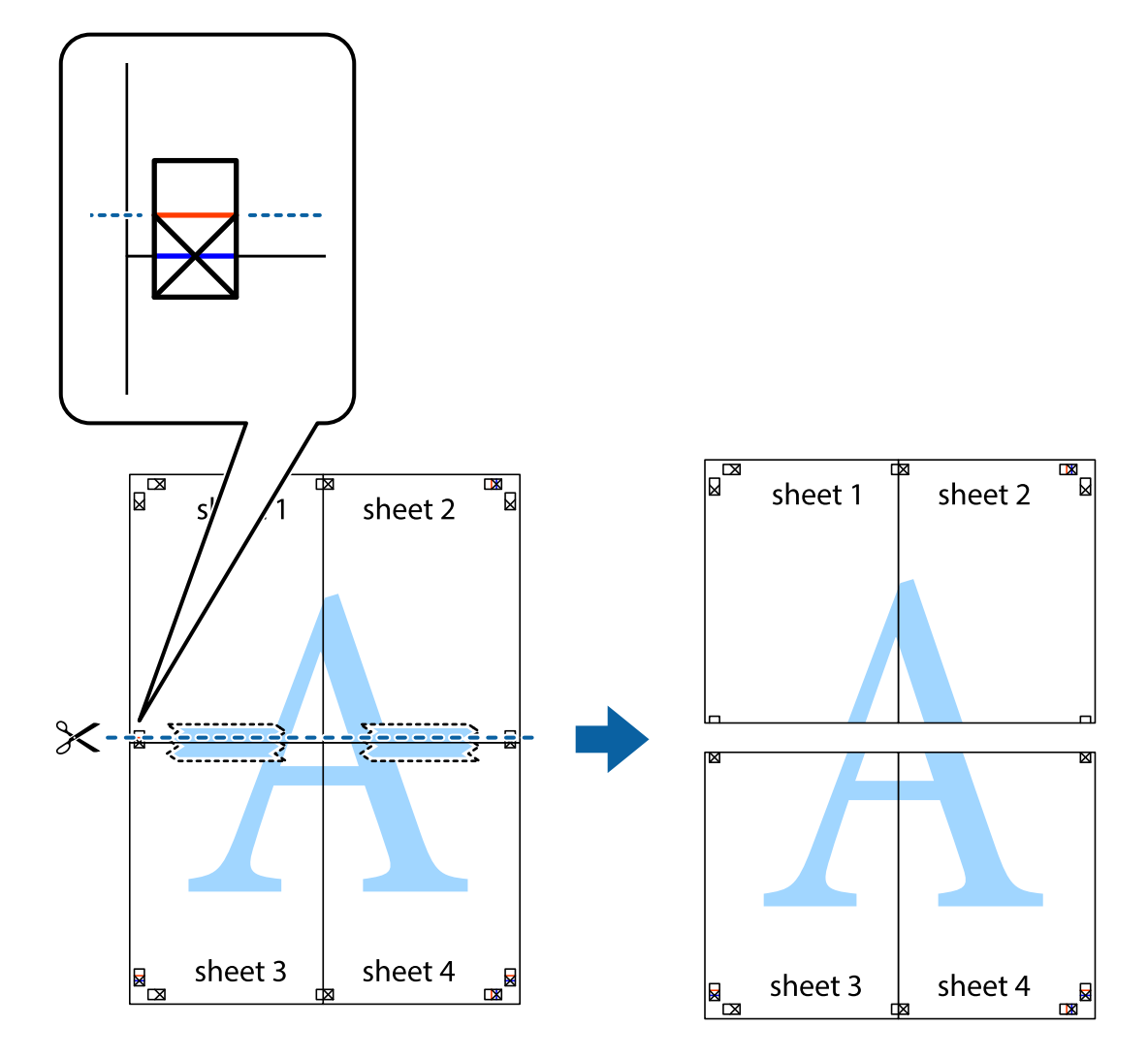

.9 قم بتثبيت الورقتني معًا من الخلف.

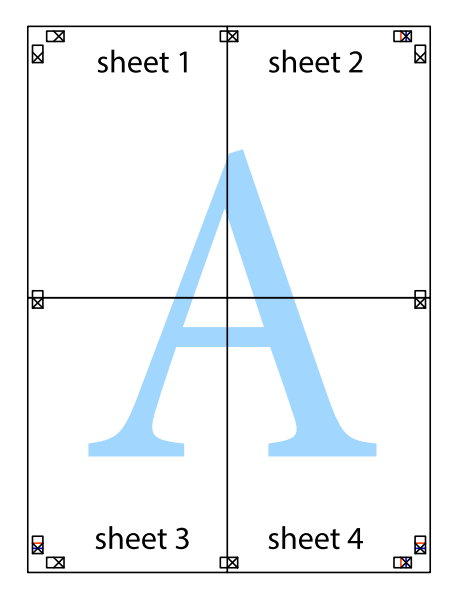

.10 اقطع الهوامش المتبقية في الموجه الخارجي.

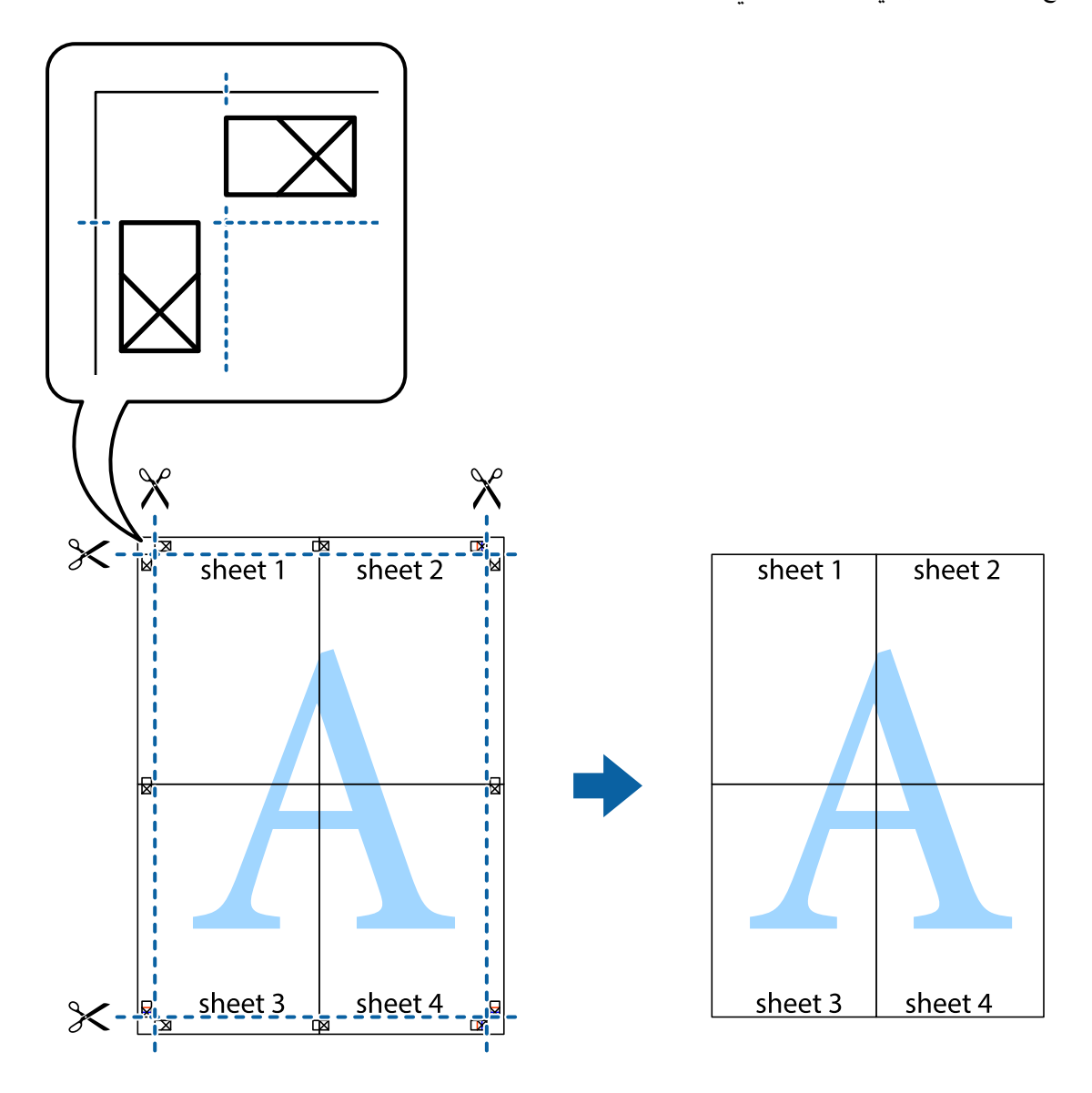

### **الطباعة باستخدام ميزات متقدمة**

يقدم هذا القسم العديد من ميزات التخطيط والطباعة الإضافية المتاحة على برنامج تشغيل الطابعة.

### **معلومات ذات صلة** | "برنامج تشغيل الطابعة لـ [Windows "في](#page-95-0) الصفحة 96 | "برنامج تشغيل طابعة [X OS Mac "في](#page-97-0) الصفحة 98

### **إضافة إعداد طباعة مسبق للطباعة بسهولة**

إذا قمت بإنشاء إعداد مسبق خاص بك لأكثر إعدادات الطباعة المستخدمة والشائعة ببرنامج تشغيل الطابعة، عكنك الطباعة بسهولة عن طريق<br>تحديد الإعداد المسبق من القائمة.

#### **Windows**

لإضافة الإعداد المسبق الخاص بك، اضبط العناصر مثل **حجم المستند** و **نوع الورق** من علامة التبويب **رئيسي** أو **مزيد من الخيارات** ، ثم انقر فوق<br>إ**ضافة/إزالة إعدادات مسبقة الضبط** فى إ**عدادات طباعة مسبقة الضبط**.

#### *ملاحظة:*

لحذف إعداد مسبق مّت إضافته، انقر فوق إ**ضافة/إزالة إعدادات مسبقة الضبط**، وحدد اسم الإعداد المسبق الذي تريد حذفه من القامْة، ثم *احذفه.*

#### **Mac OS X**

قم بالوصول إلى مربع حوار الطباعة. لإضافة الإعداد المسبق الخاص بك، اضبط العناصر مثل **حجم الورق و نوع الوسائط**، ثم قم بحفظ الإعدادات<br>الحالية والإعداد المسبق في الإعداد **الإعدادات المسبقة** .

#### *ملاحظة:*

*لحذفإعدادمسبق متتإضافته، انقرفوق الإعداداتالمسبقة > إظهارالإعداداتالمسبقة، وحدداسم الإعدادالمسبقالذي تريد حذفهمن القامئة، ثم احذفه.*

### **طباعة مستند مصغر أو مكبر**

ميكنك تصغري حجم مستند أو تكبريه بنسبة مئوية معينة.

#### **Windows**

*لا تتوفر هذه الميزة للطباعة بلا حدود. ملاحظة:*

اضبط **حجم المستند** بعلامة التبويب **مزيد من الخيارات**. حدد **تصغري/تكبري المستند**, **تكبري/تصغري إلى**, ثم أدخل نسبة مئوية.

#### **Mac OS X**

*تختلف العمليات بناءً على التطبيق. راجع تعليامت التطبيق للاطلاع على التفاصيل. ملاحظة:*

حدد **إعداد الصفحة** (أو **طباعة**) من القامً**ة ملف.** حدد الطابعة من **تنسيق لـ**وحدد حجم الورق ثم أدخل نسبة مئوية في **مقياس**. أغلق الإطار، ثم قم<br>بالطباعة متبعًا إرشادات الطباعة الأساسية.

### **ضبط لون الطباعة**

ميكنك ضبط الألوان المستخدمة في مهمة الطباعة.

تنتج **PhotoEnhance** صورًا أوضح وألوان أكرث إشراقًا عن طريق ضبط تباين وإشباع وسطوع بيانات الصورة الأصلية تلقائيًا.

### *ملاحظة:*

❏ *لايتم تطبيق هذه التعديلات على البيانات الأصلية.*

ه تضبط PhotoEnhance اللون عن طريق تحليل موقع الهدف. ولذلك، إذا قمت بتغيير موقع الهدفٍ عن طريق تصغير الصورة أو تكبيرها أو قصها أو  $\Box$ تدويرها، فقد يتغير اللون بشكل غير متوقع. يعمل تحديد إعداد بلا حدود على تغيير موقع الهدف أيضًا مما يؤدي إلى تغييرات في اللون. إذا كانت الصورة<br>خارج نطاق التركيز، فرما تصبح درجة اللون غير طبيعية. إذا تم تغيير اللون أو أصبح

### **Windows**

حدد أسلوب تصحيح اللون من **تصحيح الألوان** بعلامة التبويب **مزيد من الخيارات**.

في حالة تحديد **تلقائي**، يتم ضبط الألوان تلقائيًا لتناسب إعدادات نوع الورق وجودة الطباعة. في حالة تحديد **مخصص** والنقر فوق **متقدم**، عكنك<br>إجراء الإعدادات الخاصة بك.

#### **Mac OS X**

قم بالوصول إلى مربع حوار الطباعة. حدد **مطابقة الألوان** من القاءًـة المنبثقة، ثم حدد **عناصر تحكم ألوان EPSON**. حدد **خيارات الألوان** من<br>القاءًـة المنبثقة، ثم حدد أحد الخيارات المتاحة. انقر فوق السهم المجاور لـ **إعدادات مت** 

### **طباعةمنوذج غري قابل للنسخ (لنظام التشغيل Windows فقط)**

عكنك طباعة مستندات بحروف غير مرئية مثل كلمة "نسخة" على سبيل المثال. وتظهر تلك الحروف في حالة نسخ المستندات ضوئيًا مما يساعد على<br>التمييز بين النسخ والمستندات الأصلية. عكنك أيضًا إضافة النموذج غير القابل للنسخ الخاص بك.

*تتوافر تلك الميزة فقط عند تحديد تلك الإعدادات. ملاحظة:*

❏ *نوع الورق: ورق عادي*

❏ *الجودة: قياسي*

❏ *الطباعة التلقائية على الوجهني: معطل*

❏ *الطباعة بلا حدود: معطل*

❏ *تصحيح الألوان: تلقايئ*

انقر فوق **ميزات العلامة المائية** في علامة التبويب **مزيد من الخيارات** ، ثم حدد <sub>ن</sub>موذج غير قابل للنسخ. انقر فوق **إعدادات** لتغيير التفاصيل مثل<br>الحجم ودرجة الكثافة.

### **طباعة علامة مائية (لـ Windows فقط)**

ميكنك طباعة علامة مائية مثل كلمة "سري" على مطبوعاتك. ميكنك أيضًا إضافة العلامة المائية الخاصة بك.

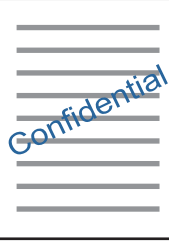

*لا تتوفر هذه الميزة مع الطباعة بلا حدود. ملاحظة:*

انقر فوق **ميزات العلامة المائية** من علامة التبويب **مزيد من الخيارات**، ثم حدد علامة مائية. انقر فوق **إعدادات** لتغيير التفاصيل مثل كثافة العلامة<br>المائية ووضعها.

### **طباعة الترويسة وتذييل الصفحة (لنظام التشغيل Windows فقط)**

ميكنك طباعة معلومات مثل اسم المستخدم وتاريخ الطباعة كترويسة أو تذييل للصفحة.

انقر فوق **ميزات العلامة المائية** في علامة التبويب **مزيد من الخيارات** ، ثم حدد **العنوان/التذييل**. انقر فوق **إعدادات** وحدد العناصر الضرورية من<br>القائمة المنسدلة.

### **طباعة صور فوتوغرافية باستخدام Print Photo Easy Epson**

يتيح لكPrint Easy Photo Print تخطيط الصور الفوتوغرافية وطباعتها بسهولة على أنواع مختلفة من الورق. راجع تعليمات التطبيق للاطلاع<br>على التفاصيل.

#### *ملاحظة:*

- ❏ *من خلال الطباعة على ورق الصور الأصلي من Epson، تزداد جودة الحبر وتكون المطبوعات واضحة ونقية.*
	- ❏ *لإجراء طباعة بلا حدود باستخدام تطبيق متاح تجاريًا، قم بإجراء الإعدادات التالية.*
- قم بإنشاء بيانات الصورة لكي تتناسب مع حجم الورق تمامًا وفي حالة توفر إعداد هامش في التطبيق الذي تستخدمه، اضبط الهامش على 0<br>مم.
	- ❏ *قم بتمكني إعداد الطباعة بلا حدود في برنامج تشغيل الطابعة.*

#### **معلومات ذات صلة**

- | "الورق والسعات [المتوفرة" في](#page-24-0) الصفحة 25
- | "تحميل الورق في درج [الورق" في](#page-25-0) الصفحة 26
- 100 الصفحة [في" Epson Easy Photo Print"](#page-99-0) |

## **الطباعة من الأجهزة الذكية**

### **Epson iPrint باستخدام**

برنامجEpson iPrint هو تطبيق يتيح لك طباعة الصور الفوتوغرافية والمستندات وصفحات الويب من جهاز ذكي مثل الهاتف الذكي أو الكمبيوتر اللوحي. عكنك استخدام الطباعة المحلية للطباعة من جهاز ذي متصل بنفس الشبكة اللاسلكية المتصلة بها الطابعة، أو الطباعة عن بُعد؛ للطباعة من<br>موقع بعيد عبر الإنترنت. لاستخدام الطباعة عن بُعد، قم بتسجيل الطابعة لديك في خدمة Epso

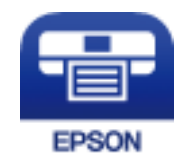

**معلومات ذات صلة** | "خدمة [Connect Epson "في](#page-93-0) الصفحة 94

### **Epson iPrint تثبيت**

ميكنك تثبيت iPrint Epson على جهازك الذيك من URL أو رمز QR. <http://ipr.to/c>

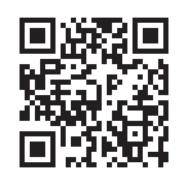

### **الطباعة باستخدام iPrint Epson**

ابدأ Epson iPrint من جهازك الذكي وحدد العنصر الذي تريد استخدامه من الشاشة الرئيسية.

تخضع الشاشات التالية للتغيري دون إشعار.

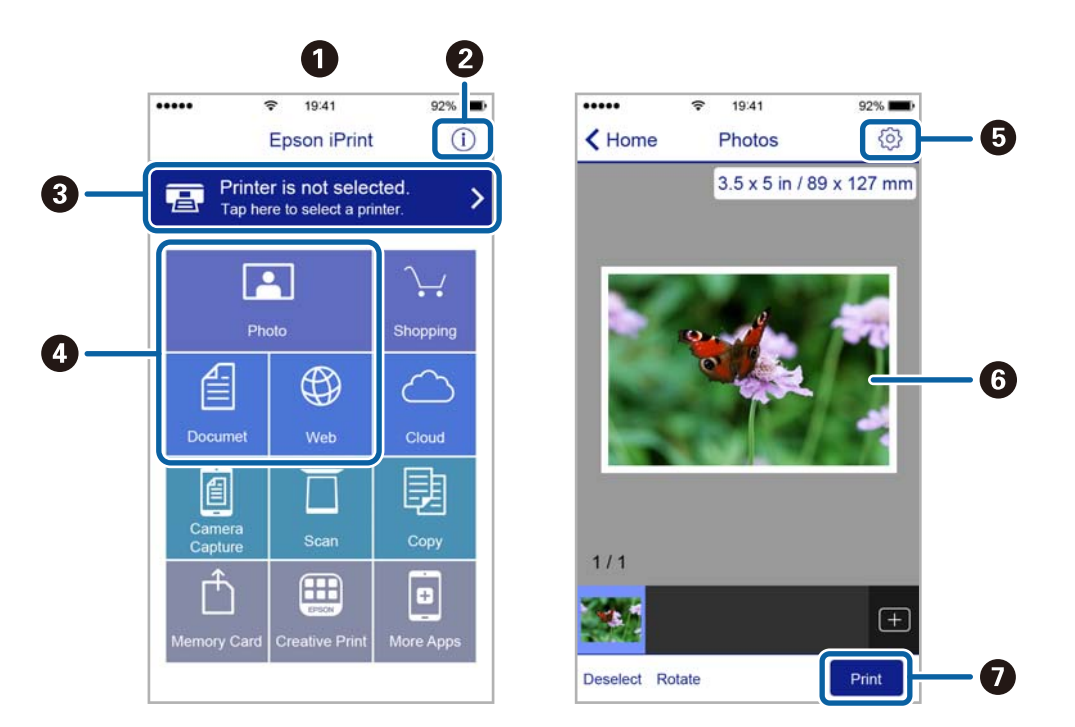

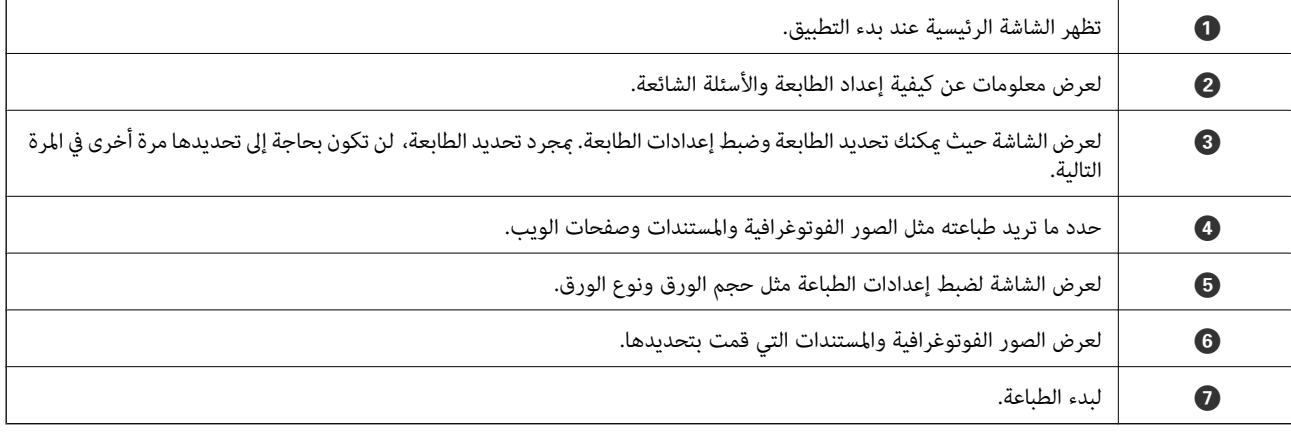

#### *ملاحظة:*

للطباعة من قائمة المستندات باستخدام أجهزة iPod touch وiPod touch التي تعمل بنظام التشغيل iOS، ابدأ Epson iPrint بعد نقل المستند الذي<br>تريد طباعته باستخدام وظيفة مشاركة الملفات في iTunes:

### **باستخدام AirPrint**

تتيح ميزة AirPrint إجراء طباعة فورية لاسلكيًا من جهاز iPhone أوiPad أو iPod touch يعمل بأحدث إصدار من نظام التشغيل iOS، وكذلك<br>جهاز Mac يعمل بأحدث إصدار من نظام التشغيل OS X.

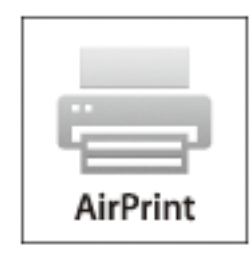

- .1 حمِّل ورقًا في المنتج.
- .2 قم بإعداد المنتج للطباعة اللاسلكية. راجع الرابط أدناه. [http://epson.sn](http://epson.sn/?q=2)
- .3 وصِّل جهاز Apple بالشبكة اللاسلكية نفسها المتصلة بها الطابعة.
- .4 اطبع ما تحتاجه من جهازك إلى الطابعة. *للاطلاع على التفاصيل، راجع صفحةAirPrint في موقع Apple على الويب. ملاحظة:*

#### **معلومات ذات صلة**

| "تحميل الورق في درج [الورق" في](#page-25-0) الصفحة 26

## **إلغاء الطباعة**

#### *ملاحظة:*

- في نظام التشغيل Windows , لا مكنك إلغاء مهمة طباعة من جهاز الكمبيوتر مجرد إرسالها بشكل كامل إلى الطابعة. في تلك الحالة، ألغ مهمة الطباعة<br>باستخدام لوحة تحكم الطابعة.
	- عند طباعة صفحات متعددة من Mac OS X، لا يمكنك إلغاء جميع المهام باستخدام لوحة التحكم. في تلك الحالة، ألغ مهمة الطباعة من<br>الكمسوتر.
- إذا قمت بإرسال مهمة طباعة من Mac OS X v10.6.8 عبر الشبكة، فقد لا تكون قادراً على إلغاء الطباعة من جهاز الكمبيوتر. في تلك الحالة، ألغ مهمة<br>الطباعة باستخدام لوحة تحكم الطابعة.

### **إلغاء الطباعة — زر الطابعة**

اضغط على  $\bigotimes$  لإلغاء مهمة الطباعة قيد التنفيذ.

### **إلغاء الطباعة - Windows**

.1 قم بالوصول إلى إطار برنامج تشغيل الطابعة.

- .2 حدد علامة التبويب **الصيانة**.
	- .3 انقر فوق **قامئة الطباعة**.
- .4 انقر بزر الماوس الأمين فوق المهمة التي تريد إلغاءها ثم حدد **إلغاء**.

**معلومات ذات صلة** | "برنامج تشغيل الطابعة لـ [Windows "في](#page-95-0) الصفحة 96

### **Mac OS X - الطباعة إلغاء**

- .1 انقر فوق رمز الطابعة في **المرسى**.
	- .2 حدد المهمة التي تريد إلغائها.
		- .3 قم بإلغاء المهمة.

أو الإصدار الأحدث Mac OS X v10.8.x $\Box$ 

انقر فوق بجانب عداد التقدم.

v10.7.x إلى Mac OS X v10.6.8❏ انقر فوق **حذف**.

**النسخ**

- .1 قم بتحميل الورق في الطابعة.
	- .2 ضع المستندات الأصلية.
- .3 ادخل إلى **نسخ** من الشاشة الرئيسية.
- .4 اضغط على الأزرار  $\blacktriangleright$  و  $\blacktriangledown$  لإدخال عدد النُسخ.
	- .5 اضغط على الزر OK.
	- .6 حدد **التخطيط**، ثم حدد التخطيط المناسب.
- . اضغط على الزر $\blacktriangledown$  ثم اضبط الإعدادات الأخرى حسب الضرورة.
	- .8 اضغط على الزر  $\bigcirc$ .

### **معلومات ذات صلة**

- | "تحميل الورق في درج [الورق" في](#page-25-0) الصفحة 26
	- | "وضع المستندات [الأصلية" في](#page-29-0) الصفحة 30
		- | "وضع **نسخ**" في [الصفحة](#page-15-0) 16

# **المسح الضويئ**

# **المسح الضويئ باستخدام لوحة التحكم**

### **المسح الضويئ للتخزين في وسائط التخزين السحابية**

ميكنك إرسال الصور الممسوحة ضوئيًا إلى الخدمات السحابية باستخدام Connect Epson. انظر موقع ويب المدخلConnect Epson للتعرف على التفاصيل. <https://www.epsonconnect.com/> (أوروبافقط) [http://www.epsonconnect.eu](http://www.epsonconnect.eu/)

> **معلومات ذات صلة** | "وضع **مسح ضويئ**" في [الصفحة](#page-16-0) 17

### **المسح الضويئ إلى كمبيوتر**

*هام:*c *تأكد من تثبيت Scan EPSON و Manager Event Epson على الكمبيوتر قبل استخدام هذه الميزة.*

- .1 ضع المستندات الأصلية.
- .2 ادخل إلى **مسح ضويئ** من الشاشة الرئيسية.
	- .3 حدد **كمبيوتر**.
- .4 حدد الكمبيوتر الذي تريد حفظ الصور الممسوحة ضوئيًا إليه.
	- *ملاحظة:*

■ عكنك التغيير إلى إعدادات المسح الضوئي متكررة الاستخدام مثل نوع المستند أو مجلد الحفظ أو تنسيق الحفظ باستخدام Epson Event<br>Manager.

❏ *عندما تكون الطابعة متصلة بشبكة، ميكن عرض عدد يصل إلى 20 جهاز كمبيوتر على لوحة تحكم الطابعة.*

عند اكتشاف الكمبيوتر الذي تريد حفظ الصور الممسوحة ضوئيًا إليه على الشبكة، يتم عرض الأحرف الـ 15 الأولى من اسم الكمبيوتر على لوحة<br>التحكم. إذا قمت بتعيين اسم لشبكة مسح ضوئي في Epson Event Manager، يتم عرضه على لوحة التحكم.

- .5 اضغط على الزر OK ثم حدد تنسيق الملف.
	- .6 اضغط على الزر $\hat{\mathbb{Q}}$ .

**معلومات ذات صلة**

- | "وضع المستندات [الأصلية" في](#page-29-0) الصفحة 30
- 99 الصفحة [في" Epson Event Manager"](#page-98-0) |
	- | "وضع **مسح ضويئ**" في [الصفحة](#page-16-0) 17

### **المسح الضويئ للحفظ على جهاز كمبيوتر (WSD(**

#### *ملاحظة:*

- *Windows 10/Windows 8.1/Windows 8/Windows 7/Windows Vista تستخدمأنظمةالتشغيل أجهزةالكمبيوترالتي الميزةمع تتوافرتلك* ❏ *.فقط*
- *الاتصال لمزيد من التفاصيل.* ❏ *إذاكنتتستخدمأنظمةالتشغيل Vista Windows7/ Windows، فإنكبحاجةإلىإعدادجهازالكمبيوترقبل استخدام هذهالميزة. راجع دليل شبكة*
	- .1 ضع المستندات الأصلية.

*إذا أردت إجراء مسح ضويئ لعدة مستندات أصلية، فضع كل المستندات الأصلية في ADF. ملاحظة:*

- .2 ادخل إلى **مسح ضويئ** من الشاشة الرئيسية.
	- .3 حدد **كمبيوتر (WSD(**.
		- .4 حدد جهاز كمبيوتر.
		- . اضغط على الزر $\Phi$  .

**معلومات ذات صلة** | "وضع المستندات [الأصلية" في](#page-29-0) الصفحة 30

## **المسح الضويئ من جهاز كمبيوتر**

قم بالمسح الضويئ باستخدام برنامج تشغيل الماسحة الضوئية "Scan EPSON". انظر تعليامت Scan EPSON للحصول على شرح لكل عنصر إعداد.

## **المسح الضويئ في وضع المكتب**

ميكنك مسح عدة مستندات نصية ضوئيًا بشكل سريع.

.1 ضع المستندات الأصلية.

```
ملاحظة:<br>إذا كنت تستخدم ADF (وحدة التغذية التلقائية للمستندات)، فحمِّل الورقة الأولى فقط من المستند الأصلى الذي تريد معاينته.
```
.2 ابدأ تشغيل Scan EPSON.

.3 حدد **وضع المكتب** من القامئة **الوضع** .

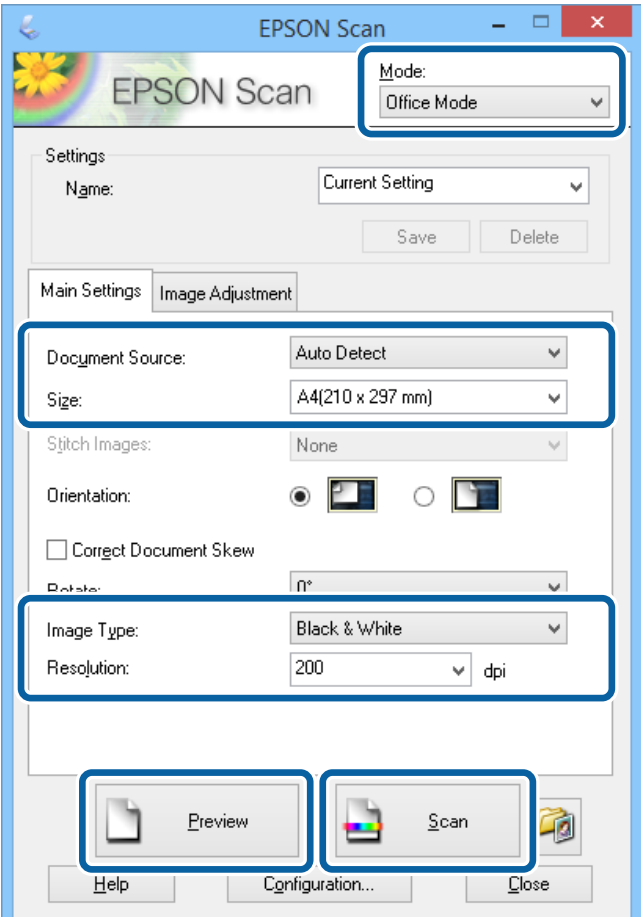

.4 اضبط الإعدادات التالية من علامة التبويب **الإعدادات الرئيسية**.

❏مصدر المستند: حدد مصدر المستندات الذي حمَّتت المستندات الأصلية فيه.

❏الحجم: حدد حجم المستند الأصلي.

نوع الصورة: حدد نوع الصورة التي تريد مسحها ضوئيًا. $\Box$ 

الدقة: حدد درجة دقة الصورة التي تريد مسحها ضوئيًا. $\Box$ 

.5 انقر فوق **معاينة**.

يتم فتح إطار المعاينة. **ملاحظة:**<br>إذا كنت تستخدم ADF (وحدة التغذية التلقائية للمستندات)، فحمِّل المستند الأصلي بأكمله، عا فيه المستند الأصلي الذي عاينته.

.6 قم بالتأكيد على المعاينة، ثم اضبط الإعدادات في علامة التبويب **ضبط الصورة** إذا لزم الأمر.

*ميكنك ضبط الصورة مثل عمل تعزيزات للنص. ملاحظة:*

- .7 انقر فوق **مسح ضويئ**.
- .8 في الإطار **إعدادات حفظ الملف** ، اضبط الإعدادات المناسبة، ثم انقر فوق **موافق**. الصورة الممسوحة ضوئيًا محفوظة في المجلد المحدد.

#### **المسح الضويئ**

*ملاحظة:* عند قيامك بتحديد PDF كإعداد **تنسيق الصورة** ، <sub>ت</sub>مكنك تحديد كلمة مرور لحماية الملف. انقر فوق **خيارات**, حدد علامة التبويب **الحماية** ، ثم قم<br>بضبط الإعدادات.

**معلومات ذات صلة**

| "وضع المستندات [الأصلية" في](#page-29-0) الصفحة 30 | ["Scan EPSON\) برنامج](#page-97-0) تشغيل الماسحة الضوئية)" في الصفحة 98

## **المسح الضويئ في الوضع الاحترافي**

ميكنك مسح الصور ضوئيًا أثناء ضبط درجة الجودة واللون. يوصى باستخدام هذا الوضع بالنسبة للمستخدمني المتقدمني.

.1 ضع المستندات الأصلية.

**ملاحظة:**<br>إذا كنت تستخدم ADF (وحدة التغذية التلقائية للمستندات)، فحمِّل الورقة الأولى فقط من المستند الأصلى الذي تريد معاينته.

2. ابدأ تشغيل EPSON Scan.

.3 حدد **الوضع الاحترافي** من القامئة **الوضع** .

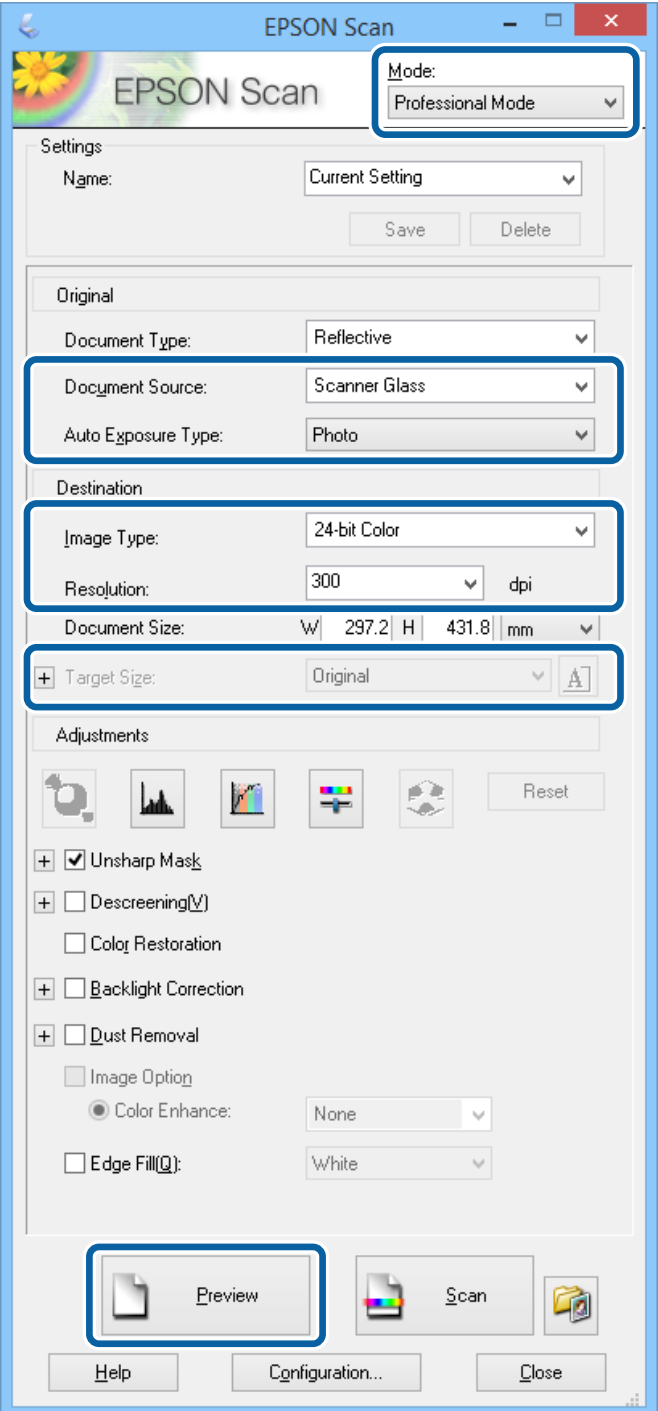

.4 قم بضبط الإعدادات التالية.

❏مصدر المستند: حدد مصدر المستندات الذي حمَّتت المستندات الأصلية فيه.

❏نوع درجة الإضاءة التلقائية: حدد نوع التعرض للضوء الذي يناسب المستند الأصلي.

نوع الصورة: حدد نوع الصورة التي تريد مسحها ضوئيًا. $\Box$ 

الدقة: حدد درجة دقة الصورة التي تريد مسحها ضوئيًا. $\Box$ 

❏حجم الهدف: حدد حجم الصورة الناتجة الذي تريد إجراء المسح الضويئ وفقًا له.

.5 انقر فوق **معاينة**.

يتم فتح إطار المعاينة. **ملاحظة:**<br>إذا كنت تستخدم ADF (وحدة التغذية التلقائية للمستندات)، فحمِّل المستند الأصلي بأكمله، عا فيه المستند الأصلي الذي عاينته.

.6 راجع المعاينة، واضبط مستنداتك إذا لزم الأمر.

*ميكنك إجراء عدة تعديلات على الصورة مثل تحسني اللون، درجة الحدة، والتباين. ملاحظة:*

- .7 انقر فوق **مسح ضويئ**.
- .8 في الإطار **إعدادات حفظ الملف** ، اضبط الإعدادات المناسبة، ثم انقر فوق **موافق**.

الصورة الممسوحة ضوئيًا محفوظة في المجلد المحدد.

*ملاحظة:* عند قيامك بتحديد PDF كإعداد **تنسيق الصورة** ، <sub>ت</sub>مكنك تحديد كلمة مرور لحماية الملف. انقر فوق **خيارات**, حدد علامة التبويب **الحماية** ، ثم قم<br>بضبط الإعدادات.

**معلومات ذات صلة**

- | "وضع المستندات [الأصلية" في](#page-29-0) الصفحة 30
- | ["Scan EPSON\) برنامج](#page-97-0) تشغيل الماسحة الضوئية)" في الصفحة 98

## **المسح الضويئ من الأجهزة الذكية**

Epson iPrint هو تطبيق يتيح لك مسح الصور الفوتوغرافية والمستندات ضوئيًا من جهاز ذكي، ٍ مثل الهاتف الذي أو الكمبيوتر اللوحي، متصل بنفس الشبكة اللاسلكية للطابعة لديك. يمكنك حفظ البيانات الممسوحة ضوئيًا على جهاز ذيّ أو إلى الخدمات السحابية، أو إرسالها عبر البريد<br>الإلكتروني، أو طباعتها.

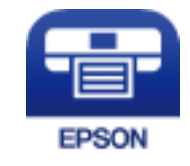

### **Epson iPrint تثبيت**

ميكنك تثبيت iPrint Epson على جهازك الذيك من URL أو رمز QR. <http://ipr.to/c>

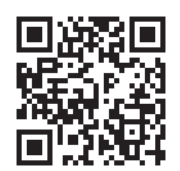

## **جارٍ المسح الضويئ باستخدام iPrint Epson**

ابدأ Epson iPrint من جهازك الذكي وحدد العنصر الذي تريد استخدامه من الشاشة الرئيسية.

تخضع الشاشات التالية للتغيري دون إشعار.

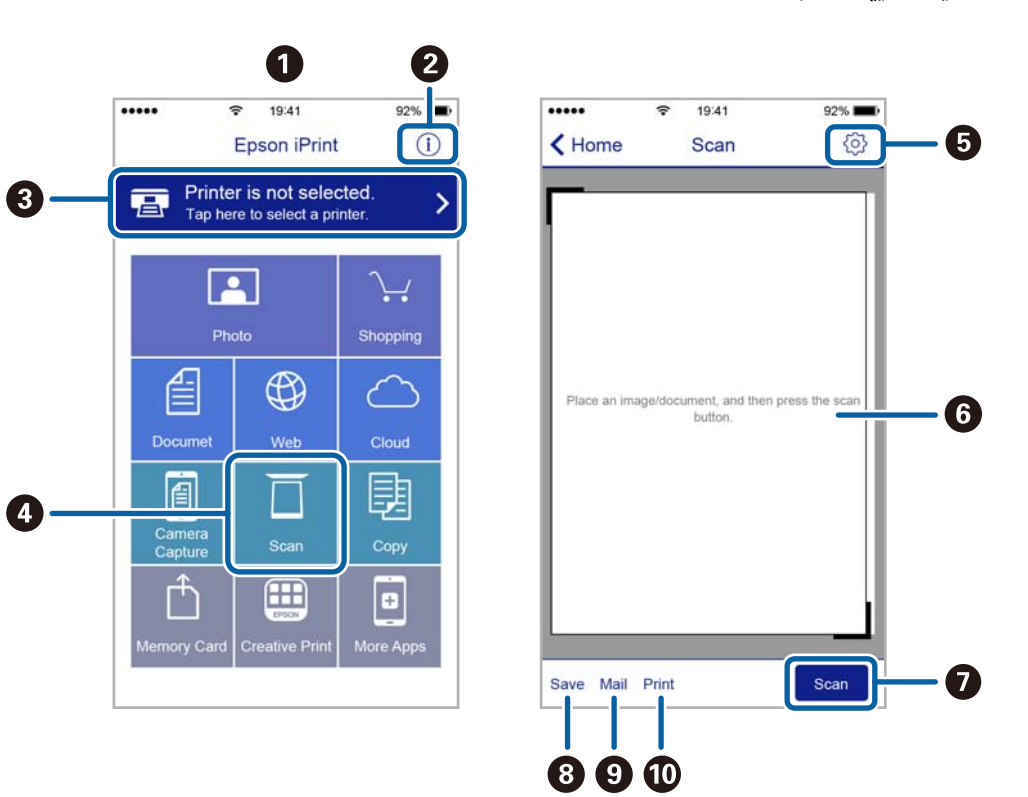

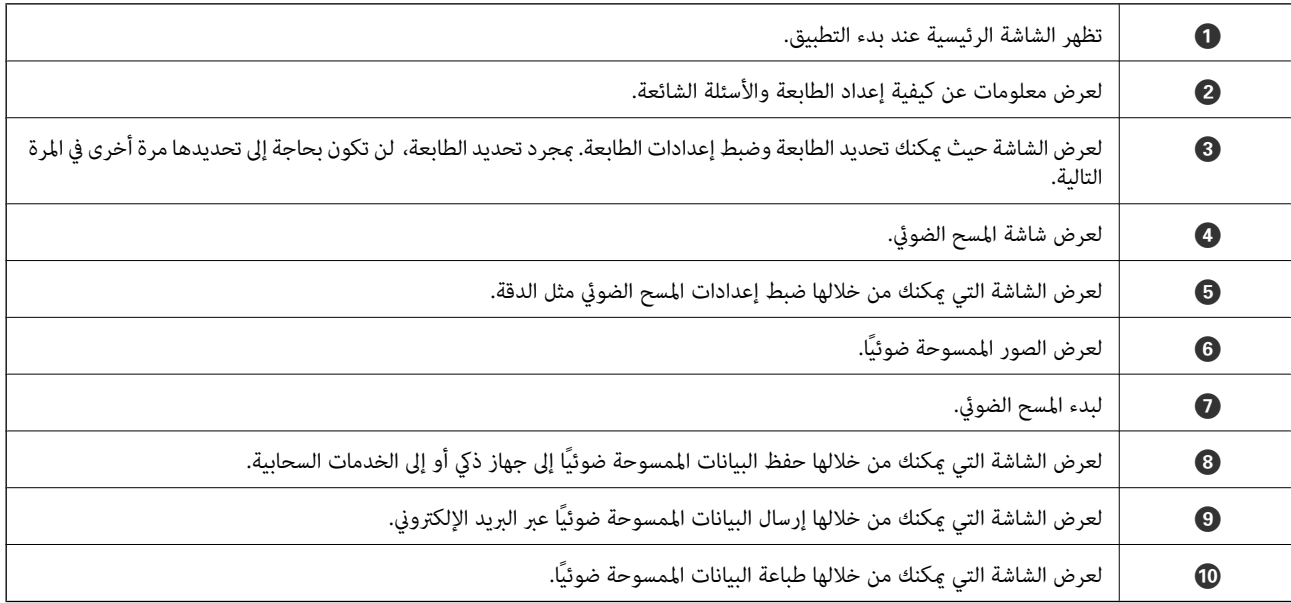

# **استخدام الفاكس**

## **إعداد الفاكس**

**الاتصال بخط هاتف**

### **خطوط الهاتف المتوافقة**

<span id="page-62-0"></span>يكنك استخدام الطابعة على خطوط الهاتف التناظرية القياسية (PSTN = الشبكة العامة لتحويل الهاتف) و أنظمة الهاتف PBX (شبكة الهاتف الخاصة).

- قدلاتتمكن من استخدام الطابعة مع خطوط أو أنظمة الهاتف التالية.
- ❏خط الهاتف الذي يستخدم خدمة VoIP) خدمة الهاتف عبر بروتوكول الإنترنت) مثل DSL أو خدمة الألياف الضوئية الرقمية.
	- خط الهاتف الرقمي (ISDN)
	- ❏بعض أنظمة شبكة الهاتف الخاصة (PBX(
- والطابعة. ❏عندما تكون هناك محولات مثل المحولات الطرفية، محولات VoIP، المقسامت، أو موجهDSL تصل بني مقبس الهاتف الموجود بالحائط

### **توصيل الطابعة بخط هاتف**

وصِّل الطابعة مقبس هاتف بالحائط باستخدام كبل هاتف (RJ-11 (6P2C). عند توصيل هاتف بالطابعة، استخدم كبل هاتف (RJ-11 (6P2C آخر.

وفقًا للمنطقة، قد يكون كابل الهاتف مرفقًا مع الطابعة. فإذا كان مرفقًا، استخدم هذا الكابل.

قد تحتاج إلى توصيل خط الهاتف بالمحول المرفق خصيصًا لدولتك أو منطقتك.

### *هام:*c

قم بإزالة الغطاء من منفذ .EXT الموجود بالطابعة فقط عند توصيل هاتفك بالطابعة. لا تقم بإزالة الغطاء في حالة عدم توصيل هاتفك.

في المناطق التي تضربها الصواعق بشكل متكرر، نوصي باستخدام جهاز حامية ضد التيار المتغري.

### *التوصيل بخط هاتف قياسي (PSTN (أو (PBX(*

قم بتوصيل كابل الهاتف من مقبس الهاتف الموجود بالحائط أو منفذ PBX مبنفذ LINEالموجود في الجزء الخلفي من الطابعة.

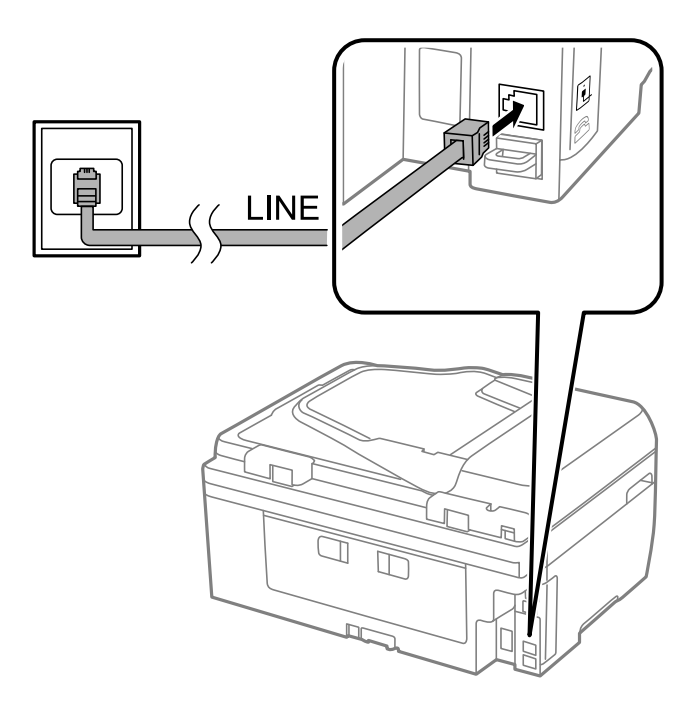

#### **معلومات ذات صلة**

| "ضبط [إعدادات](#page-67-0) نظام شبكة الهاتف الخاصة [\(PBX](#page-67-0) "[\(](#page-67-0)في [الصفحة](#page-67-0) 68

#### *التوصيل بخط DSL أو ISDN*

قم بتوصيل كابل الهاتف من مودم DSL أو محول ISDN الطرفي منفذ LINE الموجود في الجزء الخلفي من الطابعة. انظر الوثائق المرفقة مع المودم<br>أو المحول للتعرف على التفاصيل.

*إذامليكن مودم DSL الخاص بك مزودًا بوحدة تصفيةDSL مدمجة، قم بتوصيل وحدة تصفيةDSL منفصلة. ملاحظة:*

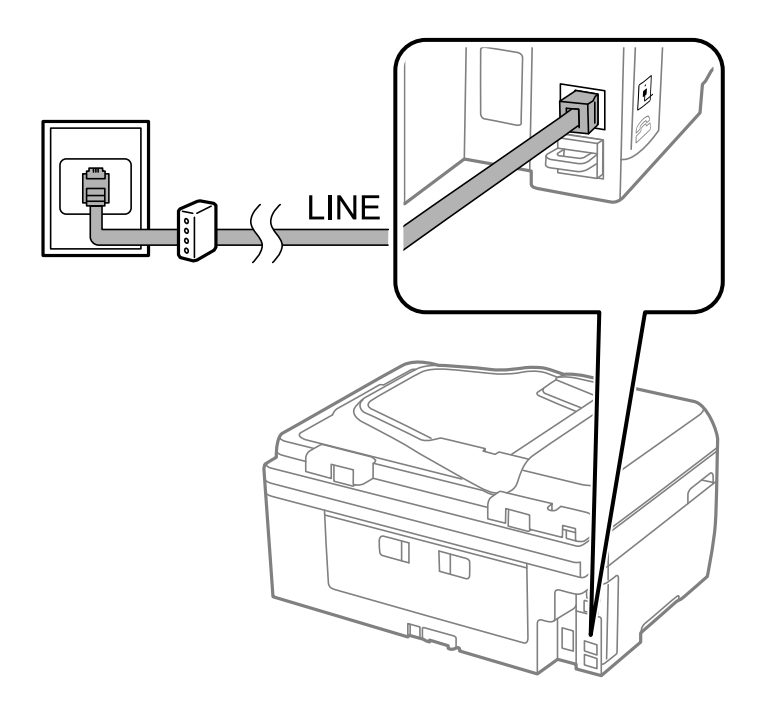

### **توصيل جهاز الهاتف الخاص بك بالطابعة**

عند استخدام الطابعة والهاتف الخاص بك على خط هاتف واحد، قم بتوصيل الهاتف بالطابعة.

*ملاحظة:*

لم إذا كان جهاز الهاتف الخاص بك مزودًا بوظيفة الفاكس، قم بتعطيل وظيفة الفاكس قبل التوصيل. انظر الوثائق المرفقة مع جهاز الهاتف للتعرف على<br>التفاصيل.

- ❏ *قم بتعيني عدد عدد رنات الرد قبل استلام الفاكسات إلى عدد أكبر من العدد الخاص بجهاز الرد الآلي.*
	- .1 قم بإزالة الغطاء من منفذ .EXT الموجود بالجزء الخلفي من الطابعة.

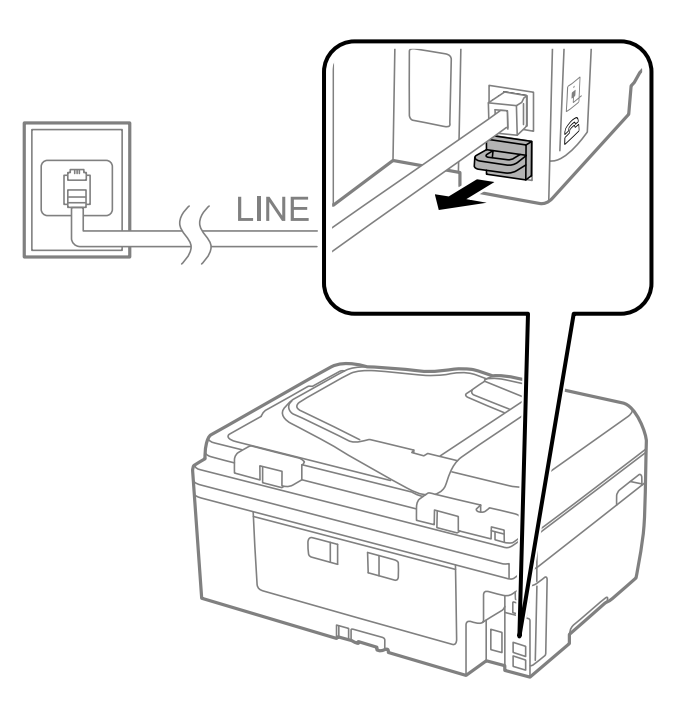

.2 قم بتوصيل جهاز الهاتف ومنفذ .EXT باستخدام كابل الهاتف.

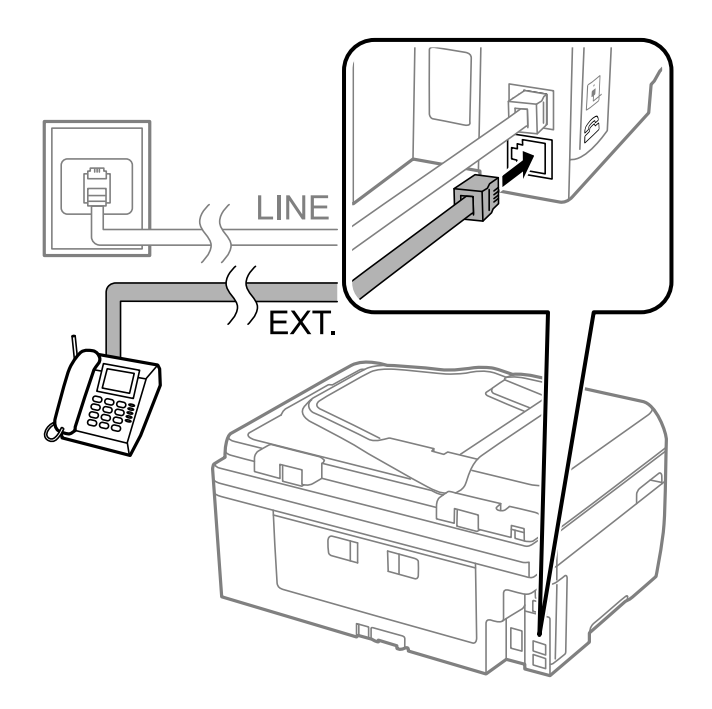

<span id="page-65-0"></span>*هام:*c عند الاستخدام المشترك لكابل هاتف واحد، تأكد من توصيل جهاز الهاتف منفذ .EXT الموجود بالطابعة. إذا قمت بتقسيم الخط لتوصيل<br>جهاز الهاتف والطابعة بشكل منفصل، لا يعمل الهاتف والطابعة بالشكل الصحيح.

3. التقط سماعة جهاز الهاتف المتصل وتأكد من ظهور رسالة على شاشة LCD تطالبك بتحديد ما إذا كنت سترسل فاكسًا أو تستلمه. في حالة عدم ظهور الرسالة، تأكد من توصيل كابل الهاتف بإحكام في منفذ .EXT .

**معلومات ذات صلة**

| ["الإعدادات](#page-72-0) الخاصة بجهاز الرد الآلي" في الصفحة 73

### **ضبط إعدادات الفاكس الأساسية**

في البداية قم بضبط إعدادات الفاكس الأساسية مثل **وضع الاستلام** باستخدام **معالج إعدادات الفاكس**, وبعد ذلك قم بتهيئة الإعدادات الأخرى إذا<br>لزم الأمر.

يظهر **معالج إعدادات الفاكس** بشكل تلقائي عند تشغيل الطابعة لأول مرة. مجرد قيامك بضبط الإعدادات، لن تحتاج إلى ضبطها مرة أخرى ما لم<br>تتغير مئة الاتصال.

### **ضبط إعدادات الفاكس الأساسية باستخدام معالج إعدادات الفاكس**

قم بضبط الإعدادات الأساسية باتباع التعليمات المعروضة على الشاشة.

.1 قم بتوصيل الطابعة بخط الهاتف

*هام:*c

*نظرًالإجراء الفحص التلقايئ لاتصال الفاكس في نهاية المعالج، تأكد من توصيل الطابعة بخط الهاتف قبل بدء المعالج.*

- .2 ادخل إلى **الإعداد** من الشاشة الرئيسية.
- .3 حدد **إعدادات الفاكس** <sup>&</sup>gt;**معالج إعدادات الفاكس**، ثم اضغط على الزرu. المعالج يبدأ.
- .4 في شاشة إدخال الترويسة الخاصة بالفاكس، قم بإدخال اسم المرسِل الخاص بك كاسم شركتك على سبيل المثال. *يظهر اسم المرسِل ورقم الفاكس الخاص بك كترويسة في الفاكسات الصادرة. ملاحظة:*
	- .5 في شاشة إدخال رقم الهاتف، قم بإدخال رقم الفاكس الخاص بك.
		- 6. حدد ما إذا كنت تستخدم إعداد DRD أم لا.

الوالكا كنت مشتركًا في خدمة الرنين المميز من شركة الهاتف التي تتبعها: اضغط على الزر ه**ك** وحدد ممط الرنين المطلوب استخدامه للفاكسات المميزمنشركت وسعود المعلمين الهاكسات<br>الواردة، ثم انتقل إلى الخطوة رقم 9. **وضع الاستلام**

إذا لم تكن بحاجة إلى ضبط هذا الخيار: اضغط على الزر  $\blacktriangledown$  ثم انتقل إلى الخطوة التالية.

*ملاحظة:*

❏ *خدماتالرننيالمميز، التيتوافرها العديدمنشركاتالهاتف (يختلفاسمالخدمةباختلافالشركة)، تسمحلكباستخدامأرقامهاتفمتعددة* على خط هاتف واحد. يتّم تحديد مط رنين مختلف لكل رقم. عكنك استخدام رقم واحد للمكالمات الصوتيّة وخط آخر لمكالمات الفاكس. حدد<br>مط الرنين المخصص لمكالمات الفاكس في DRD.

❏ *وفقًا للمنطقة، تظهر تشغيل و إيقاف تشغيل كخيارات DRD . حدد تشغيل لاستخدام ميزة الرنني المميز.*

.7 حدد ما إذا كنت تستخدم جهاز الهاتف الخاص بك المتصل بالطابعة.

في حالة توصيله: اضغط على الزر $\blacktriangle$  ثم انتقل إلى الخطوة التالية.  $\square$ 

 $\Box$  في حالة عدم توصيله: اضغط على الزر �� ثم انتقل إلى الخطوة 9. **وضع الاستلام** يتم ضبطه على الوضع **تلقائي**.

.8 حدد ما إذا كنت تريد استلام الفاكسات بشكل تلقايئ.

❏للاستلام التلقايئ: اضغط على الزرu. **وضع الاستلام** يتم ضبطه على الوضع **تلقايئ**.

❏للاستلام اليدوي: اضغط على الزرd. **وضع الاستلام** يتم ضبطه على الوضع **يدوي**.

9. على شاشة **تأكيد الإعدادات**، اضغط على الزر OK. اضغط على الزرين ▲ و ▼ للتحقق من الإعدادات التي قمت بضبطها، ثم اضغط على<br>الزر OK.

لتصحيح الإعدادات أو تغييرها، اضغط على الزر  $\bf{J}$ .

.10 حدد **بدء**، وعندما تُطالب بطباعة نتيجة التحقق، اضغط على الزرx. يتم طباعة تقرير نتيجة الفحص الذي يظهر حالة الاتصال.

*ملاحظة:*

❏ *في حالة الإبلاغ بوجود أي أخطاء، اتبع التعليامت الواردة في التقرير لمعالجة تلك الأخطاء.*

اذا طُلب منك تحديد نوع الخط، فحدد نوع الخط. في حالة توصيلك للطابعة بنظام هاتف PBX أو محول طرفي، حدد PBX.

- ❏ *إذا كانت الشاشة تشري إلى عدم اكتشاف نغمة الرنني، فاضغط على الزر*u *لتعطيل ميزة اكتشاف نغمة الرنني. ولكنتعطيل ميزةاكتشافنغمةالرننيقديتسببفيتخطىالطابعةالخانةالرقميةالأولىمن رقم الفاكسعندالاتصال وإرسال الفاكسإلىرقم خاطئ.*
	- .11 عند ظهور **بدء** مرة أخرى، اضغط على الزرd . حدد **تم** لإنهاء المعالج.

#### **معلومات ذات صلة**

- | "توصيل الطابعة بخط [هاتف" في](#page-62-0) الصفحة 63
	- | "ضبط وضع [الاستلام" في](#page-71-0) الصفحة 72
- ♦ "ضبط [إعدادات](#page-67-0) نظام شبكة الهاتف الخاصة [\(PBX](#page-67-0))" في [الصفحة](#page-67-0) 68
	- | "**[إعدادات](#page-20-0) الفاكس**" في الصفحة 21

### **ضبط إعدادات الفاكس الأساسية بشكل فردي**

عكنك ضبط إعدادات الفاكس دون استخدام لمعالج إعدادات الفاكس من خلال تحديد كل قامًة من قوائم الإعداد بشكل فردي. عكن كذلك تغيير<br>الإعدادات التي مّت تهيئتها باستخدام المعالج. للتعرف على المزيد من التفاصيل، انظر مجموعة القوائم

#### **معلومات ذات صلة**

| "**[إعدادات](#page-20-0) الفاكس**" في الصفحة 21

#### *ضبط إعدادات نظام شبكة الهاتف الخاصة (PBX(*

<span id="page-67-0"></span>قم بضبط الإعدادات التالية عند استخدام الطابعة في المكاتب التي تستخدم امتدادات وتحتاج رموز وصول خارجية، مثل 0 و 9 للوصول إلى خط<br>خارجي.

- .1 ادخل إلى **الإعداد** من الشاشة الرئيسية.
- .2 حدد **إعدادات الفاكس** > **الإعدادات الأساسية** >**نوع الخط**.
	- .3 حدد **PBX**.
	- .4 حدد **استخدام**مبثابة رمز الوصول.
- .5 على شاشة **رمز الوصول**، أدخل رمز الوصول الخارجي المستخدم لنظام الهاتف الخاص بك، ثم اضغط على الزر OK.

رمز الوصول مخزن في الطابعة. عند إرسال فاكس إلى رقم فاكس خارجي، قم بإدخال العلامة (#) بدلاً من رمز الوصول الفعلي.

*ملاحظة:*

عند إدخال العلامة (#) في بداية رقم الفاكس، تقوم الطابعة باستخدام رمز الوصول المخزن بدلاً من العلامة (#) عند الاتصال. استخدام العلامة (#)<br>يساعد على تجنب مشاكل الاتصال عند الاتصال بخط خارجي.

## **تسجيل جهات اتصال لإرسال فاكسات إليها**

يتيح لك تسجيل أرقام الفاكسات المستخدمة بكثرة في قامُة جهات اتصال إمكانية إرسال فاكسات بسهولة. وعكنك تجميع بعض الإدخالات معًا<br>لإرسال فاكس إلى عدة مستلمين في وقت واحد. وعكن تسجيل ما يصل إلى 60 إدخالاً (يتم التعامل مع أي مجم

### **تسجيل جهات الاتصال**

- .1 اضغط على الزر في وضع **فاكس**.
- .2 اضغط على الزر ثم حدد **إضافة إدخال**.
	- .3 حدد رقم الإدخال الذي تريد تسجيله.
		- 4. أدخل اسماً ورقم الفاكس.

#### *ملاحظة:*

عند إدخال رقم فاكس، قم بإدخال رمز الوصول الخارجي في بداية رقم الفاكس إذا كان نظام الهاتف الخاص بك هو نظام شبكة الهاتف الخاصة (PBX) وستحتاج إلى رمز الوصول للوصول إلى خط خارجي. إذا كان رمز الوصول مضبوطًا في إعداد **نوع الخط ،** قم بإدخال العلامة (#) بدلاً من رمز الوصول الفعلى. لإضافة فترة إيقاف مؤقت (إيقاف مؤقت لمدة 3 ثوان) أثناء الاتصال، قم بإدخال واصلة من خلال الضغط على الزر كِـُ\*.

5. حدد سرعة الفاكس. اضغط على الزربي للتغير.

#### *ملاحظة:*

تُستخدم افتراضيًا سرعة الفاكس المحدد في ا**لإعداد > إعدادات الفاكس > الإعدادات الأساسية > سرعة الفاكس .** إذا ظهرت للمستلم رسائل خطأ في<br>الاتصال بشكل متكرر، أو إذا كان المستلم في بلد آخر، فإننا نوصي بتغيير هذا الإعداد إلى

.6 اضغط على الزر OK لتسجيل جهة اتصال.

#### *ملاحظة:*

*لتحرير أو حذف إدخال، حدد الإدخال المستهدف واضغط على الزر*r*ثم حدد تعديل أو حذف.*

دليل المستخدم

### **تسجيل جهات الاتصال المجمعة**

يتيح لك إضافة جهات الاتصال إلى مجموعة إرسال فاكس لعدة وجهات في نفس الوقت.

- .1 اضغط على الزر في وضع **فاكس**.
- .2 اضغط على ، ثم حدد **إضافة مجموعة**.
	- .3 حدد رقم الإدخال الذي تريد تسجيله.
	- 4. أدخل اسماً ثم اضغط على الزر OK.
- .5 اضغط على الزر لتحديد جهات الاتصال التي تريد تسجيلها في المجموعة.

*ملاحظة:*

❏ *ميكنك تسجيل عدد يصل إلى 30 جهة اتصال.*

❏ *لإلغاء التحديد، اضغط على الزر مرة أخرى.*

.6 اضغط على الزر OK لتسجيل جهات الاتصال كمجموعة.

*ملاحظة:*

لتحرير أو حذف جهات اتصال مجمعة، حدد جهة الاتصال المجمعة المستهدفة، واضغط على الزر ■ ثم حدد **تعديل** أو **حذف**.

### **تسجيل جهات الاتصال في جهاز الكمبيوتر**

باستخدام Utility FAX، ميكنك إنشاء قامئة جهات اتصال في الكمبيوتر واستريادها إلى الطابعة. راجع تعليامت Utility FAXللاطلاع على التفاصيل.

#### **معلومات ذات صلة**

| ["برنامج](#page-99-0) [Utility FAX](#page-99-0) ["](#page-99-0)في [الصفحة](#page-99-0) 100

## **نسخ جهات الاتصال احتياطيًا باستخدام جهاز الكمبيوتر**

باستخدام FAX Utility، عكنك إجراء نسخ احتياطي لبيانات جهات الاتصال المخزَّنة في الطباعة وإرسالها إلى الكمبيوتر. راجع تعليمات FAX<br>Utility للاطلاع على التفاصيل.

قد تفقد بيانات جهات الاتصال بسبب تعطل الطابعة. نوصي بإعداد نسخة احتياطية من البيانات عند قيامك بتحديث البيانات. لن تتحمل Epson<br>المسؤولية عند فقدان البيانات، لعمل نسخة احتياطية أو استعادة البيانات و/أو الإعدادات حتي أثناء

### **معلومات ذات صلة**

| ["برنامج](#page-99-0) [Utility FAX](#page-99-0) ["](#page-99-0)في [الصفحة](#page-99-0) 100

## **إرسال الفاكسات**

### **عمليات إرسال الفاكس الأساسية**

إرسال الفاكسات بالألوان أو بلون واحد (الأسود والأبيض)

**ملاحظة:**<br>إذا كان رقم الفاكس مشغولاً أو كانت هناك مشكلة، تقوم الطابعة بإعادة الاتصال بشكل تلقائي بعد دقيقة واحدة.

### **إرسال الفاكسات باستخدام لوحة التحكم**

.1 ضع المستندات الأصلية.

<span id="page-69-0"></span>*ملاحظة:* عكنك إرسال عدد يصل إلى *100 ص*فحة بعملية إرسال واحدة، ولكن وفقًا للمساحة المتبقية من الذاكرة، فقد لا تتمكن من إرسال الفاكسات حتى مع<br>أقل من 1*00 صفحة.* 

- .2 ادخل إلى **فاكس** من الشاشة الرئيسية.
	- .3 حدد المستلم.

 $\Box$  للإدخال اليدوي: أدخل الأرقام باستخدام لوحة المفاتيح الرقمية ثم اضغط على الزر OK.

للتحديد من قامًة جهات الاتصال: اضغط على الزر  $\Xi$  ثم حدد المستلم.  $\square$ 

لتحديد آخر رقم تم الاتصال به: اضغط على الزر  $\mathbb{P}.$ 

*ملاحظة:*

عكنك إرسال نفس الفاكس أحادي اللون إلى عدد يصل إلى *30* مستلم. لا عكن فاكس إرسال بالألوان لأكثر من مستلم واحد في نفس الوقت.

❏ *لإضافة فترة إيقاف مؤقت (إيقاف مؤقت لمدة 3 ثوانٍ) أثناء الاتصال، قم بإدخال واصلة من خلال الضغط على .*

أ في حالة قيامك بضبط رمز وصول خارجي في **نوع الخط**, قم بإدخال العلامة (#) بدلاً من رمز الوصول الخارجي الفعلي في بداية رقم<br>الفاكس.

.<br>[ إذا ضغطت على الزر ك<sup>رٍ9</sup> وكان قد تم إرسال آخر فاكس إلى إدخال اتصال جماعي، فسيتم عرض الإدخال المسجّل في آخر مرة في<br>المحموعة.

❏ *لحذف المستلم الذي حددته، اضغط على الزر*r*، ثم حدد حذف جهات الاتصال.*

- .4 اضغط على الزر OK، ثم قم بضبط الإعدادات مثل درجة الدقة وطريقة الإرسال إذا لزم الأمر.
	- . اضغط على الزر $\Phi$  .

#### *ملاحظة:*

❏ *لإلغاء الإرسال، اضغط على زر*y*.*

\_ يستغرق الأمر وقتًا أطول لإرسال الفاكس بالألوان لأن الطابعة تقوم بالمسح الضوئي والإرسال في نفس الوقت. عند إرسال فاكس بالأبيض<br>والأسود، قد يستغرق الأمر وقتًا أطول أيضًا حسب نوع المستند الأصلي، مثل صورة فوتوغرافية أو نص،

#### **معلومات ذات صلة**

- | "وضع المستندات [الأصلية" في](#page-29-0) الصفحة 30
	- | "وضع **فاكس**" في [الصفحة](#page-16-0) 17
- | "تسجيل جهات اتصال لإرسال [فاكسات](#page-67-0) إليها" في الصفحة 68

### **طلب إرسال الفاكسات من جهاز هاتف خارجي**

عكنك إرسال فاكس من خلال الاتصال باستخدام الهاتف المتصل في حال رغبتك في التحدث عبر الهاتف قبل إرسال الفاكس، أو في حال كان جهاز<br>الفاكس الخاصة بالمستلم لا يفتح لاستلام الفاكس بشكل تلقائي.

.1 ضع المستندات الأصلية.

*ميكنك إرسال عدد يصل إلى <sup>100</sup> صفحة في عملية إرسال واحدة. ملاحظة:*

2. التقط سماعة الهاتف المتصل.

- .3 حدد **إرسال** على لوحة التحكم بالطابعة، ثم اتصل برقم فاكس المستلم باستخدام الهاتف.
- .4 اضغط على الزر OK، ثم قم بضبط الإعدادات مثل درجة الدقة وطريقة الإرسال إذا لزم الأمر.
	- .. عند سماعك لنغمة الفاكس، اضغط على زر  $\Phi$  ، ثم ضع سماعة الهاتف.

*ملاحظة:*

■ عند الاتصال برقم باستخدام الهاتف المتصل، يستغرق الأمر وقتًا أطول لإرسال الفاكس لأن الطابعة تقوم بالمسح الضوئي والإرسال في نفس<br>الوقت. أثناء إرسال الفاكس، لا عكنك استخدام الميزات الأخرى.

❏ *يختلف الوقت اللازمةلإرسال فاكس حسب محتويات المستند الأصلي والدقة التي تحددها.*

**معلومات ذات صلة**

| "وضع المستندات [الأصلية" في](#page-29-0) الصفحة 30 | "وضع **فاكس**" في [الصفحة](#page-16-0) 17

### **الطرق المختلفة لإرسال الفاكسات**

### **إرسال فاكسات في وقت محدد (إرسال الفاكس لاحقًا)**

ميكنك ضبط الإعدادات بحيث يتم إرسال فاكس في وقت محدد. الفاكسات أحادية اللون فقط هي التي ميكن إرسالها عند تحديد وقت الإرسال.

- .1 ضع المستندات الأصلية.
- .2 ادخل إلى **فاكس** من الشاشة الرئيسية.
	- .3 حدد المستلم.
- .4 اضغط على الزر OK ثم حدد **إرسال الفاكس لاحقًا**.
	- .5 حدد **تشغيل**، ثم اضغط على الزر OK.
- .6 أدخل الوقت المطلوب لإرسال الفاكس ثم اضغط على الزر OK.
	- .7 اضبط الإعدادات مثل درجة الدقة والكثافة حسب الضرورة.
		- . اضغط على الزر $\langle \mathbb{Q} \rangle$ .

*ملاحظة:*

حتى يتم إرسال الفاكس في الوقت المحدد، لا مكنك إرسال فاكسات أخرى. لإلغاء الفاكس، اضغط على الزر �� على الشاشة العليا لوضع الفاكس ثم *اضغط على الزر* u*.*

#### **معلومات ذات صلة**

- | "إرسال الفاكسات باستخدام لوحة [التحكم" في](#page-69-0) الصفحة 70
	- | "وضع المستندات [الأصلية" في](#page-29-0) الصفحة 30
		- | "وضع **فاكس**" في [الصفحة](#page-16-0) 17

### **إرسال عدة صفحات من وثيقة أحادية اللون (إرسال مباشر)**

<span id="page-71-0"></span>عند إرسال فاكس أحادي اللون، يتم تخزين المستند الممسوح ضوئيًا بشكل مؤقت في ذاكرة الطابعة. ولذلك، فإن إرسال الكثير من الصفحات قد يؤدي إلى استهلاك الطابعة لمساحة الذاكرة وتوقف إرسال الفاكس. مكنك تجنب ذلكٌ من خلال تفعيل ميزة إ**رسال مباشر** ، ولكن، يستغرق الأمر وقتًا أطول لإرسال الفاكس لأن الطابعة تقوم بالمسح الضويئ والإرسال في نفس الوقت. ميكنك استخدام تلك الميزة في حالة وجود مستلم واحد فقط.

من الشاشة الرئيسية، حدد **فاكس**، ثم اضغط على الزر OK. قم بتعيني **إرسال مباشر** إلى **تشغيل**.

### **إرسال فاكس من جهاز الكمبيوتر**

عكنك إرسال فاكسات من جهاز الكمبيوتر باستخدام برنامج تشغيل FAX Utility و PC-FAX انظر تعليمات برنامج تشغيل FAX Utility و<br>PC-FAX لمعرفة تعليمات التشغيل.

**معلومات ذات صلة**

| "برنامج [تشغيلFAX-PC\) برنامج](#page-98-0) تشغيل الفاكس)" في الصفحة 99 | ["برنامج](#page-99-0) [Utility FAX](#page-99-0) ["](#page-99-0)في [الصفحة](#page-99-0) 100

## **استلام الفاكسات**

## **ضبط وضع الاستلام**

عكنك ضبط **وضع الاستلام** باستخدام **معالج إعدادات الفاكس.** عندما تقوم بإعداد ميزة الفاكس للمرة الأولى، نوصي باستخدام **معالج إعدادات**<br>ا**لفاكس**. إذا كنت ترغب فى تغيير إعدادات **وضع الاستلام** بشكل فردي، اتبع الخطوات أدناه.

- .1 ادخل إلى **الإعداد** من الشاشة الرئيسية.
- .2 حدد **إعدادات الفاكس** >**إعدادات الاستلام**>**وضع الاستلام**.
	- .3 حدد طريقة الاستلام.

❏تلقايئ: يوصى به لمستخدمي الفاكس بكرثة. تستقبل الطابعة الفاكس بشكل تلقايئ بعد عدد الرنات الذي قمت بتحديده.

*هام:*c

*في حالة عدم توصيل هاتف بالطابعة، حدد الوضع تلقايئ .*

ـــا يدوي: يوصى به للمستخدمين الذين لا يستخدمون الفاكس بكثرة، أو الذين يرغبون في استلام الفاكس بعد الرد على المكالمات من خلال<br>الهاتف المتصل. عند استلام فاكس، التقط السماعة، ثم قم بتشغيل الطابعة.

**ملاحظة:**<br>في حالة تمكين ميزة ا**ستلام عن بُعد** عكنك البدء في استلام الفاكس فقط من خلال استخدام الهاتف المتصل.

#### **معلومات ذات صلة**

- | "ضبط إعدادات الفاكس الأساسية باستخدام معالج إعدادات [الفاكس" في](#page-65-0) الصفحة 66
	- | "استلام [الفاكسات](#page-72-0) يدويًا" في الصفحة 73
	- | "استلام [الفاكسات](#page-72-0) باستخدام هاتف متصل (استلام عن بُعد)" في الصفحة 73
### **الإعدادات الخاصة بجهاز الرد الآلي**

ستحتاج لضبط الإعدادات لاستخدام جهاز الرد الآلي

❏اضبط **وضع الاستلام** بالطابعة على الوضع **تلقايئ**.

أضبط إعداد **عدد رنات الرد** بالطابعة على عدد أكبر من عدد الرنات الخاصة بجهاز الرد الآلي. وإلا فلن يتمكن جهاز الرد الآلي من استقبال <mark>الأشراف بين استقبال لل</mark>من استقبال<br>المكالمات الصوتية لتسجيل الرسائل الصوتية. انظر الأدلة ال قدلايتم عرض إعداد **عدد رنات الرد** وفقًا للمنطقة.

**معلومات ذات صلة**

| "**[إعدادات](#page-20-0) الفاكس**" في الصفحة 21

### **الطرق المختلفة لاستلام الفاكسات**

### **استلام الفاكسات يدويًا**

عند قيامك بتوصيل هاتف وضبط إعداد **وضع الاستلام** بالطابعة على **يدوي**, اتبع الخطوات أدناهلاستلام الفاكسات.

- .1 عندما تسمع جرس الهاتف، التقط السامعة.
- .2 عند سامعك لنغمة الفاكس، حدد **استلام** على لوحة التحكم بالطابعة.

في حالة مّكين ميزة **استلام عن بُعد** عكنك البدء في استلام الفاكس فقط من خلال استخدام الهاتف المتصل.

.3 اضغط على زر $\hat{\mathbb{Q}}$  ، ثم ضع السماعة.

**معلومات ذات صلة** | "استلام الفاكسات باستخدام هاتف متصل (استلام عن بُعد)" في الصفحة 73 | "حفظ الفاكسات المستلمة على جهاز [كمبيوتر" في](#page-73-0) الصفحة 74

### **استلام الفاكسات باستخدام هاتف متصل (استلام عن بُعد)**

لاستلام الفاكس يدويًا، ستحتاج إلى تشغيل الطابعة بعد التقاط سماعة الهاتف. باستخدام ميزة **استلام عن بُعد** ، <sub>ت</sub>مكنك البدء في استلام الفاكس من<br>خلال تشغيل الهاتف فقط.

تتوافر ميزة **استلام عن بُعد** بالنسبة للهواتف التي تدعم الاتصال بالرنني.

### **معلومات ذات صلة**

| "استلام الفاكسات يدويًا" في الصفحة 73

### *إعداد استلام عن بُعد*

- .1 ادخل إلى **الإعداد** من الشاشة الرئيسية.
- .2 حدد **إعدادات الفاكس** >**إعدادات الاستلام**>**استلام عن بُعد**.
- .3 بعد متكني **استلام عن بُعد**، قم بإدخال رمز مكون من خانتني رقميتني (ميكن إدخال 0 إلى ،9 \*، و# ).

.4 اضغط على الزر OK.

### *باستخدام استلام عن بُعد*

- .1 عندما تسمع جرس الهاتف، التقط السامعة.
- 2. عند سماعك لنغمة الفاكس، قم بإدخال رمز البدء باستخدام الهاتف.
	- .3 بعد التأكد من بدء الطابعة في استلام الفاكس، ضع السامعة.

### **استلام الفاكسات بالاستقصاء (استلام فاكس عند الطلب)**

<span id="page-73-0"></span>يكنك استلام فاكس مخزن على جهاز فاكس آخر من خلال طلب رقم الفاكس. استخدم هذه الميزة لاستلام مستند من خدمة معلومات الفاكس. لكن، إذا كانت خدمة معلومات الفاكس تتضمن ميزة الإرشادات الصوتية التي يلزمك اتباعهالاستلام مستند، سيتعذر عليك استخدام هذه الميزة.

#### *ملاحظة:*

لاستلام مستند من خدمة معلومات الفاكس التي تستخدم الإرشادات الصوتية، اطلب رقم الفاكس باستخدام الهاتف المتصل، ثم قم بتشغيل الهاتف<br>والطابعة باتباع الإرشادات الصوتية.

- .1 ادخل إلى **فاكس** من الشاشة الرئيسية.
- .2 اضغط على الزر OK ثم قم بتمكني **استلام فاكس عند الطلب**.
	- .3 قم بإدخال رقم الفاكس.
		- . اضغط على الزر $\hat{\mathbb{Q}}$  .

#### **معلومات ذات صلة**

| "طلب إرسال الفاكسات من جهاز هاتف [خارجي" في](#page-69-0) الصفحة 70

### **حفظ الفاكسات المستلمة على جهاز كمبيوتر**

عكنك الضبط على تحويل المستندات المستلمة إلى تنسيق PDF وحفظها على جهاز كمبيوتر متصل بالطابعة. عكنك أيضًا الضبط على طباعة<br>المستندات تلقائيًا مع حفظها على جهاز الكمبيوتر.

يجب أولاً أن تستخدم Utility FAXلإجراء الإعداد. قم بتثبيت Utility FAXعلى جهاز الكمبيوتر.

### *هام:*c

❏ *اضبط وضع استلام الطابعة على تلقايئ.*

■ حاول عدم ترك الكمبيوتر يدخل في وضع السكون. إذا تر كت الكمبيوتر في وضع السكون أو إذا انطفأ، تقوم الطابعة تلقائيًا بحفظ المستندات<br>المستلمة مؤقتًا, وقد يؤدى هذا إلى خطأ امتلاء الذاكرة الذى يؤدى إلى تعطيل إرسال الفاكسات و

- .1 قم بتشغيل Utility FAXعلى جهاز الكمبيوتر المتصل بالطابعة.
	- .2 افتح شاشة الإعداد Utility FAX.

#### Windows❏

حدّد **إعدادات الفاكس للطابعة**>**إعدادات الإخراج للفاكسات المستلمة**.

#### **Mac OS X**❏

انقر فوق **مراقب استلام الفاكس**، اختر الطابعة، ثم انقر فوق **إعدادات الإخراج للفاكسات المستلمة**.

- .3 انقر **حفظ الفاكسات على هذا الكمبيوتر**، وحدد المجلد لحفظ المستندات المستلمة.
	- 4. قم بإجراء الإعدادات الأخرى حسبما يلزم، ثم أرسل الإعداد إلى الطابعة.

*لمعرفة تفاصيل حول عناصر الضبط والإجراءات، انظر التعليامت في Utility FAX. ملاحظة:*

- .5 في لوحة تحكم الطابعة، أدخل **الإعداد**.
- .6 حدّد **إعدادات الفاكس** >**إعدادات الإخراج** >**إخراج الفاكس**.
- 7. يظهر الإعداد الحالي. تأكد من أن الطابعة مضبوطة على حفظ الفاكسات في جهاز كمبيوتر. إذا كنت تريد طباعة مستندات مستلمة تلقائيًا مع<br>حفظها في الكمبيوتر، فحدد **حفظ ثم طباعة**.

*ملاحظة:*

لإيقاف حفظ المستندات المستلمة على جهاز الكمبيوتر، قم بضبط **إخراج الفاكس** على **طباعة** في الطابعة. عكنك أيضًا استخدام FAX Utility لتغيير<br>الإعداد، ولكن التغيير من FAX Utility غير مسموح به أثناء وجود فاكسات مستلمة لم يتم حفظ

#### **معلومات ذات صلة**

- | ["برنامج](#page-99-0) [Utility FAX](#page-99-0) ["](#page-99-0)في [الصفحة](#page-99-0) 100
	- | "وضع **الإعداد**" في [الصفحة](#page-17-0) 18

# **استخدام ميزات الفاكس الأخرى**

### **طباعة تقرير وقامئة الفاكس**

### **طباعة تقرير الفاكس يدويًا**

- .1 ادخل إلى **فاكس** من الشاشة الرئيسية.
- .2 اضغط على الزر OK ثم حدد **تقرير الفاكس**.
- 3. حدد التقرير المطلوب طباعته، واتبع التعليمات المعروضة على الشاشة.

```
ملاحظة:
عكنك تغيير تنسيق التقرير. من الشاشة الرئيسية،  حدد الإعداد > إعدا<mark>دات الفاكس > إعدادات الإخراج</mark>,  ثم قم بتغيير إعدادات <mark>إرفاق صورة</mark><br>بالتقرير أو تنسيق التقرير .
```
**معلومات ذات صلة**

| "وضع **فاكس**" في [الصفحة](#page-16-0) 17

| "**[إعدادات](#page-20-0) الفاكس**" في الصفحة 21

### **ضبط الإعدادات لطباعة تقارير الفاكس بشكل تلقايئ**

ميكنك ضبط الإعدادات لطباعة تقارير الفاكس التالية بشكل تلقايئ.

#### **تقرير الإرسال**

من الشاشةالرئيسية، حدد**الإعداد**>**إعداداتالفاكس**>**إعداداتالمستخدمالافتراضية**>**تقريرالإرسال**, ثم حدد **طباعة**أو **طباعةعند حدوث خطأ**.

*لتغري الإعدادات عند إرسال فاكس، اضغط على الزر OK من الشاشة العلوية للفاكس، ثم حدد تقرير الإرسال. ملاحظة:*

#### **سجل الفاكسات**

من الشاشة الرئيسية، حدد الإعداد > إعدادات الفاكس > إعدادات الإخراج > طباعة سجل الفاكسات تلقائيًا, ثم حدد تشغيل (كل 30) أو<br>تشغيل (وقت محدد).

#### **معلومات ذات صلة**

| "وضع **فاكس**" في [الصفحة](#page-16-0) 17 | "**[إعدادات](#page-20-0) الفاكس**" في الصفحة 21

## **إعادة طباعة الفاكسات المستلمة**

ميكنك إعادة طباعة المستندات المستلمة التي قمت بطباعتها بالفعل. تتم طباعة جميع المستندات المستلمة التي تم حفظها في ذاكرة الطابعة بتسلسل تاريخي عكسي. لكن، إذا استهلكت الطابعة مساحة الذاكرة، فسيتم حذف المستندات التي مّت طباعتها بالفعل تلقائيًا بدءًا من المستند الأقدم.

- .1 ادخل إلى **فاكس** من الشاشة الرئيسية.
- .2 اضغط على الزر OK ثم حدد **إعادة طباعة الفاكسات**.
	- . $\mathcal{O}$ . اضغط على الزر $\mathcal P$ .

*ملاحظة:*

*بعد إعادة طباعة مستنداتك، اضغط على الزر* y*لإيقاف الطباعة.*

دليل المستخدم

# **استبدال خراطيش الحبر**

# **التحقق من مستويات الحبر**

<span id="page-76-0"></span>ميكنك التحقق من مستويات الحبر التقريبية من لوحة التحكم الخاصة بالكمبيوتر.

### **التحقق من مستويات الحبر - لوحة التحكم**

- .1 ادخل إلى **الإعداد** من الشاشة الرئيسية.
	- .2 حدد **مستويات الحبر**.

### **التحقق من مستويات الحبر - Windows**

- .1 قم بالوصول إلى إطار برنامج تشغيل الطابعة.
- .2 انقر فوق **مستويات الحبر** بعلامة التبويب **رئيسي** .

*ملاحظة:* إذا تم تعطيل EPSON Status Monitor 3 ، فلن تظهر مستويات الحبر. انقر فوق **إعدادات موسعة** في علامة التبويب ا**لصيانة** ثم حدد **مّكين**<br>EPSON Status Monitor 3.

**معلومات ذات صلة**

| "برنامج تشغيل الطابعة لـ [Windows "في](#page-95-0) الصفحة 96

### **التحقق من مستويات الحبر - X OS Mac**

- .1 حدد **تفضيلات النظام** من القامئة>**الطابعات والماسحات الضوئية** (أو **طباعة ومسح ضويئ**، **طباعة وفاكس**)، ثم حدد الطابعة.
	- .2 انقر فوق **خيارات وتجهيزات** >**البرنامج المساعد**>**فتح برنامج الطابعة المساعد**.
		- .**EPSON Status Monitor** فوق انقر .3

# **رموز خرطوشة الحبر**

توصي Epson باستخدام خراطيش أحبار Epson الأصلية. لا تضمن Epson جودة أو موثوقية الحبر غير الأصلي. قد يسبب استخدام منتجات الحبر غير الأصلي إحداث ضرر لا تغطيه ضمانات Epson، بل وقد يتسبب في عمل الطابعة بشكل غريب في ظل ظروف معينة. قد لا يتم عرض معلومات<br>حول مستويات الحبر غير الأصلي.

الرموز التالية هي رموز خراطيش حبر Epson الأصلية.

<span id="page-77-0"></span>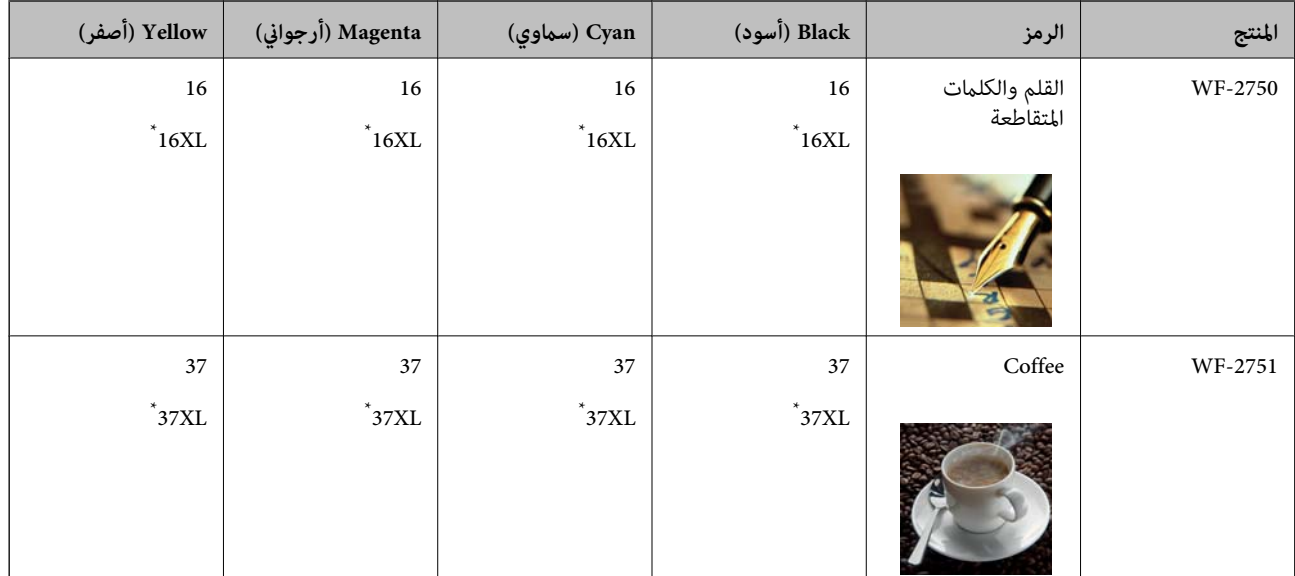

يشير "XL" إلى خرطوشة كبيرة الحجم.

#### *ملاحظة:*

❏ *لا تتوفر جميع الخراطيش في كل المناطق.*

❏ *بالنسبة للمستخدمني الأوروبيني، يوصى بزيارة موقع الويب التالي للحصول على معلومات حول إنتاجيات خراطيش حبر Epson. <http://www.epson.eu/pageyield>*

لاستراليا ونيوزيلندا

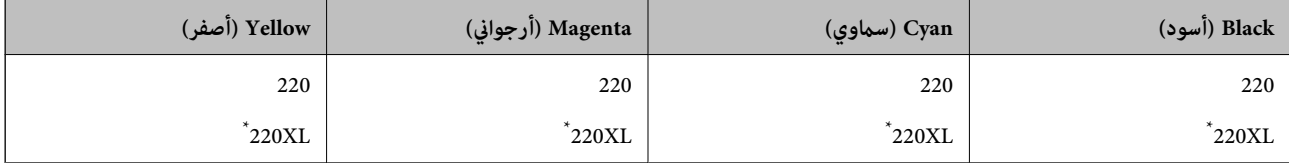

يشير "XL" إلى خرطوشة كبيرة الحجم.

*لا تتوفر جميع الخراطيش في كل المناطق. ملاحظة:*

# **احتياطات التعامل مع خراطيش الحبر**

اقرأ التعليامت التالية قبل استبدال خراطيش الحبر.

#### **احتياطات التعامل**

❏قم بتخزين خراطيش الحبر في درجة الحرارة الطبيعية للغرفة وحفظها بعيدًا عن أشعة الشمس المباشرة.

توصي Epson باستخدام خرطوشة الحبر قبل حلول التاريخ المطبوع على عبوة الخرطوشة.  $\Box$ 

❏للحصول على أفضل النتائج، استخدم خراطيش الحبر في غضون ستة أشهر من فتح العبوة.

للحصول على أفضل النتائج، خزن عبوات خراطيش الحبر بحيث تكون قاعدتها لأسفل.  $\square$ 

❏بعد جلب خرطوشة الحبر من مكان التخزين البارد، فدعها تدفأ في درجة حرارة الغرفة على الأقل لمدة ثلاث ساعات قبل استخدامها.

- لا تفتح العبوة الخاصة بخرطوشة الحبر إلا إذا كنت مستعدًا لتركيبها بالطابعة. يتم إحكام غلق الخرطوشة بتفريغها من الهواء للحفاظ على<br>موثوقيتها. إذا تركت الخرطوشة بعد إخراجها من العبوة لفترة طويلة قبل استخدامها، فقد يتعذر إ
	- ❏توخ الدقة حتى لاتكسر الخطافني الموجودين على جانب خرطوشة الحبر عند إخراجها من العبوة.
- $\Box$  يجب إزالة الشريط الأصفر من الخرطوشة قبل تركيبها؛ وإلا، فقد تقل جودة الطباعة أو قد لا تتمكن من الطباعة. لا تنزع الملصق الموجود على<br>الخرطوشة أو قزقه، فقد يتسبب ذلك في تسرب الحبر.

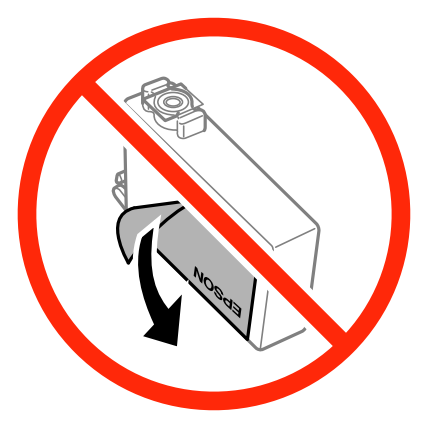

❏لاتقم بإزالة السدادة الشفافة من أسفل الخرطوشة؛ وإلا، فقد تُصبح الخرطوشة غري قابلة للاستخدام.

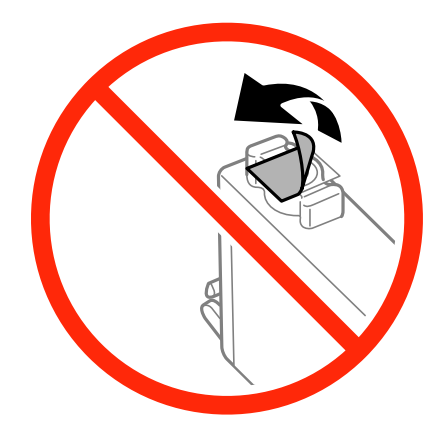

❏لاتلمس الأجزاء الموضحة في الرسم التوضيحي. فقد يحول ذلك دون التشغيل والطباعة بصورة طبيعية.

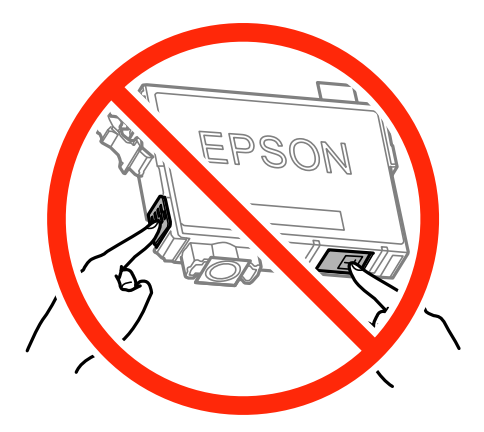

❏ثبّت كافة خراطيش الحبر، وإلا فلن تتمكن من الطباعة.

- ❏لاتقم بتغيري خراطيش الحبر مع إيقاف الطاقة. لاتحرك رأس الطباعة يدويًا، فقد يؤدي ذلك إلى تلف الطابعة.
	- ❏لاتقم بإيقاف تشغيل الطابعة أثناء شحن الحبر. إذا كان شحن الحبر غري مكتمل، فقد يتعذر عليك الطباعة.
- الا تترك الطابعة مع إزالة خراطيش الحبر أو لا تقم بإيقاف تشغيل الطابعة أثناء استبدال الخراطيش. وإلا، فسيجف الحبر المتبقي في فوهات رأس الحبر المتبقي في فوهات رأس ب<br>الطباعة وقد لا تتمكن من الطباعة.
- عند الحاجة إلى فك خرطوشة الحبر بشكل مؤقت، تأكد من حماية منطقة تزويد الحبر من الأوساخ والأتربة. خزن خرطوشة الحبر فى بيئة مماثلة لبيئة تخزين الطابعة، بحيث يكون منفذ تزويد الحبر مواجهًا لأُسفل أو جانبًا. لا تخزن حراطيش الحبر بحيث يكون منفذ تزويد الحبر مواجهًا<br>لأعلى. نظرًا لأن منفذ تزويد الحبر مزود بصمام لتصريف الحبر الزائد؛ فليست هناك حاجة لتوفير أغ
- الكا قد يوجد بعض الحبر حول منفذ تزويد الحبر بخراطيش الحبر التي تم إزالتها، لذلك توخ الحذر حتى لا تسكب حبرًا على المنطقة المحيطة عند إزالة التي المنطقة المحيطة عند إزالة<br>الخرطوشة.
- تستخدم هذه الطابعة خراطيش حبر مزودة بشريحة خضراء تُراقب معلومات مثل كمية الحبر المتبقية لكل خرطوشة. ويعني هذا أنه حتى لو $\Box$ قت إزالة الخرطوشة قبل نفادها من الطابعة، فسيظل بإمكانك استخدام الخرطوشة بعد إعادة إدخالها في الطابعة. ومع ذلك، فعند إعادة<br>إدخال خرطوشة حبر، فقد يتم استهلاك بعض الحبر لضمان أداء الطابعة.
- العصول على أعلى كفاءة من الحبر، ما عليك سوى أن تقوم بإزالة خرطوشة الحبر عندما تكون مستعدًا لاستبدالها. لا عكن استخدام خراطيش الحبر المعلي<br>الحبر ذات حالة الحبر المنخفض عند إعادة إدخالها.
- اللتأكد من الحصول على جودة طباعة فائقة وللمساعدة في حماية رأس الطباعة، يبقى مخزون أمان مختلف من الحبر في الخرطوشة عند إشارة الحرام<br>الطابعة إلى استبدال الخرطوشة. لا تتضمن نسب الإنتاجية المحددة هذا المخزون.
	- ❏على الرغم من إمكانية احتواء خراطيش الحبر على مواد مُعاد تدويرها، لايؤثر ذلك على وظيفة الطابعة أو أدائها.
		- من الممكن حدوث تغيير في مواصفات خراطيش الحبر ومظهرها دون إخطار مسبق بالتطوير.  $\Box$
		- ❏لاتقم بتفكيك خرطوشة الحبر أو إعادة تشكيلها، وإلا فلن تتمكن من الطباعة بشكل طبيعي.
			- ❏لا ميكنك استخدام الخراطيش التي جاءت مع الطابعة للاستبدال.
	- الحقد تختلف نسب الإنتاجية على حسب الصور التي تطبعها ونوع الورق الذي تستخدمه وتكرار المطبوعات والظروف البيئية مثل درجة<br>الحرارة.

#### **استهلاك الحبر**

- للحفاظ على أفضل أداء لرأس الطباعة، يتم استهلاك بعض الحبر من كل الخراطيش أثناء الطباعة وعمليات الصيانة مثل استبدال خراطيش الحبر<br>وتنظيف رأس الطباعة.
- اعند الطباعة أحادية اللون أو بتدرج الرمادي، عكن استخدام الأحبار الملونة بدلاً من الحبر الأسود على حسب نوع الورق أو إعدادات جودة<br>الطباعة. وذلك بسبب استخدام مزيج من الأحبار الملونة للحصول على اللون الأسود.
- يتم استخدام الحبر في خراطيش الحبر المرفقة بالطابعة استخدامًا جزئيًا أثناء الإعداد الأولي. للحصول على مطبوعات عالية الجودة، يجب تعبئة<br>رأس الطباعة كاملاً بالحبر. تستهلك هذه العملية التي تحدث مرة واحدة كمية من الحبر، لذلك

# **استبدال خراطيش الحبر**

!*تنبيه:* كن حذراً حتى لا تنحشر يدك أو أصابعك عند فتح أو إغلاق وحدة الماسحة الضوئية. قد يؤدي عدم الالتزام بذلك إلى تعرضك لخطر<br>الإصابة.

#### *ملاحظة:*

في حال استبدال خراطيش الحبر أثناء النسخ، فقد تتحرك المستندات الأصلية من مكانها. اضغط على الزر ۞ لإلغاء الأمر وإعادة وضع المستندات<br>الأصلية.

.1 نفِّذ أحد الإجراءات التالية.

❏عندما يُطلب منك استبدال خراطيش الحبر

تحقق لتحديد خرطوشة الحبر التي يجب استبدالها، واضغط على الزر OK ثم على الزرu.

❏عند استبدال خراطيش حبر قبل نفادها

من الشاشة الرئيسية، حدد **الإعداد**>**الصيانة**>**استبدال خرطوشة (خراطيش) الحبر**، ثم اضغط على الزرx.

.2 رُج خرطوشة الحبر الجديدة برفق أربع أو خمس مرات ثم أخرجها من عبوتها.

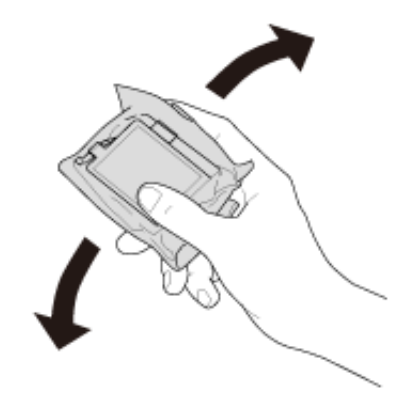

.3 أزِل الشريط الأصفر فقط.

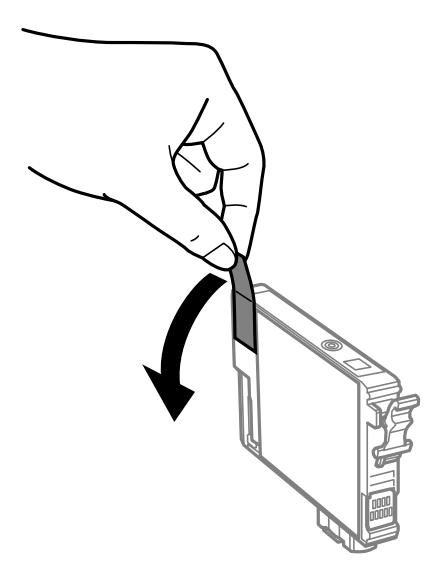

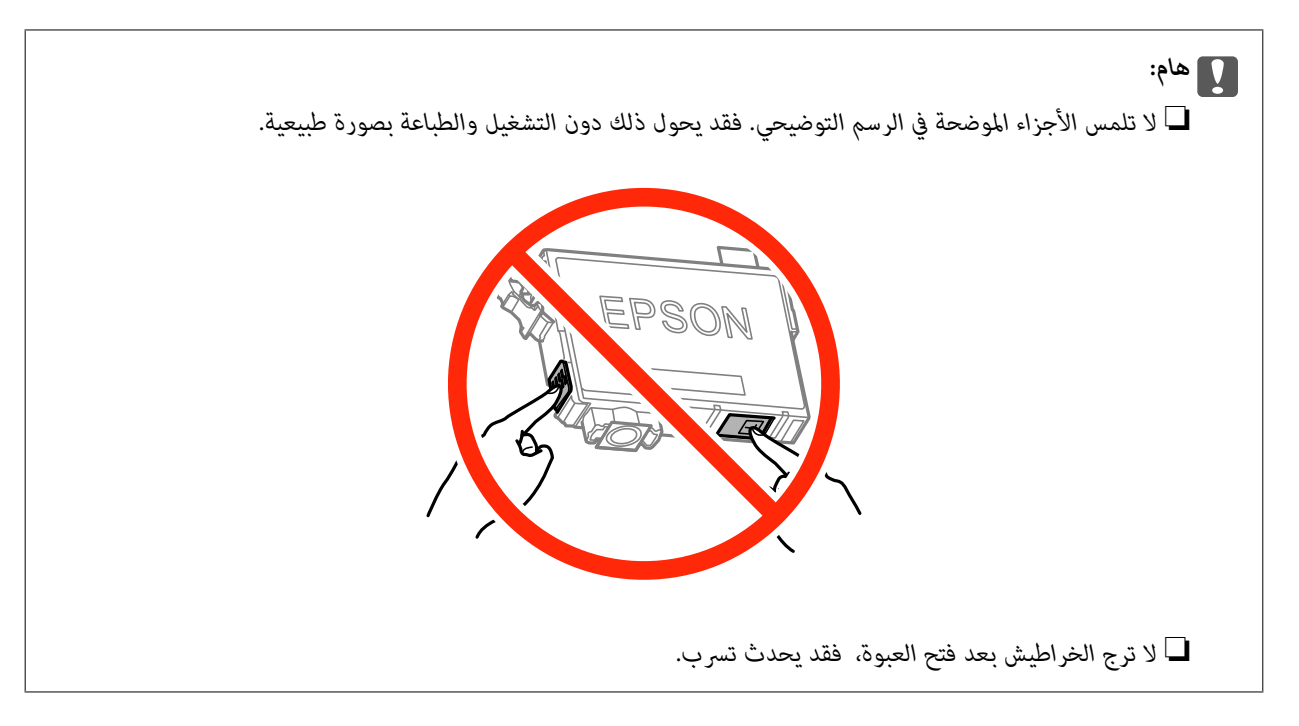

.4 افتح وحدة الماسحة الضوئية مع إغلاق غطاء المستندات.

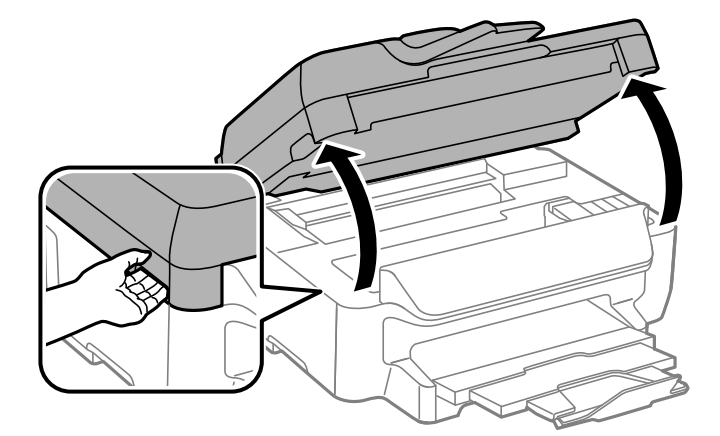

5. اضغط اللسان على خرطوشة الحبر واسحبه لأعلى بشكل مستقيم. إذا تعذر عليك إخراج الخرطوشة، فاسحبها بإحكام.

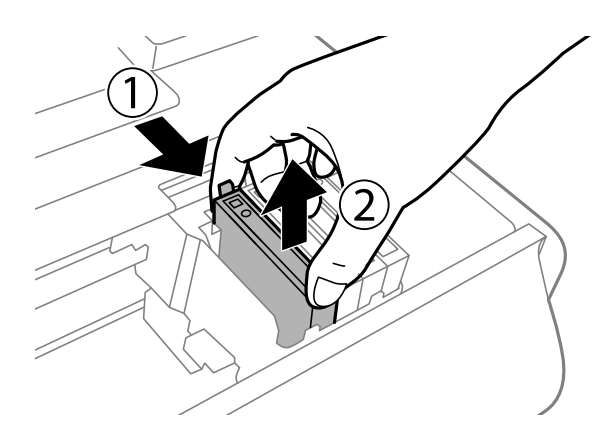

.6 أدخل الخرطوشة الجديدة ثم اضغط عليها لأسفل بإحكام.

<span id="page-82-0"></span>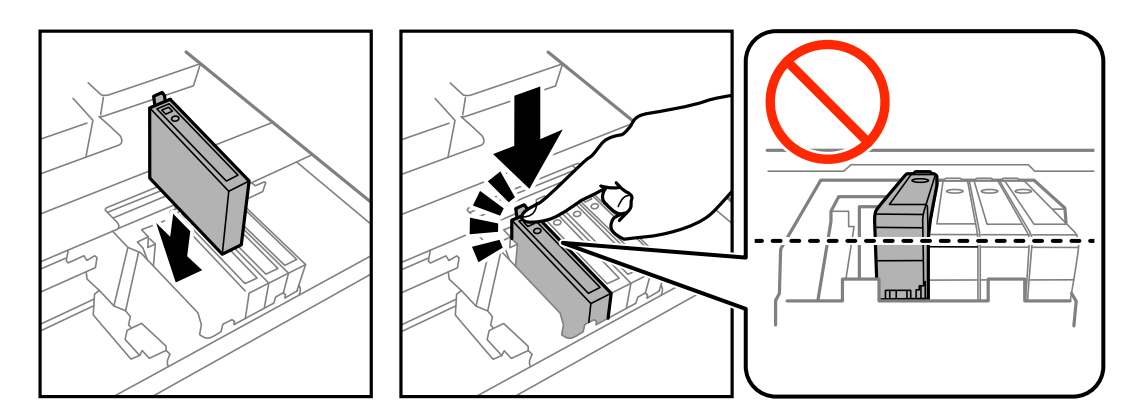

- .7 أغلق وحدة الماسحة الضوئية.
	- . اضغط على الزر $\hat{\mathbb{Q}}$  .

يبدأ عندئذٍ تعبئة الحبر.

*هام:*c

*لاتقم بإيقاف تشغيل الطابعة أثناء شحن الحبر. إذا كان شحن الحبر غري مكتمل، فقد يتعذر عليك الطباعة.*

#### **معلومات ذات صلة**

- | "رموز [خرطوشة](#page-76-0) الحبر" في الصفحة 77
- | ["احتياطات](#page-77-0) التعامل مع خراطيش الحبر" في الصفحة 78

# **الطباعة بالحبر الأسود بشكل مؤقت**

عند نفاذ الحبر الملون وبقاء الحبر الأسود، ميكنك استخدام الإعدادات التالية لمتابعة الطباعة لفترة قصرية باستخدام الحبر الأسود فقط.

نوع الورق: ورق عادي, ظرف $\Box$ 

❏اللون: **الطباعة بالأسود فقط**

❏ بلا حدود: غري محدد

(فقط Windows لـ (ممكَّن :EPSON Status Monitor 3❏

استبدل خرطوشة الحبر المستنفدة بأسرع ما مكن نظرًا لأن هذه الميزة غير متوافرة إلا لمدة خمسة أيام تقريبًا.

#### *ملاحظة:*

◘ إذا تم تعطيل EPSON Status Monitor 3، فقم بالوصول إلى برنامج تشغيل الطابعة وانقر فوق إ**عدادات موسعة** بعلامة التبويب ا**لصيانة** ثم<br>حدد**ةكن EPSON Status Monitor 3.** 

❏ *تختلف الفترة المتاحة حسب ظروف الاستخدام.*

### **الطباعة بالحبر الأسود بشكل مؤقت - Windows**

.1 عند ظهور الإطار التالي، قم بإلغاء الطباعة.

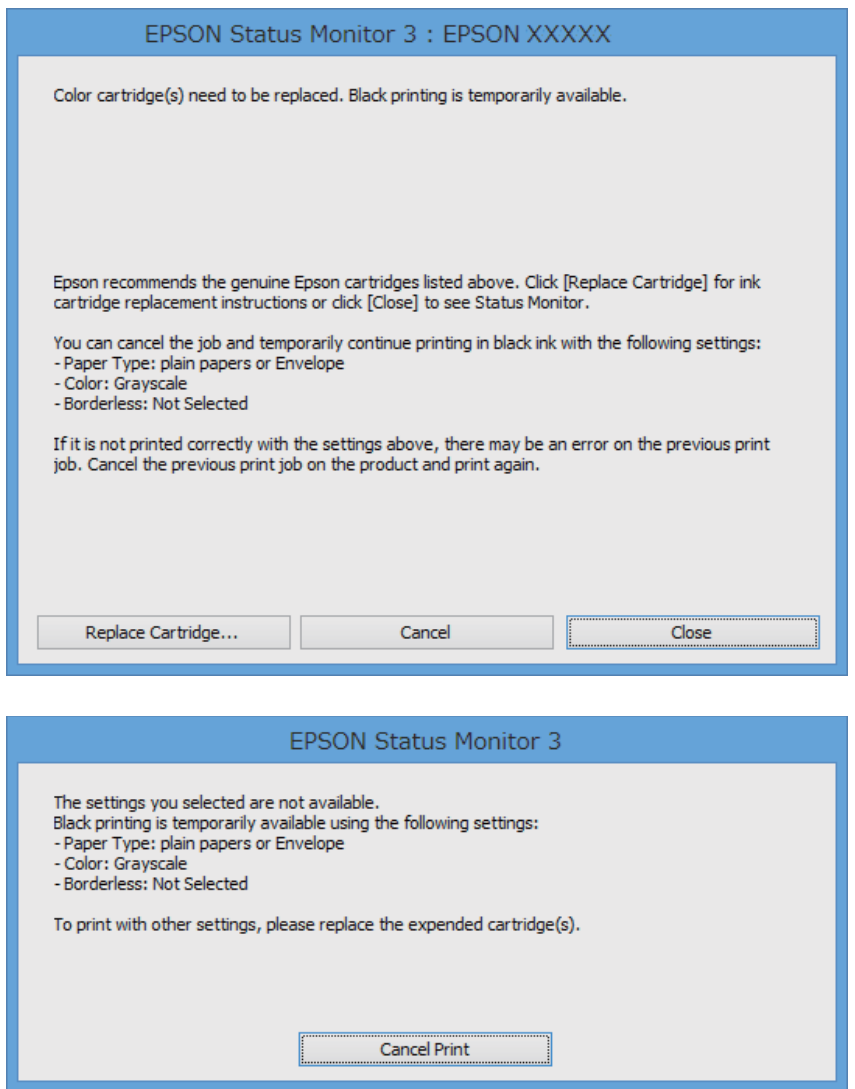

*إذاملتستطع إلغاء الطباعة من الكمبيوتر، فقم بالإلغاء باستخدام لوحة تحكم الطابعة. ملاحظة:*

- .2 قم بالوصول إلى إطار برنامج تشغيل الطابعة.
- .3 امسح **بلا حدود** من علامة التبويب **رئيسي**.
- .4 حدد **ورق عادي** أو **ظرف** لتكون إعداد **نوع الورق** بعلامة التبويب **رئيسي**.
	- .5 حدد **الطباعة بالأسود فقط**.
- .6 اضبط العناصر الأخرى الموجودة على علامتي التبويب **رئيسي** و**مزيد من الخيارات** إذا لزم الأمر، ثم انقر فوق **موافق**.
	- .7 انقر فوق **طباعة**.
	- .8 انقر فوق **طباعة بالحبر الأسود** في الإطار المعروض.

#### **معلومات ذات صلة**

♦ "تحميل الورق في درج [الورق" في](#page-25-0) الصفحة 26 | "أساسيات الطباعة - [Windows "في](#page-32-0) الصفحة 33

### **الطباعة بالحبر الأسود بشكل مؤقت - X OS Mac**

# *لاستخدام هذه الميزة عبر شبكة ما، اتصل بـ Bonjour. ملاحظة:*

- .1 انقر فوق رمز الطابعة في **المرسى**.
- .2 قم بإلغاء المهمة. *إذاملتستطع إلغاء الطباعة من الكمبيوتر، قم بإلغائها باستخدام لوحة التحكم الخاصة بالطابعة. ملاحظة:*
- 3. حدد **تفضيلات النظام** من القام القائمة>ا**لطابعات والماسحات الضوئية** (أو **طباعة ومسح ضوئي، طباعة وفاكس**)، ثم حدد الطابعة. انقر فوق<br>**خيارات وتجهيزات > خيارات** (أو **برنامج التشغيل**).
	- .4 حدد **تشغيل** ليكون إعداد **السامح بالطباعة باللون الأسود مؤقتًا**.
		- .5 ادخل إلى مربع حوار الطباعة.
		- .6 حدد **إعدادات الطباعة** من القامئة المنبثقة.
	- .7 حدد أي حجم ورق عدا حجم بلا حدود ليكون إعداد **حجم الورق**.
		- .8 حدد **ورق عادي** أو **ظرف** ليكون إعداد **نوع الوسائط**.
			- .9 حدد **الطباعة بالأسود فقط**.
			- .10 اضبط العناصر الأخرى حسب الضرورة.
				- .11 انقر فوق **طباعة**.

**معلومات ذات صلة**

- | "تحميل الورق في درج [الورق" في](#page-25-0) الصفحة 26
- | "أساسيات الطباعة [X OS Mac "في](#page-33-0) الصفحة 34

# **للحفاظ على الحبر الأسود عندما يكون الحبر الأسود منخفضًا (لنظام التشغيل<br>Windows فقط) ً**

عند انخفاض مستوى الحبر الأسود وتوفر قدر كاف من الحبر الملون، عكنك استخدام مزيج من الأحبار الملونة لإنشاء حبر أسود. عكنك متابعة<br>الطباعة أثناء تجهيز خرطوشة حبر أسود بديلة.

تتوافر هذه الميزة فقط عندما تحدد الإعدادات التالية في برنامج تشغيل الطابعة.

❏نوع الورق: **ورق عادي**

❏الجودة: **قياسي**

ممكن َّ :EPSON Status Monitor 3❏

#### *ملاحظة:*

◘ إذا تم تعطيل *EPSON Status Monitor 3 .* فقم بالوصول إلى برنامج تشغيل الطابعة وانقر فوق **إعدادات موسعة** بعلامة التبويب **الصيانة** ثم<br>حدد**ةكين EPSON Status Monitor 3.** 

❏ *يبدو الأسود المركب مختلفًا قليلاً عن الأسود النقي، وفي وجوده تنخفض سرعة الطباعة.*

❏ *للحفاظ على جودة رأس الطباعة، يتم استهلاك الحبر الأسود كذلك.*

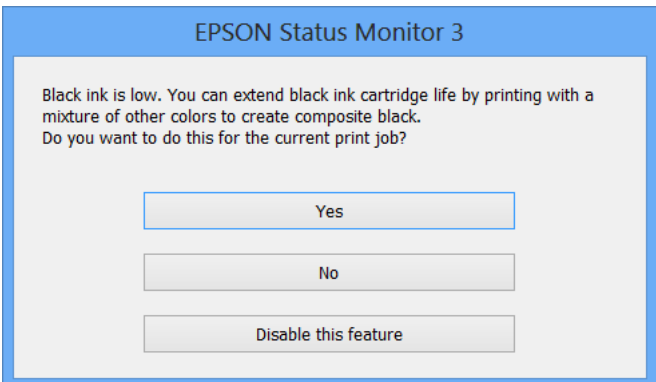

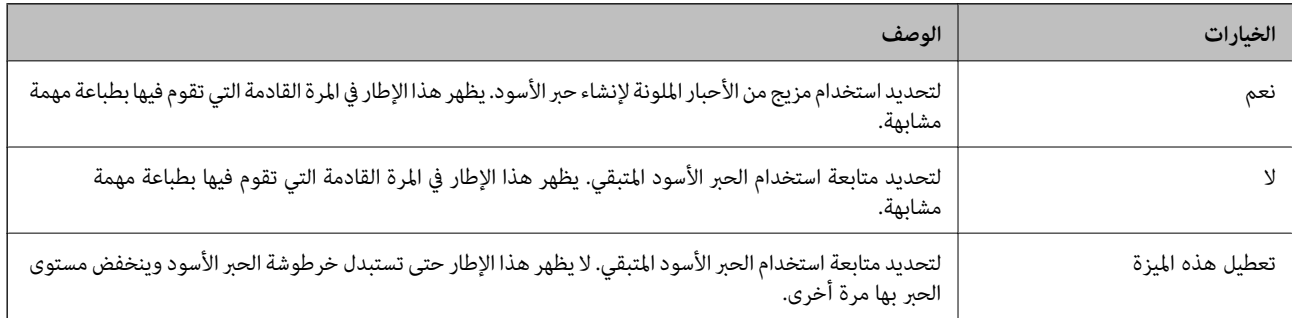

# **صيانة الطابعة**

# **فحص رأس الطباعة وتنظيفه**

إذا انسدت الفوهات، فسوف تصبح المطبوعات باهتة أو تظهر أشرطة مرئية أو ألوان غير متوقعة. عند انخفاض جودة الطباعة، استخدم ميزة فحص<br>رأس الطباعة وتحقق من انسداد الفوهات. في حالة انسداد الفوهات، نظِّف رأس الطباعة.

- *هام:*c
- لا تفتح وحدة الماسحة الضوئية ولا توقف تشغيل الطابعة أثناء تنظيف الرأس. في حالة عدم اكتمال تنظيف الرأس، قد لا تتمكن من<br>الطباعة.
	- ❏ *نظرًالأن تنظيف رأس الطباعة يستهلك بعض الحبر، لاتقم بتنظيف رأس الطباعة إلاإذا انخفضت الجودة.*
		- ❏ *عند انخفاض مستوى الحبر، قدلا تتمكن من تنظيف رأس الطباعة. استبدل خرطوشة الحبر أولا.ً*
- ❏ *إذاملتتحسن جودة الطباعةبعدتكرار فحص الفوهةوتنظيف الرأسأربع مرات تقريبًا، فانتظر ستساعات على الأقل دون طباعة، ثم* افحص الفوهة مجددًا ونظِّف الرأس كذلك عند الضرورة. نوصي بإيقاف تشغيل الطابعة. وفي حالة استمرار عدم تحسن جودة الطباعة، اتصل<br>بدعم Epson.
	- ❏ *لمنع جفاف رأس الطباعة، لاتفصل سلك الطابعة أثناء تشغيل الطاقة.*

### **فحص رأس الطباعة وتنظيفه - لوحة التحكم**

- .1 حمِّل ورقًا عاديًا مقاس 4A في الطابعة.
- .2 ادخل إلى **الإعداد** من الشاشة الرئيسية.
- .3 حدد **الصيانة** >**التحقق من فوهات رأس الطباعة**.
- 4. اتبع الإرشادات المعروضة على الشاشة لطباعة فموذج فحص الفوهة.
- 5. قم بفحص النموذج المطبوع. في حالة وجود سطور متقطعة أو أجزاء مفقودة كما هو موضح في مُوذج "NG"، قد تنسد فوهة رأس الطباعة. انتقل إلى الخطوة التالية. في حالة التعذر عن رؤية أي سطور متقطعة أو أي أجزاء مفقودة في مُودِّج "OK" التالي، فإن فوهات ليست<br>مسدودة. أغلق ميزة فحص الفوهة.

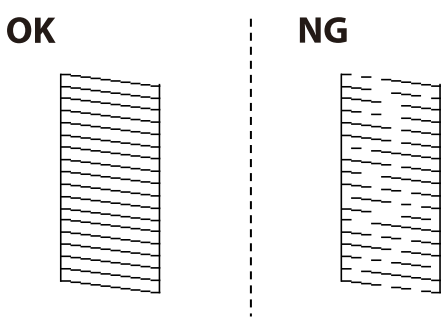

*قد يختلف منوذج الاختبار بحسب الطراز. ملاحظة:*

.6 اتبع الإرشادات المعروضة على الشاشة لتنظيف رأس الطباعة.

7. عند انتهاء عملية التنظيف، قم بطباعة مُوذج فحص الفوهة مرة أخرى. كرر عملية التنظيف وطباعة النموذج حتى تتم طباعة كل السطور<br>بشكل كامل.

#### **معلومات ذات صلة**

| "تحميل الورق في درج [الورق" في](#page-25-0) الصفحة 26

### **فحص رأس الطباعة وتنظيفها - Windows**

- .1 قم بتحميل ورق عادي بحجم 4A في الطابعة.
- .2 قم بالوصول إلى إطار برنامج تشغيل الطابعة.
- .3 انقر فوق **فحص رأس الطباعة** بعلامة التبويب **الصيانة**.
	- .4 اتبع التعليامت المعروضة على الشاشة.

#### **معلومات ذات صلة**

- | "تحميل الورق في درج [الورق" في](#page-25-0) الصفحة 26
- | "برنامج تشغيل الطابعة لـ [Windows "في](#page-95-0) الصفحة 96

### **فحص رأس الطباعة وتنظيفها - X OS Mac**

- .1 قم بتحميل ورق عادي بحجم 4A في الطابعة.
- .2 حدد **تفضيلات النظام** من القامئة>**الطابعات والماسحات الضوئية** (أو **الطباعة والمسح ضويئ**، **Fax & Print**(، ثم حدد الطابعة.
	- .3 انقر فوق **خيارات وتجهيزات** >**البرنامج المساعد**>**فتح برنامج الطابعة المساعد**.
		- .4 انقر فوق **فحص رأس الطباعة**.
		- .5 اتبع التعليامت المعروضة على الشاشة.

#### **معلومات ذات صلة**

| "تحميل الورق في درج [الورق" في](#page-25-0) الصفحة 26

# **محاذاة رأس الطباعة**

إذالاحظت عدم محاذاة الخطوط الأفقية أو وجود صور مموهة، فاضبط محاذاة رأس الطباعة.

## **محاذاة رأس الطباعة - لوحة التحكم**

- .1 حمِّل ورقًا عاديًا مقاس 4A في الطابعة.
- .2 ادخل إلى **الإعداد** من الشاشة الرئيسية.
- .3 حدد **الصيانة** >**محاذاة رأس الطباعة**.
- 4. حدد **المحاذاة الرأسية** أو ا**لمحاذاة الأفقية**, ثم اتبع التعليمات المعروضة على الشاشة لطباعة مُوذج المحاذاة. ❏المحاذاة الرأسية: حدد هذا الخيار إذا كانت مطبوعاتك تبدو غري واضحة أو كانت خطوط التسطري الرأسية تبدو غري مضبوطة. ❏المحاذاة الأفقية: حدد هذا الخيار عند رؤية أشرطة أفقية تفصل بينها مسافات متساوية.
	- .5 اتبع الإرشادات المعروضة على الشاشة لمحاذاة رأس الطباعة. ❏المحاذاة الرأسية: ابحث عن رقم النمط الأكرث صلابة في كل مجموعة وأدخله.

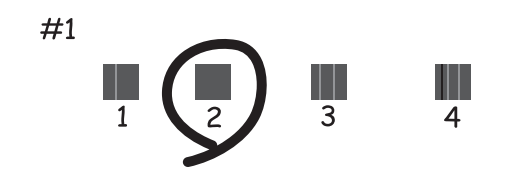

❏المحاذاة الأفقية: ابحث عن رقم منط الفواصل والتشابك الأقل وأدخله.

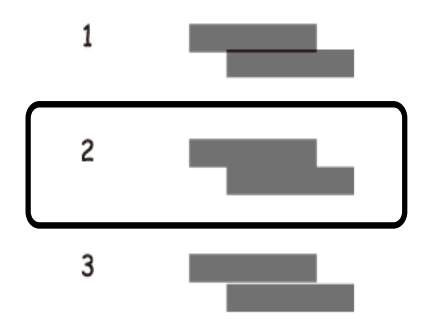

*قد يختلف منوذج الاختبار بحسب الطراز. ملاحظة:*

### **معلومات ذات صلة** | "تحميل الورق في درج [الورق" في](#page-25-0) الصفحة 26

### **محاذاة رأس الطباعة - Windows**

- .1 قم بتحميل ورق عادي بحجم 4A في الطابعة.
- .2 قم بالوصول إلى إطار برنامج تشغيل الطابعة.
- .3 انقر فوق **محاذاة رأس الطباعة** بعلامة التبويب **الصيانة**.
	- .4 اتبع التعليامت المعروضة على الشاشة.

### **معلومات ذات صلة**

♦ "تحميل الورق في درج [الورق" في](#page-25-0) الصفحة 26

| "برنامج تشغيل الطابعة لـ [Windows "في](#page-95-0) الصفحة 96

### **محاذاة رأس الطباعة - X OS Mac**

- .1 قم بتحميل ورق عادي بحجم 4A في الطابعة.
- الطابعة. .2 حدد **تفضيلات النظام** من القامئة>**الطابعات والماسحات الضوئية** (أو **الطباعة والمسح الضويئ**، **Fax & Print**(، ثم حدد
	- .3 انقر فوق **خيارات وتجهيزات** >**البرنامج المساعد**>**فتح برنامج الطابعة المساعد**.
		- .4 انقر فوق **محاذاة رأس الطباعة**.
		- .5 اتبع التعليامت المعروضة على الشاشة.

**معلومات ذات صلة**

| "تحميل الورق في درج [الورق" في](#page-25-0) الصفحة 26

# **تنظيف مسار الورق عند تلطخ الحبر**

في حال استمر التلطخ ببقع الحبر أو الخدوش، نظِّف الأسطوانة الداخلية. لا ميكنك استخدام ورقة التنظيف المرفقة مع ورق الطباعة.

### *هام:*c

*لاتستخدم المناديل الورقية لتنظيف الطابعة من الداخل. فقد يؤدي ذلك إلى انسداد فوهات رأس الطباعة بالنسالة.*

- .1 قم بتحميل ورق عادي بحجم 4A في الطابعة.
	- .2 ادخل إلى **الإعداد** من الشاشة الرئيسية.
	- .3 حدد **الصيانة** >**تنظيف موجه الورق**.
- .4 اتبع الإرشادات التي تظهر على الشاشة لتنظيف مسار الطباعة.

*كرر هذا الإجراء حتى يخرج الورق غري ملطخ بالحبر. ملاحظة:*

#### **معلومات ذات صلة**

| "تحميل الورق في درج [الورق" في](#page-25-0) الصفحة 26

# **تنظيف وحدة تغذية الورق التلقائية**

عند تلطخ المستندات أو الصور الممسوحة ضوئيًا من وحدة التغذية التلقائية للمستندات أو في حالة عدم تغذية المستندات الأصلية بشكل صحيح في<br>وحدة التغذية التلقائية للمستندات، قم بتنظيف وحدة التغذية التلقائية للمستندات.

### *هام:*c

*لاتستخدم الكحول أو الترن لتنظيف الطابعة. فقد تتسبب هذه المواد الكيميائية في تلف الطابعة.*

.1 افتح غطاء وحدة التغذية التلقائية للمستندات.

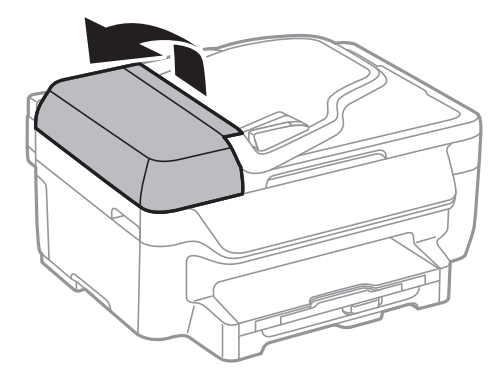

.2 استخدم قطعة قامش ناعمة وجافة ونظيفة لتنظيف البكرة والأجزاء الداخلية لوحدة تغذية الورق التلقائية.

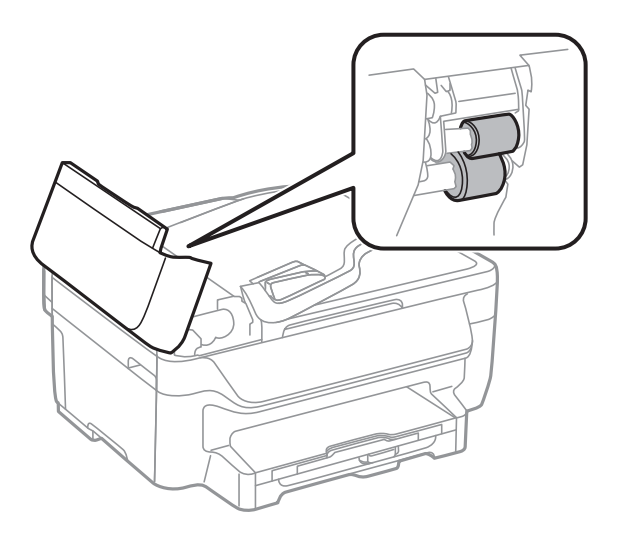

.3 افتح غطاء المستندات.

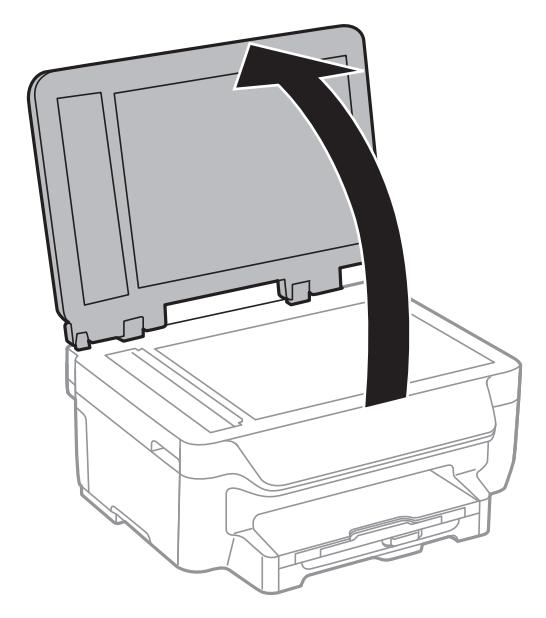

.4 قم بتنظيف الجزء الموضح في الرسم.

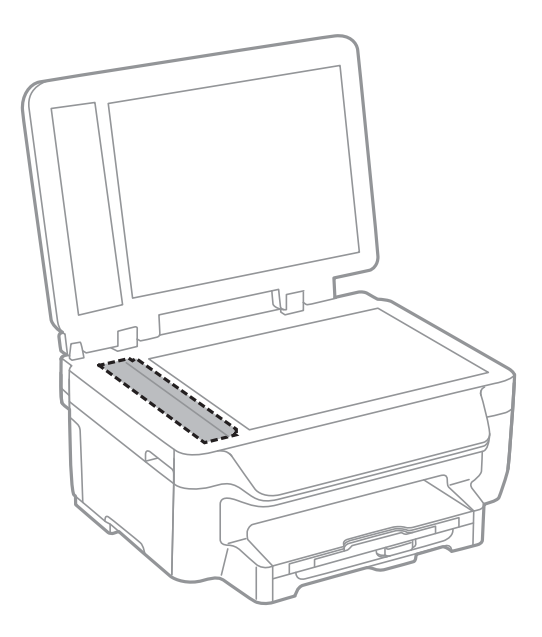

*ملاحظة:*

- ط في حالة تلطخ السطح الزجاجي ببقع الشحم أو بعض المواد الأخرى صعبة الإزالة، استخدم كمية صغيرة من منظف الزجاج وقطعة قماش ناعمة في<br>إزالتها. امسح كل السائل المتبقي.
	- ❏ *لاتضغط على السطح الزجاجي بشدة.*
	- يرجى الانتباه حتى لا تتسبب في خدش أو إتلاف السطح الزجاجي. قد يقلل السطح الزجاجي التالف من جودة المسح الضوئي.

# **تنظيف زجاج الماسحة الضوئية**

عند تلطيخ النُسخ أو الصور الممسوحة ضوئيًا أو تلاشيها، نظف زجاج الماسحة الضوئية.

*هام:*c

*لاتستخدم الكحول أو الترن لتنظيف الطابعة. فقد تتسبب هذه المواد الكيميائية في تلف الطابعة.*

.1 افتح غطاء المستندات.

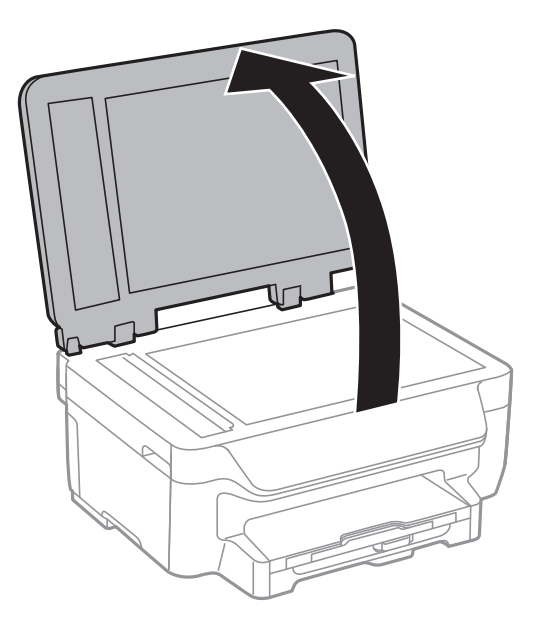

.2 استخدم قطعة قامش ناعمة وجافة ونظيفة لتنظيف سطح زجاج الماسحة الضوئية.

#### *ملاحظة:*

إ في حالة تلطخ السطح الزجاجي ببقع الشحم أو بعض المواد الأخرى صعبة الإزالة، استخدم كمية صغيرة من منظف الزجاج وقطعة قماش ناعمة في<br>إزالتها. امسح كل السائل المتبقي.

- ❏ *لاتضغط على السطح الزجاجي بشدة.*
- يرجى الانتباه حتى لا تتسبب في خدش أو إتلاف السطح الزجاجي. قد يقلل السطح الزجاجي التالف من جودة المسح الضوئ.

# <mark>توفير الطاقة</mark>

تدخل الطابعة في وضع السكون أو يتم إيقاف تشغيلها تلقائيًا في حالة عدم إجراء أي عمليات لفترة معينة. عكنك ضبط الوقت قبل تطبيق إدارة<br>الطاقة. أي زيادة ستؤثر على فعالية استهلاك الطابعة للطاقة. يرجى مراعاة البيئة المحيطة قبل إجر

### **توفري الطاقة - لوحة التحكم**

- .1 ادخل إلى **الإعداد** من الشاشة الرئيسية.
	- .2 حدد **الإعدادات العامة**.
	- .3 نفِّذ أحد الإجراءات التالية.

❏حدد **موقت النوم** أو **إعدادات إيقاف تشغيل** >**إيقاف تشغيل في حالة عدم النشاط** ثم اضبط الإعدادات.

❏حدد **موقت النوم** أو **موقت إيقاف التشغيل** ثم اضبط الإعدادات.

*قد يشتمل المنتج على ميزة إعدادات إيقاف تشغيل أو موقت إيقاف التشغيل حسب مكان الشراء. ملاحظة:*

# **معلومات خدمات الشبكة والبرامج**

يقدِّم هذا القسم معلومات عن خدمات الشبكة والمنتجات البرمجية المتوفر للطابعة من موقع Epson على الويب أو القرص المضغوط المرفق.

## **Epson Connect خدمة**

باستخدام خدمة Epson Connect المتوفرة على الإنترنت، عكنك الطباعة من هاتفك الذكي أو جهاز الكمبيوتر اللوحي أو الكمبيوتر المحمول، في أي<br>وقت وبشكل عملي في أي مكان.

الميزات المتوفرة على الإنترنت على النحو التالي.

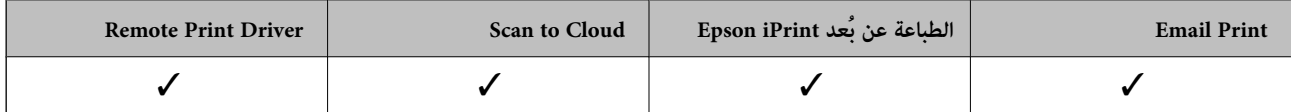

انظر موقع ويب المدخلConnect Epson للتعرف على التفاصيل.

<https://www.epsonconnect.com/>

(أوروبافقط) [http://www.epsonconnect.eu](http://www.epsonconnect.eu/)

## **Web Config**

Web Config هو تطبيق يتم تشغيله في مستعرض ويب، مثل Internet Explorer وSafari، على جهاز كمبيوتر أو جهاز ذي. عكنك التأكد من<br>حالة الطابعة أو تغيير خدمة الشبكة وإعدادات الطابعة. لاستخدام Web Config، قم بتوصيل الطابعة والكمبيوت

*وفي ما يلي أسامء المتصفحات المدعومة. ملاحظة:*

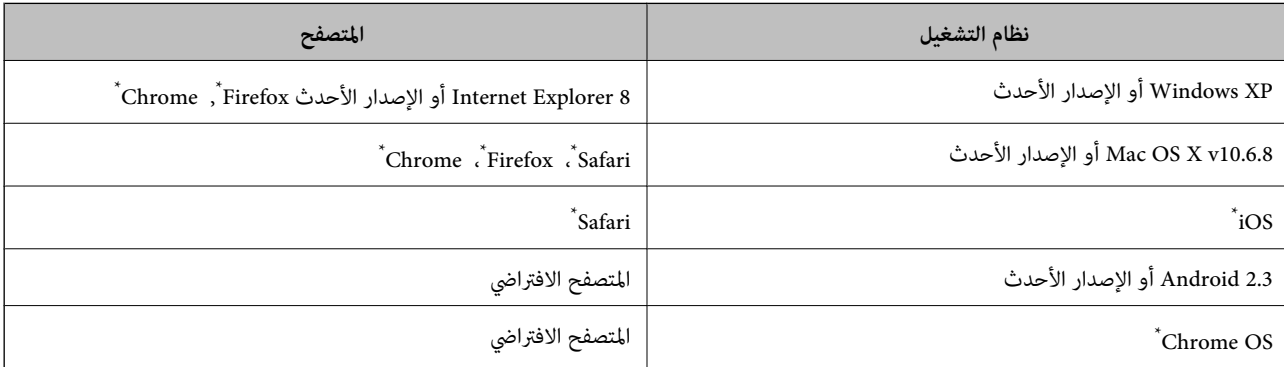

استخدم أحدث إصدار.

## **تشغيل Config Web في متصفح ويب**

.1 تحقق من عنوان IP للطابعة.

حدد **الإعداد**> **إعدادات الشبكة > حالة الشبكة > Wired LAN/Wi-Fi Status أو <b>حالةWi-Fi م**ن الشاشة الرئيسية، ثم تحقق من عنوان<br>IP الخاص بالطابعة.

.2 شغِّل متصفح ويب من كمبيوتر أو جهاز ذيك, ثم أدخل عنوان IP للطابعة.

التنسيق: /للطابعة IP عنوان//:http :IPv4 /[للطابعة IP عنوان[//:http :IPv6 أمثلة: http://192.168.100.201/ :IPv4 http://[2001:db8::1000:1]/ :IPv6 *باستخدام الجهاز الذيك ميكنك أيضًا تشغيل Config Web من شاشة صيانة iPrint Epson. ملاحظة:*

**معلومات ذات صلة**

| "الطباعة باستخدام [iPrint Epson "في](#page-50-0) الصفحة 51

### **Windows في Web Config تشغيل**

عند توصيل كمبيوتر بالطابعة باستخدام WSD، اتبع الخطوات التالية لتشغيل Config Web.

- .1 ادخل إلى شاشة الأجهزة والطابعات في Windows.
- Windows 10❏ **والصوت**. انقر بزر الماوس الأمين فوق زر البدء أو اضغط عليه مع الاستمرار ثم حدد **لوحة التحكم** <sup>&</sup>gt;**عرض الأجهزة والطابعات** في **الأجهزة**
	- Windows 8.1/Windows 8/Windows Server 2012 R2/Windows Server 2012❏
	- حدد **سطح المكتب** > **الإعدادات** >**لوحة التحكم** >**عرض الأجهزة والطابعات** في **الأجهزة والصوت** (أو **الأجهزة**).
		- Windows 7/Windows Server 2008 R2❏

انقر فوق زر البدء، ثم حدد **لوحة التحكم** >**عرض الأجهزة والطابعات** في **الأجهزة والصوت**.

Windows Vista/Windows Server 2008❏

انقر فوق زر البدء، ثم حدد **لوحة التحكم** >**الطابعات** في **الأجهزة والصوت**.

- .2 انقر بزر الماوس الأمين فوق طابعتك، وحدد **خصائص**.
- .3 حدد علامة التبويب **خدمة ويب** ثم انقر فوق عنوان URL.

### **Mac OS X على Web Config تشغيل**

- الطابعة. .1 حدد **تفضيلات النظام** من القامئة>**الطابعات والماسحات الضوئية** (أو **الطباعة والمسح الضويئ**، **Fax & Print**(، ثم حدد
	- .2 انقر فوق **خيارات وتجهيزات**>**إظهار صفحة ويب الطابعة**.

# **برنامج تشغيل الطابعة لـ Windows**

<span id="page-95-0"></span>يتحكم برنامج تشغيل الطابعة في الطابعة وفقًا للأوامر المرسلة من التطبيقات. يؤدي إجراء إعدادات على برنامج تشغيل الطابعة إلى الحصول على أفضل نتائج الطباعة. ميكنك أيضًا التحقق من حالة الطابعة أو الحفاظ عليها في أفضل حالات التشغيل باستخدام البرنامج المساعد لتشغيل الطابعة.

**ملاحظة:**<br>عكنك تغيير لغة برنامج تشغيل الطابعة. حدد اللغة التي تريد استخدامها من إعداد ا**للغة** بعلامة التبويب ا**لصيانة**.

#### **الوصول إلى برنامج تشغيل الطابعة من التطبيقات**

لإجراء إعدادات تسري فقط على التطبيق الذي تستخدمه، قم بالوصول من هذا التطبيق.

حدد **طباعة** أو **إعداد الطباعة** من القامئة **ملف**. حدد الطابعة الخاصة بك، ثم انقر فوق **التفضيلات** أو **الخصائص**.

*تختلف العمليات بناءً على التطبيق. راجع تعليامت التطبيق للاطلاع على التفاصيل. ملاحظة:*

### **الوصول إلى برنامج تشغيل الطابعة من لوحة التحكم**

لإجراء إعدادات تسري على كافة التطبيقات، قم بالوصول من لوحة التحكم.

#### Windows 10❏

انقر بزر الماوس الأمن فوق زر البدء أو اضغط عليه مع الاستمرار ثم حدد **لوحة التحكم > عرض الأجهزة والطابعات** في **الأجهزة والصوت**. انقر<br>بزر الماوس الأمن فوق الطابعة أو اضغط عليها مع الاستمرار ثم حدد **تفضيلات الطباعة.** 

Windows 8.1/Windows 8/Windows Server 2012 R2/Windows Server 2012❏

حدد **سطح المكتب** > **الإعدادات > لوحة التحكم > عرض الأجهزة والطابعات** في **الأجهزة والصوت**. انقر بزر الماوس الأعن فوق الطابعة أو<br>اضغط عليها مع الاستمرار ثم حدد **تفضيلات الطباعة**.

Windows 7/Windows Server 2008 R2❏

انقر فوق زر البدء، ثم حدد **لوحة التحكم**> **عرض الأجهزة والطابعات** في <mark>الأجهزة والصوت</mark>. انقر بزر الماوس الأ<sub>ن</sub>من فوق الطابعة الخاصة بك، ثم<br>حدد **تفضلات الطباعة**.

Windows Vista/Windows Server 2008❏

انقر فوق زر البدء، ثم حدد **لوحة التحكم** > ا**لطابعات** في ا**لأجهزة والصوت**. انقر بزر الماوس الأعن فوق طابعتك، ثم حدد **تحديد تفضيلات**<br>ا**لطباعة**.

Windows XP/Windows Server 2003 R2/Windows Server 2003❏

انقر فوق زر البدء، ثم حدد **لوحة التحكم > الطابعات والأجهزة الأخرى > الطا<b>بعات والفاكسات**. انقر بزر الماوس الأمن فوق الطابعة الخاصة<br>بك، ثم حدد **تفضيلات الطباعة**.

### **الوصول إلى برنامج تشغيل الطابعة من رمز الطابعة على شريط المهام**

رمز الطابعة على شريط مهام سطح المكتب هو عبارة عن رمز اختصار يتيح لك الوصول السريع إلى برنامج تشغيل الطابعة.

في حالة النقر فوق رمز الطابعة وتحديد **إعدادات الطابعة**، <sub>ت</sub>مكنك الوصول إلى الإطار الخاص بإعدادات الطابعة المماثل للإطار المعروض من لوحة<br>التحكم. في حالة النقر المزدوج فوق هذا الرمز، <sub>ت</sub>مكنك التحقق من حالة الطابعة.

#### *ملاحظة:*

في حالة عدم عرض رمز الطابعة على شريط المهام، يمكنك الوصول إلى إطار برنامج تشغيل الطابعة، والنقر فوق **تفضيلات المراقبة** من علامة التبويب<br>ا**لصيانة**، ثم تحديد **قم بتسجيل رمز الاختصار في شريط المهام**.

**بدء البرنامج المساعد**

قم بالوصول إلى إطار برنامج تشغيل الطابعة. انقر فوق علامة التبويب **الصيانة** .

### **حظر الإعدادات لبرنامج تشغيل الطابعة الخاص بنظام التشغيل Windows**

ميكنك قفل بعض الإعدادات الخاصة ببرنامج تشغيل الطابعة بحيث يتعذر على المستخدمني الآخرين تغيريها.

```
سجل دخولك إلى جهاز الكمبيوتر الخاص بك كمسؤول. ملاحظة:
```
.1 افتح علامة التبويب **إعدادات اختيارية** في خصائص الطابعة.

Windows 10<del></del>**□** 

```
انقر بزر الماوس الأمين فوق زر البدء أو اضغط عليه مع الاستمرار ثم حدد لوحة التحكم >عرض الأجهزة والطابعات في الأجهزة
والصوت. انقر بزر الماوس الأمن فوق الطابعة أو اضغط عليها مع الاستمرار ثم حدد خصائص الطابعة. انقر فوق علامة التبويب إعدادات
                                                                                                               اختيارية .
```
Windows 8.1/Windows 8/Windows Server 2012R2/Windows Server 2012❏

حدد **سطح المكتب**> ا**لإعدادات > لوحة التحكم > عرض الأجهزة والطابعات** في **الأجهزة والصوت.** انقر بزر الماوس الأعن فوق الطابعة أو<br>اضغط عليها مع الاستمرار ثم حدد **خصائص الطابعة**. انقر فوق علامة التبويب **إعدادات اختيارية** .

Windows 7/Windows Server 2008 R2❏

انقر فوق زر البدء، ثم حدد **لوحة التحكم > عرض الأجهزة والطابعات** في **الأجهزة والصوت**. انقر بزر الماوس الأعن فوق طابعتك، وحدد<br>**خصائص الطابعة**. انقر فوق علامة التبويب إ**عدادات اختيارية .** 

Windows Vista/Windows Server 2008❏

انقر فوق زر البدء، ثم حدد **لوحة التحكم** > ا**لطابعات** في ا**لأجهزة والصوت.** انقر بزر الماوس الأعن فوق طابعتك، وحدد **الخصائص**. انقر<br>فوق علامة التبويب إ**عدادات اختيارية** .

Windows XP/Windows Server 2003 R2/Windows Server 2003❏

انقر فوق زر البدء، ثم حدد **لوحة التحكم** > ا**لطابعات والأجهزة الأخرى > الطابعات والفاكسات**. انقر بزر الماوس الأعن فوق<br>طابعتك، وحدد ا**لخصائص**. انقر فوق علامة التبويب **إعدادات اختيارية** .

- .2 انقر فوق **إعدادات برنامج التشغيل**.
	- .3 حدد الميزة التي تريد حظرها.

انظر التعليامت عبر الإنترنت للحصول على شرح لعناصر الإعداد.

.4 انقر فوق **موافق**.

### **ضبط إعدادات تشغيل برنامج تشغيل الطابعة الخاص بنظام التشغيل Windows**

ميكنك إجراء بعض الإعدادات مثل متكني **3 Monitor Status EPSON**.

- .1 قم بالوصول إلى إطار برنامج تشغيل الطابعة.
- .2 انقر فوق **إعدادات موسعة** بعلامة التبويب **الصيانة**.
- .3 قم بضبط الإعدادات المناسبة، ثم انقر فوق **موافق**. انظر التعليامت عبر الإنترنت للحصول على شرح لعناصر الإعداد.

#### **معلومات ذات صلة**

| "برنامج تشغيل الطابعة لـ [Windows "في](#page-95-0) الصفحة 96

# **برنامج تشغيل طابعة X OS Mac**

يتحكم برنامج تشغيل الطابعة يتحكم في الطابعة وفقًا للأوامر المرسلة من أحد التطبيقات. يؤدي إجراء إعدادات على برنامج تشغيل الطابعة إلى الحصول على أفضل نتائج الطباعة. عكنك أيضًا التحقق من حالة الطابعة أو الحفاظ عليها في أفضل حالات التشغيل باستخدام البرنامج المساعد<br>لتشغيل الطابعة.

**الوصول إلى برنامج تشغيل الطابعة من التطبيقات**

انقر فوق **إعداد الصفحة** أو **طباعة** في القا¢ة **ملف** في التطبيق الذي تستخدمه. إذا لزم الأمر، انقر فوق **إظهار التفاصيل** (أو ▼) لتوسيع إطار<br>الطباعة.

*ملاحظة:*

حسب التطبيق المستخدم، قد لا يظهر العنصر **إعداد الصفحة** في القامًة **ملف** ، وقد تختلف العمليات المعنية بعرض شاشة الطباعة. راجع تعليمات التطبيق<br>للاطلاع على التفاصيل.

**بدء البرنامج المساعد**

حدد **تفضيلات النظام <sub>من</sub> مثل القاء**ّة > ا<mark>لطابعات والماسحات الضوئية</mark> (أو **طباعة ومسح ضوئي, طباعة وفاكس),** ثم حدد الطابعة. انقر فوق<br>خيارات وتجهيزات > برنامج مساعد > فتح برنامج الطابعة المساعد.

**ضبط إعدادات تشغيل برنامج تشغيل الطابعة الخاص بنظام التشغيل X OS Mac**

## **الوصول إلى نافذة إعدادات تشغيل برنامج تشغيل الطابعة في X OS Mac**

حدد **تفضيلات النظام من التعالي القائمة > الطابعات والماسحات الضوئية** (أو **الطباعة والمسح الضوئي، Print & Fax)**، ثم حدد الطابعة. انقر فوق<br>خ**يارات وتجهيزات > خيارات (أو برنامج التشغيل)**.

### **إعدادات تشغيل برنامج تشغيل الطابعة في X OS Mac**

❏تجاوز الصفحة الفارغة: لمنع طباعة الصفحات الفارغة.

❏وضع الهدوء: لتقليل الضوضاء الصادرة من الطابعة، إلا أن سرعة الطباعة قد تقل.

❏السامح بالطباعة باللون الأسود مؤقتًا: للطباعة بالحبر الأسود فقط بشكل مؤقت.

❏الطباعة بسرعة عالية: للطباعة عندما تتحرك رأس الطباعة في كلا الاتجاهني. تزيد سرعة الطباعة، لكن تنخفض الجودة.

❏إزالة الحدود البيضاء: لإزالة الهوامش غري الضرورية أثناء الطباعة بلا حدود.

الإشعارات التحذيرية: للسماح لبرنامج تشغيل الطابعة بعرض إشعارات تحذيرية.  $\square$ 

ع تأسيس اتصال ثنائي الاتجاه: غالبًا، يتم ضبط هذا الخيار على **تشغيل**. حدد **إيقاف التشغيل** عندما يكون من المستحيل الحصول على معلومات<br>الطابعة لأن الطابعة مشتركة مع أجهزة كمبيوتر تستخدم نظام التشغيل Windows على الشبكة أو لأي

#### **معلومات ذات صلة**

| "الطباعة بالحبر الأسود بشكل [مؤقت" في](#page-82-0) الصفحة 83

# **Scan EPSON) برنامج تشغيل الماسحة الضوئية)**

Scan EPSON عبارة عن تطبيق للتحكم في المسح الضويئ. ميكنك ضبط حجم الصور الممسوحة ضوئيًا ودقتها وسطوعها وتباينها وجودتها.

*ميكنك أيضًا بدء Scan EPSON من خلال تطبيق مسح ضويئ متوافق مع TWAIN. ملاحظة:*

**بدء التشغيل في أنظمة التشغيل Windows**

*بالنسبةلأنظمة التشغيل Server Windows ، ستحتاج إلى تثبيت ميزة الخبرة المكتسبة من استخدام الكمبيوتر . ملاحظة:*

Windows 10<del>□</del>

انقر فوق زر البدء ثم حدد **كافة البرامج** > **EPSON** < **Scan EPSON** < **Scan EPSON**.

Windows 8.1/Windows 8/Windows Server 2012 R2/Windows Server 2012❏

أدخل اسم التطبيق في رمز البحث، ثم حدد الرمز المعروض.

Windows 7/Windows Vista/Windows XP/Windows Server 2008 R2/Windows Server 2008/Windows Server 2003 R2/□ Windows Server 2003

انقر فوق زر البدء ثم حدد **كافة البرامج** أو **البرامج** > **EPSON** < **Scan EPSON** < **Scan EPSON**.

**بدء التشغيل في أنظمة التشغيل X OS Mac**

**ملاحظة:**<br>لا يدعم EPSON Scan ميزة التبديل السريع بين المستخدمين على Mac OS X. لذا قم بإيقاف تشغيل التبديل السريع بين المستخدمين.

حدد **الانتقال إلى** >**التطبيقات** >**Software Epson** < **Scan EPSON**.

## **Epson Event Manager**

Epson Event Manager هو تطبيق يتيح لك إدارة المسح الضوئي من لوحة التحكم وحفظ الصور على الكمبيوتر. عكنك إضافة الإعدادات الخاصة<br>بك عثابة إعدادات مسبقة، مثل نوع المستند وموقع حفظ المجلد وتنسيق الصورة. راجع تعليمات التطبيق لل

*أنظمة تشغيل Server Windows غري مدعومة. ملاحظة:*

**بدء التشغيل في أنظمة التشغيل Windows**

Windows 10❏

انقر فوق زر البدء ثم حدد **كافة البرامج** >**Software Epson**< **Manager Event**.

Windows 8.1/Windows 8❏

أدخل اسم التطبيق في رمز البحث، ثم حدد الرمز المعروض.

Windows 7/Windows Vista/Windows XP❏

انقر فوق زر البدء، ثم حدد **كافة البرامج** أو **البرامج** >**Software Epson**< **Manager Event**.

**بدء التشغيل في أنظمة التشغيل X OS Mac**

حدد **الانتقال إلى** >**التطبيقات** >**Software Epson**< **Manager Event**.

# **برنامج تشغيلFAX-PC) برنامج تشغيل الفاكس)**

PC-FAX هو تطبيق يسمح لك بإرسال مستند، تم إنشاؤه على تطبيق منفصل كفاكس من جهاز الكمبيوتر مباشرة. يتم تثبيت برنامج<br>التشغيلPC-FAX عند قيامك بتثبيت FAX Utility. راجع تعليمات التطبيق للاطلاع على التفاصيل.

#### *ملاحظة:*

❏ *أنظمة تشغيلServer Windows غري مدعومة.*

<span id="page-99-0"></span>❏ *تختلف العملية حسب التطبيق الذي استخدمتهلإنشاء المستند. راجع تعليامت التطبيق للاطلاع على التفاصيل.*

#### **الوصول من Windows**

في التطبيق، حدد **طباعة** أو **إعداد الطباعة** من القامئة **ملف**. حدّد طابعتك (FAX(، ثم انقر فوق **التفضيلات** أو **الخصائص**.

#### **Mac OS X من الوصول**

في التطبيق، حدد **طباعة** من القامًة **ملف**. حدّد الطابعة (FAX) كالإعداد **طابعة**، ثم حدد **إعدادات الفاكس أو إعدادات المستلم** من القامًة<br>المنبثقة.

# **FAX Utility برنامج**

FAX Utility هو تطبيق يسمح لك بتهيئة إعدادات متعددة لإرسال الفاكسات من جهاز الكمبيوتر. مِكنك إنشاء قامًة جهات الاتصال أو تحريرها لاستخدامها عند إرسال فاكس أو إجراء التهيئة لحفظ الفاكسات المستلمة بتنسيق PDF في الكمبيوتر، وما إلى ذلك. راجع تعليمات التطبيق للاطلاع على التفاصيل.

*ملاحظة:*

❏ *أنظمة تشغيل Server Windows غري مدعومة.*

❏ *تأكد من تثبيت برنامج تشغيل الطابعة قبل تثبيت Utility FAX.*

#### **بدء التشغيل في أنظمة التشغيل Windows**

Windows 10❏

انقر فوق زر البدء ثم حدد **كافة البرامج** >**Software Epson**< **Utility FAX**.

Windows 8.1/Windows 8❏

أدخل اسم التطبيق في رمز البحث، ثم حدد الرمز المعروض.

Windows 7/Windows Vista/Windows XP❏

انقر فوق زر البدء، ثم حدد **كافة البرامج** (أو **البرامج**)>**Software Epson**< **Utility FAX**.

**بدء التشغيل في أنظمة التشغيل X OS Mac**

حدد **تفضيلات النظام** من القائمة مصلح ا**لطابعات والماسحات الضوئية** (أو **طباعة ومسح ضوئي، طباعة وفاكس),** ثم حدد الطابعة (الفاكس). انقر<br>فوق **خيارات وتجهيزات > البرنامج المساعد > فتح برنامج الطابعة المساعد.** 

## **Epson Easy Photo Print**

Epson Easy Photo Print هو تطبيق يتيح لك طباعة الصور الفوتوغرافية بسهولة بتخطيطات متنوعة. عكنك معاينة الصور الفوتوغرافية وضبط<br>الصور أو المكان. عكنك أيضًا طباعة الصور بإطار. راجع تعليمات التطبيق للاطلاع على التفاصيل.

*ملاحظة:*

❏ *أنظمة تشغيل Server Windows غري مدعومة.*

❏ *لاستخدام هذا التطبيق، يجب تثبيت برنامج تشغيل الطابعة.*

#### **بدء التشغيل في أنظمة التشغيل Windows**

Windows 10❏

<span id="page-100-0"></span>انقر فوق زر البدء ثم حدد **كافة البرامج** >**Software Epson** < **Print Photo Easy Epson**.

Windows 8.1/Windows 8❏

أدخل اسم التطبيق في رمز البحث، ثم حدد الرمز المعروض.

Windows 7/Windows Vista/Windows XP❏

انقر فوق زر البدء ثم حدد **كافة البرامج** أو **البرامج** >**Software Epson**< **Print Photo Easy Epson**.

**بدء التشغيل في أنظمة التشغيل X OS Mac**

.**Epson Easy Photo Print**< **Epson Software**< **التطبيقات** >**إلى الانتقال** حدد

# **برنامج Print Web-E) لأنظمة التشغيل Windows فقط)**

E-Web Print هو تطبيق يتيح لك طباعة صفحات الويب بسهولة بتخطيطات متنوعة. راجع تعليمات التطبيق للاطلاع على التفاصيل. <u>م</u>كنك<br>الوصول إلى التعليمات من القامًة E-**Web Print** عشر يط أدوات E-**Web Print.** 

*ملاحظة:*

❏ *أنظمة تشغيل Server Windows غري مدعومة.*

```
❏ ابحث عن المتصفحات المدعومة وأحدث إصدار في موقع التنزيل.
```
**البدء**

عند قيامك بتثبيت Print Web-E, سيظهر في المتصفح الخاص بك. انقر فوق **Print** أو **Clip**.

## **EPSON Software Updater**

EPSON Software Updater هو عبارة عن تطبيق يبحث عن البرامج الجديدة أو المحدّثة على الإنترنت ويقوم بتثبيتها. مكنك أيضًا تحديث البرامج<br>الثابتة للطابعة والدليل.

*أنظمة تشغيل Server Windows غري مدعومة. ملاحظة:*

**بدء التشغيل في أنظمة التشغيل Windows**

Windows 10❏

انقر فوق زر البدء ثم حدد **كافة البرامج** >**Software Epson**< **Updater Software EPSON**.

Windows 8.1/Windows 8❏

أدخل اسم التطبيق في رمز البحث، ثم حدد الرمز المعروض.

Windows 7/Windows Vista/Windows XP❏

انقر فوق زر البدء ثم حدد **كافة البرامج** (أو **البرامج**)>**Software Epson**< **Updater Software EPSON**.

**ملاحظة:**<br>مكنك أىضًا بدء تشغيل EPSON Software Updater بالنقر فوق رمز الطابعة بشريط المهام على سطح المكتب، ثم تحديد **تحديث البرنامج**.

**بدء التشغيل في أنظمة التشغيل X OS Mac**

.**EPSON Software Updater** < **Epson Software**< **التطبيقات** >**إلى الانتقال** حدد

# **EpsonNet Config**

<span id="page-101-0"></span>EpsonNet Config هو تطبيق يسمح لك بتحديد عناوين وبروتوكولات واجهة الشبكة. انظر دليل العمليات لـ EpsonNet Config أو تعليمات<br>التطبيق لمعرفة المزيد من التفاصيل.

**بدء التشغيل في أنظمة التشغيل Windows**

Windows 10❏

انقر فوق زر البدء ثم حدد **كافة البرامج** > **EpsonNet**< **4V Config EpsonNet**< **Config EpsonNet**.

Windows 8.1/Windows 8/Windows Server 2012 R2/Windows Server 2012❏

أدخل اسم التطبيق في رمز البحث، ثم حدد الرمز المعروض.

Windows 7/Windows Vista/Windows XP/Windows Server 2008 R2/Windows Server 2008/Windows Server 2003 R2/❏ Windows Server 2003

انقر فوق زر البدء، ثم حدد **كافة البرامج** (أو **البرامج**)> **EpsonNet**< **4V Config EpsonNet**< **Config EpsonNet**.

**بدء التشغيل في أنظمة التشغيل X OS Mac**

.**EpsonNet Config**< **EpsonNet Config V4** < **EpsonNet** < **Epson Software**< **التطبيقات** >**إلى الانتقال** حدد

## **إلغاء تثبيت التطبيقات**

*سجل دخولك إلى جهاز الكمبيوتر الخاص بك كمسؤول. أدخل كلمة مرور المسؤول إذا طالبك الكمبيوتر بذلك. ملاحظة:*

### **إلغاء تثبيت التطبيقات - Windows**

- .1 اضغط على الزر  $\bigcup$  لإيقاف تشغيل الطابعة.
	- .2 قم بإنهاء كل التطبيقات الجاري تشغيلها.
		- .3 افتح **لوحة التحكم**:

Windows 10❏

انقر بزر الماوس الأمين فوق زر البدء أو اضغط عليه مع الاستمرار ثم حدد **لوحة التحكم**.

Windows 8.1/Windows 8/Windows Server 2012 R2/Windows Server 2012❏

حدد **سطح المكتب** > **الإعدادات** >**لوحة التحكم**.

Windows 7/Windows Vista/Windows XP/Windows Server 2008 R2/Windows Server 2008/Windows Server 2003❏ R2/Windows Server 2003

انقر فوق زر البدء وحدد **لوحة التحكم**.

.4 افتح **إلغاء تثبيت برنامج** (أو **إضافة برامج أو إزالتها**):

Windows 10/Windows 8.1/Windows 8/Windows 7/Windows Vista/Windows Server 2012 R2/Windows Server 2012/Windows Server 2008 R2/Windows Server 2008

حدد **إلغاء تثبيت برنامج** في **البرامج**.

Windows XP/Windows Server 2003 R2/Windows Server 2003❏ انقر فوق **إضافة برامج أو إزالتها**.

.5 حدد التطبيق الذي تريد إلغاء تثبيته.

.6 إلغاء تثبيت التطبيقات:

Windows 10/Windows 8.1/Windows 8/Windows 7/Windows Vista/Windows Server 2012 R2/Windows Server 2012/Windows Server 2008 R2/Windows Server 2008

انقر فوق **إلغاء تثبيت/تغيري** أو **إلغاء تثبيت**.

Windows XP/Windows Server 2003 R2/Windows Server 2003❏

انقر فوق **تغيري/إزالة** أو **إزالة**.

*إذا تم عرض الإطار التحكم في حساب المستخدم، انقر فوق متابعة. ملاحظة:*

.7 اتبع الإرشادات المعروضة على الشاشة.

### **إلغاء تثبيت التطبيقات - X OS Mac**

- .EPSON Software Updater باستخدام Uninstaller بتنزيل قم .1 مبجرد تنزيل برنامج Uninstaller, فلن تكون بحاجة إلى تنزيله ثانية في كل مرة تقوم فيها بإلغاء تثبيت التطبيق.
	- .<br>2. اضغط على الزر  $\bigcup$  لايقاف تشغيل الطابعة.
- 3. لإلغاء تثبيت برنامج تشغيل الطابعة أوبرنامج التشغيل PC-FAX ، حدد **تفضيلات النظام** من منتقل القائمة > ا**لطابعات والماسحات**<br>ا**لضوئية** (أو **طباعة ومسح ضوئي, طباعة وفاكس**), ثم قم بإزالة الطابعة من قائمة الطابعات المفع
	- .4 قم بإنهاء كل التطبيقات الجاري تشغيلها.
	- .5 حدد **الانتقال إلى** >**التطبيقات** >**Software Epson** < **Uninstaller**.
		- .6 حدد التطبيق الذي تريد إلغاء تثبيته، ثم انقر فوق **Uninstall**.

#### *هام:*c

*يقومتطبيقUninstallerبإزالةكافةبرامج تشغيل الطابعاتinkjet Epson المثبتةعلىجهازالكمبيوتر. إذاكنتتستخدمعدة طابعات الطابعة الضروري مرة أخرى. منطرازinkjet Epsonوكنتترغبفيإزالةبعضبرامجالتشغيلفقط، قم بإزالةكافةبرامجالتشغيلأولا،ً ثمقمبتثبيتبرنامجتشغيل*

#### *ملاحظة:*

إذا لم تتمكن من العثور على التطبيق الذي تريد إلغاء تثبيته في قائمة التطبيقات، لا يمكنك إلغاء التثبيت باستخدام تطبيق Uninstaller. في تلك<br>الحالة، حدد ا**لانتقال إلى** > ا**لتطبيقات > Epson Software،** ثم حدد التطبيق الذي ترغب ف

**معلومات ذات صلة**

101 الصفحة [في" EPSON Software Updater"](#page-100-0) |

## **تثبيت التطبيقات**

وصِّل الكمبيوتر بالشبكة وثبِّت أحدث إصدار للتطبيقات من موقع الويب.

#### *ملاحظة:*

<span id="page-103-0"></span>❏ *سجل دخولك إلى جهاز الكمبيوتر الخاص بك كمسؤول. أدخل كلمة مرور المسؤول إذا طالبك الكمبيوتر بذلك.*

- ❏ *عند إعادة تثبيت أي تطبيق، يجب إزالة تثبيته أولا.ً*
	- .1 قم بإنهاء كل التطبيقات الجاري تشغيلها.
- .2 عند تثبيت برنامج تشغيل الطابعة أو تطبيق Scan EPSON، قم بفصل الطابعة وجهاز الكمبيوتر بشكل مؤقت.

*لاتقم بتوصيل الطابعة وجهاز الكمبيوتر حتى تتم مطالبتك بذلك. ملاحظة:*

.3 قم بتثبيت التطبيقات عن طريق اتباع الإرشادات الموجودة على موقع الويب أدناه.

[http://epson.sn](http://epson.sn/?q=2)

#### *ملاحظة:*

إذا كنت تستخدم كمبيوتر يعمل بأحد أنظمة التشغيل Windows وتعذر عليك تنزيل التطبيقات من موقع الويب، فثبِّهها من قرص البرامج المرفق<br>بالطابعة.

#### **معلومات ذات صلة**

| "إلغاء تثبيت [التطبيقات" في](#page-101-0) الصفحة 102

# **تحديث التطبيقات والبرامج الثابتة**

قد تكون قادرًا على حل مشكلات معينة وتحسين أو إضافة وظائف من خلال تحديث التطبيقات والبرامج الثابتة. تأكد من استخدام أحدث إصدار من<br>التطبيقات والبرامج الثابتة.

- .1 تأكد من توصيل الطابعة بالكمبيوتر ومن أن الكمبيوتر متصل بالإنترنت.
- 2. ابدأ EPSON Software Updater، وقم بتحديث التطبيقات والبرامج الثابتة.

### *هام:*c *يرجى عدم إيقاف تشغيل جهاز الكمبيوتر أو الطابعة أثناء التحديث.*

#### *ملاحظة:*

إذا لم تستطع العثور على التطبيق الذي تريد تحديثه في القامْة، فإنه لا مكنك التحديث باستخدام EPSON Software Updater. افحص أحدث<br>إصدارات التطبيقات من موقع ويب Epson المحلي.

*<http://www.epson.com>*

#### **معلومات ذات صلة**

101 الصفحة [في" EPSON Software Updater"](#page-100-0) |

# **حل المشكلات**

# **فحص حالة الطابعة**

ميكنك فحص رسائل الخطأ ومستويات الحبر التقريبية المعروصة على شاشة LCDأو على الكمبيوتر.

### **فحص الرسائل المعروضة على شاشة LCD**

إذا تم عرض رسالة خطأ على شاشة LCD، فاتبع الإرشادات المعروضة على الشاشة أو الحلول أدناه لحل المشكلة.

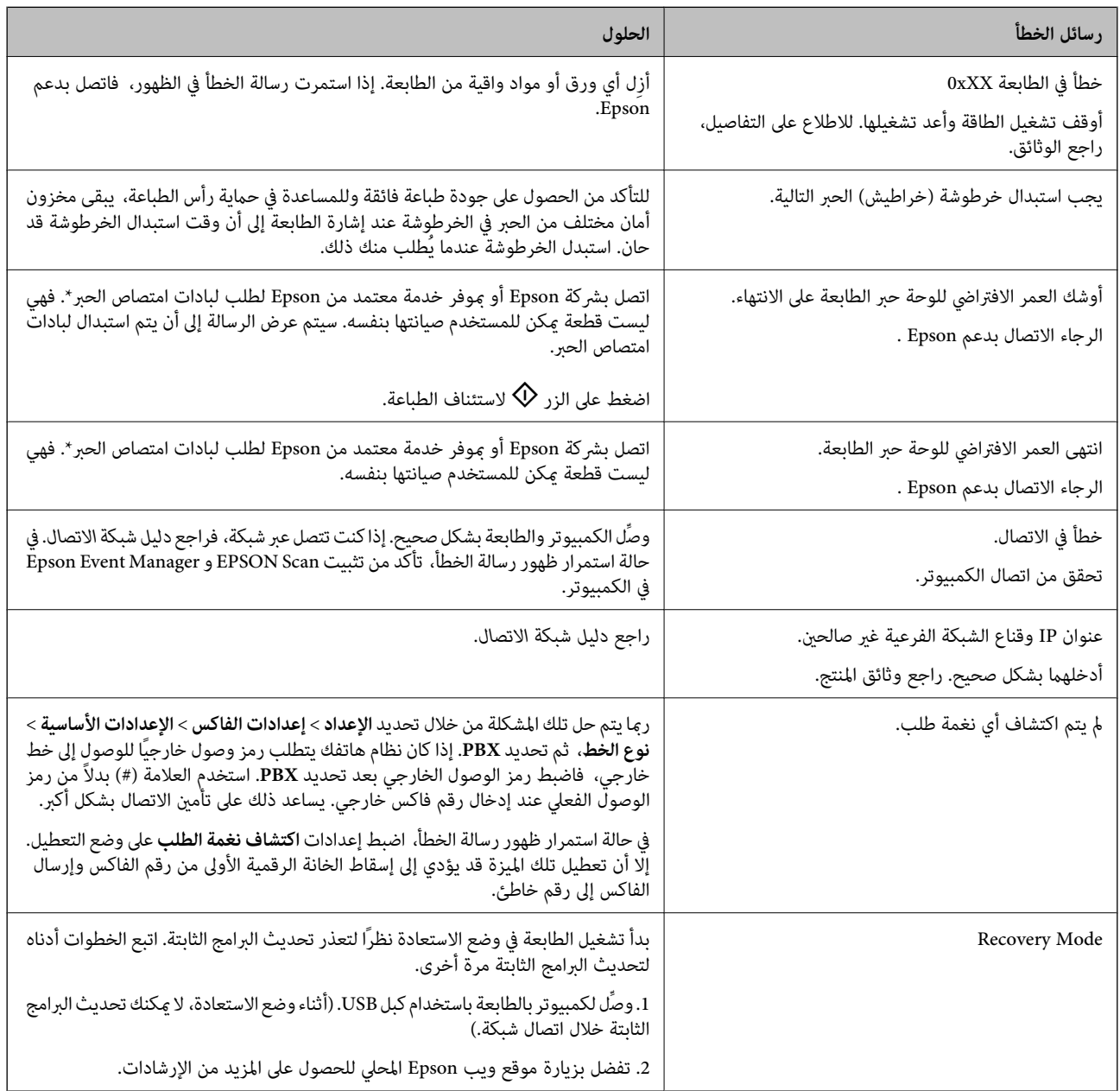

\* في بعض لامي في الله عن الحراف المعن العناس الحرافي الله عن الله عن الله عن المعن المن المنتج مصمم لوقف الطباعة<br>عندما تصل اللبادة إلى حدها المسموح به. وتختلف المطالبة بذلك وعدد مرات تلك المطالبة ب دورات التنظيف التي تقوم الطابعة بإجرائها. لا تعني الحاجة إلى استبدال اللبادات أن طابعتك لم تعد تعمل وفقًا للمواصفات. ستحذرك الطابعة في حالة الحاجة إلى<br>استبدال لبادة الامتصاص ولا عكن إجراء ذلك إلا بواسطة أحد موفري الخدمة ا

#### **معلومات ذات صلة**

- | ["الاتصال](#page-136-0) بدعم شركة [Epson](#page-136-0) "في [الصفحة](#page-136-0) 137
	- | "تثبيت [التطبيقات" في](#page-103-0) الصفحة 104
- | "تحديث [التطبيقات](#page-103-0) والبرامج الثابتة" في الصفحة 104

### **فحص حالة الطابعة - Windows**

- .1 قم بالوصول إلى إطار برنامج تشغيل الطابعة.
- .2 انقر فوق **3 Monitor Status EPSON** في علامة التبويب **الصيانة** ، ثم انقر فوق **تفاصيل**.

```
ملاحظة:
```

```
إذا تم تعطيل 3 Monitor Status EPSON، فانقرفوق إعدادات موسعةبعلامةالتبويبالصيانة، ثم حدد متكني Monitor Status EPSON
                                                                                                                .3
```

```
معلومات ذات صلة
```
| "برنامج تشغيل الطابعة لـ [Windows "في](#page-95-0) الصفحة 96

### **فحص حالة الطابعة - X OS Mac**

- .1 حدد **تفضيلات النظام** من القامئة>**الطابعات والماسحات الضوئية** (أو **طباعة ومسح ضويئ**، **طباعة وفاكس**)، ثم حدد الطابعة.
	- .2 انقر فوق **خيارات وتجهيزات** >**البرنامج المساعد**>**فتح برنامج الطابعة المساعد**.
		- .**EPSON Status Monitor** فوق انقر .3

# **إزالة الورق المحشور**

تحقق من رسالة الخطأ المعروضة على لوحة التحكم واتبع الإرشادات الخاصة بإزالة الورق المحشور ما في ذلك أي قطع ممزقة. ثم امسح رسالة الخطأ.

### *هام:*c

*أزل الورق المحشور بحرص. قد تؤدي إزالة الورق بعنف إلى تلف الطابعة.*

### **إزالة الورق المحشور من داخل الطابعة**

!*تنبيه:* ■ كن حذراً حتى لا تنحشر يدك أو أصابعك عند فتح أو إغلاق وحدة الماسحة الضوئية. قد يؤدي عدم الالتزام بذلك إلى تعرضك لخطر<br>الإصابة. ■ لا تلمس مطلقًا الأزرار الموجودة على لوحة التحكم ويدك داخل الطابعة. إذا بدأ تشغيل الطابعة، فقد يؤدي ذلك إلى التعرض لإصابة. تجنب<br>لمس الأجزاء البارزة تجنبًا للإصابة.

.1 افتح وحدة الماسحة الضوئية مع إغلاق غطاء المستندات.

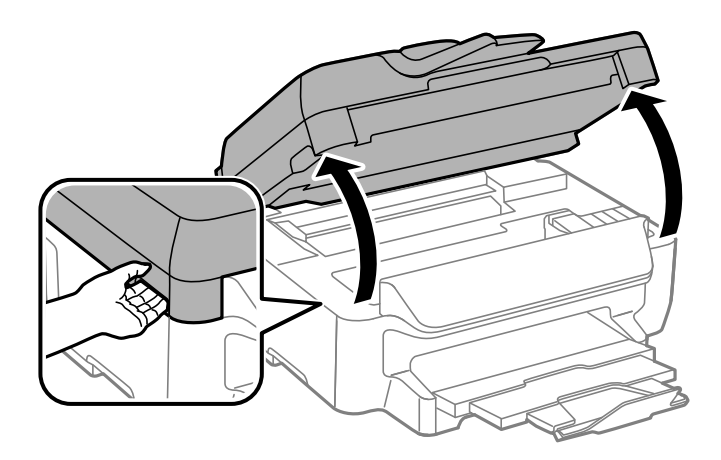

.2 أزِل الورق المحشور.

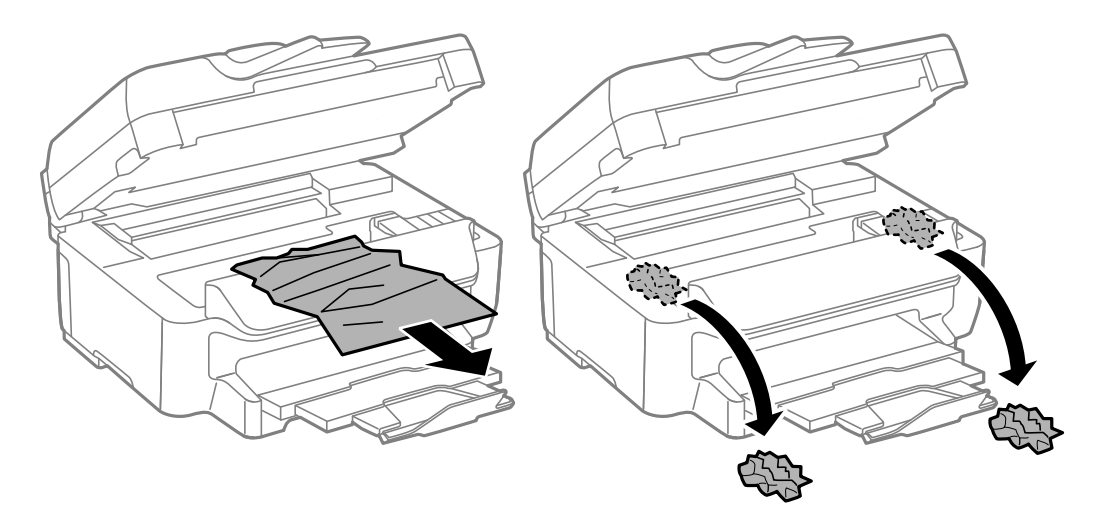

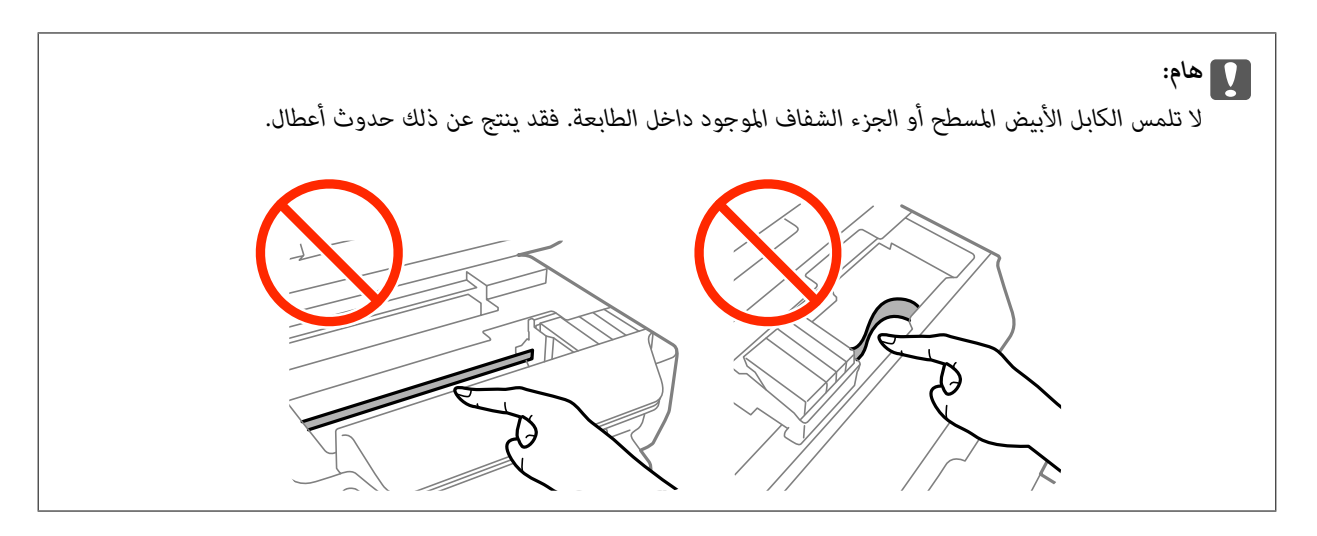

.3 أغلق وحدة الماسحة الضوئية.

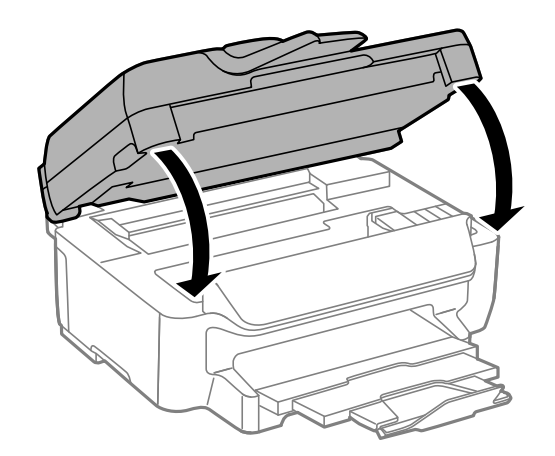

### **إزالة الورق المحشور من درج الورق**

- .1 أغلق درج الإخراج
- .2 اسحب درج الورق للخارج.

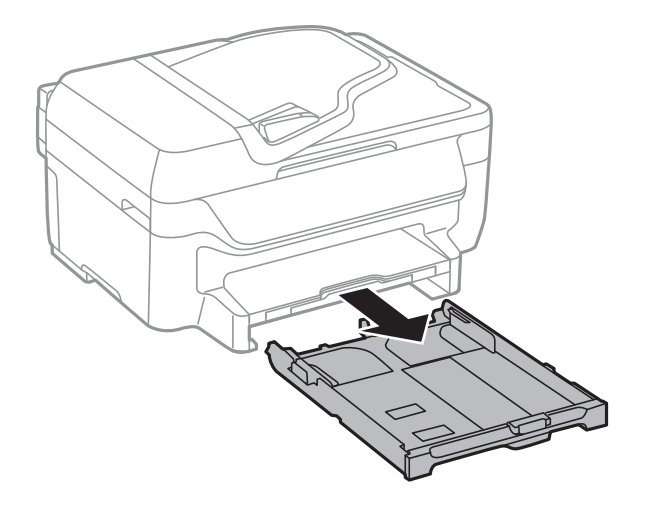
.3 أزِل الورق المحشور.

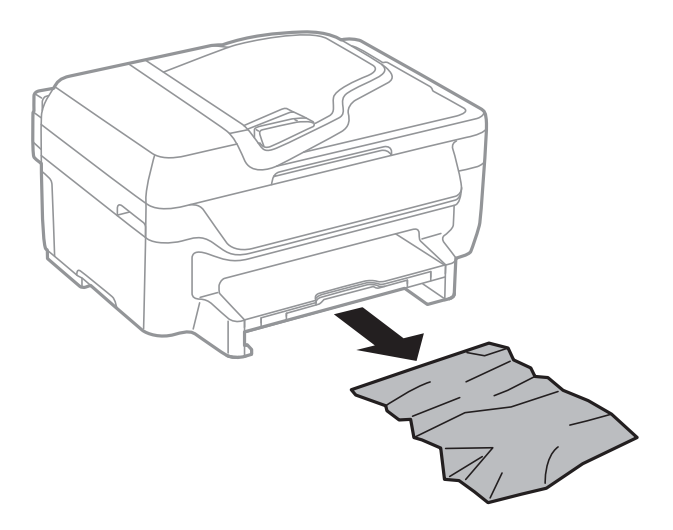

.4 احرص على محاذاة حواف الورق، وحرك موجهات الحافة إلى حافة الورق.

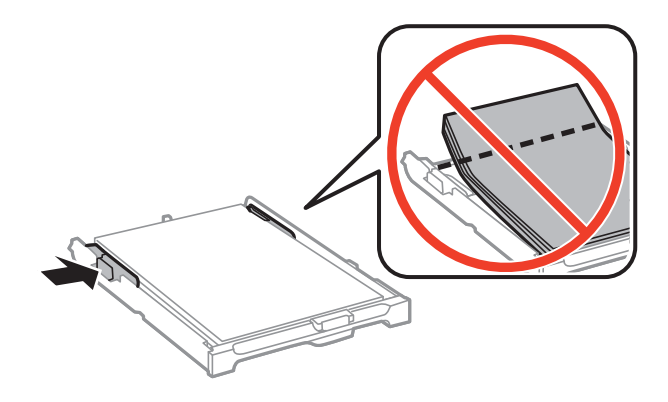

.5 أدخل درج الورق في الطابعة.

## **إزالة الورق المحشور من الغطاء الخلفي**

.1 أزِل الغطاء الخلفي.

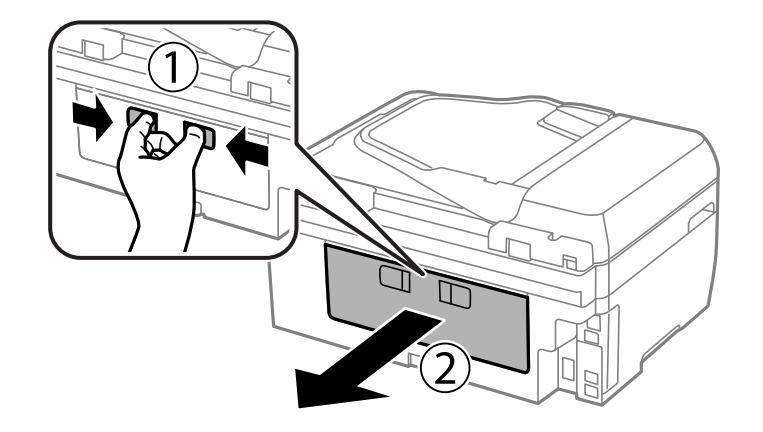

.2 أزِل الورق المحشور.

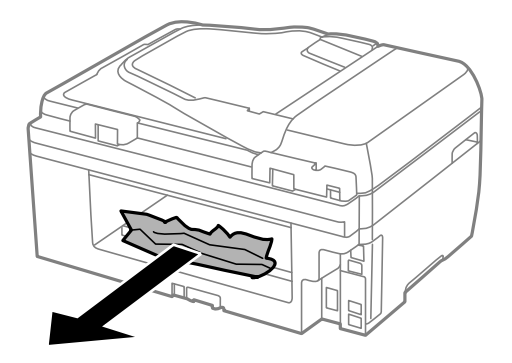

.3 أزِل الورق المحشور من الغطاء الخلفي.

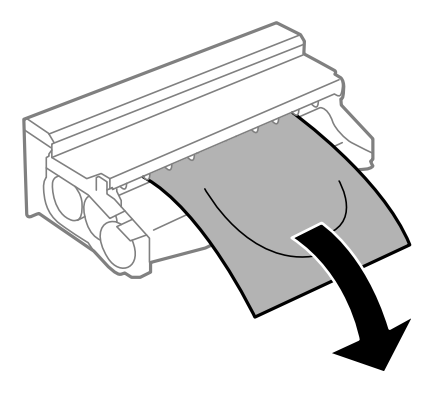

.4 افتح الغطاء الخلفي.

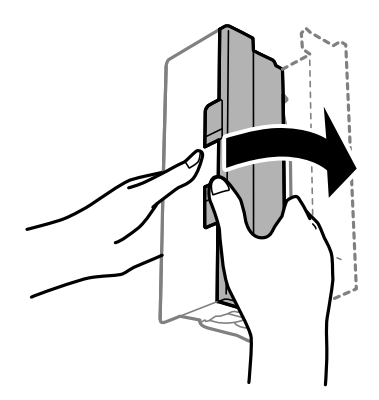

.5 أزِل الورق المحشور.

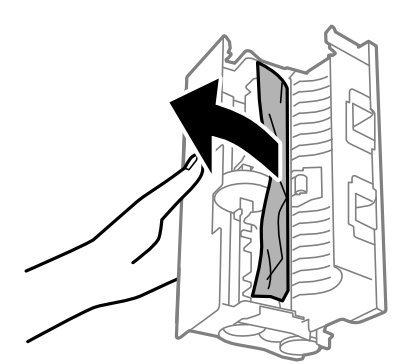

.6 أغلق الغطاء الخلفيثم أدخل الغطاء الخلفي في الطابعة.

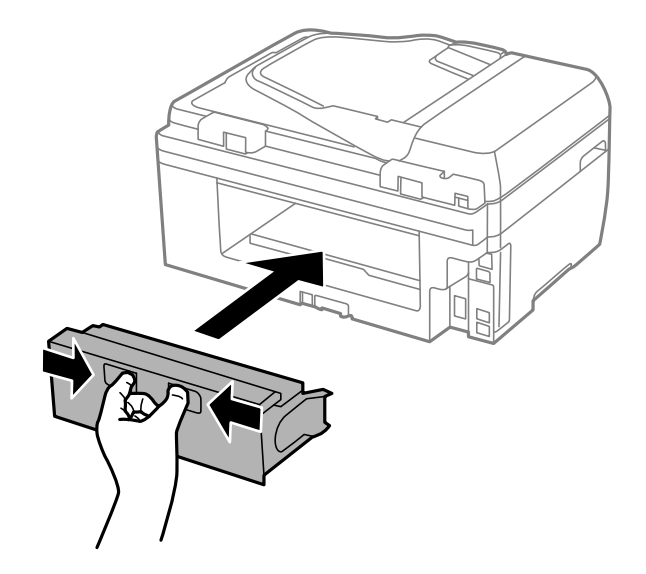

## **إزالة الورق المحشور من ADF) وحدة التغذية التلقائية للمستندات)**

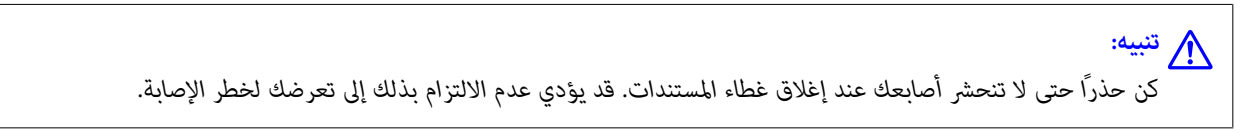

.1 افتح غطاء وحدة التغذية التلقائية للمستندات الأصلية

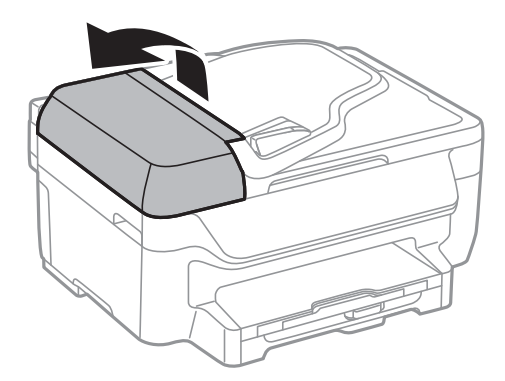

.2 أزِل الورق المحشور.

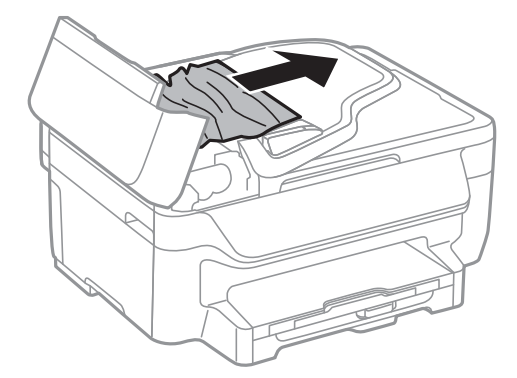

.3 افتح غطاء المستندات.

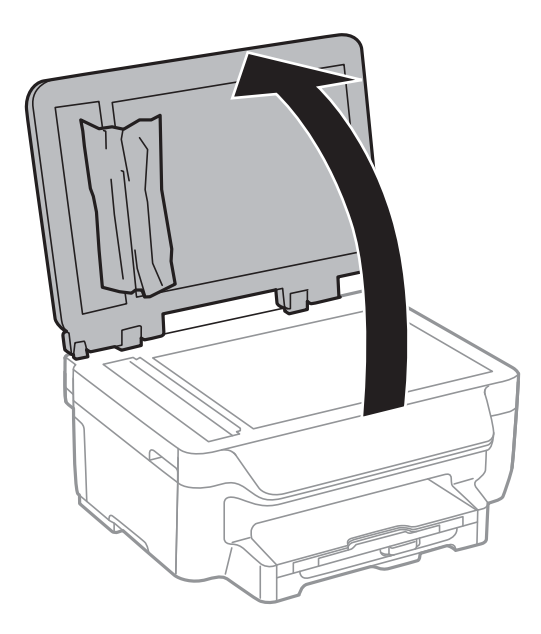

.4 أزِل الورق المحشور.

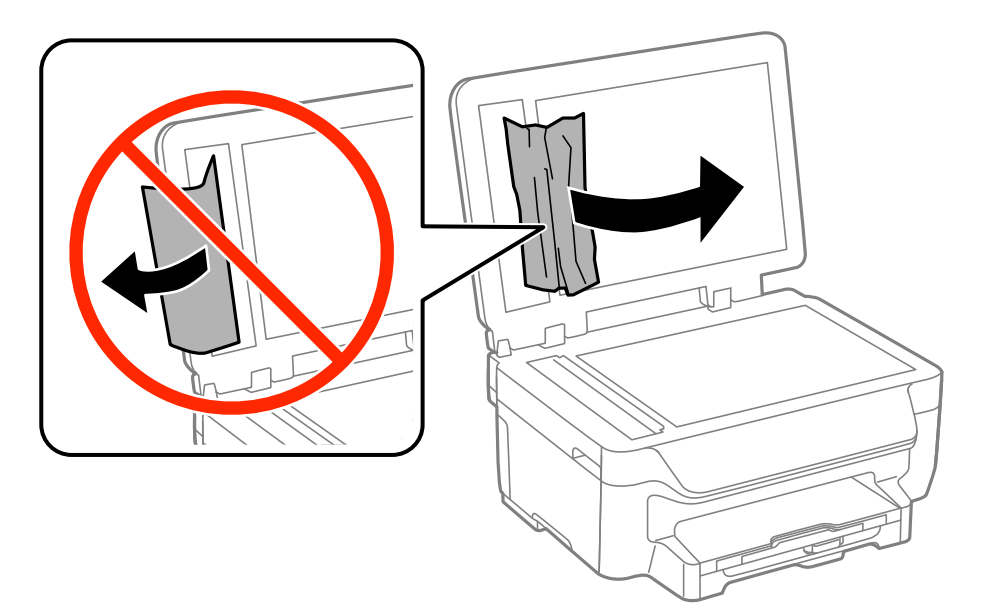

.5 أغلق غطاء المستندات.

.6 ارفع درج إدخال ADF) وحدة التغذية التلقائية للمستندات)، ثم أزِل الورق المحشور.

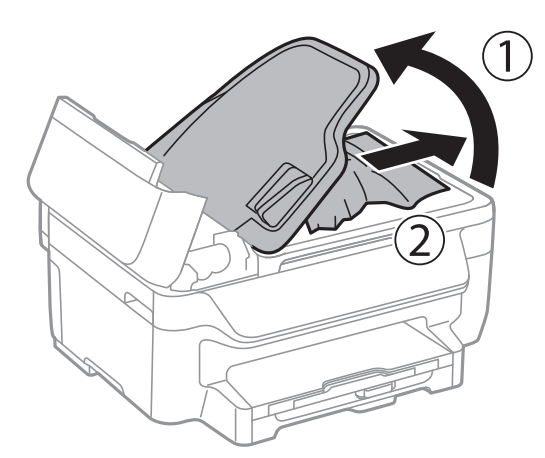

.7 أغلق غطاء.وحدة التغذية التلقائية للمستندات الأصلية

## **لا تتم تغذية الورق على النحو الصحيح**

افحص التالي لمعرفة ما إذا كان هناك ورق محشور، أو ما إذا كانت تغذية الورق تتم عيل، أو ما إذا كانت التغذية تتم بصفحات متعددة في المرة<br>الواحدة، أو ما إذا كانت تغذية الورق لا تتم، أو ما إذا كان الورق يخرج.

❏ضع الطابعة على سطح مستوٍ وشغّل الطابعة في الظروف البيئية الموصى بها.

ستخدم الورق المعتمد لهذه الطابعة. $\Box$ 

❏اتبع احتياطات التعامل مع الورق.

حمِّل الورق في الاتجاه الصحيح، وحرك موجهات الحافة عكس حافة الورق.  $\Box$ 

❏لاتحمِّل عددًامن الورق يزيدعن الحدالأقصىلعددالورقاتالمحدد. بالنسبةللورق العادي، لاتحمِّل ورقًا أعلىالخط الموجودأسفل العلامة

داخل موجه الحافة.  $\blacktriangledown$ 

❏أدخل درج الورق بالكامل.

■ عند تغذية الورق بعدة صفحات في المرة الواحدة أثناء الطباعة اليدوية على الوجهين، أزِل أي ورق تم تحميله في مصدر الورق قبل إعادة تحميل<br>الورق.

❏حمّل الورق وأخرجه دون إجراء الطباعة لتنظيف مسار الطباعة.

❏تأكد من صحة إعدادات حجم ونوع الورق الخاص مبصدر الورق.

### **معلومات ذات صلة**

- | ["المواصفات](#page-132-0) البيئية" في الصفحة 133
- | "الورق والسعات [المتوفرة" في](#page-24-0) الصفحة 25
- | ["احتياطات](#page-23-0) التعامل مع الورق" في الصفحة 24
- | "تحميل الورق في درج [الورق" في](#page-25-0) الصفحة 26
- | "تنظيف مسار الورق عند تلطخ [الحبر" في](#page-89-0) الصفحة 90

## **عدم تغذية المستندات الأصلية في وحدة التغذية التلقائية**

❏استخدم المستندات الأصلية المدعومة من قبل وحدة التغذية التلقائية للمستندات.

ط قم بتحميل المستندات الأصلية في الاتجاه الصحيح، وتحريك موجهات حافة وحدة التغذية التلقائية للمستندات في اتجاه حواف المستندات التجاه المستندات المستندات في اتجاه حواف المستندات المستندات<br>الأصلية.

نظف الجانب الداخلي بوحدة التغذية التلقائية. $\Box$ 

❏لاتحمِّل مستندات أصلية أعلى الخط المشار إليه برمز المثلث في وحدة التغذية التلقائية للمستندات.

❏تحقق من ظهور رمز وحدة التغذية التلقائية للمستندات على لوحة التحكم. في حالة عدم ظهوره، ضع المستندات الأصلية مرة أخرى.

### **معلومات ذات صلة**

- | "المستندات الأصلية المتوفرة لوحدة التغذية التلقائية [للمستندات" في](#page-29-0) الصفحة 30
- | "وضع المستندات الأصلية في وحدة التغذية التلقائية [للمستندات" في](#page-29-0) الصفحة 30
	- | "تنظيف وحدة تغذية الورق [التلقائية" في](#page-89-0) الصفحة 90

## **مشكلات الطاقة ولوحة التحكم**

## **عدم تشغيل التيار الكهريب**

❏تأكد من توصيل سلك الطاقة بإحكام.

اضغط مع الاستمرار على الزر  $\bigcup$  لفترة أطول قليلاً. $\square$ 

## **عدم إيقاف تشغيل التيار الكهربايئ**

اضغط مع الاستمرار على الزر  $\bf U$ لفترة أطول قليلاً. افصل سلك الطاقة إذا لم يعد بإمكانك إيقاف تشغيل الطابعة. لمنع جفاف رأس الطباعة، قم  $\bigcup$  بتشغيل الطابعة مرة أخرى ثم أقف تشغيلها بالضغط على الزر

## **إيقاف تشغيل الطاقة تلقائيًا**

❏حدد **إعدادات إيقاف تشغيل** في **الإعداد** ثم عطِّل الإعدادين **إيقاف تشغيل في حالة عدم النشاط** و**إيقاف تشغيل في حالة الفصل**. ❏عطِّل الإعداد **موقت إيقاف التشغيل** في **الإعداد**. *قد يشتمل المنتج على ميزة إعدادات إيقاف تشغيل أو موقت إيقاف التشغيل حسب مكان الشراء. ملاحظة:*

### **معلومات ذات صلة** | "وضع **الإعداد**" في [الصفحة](#page-17-0) 18

## **ظلام شاشة LCD**

عندما تكون الطابعة في وضع السكون، اضغط على أي زر بلوحة التحكم لإعادة الشاشة LCDإلى حالتها السابقة.

## **الطابعة لا تطبع**

تحقق مما يلي إذا كانت الطابعة لا تعمل أو تعمل دون أن تطبع.

- ❏وصِّل كبل USB بإحكام بالطابعة وجهاز الكمبيوتر.
- إذا كنت تستخدم محور USB، فحاول توصيل الطابعة بجهاز الكمبيوتر مباشرة.  $\Box$
- <span id="page-114-0"></span>■ إذا كنت تستخدم الطابعة عبر شبكة، تأكد من توصيل الطابعة بالشبكة. عكنك التحقق من الحالة من خلال فحص المؤشرات الموجودة في لوحة<br>التحكم أو عن طريق طباعة ورقة حالة الشبكة. إذا كانت الطابعة غير متصلة بالشبكة، فانظر دليل شبكة
- ❏إذا كنت تحاول طباعة صورة بحجم بيانات كبري، فقد تنفد مساحة الذاكرة الخاصة بالكمبيوتر. اطبع الصورة بدقة أقل أو بحجم أصغر.
	- ❏في نظام Windows، انقر فوق **قامئة الطباعة** بعلامة التبويب **الصيانة** الخاصة ببرنامج تشغيل الطابعة، ثم تحقق مام يلي.
		- تحقق مما إذا كانت هناك أي مهام طباعة موقوفة مؤقتًا.  $\Box$ قم بإلغاء الطباعة إذا لزم الأمر.
		- تأكد أن الطابعة غير متصلة أو معلقة.  $\Box$ إذا كانت الطابعة غري متصلة أو معلقة، فامسح الإعداد "غري متصلة" أو "معلقة" من القامئة **الطابعة**.
	- ❏تأكد من تحديد الطابعة بوصفها الطابعة الافتراضية في القامئة **الطابعة** (يجب أن يكون هناك علامة اختيار على عنصر القامئة). إذامل يتم تحديد الطابعة كطابعة افتراضية، فاضبطها بوصفها الطابعة الافتراضية.
		- ❏في نظام التشغيل X OS Mac, تأكد أن حالة الطابعة ليست **إيقاف مؤقت**.

حدد **تفضيلات النظام** من مقط القائمة > **الطابعات والماسحات الضوئية** (أو **الطباعة والمسح الضوئي، Print & Fax)**، ثم انقر نقرًا مزدوجًا فوق<br>الطابعة. في حالة إيقاف الطابعة بشكل مؤقت، انقر فوق ا**ستئناف** (أو ا**ستئناف الطابعة**).

- ❏قم بتشغيل فحص الفوهة ثم نظّف رأس الطباعة في حالة انسداد أي من فوهات رأس الطباعة.
- $\blacksquare$ إذا كنت تستخدم الطابعة من خلال AirPrint، فقم بتمكين إعداد AirPrint على Web Config. إذا كان هذا الإعداد معطلاً، فسيتعذر عليك<br>استخدام AirPrint.

### **معلومات ذات صلة**

- | "إلغاء [الطباعة" في](#page-52-0) الصفحة 53
- ♦ "فحص رأس الطباعة [وتنظيفه" في](#page-86-0) الصفحة 87
	- | ["Config Web "في](#page-93-0) الصفحة 94

## **مشكلات المطبوعات**

### **جودة الطباعة سيئة**

تحقق مما يلي إذا كانت جودة الطباعة سيئة نتيجة وجود طبعات مموهة، وأشرطة، وألوان مفقودة، وألوان باهتة، وعدم محاذاة، ونقوش تشبه<br>الفسيفساء في المطبوعات.

- ❏استخدم الورق المعتمد لهذه الطابعة.
- ❏لاتطبع على ورق مبلل أو تالف أو قديم للغاية.
- ❏إذا كان الورق ملتويًا أو الظرف منتفخًا، فاحرص على تسويته.
- عند طباعة صور مرسومة أو صور فوتوغرافية، فاطبعها باستخدام بيانات عالية الدقة. غالبًا ما تكون الصور الموجودة على مواقع الويب منخفضة<br>الدقة على الرغم من أنها قد تبدو جيدة على الشاشة، لذلك فقد تنخفض جودة طباعتها.
	- حدد إعداد نوع الورق المناسب من لوحة التحكم أو في برنامج تشغيل الطابعة لنوع الورق المحمل في الطابعة.  $\Box$ 
		- ❏اطبع باستخدام إعداد جودة عالية من لوحة التحكم أو في برنامج تشغيل الطابعة.

■ إذا حددت **زاهي-قياسي** كإعداد لدرجة الجودة في برنامج تشغيل الطابعة بنظام التشغيل Windows، فغيِّهه إلى **قياسي**. إذا حددت **زاهي-**<br>ع**ادي** كإعداد لدرجة الجودة في برنامج تشغيل الطابعة بنظام التشغيل Mac OS X، فغيَّهه إلى **عاد** 

 $\blacksquare$ في حالة طباعة الصور المرسومة أو الصور الفوتوغرافية بألوان غير متوقعة، اضبط اللون ثم قم بالطباعة مرةً أخرى. تستخدم ميزة تصحيح اللون الَّتلقائي وضع تصحيح الأَلوان القياسي في PhotoEnhance . جرَّب وضع تصحيح آخَر في PhotoEnhance عبر تحديد أحد الخيارات بخلاف<br>**تصحيح تلقائي** ليكون هو إعداد **تصحيح المشهد** . في حالة استمرار المشكلة، استخدم ميزة تصحيح لون أخرى

Windows❏

حدد **مخصص** كإعداد لـ **تصحيح الألوان** بعلامة التبويب **مزيد من الخيارات** الخاصة ببرنامج تشغيل الطابعة. انقر فوق **متقدم**, ثم حدد أي<br>خيار آخر بخلاف PhotoEnhance كإعداد لـ **إدارة الألوان** .

Mac OS  $X\Box$ 

حدد **مطابقة الألوان** من القائمة المنبثقة لمربع حوار الطباعة، ثم حدد **عناصر تحكم ألوان EPSON**. حدد **خيارات الألوان** من القائمة<br>المنبثقة، ثم حدد أي خيار آخر بخلاف PhotoEnhance.

■ عطِّل إعداد الاتجاه الثنائي (أو السرعة العالية). عند تمكين هذا الإعداد، يجري رأس الطباعة عملية الطباعة في الاتجاهين، وتتم محاذاة الخطوط<br>الرأسية على نحو خاطئ. عند تعطيل هذه الميزة، قد تنخفض سرعة الطباعة.

Windows❏

امسح **سرعة عالية** من علامة التبويب **مزيد من الخيارات** الخاصة ببرنامج تشغيل الطابعة.

Mac OS  $X\Box$ 

حدد **تفضيلات النظام من التل**ا القائمة > ا**لطابعات والماسحات الضوئية** (أو **طباعة ومسح ضوئي، طباعة وفاكس**)، ثم حدد الطابعة. انقر<br>فوق **خيارات وتجهيزات > خيارات** (أو **برنامج التشغيل**). حدد **إيقاف التشغيل** ليكون إعداد **الطباعة** 

❏شغِّل فحص الفوهة ثم نظّف رأس الطباعة في حالة انسداد أي من فوهات رأس الطباعة.

❏احرص على محاذاة رأس الطباعة.

إذا ظهرت عدم محاذاة على فواصل تبلغ 3.3 سم، فقم محاذاة رأس الطباعة.  $\Box$ 

لا تكدس الورق فوق بعضه البعض بعد طباعته على الفور.  $\Box$ 

 $\Box$ جفف المطبوعات تمامًا قبل حفظها في ملف أو عرضها. عند تجفيف المطبوعات، تجنب تعريضها لضوء الشمس المباشر، ولا تستخدم مجففًا، ولا<br>تلمس الوجه المطبوع من الورق.

 $\Box$ حاول استخدام خراطيش الحبر الأصلية من Epson. تم تصميم هذا المنتج لضبط الألوان على أساس استخدام خراطيش الحبر الأصلية من<br>Epson. قد يتسبب استخدام خراطيش الحبر غبر الأصلية في انخفاض جودة الطباعة.

❏توصي Epson باستخدام خرطوشة الحبر قبل حلول التاريخ المطبوع على عبوة الخرطوشة.

❏للحصول على أفضل النتائج، استخدم خراطيش الحبر في غضون ستة أشهر من فتح العبوة.

 $\blacksquare$ عند طباعة صور مرسومة أو صور فوتوغرافية، توصي Epson باستخدام ورق Epson الأصلي بدلاً من الورق العادي. اطبع على الوجه القابل<br>للطباعة لورق Epson الأصلي.

### **معلومات ذات صلة**

- | ["احتياطات](#page-23-0) التعامل مع الورق" في الصفحة 24
	- | "قامئة أنواع [الورق" في](#page-25-0) الصفحة 26
- | "فحص رأس الطباعة [وتنظيفه" في](#page-86-0) الصفحة 87
	- | "محاذاة رأس [الطباعة" في](#page-87-0) الصفحة 88
	- | "الورق والسعات [المتوفرة" في](#page-24-0) الصفحة 25

## **جودة النسخ سيئة**

تحقق مام يلي في حالة ظهور ألوان غري متساوية أو بقع أو نقاط أو خطوط مستقيمة في الصورة المنسوخة.

❏قم بتنظيف مسار الورق.

❏قم بتنظيف زجاج الماسحة الضوئية.

❏تنظيف ADF.

الا تضغط بقوة شديدة على المستند الأصلي أو على غطاء المستندات المستندات الأصلية على زجاج الماسحة الضوئية. فقد تظهر ألوان غير Ūلات<br>متساوية أو بقع أو نقاط عند الضغط بقوة شديدة على المستند الأصلي أو على غطاء المستندات.

❏إذا ظهرمنوذج (التظليل المتعامد)، قم بتغيري إعداد التصغري والتكبري أو وضع المستند الأصلي بزاوية مختلفة إلى حد ما.

❏عند تلطخ الورق، قلل إعداد كثافة النسخ.

### **معلومات ذات صلة**

- | "تنظيف مسار الورق عند تلطخ [الحبر" في](#page-89-0) الصفحة 90
	- | "تنظيف زجاج الماسحة [الضوئية" في](#page-91-0) الصفحة 92
- | "تنظيف وحدة تغذية الورق [التلقائية" في](#page-89-0) الصفحة 90
	- | "جودة الطباعة [سيئة" في](#page-114-0) الصفحة 115

## **ظهور صورة الجانب العكسي للمستند الأصلي في الصورة المنسوخة**

❏بالنسبة للمستندات الأصلية الرقيقة، ضع المستندات الأصلية على زجاج الماسحة الضوئية ثم ضع عليها قطعة من الورق الأسود عليها. ❏قم بتقليل إعداد كثافة النسخ بلوحة المفاتيح.

## **وضع المطبوعات أو حجمها أو هوامشها غري صحيحة**

قم بتحميل الورق في الاتجاه الصحيح وحرك موجهات الحافة عكس اتجاه حواف الورق.  $\Box$ 

- الطا عند وضع المستندات الأصلية على زجاج الماسحة الضوئية، قم محاذاة زاوية المستند الأصلي مع الزاوية الموضحة برمز على إطار الماسحة<br>الضوئية. إذا كانت حواف النسخة مقصوصة، فقم بتحريك المستند الأصلي قليلاً بعيداً عن الزاوية.
- نظف زجاج الماسحة الضوئية وغطاء المستندات. في حالة وجود غبار أو بقع على الزجاج، فقد تتسع منطقة النسخ لضم الغبار أو البقع، مما يؤدي<br>إلى حدوث خطأ في موضع الطباعة أو قد تصبح الصور صغيرة.
	- ❏حدد إعداد الحجم المناسب للمستند الأصلي من لوحة التحكم.
	- ❏حدد إعداد حجم الورق المناسب من لوحة التحكم أوبرنامج تشغيل الطابعة.
	- ❏اضبط إعداد الهامش في التطبيق حتى يدخل في حيز المنطقة القابلة للطباعة.
	- ❏ أثناء الطباعة بلا حدود، يتم تكبري الصورة قليلاً وقص المنطقة الناتئة. اضبط مقدار التكبري.
		- Windows❏

انقر فوق **إعدادات** من **بلا حدود** على علامة التبويب **رئيسي** الخاصة ببرنامج تشغيل الطابعة ثم حدد مقدار التكبري.

Mac OS  $X\Box$ 

قم بضبط إعداد **توسيع** من القامئة **إعدادات الطباعة** في مربع الحوار طباعة.

❏ في حالة استمرار ظهور الهوامش حتى أثناء الطباعة بلا حدود، جرب الإعدادات التالية.

Windows❏

انقر فوق **إعدادات موسعة** بعلامة التبويب **الصيانة** الخاصة ببرنامج تشغيل الطابعة، ثم حدد **إزالة الحدود البيضاء**.

Mac OS  $X\Box$ 

```
حدد تفضيلات النظام من منتقل القائمة > الطابعات والماسحات الضوئية (أو طباعة ومسح ضوئي, طباعة وفاكس), ثم حدد الطابعة. انقر<br>فوق خيارات وتجهيزات > خيارات (أو برنامج التشغيل). حدد تشغيل ليكون إعداد إزالة الحدود البي
```
**معلومات ذات صلة**

- | "تحميل الورق في درج [الورق" في](#page-25-0) الصفحة 26
	- | "وضع المستندات [الأصلية" في](#page-29-0) الصفحة 30
- | "تنظيف زجاج الماسحة [الضوئية" في](#page-91-0) الصفحة 92
	- | "المنطقة القابلة [للطباعة" في](#page-128-0) الصفحة 129

## **الورق ملطخ أو مخدوش**

تحقق مام يلي إذا كان الورق ملطخًا أو مخدوشًا عند الطباعة.

❏قم بتنظيف مسار الورق.

❏نظّف زجاج الماسحة الضوئية وغطاء المستندات.

❏حمل الورق بالاتجاه الصحيح.

❏عند الطباعة يدويًا على الوجهني، تأكد من جفاف الحبر بشكل كامل قبل إعادة تحميل الورق.

◘ عند طباعة بيانات عالية الكثافة مثل الصور أو الرسومات باستخدام الطباعة التلقائية على الوجهين، قم بخفض إعداد كثافة الطباعة واختر وقت<br>تحفيف أطول.

❏عند تلطخ الورق أثناء النسخ، قلل إعداد كثافة النسخ من لوحة التحكم.

#### **معلومات ذات صلة**

- | "تنظيف مسار الورق عند تلطخ [الحبر" في](#page-89-0) الصفحة 90
	- | "تنظيف زجاج الماسحة [الضوئية" في](#page-91-0) الصفحة 92
		- | "تحميل الورق في درج [الورق" في](#page-25-0) الصفحة 26
			- | "وضع **نسخ**" في [الصفحة](#page-15-0) 16
			- | "الطباعة على [الوجهني" في](#page-35-0) الصفحة 36
			- | "جودة الطباعة [سيئة" في](#page-114-0) الصفحة 115

## **الحروف المطبوعة غري صحيحة أو مشوهة**

❏وصِّل كبل USB بإحكام بالطابعة وجهاز الكمبيوتر.

❏قم بإلغاء أي مهام طباعة متوقفة مؤقتًا.

عالا تقم بضبط جهاز الكمبيوتر يدويًا على وضع ا**لإسبات** أو وضع ا**لسكون** أثناء الطباعة. الصفحات التي تظهر بها نصوص مشوهة قد تتم طباعتها<br>عندما تقوم بتشغيل جهاز الكمبيوتر في المرة القادمة.

**معلومات ذات صلة**

| "إلغاء [الطباعة" في](#page-52-0) الصفحة 53

## **الصورة المطبوعة معكوسة**

امسح أي إعداد للصورة المعكوسة في برنامج تشغيل الطابعة أو التطبيق.

Windows❏

امسح **نسخة مطابقة للصورة** من على علامة التبويب **مزيد من الخيارات** الخاصة ببرنامج تشغيل الطابعة.

Mac OS X❏

امسح **نسخة مطابقة للصورة** من القامئة **إعدادات الطباعة** الخاصةمبربع حوار الطباعة.

## **مشكلة المطبوعات لا ميكن حلها**

إذا قمت بتجربة كل الحلول ومليتم حل المشكلة، فحاول إلغاء تثبيت ثم إعادة تثبيت برنامج تشغيل الطابعة.

#### **معلومات ذات صلة**

- | "إلغاء تثبيت [التطبيقات" في](#page-101-0) الصفحة 102
	- | "تثبيت [التطبيقات" في](#page-103-0) الصفحة 104

#### **ا ً الطباعة بطيئة جد**

♦ عند الطباعة باستمرار لمدة تزيد عن 10، تنخفض سرعة الطباعة لحماية آلية الطابعة من السخونة الزائدة والتلف. ومع ذلك، عكنك متابعة الطباعة. لإعادة الطابعة إلىَّ السرعة الطبيعية للطباعة، اترك الطابعة في وضع الخمول لمدة 30 دقيقة على الأقل. لن تسترد الطابعة أدائها إذا تم<br>إيقاف الطاقة.

❏أغلق كل التطبيقات غري الضرورية.

❏قلل إعداد الجودة من لوحة التحكم أو من برنامج تشغيل الطابعة. فالطباعة عالية الجودة تبطئ سرعة الطباعة.

➡ مكِّن إعداد الاتجاه الثنائي (أو السرعة العالية). عند مّكين هذا الإعداد، يجري رأس الطباعة عملية الطباعة أثناء التحرك في الاتجاهين، وتزيد<br>سرعة الطباعة.

Windows❏

حدد **سرعة عالية** من علامة التبويب **مزيد من الخيارات** الخاصة ببرنامج تشغيل الطابعة.

Mac OS  $X\Box$ 

حدد **تفضيلات النظام من مقال الث**امُة > ا**لطابعات والماسحات الضوئية** (أو **طباعة ومسح ضوئي، طباعة وفاكس)،** ثم حدد الطابعة. انقر<br>فوق **خيارات وتجهيزات** > **خيارات** (أو **برنامج التشغيل). حدد تشغيل** ليكون إعداد ا**لطباعة بسرعة عا** 

❏عطِّل الوضع الصامت. تعمل هذه الميزة على خفض سرعة الطباعة.

Windows❏

حدد **إيقاف تشغيل** كإعداد لـ **وضع الهدوء** بعلامة التبويب **رئيسي** الخاصة ببرنامج تشغيل الطابعة.

Mac OS X❏

حدد **تفضيلات النظام من منتقل القائمة > الطابعات والماسحات الضوئية** (أو **طباعة ومسح ضوئي، طباعة وفاكس**)، ثم حدد الطابعة. انقر<br>فوق **خيارات وتجهيزات > خيارات** (أو **برنامج التشغيل**). حدد **إيقاف التشغيل** ليكون إعداد **وضع الهدو** 

## **تعذر بدء المسح الضويئ**

- <span id="page-119-0"></span>التلقائية تقوم بإجراء المسح الضوئي باستخدام وحدة التغذية التلقائية للمستندات، فتحقق من إغلاق غطاء المستندات وغطاء وحدة التغذية التغذية<br>التلقائية للمستندات.
	- قم بإحكام توصيل كبل USB بالطابعة وجهاز الكمبيوتر.  $\Box$
	- إذا كنت تستخدم محور USB، فحاول توصيل الطابعة بجهاز الكمبيوتر مباشرة. [
		- ❏إذامل تتمكن من المسح ضوئيًا عبر شبكة، فراجع *دليل شبكة الاتصال*.
	- إذا كنت تقوم بالمسح الضوئي بدقة عالية على شبكة، قد يحدث خطأ في اتصال ما. قلل الدقة. إذا كنت تقوم بالمسح الضوئي بدقة ا
	- ❏تأكد من تحديد الطابعة (الماسحة الضوئية) الصحيحة في حالة ظهور قامئة الماسحة الضوئية عند بدء تشغيل Scan EPSON.
		- ❏إذا كنت تستخدم أي تطبيقات متوافقة مع TWAIN، فحدد الطابعة (الماسحة الضوئية) التي تستخدمها.
- ❏في نظام التشغيل Windows، تأكد من عرض الطابعة (الماسحة الضوئية) في **الماسحة الضوئية والكامريا**. يجب عرض الطابعة (الماسحة الّضوئية) كـ " EPSON XXXXX (اسم الطابعة)". إذا لم يتم عرض الطابعة (الماسحة الضوئية)، فقم بإلغاء تثبيت EPSON Scan ثم إعادة<br>تثبيته. انظر التالي للوصول إلى ا**لماسحة الضوئية والكامير**ا.

Windows 10❏

انقر بزر الماوس الأعن فوق زر البدء أو اضغط عليه مع الاستمرار، وحدد **لوحة التحكم**، وأدخل "الماسحة الضوئية والكاميرا" في رمز<br>البحث، وانقر فوق **عرض الماسحات الضوئية والكاميرات** ثم تحقق من عرض الطابعة.

Windows 8.1/Windows 8/Windows Server 2012 R2/Windows Server 2012❏

حدد **سطح المكتب** > الإعدادات > لوحة التحكم، وادخل إلى "الماسحة الضوئية والكاميرا" في رمز البحث، ثم انقر فوق **إظهار المساحة**<br>الضوئية والكاميرا، وتحقق من عرض الطابعة.

Windows 7/Windows Server 2008 R2❏

انقر فوق زر البدء وحدد **لوحة التحكم**، وادخل إلى "الماسحة الضوئية والكاميرا" في رمز البحث، وانقر فوق **عرض الماسحات الضوئية**<br>**والكاميرات**، ثم تحقق من عرض الطابعة.

Windows Vista/Windows Server 2008❏

انقر فوق زر البدء، وحدد **لوحة التحكم** >**الأجهزة والصوت** >**الماسحات الضوئية والكامريات**، ثم تحقق من عرض الطابعة.

- Windows XP/Windows Server 2003 R2/Windows Server 2003❏
- انقر فوق زر البدء وحدد **لوحة التحكم** >**الطابعات والأجهزة الأخرى** >**الماسحة الضوئية والكامريات**، ثم تحقق من عرض الطابعة.
- اذا لم تتمكن من إجراء المسح الضوئي باستخدام اي تطبيقات متوافقة مع TWAIN، فقم بإلغاء تثبيت التطبيق المتوافق مع TWAIN ثم أعادة<br>تثبيته.
- $\square$  بالنسبة لنظام التشغيل Mac OS X المزود معالج Intel، في حالة تثبيت برامج تشغيل أخرى للماسحة الضوئية من إنتاج Epson بخلاف<br>EPSON Scan ، مثل PPC، قم بإلغاء تثبيتها وEPSON Scan ثم أعد تثبيت EPSON Scan.

#### **معلومات ذات صلة**

- | "إلغاء تثبيت [التطبيقات" في](#page-101-0) الصفحة 102
	- | "تثبيت [التطبيقات" في](#page-103-0) الصفحة 104

## **لا ميكن بدء المسح الضويئ عند استخدام لوحة التحكم**

- ❏تأكد من تثبيت Scan EPSON وManager Event Epson بشكل صحيح.
	- ❏تأكد من إعداد المسح الضويئ المخصص في Manager Event Epson.

**معلومات ذات صلة** | "تعذر بدء المسح [الضويئ" في](#page-119-0) الصفحة 120

## **ا ً مشكلات الصورة الممسوحة ضوئيجودة المسح الضويئ منخفضة**

❏تنظيف زجاج الماسحة الضوئية.

❏تنظيف ADF.

■ لا تضغط بقوة شديدة على المستندات الأصلية أو غطاء المستندات عند وضع المستندات الأصلية على زجاج الماسحة الضوئية. قد تظهر ألوان غير<br>متساوية أو تشويش أو نقاط عندما يتم الضغط بقوة شديدة على المستندات الأصلية أو غطاء المستند

❏قم بإزالة الغبار من المستندات الأصلية.

❏اضبط إعدادات نوع المستندات المناسبة بلوحة التحكم.

❏قم بالمسح الضويئ بدقة أعلى.

اضبط الصورة في EPSON Scan، ثم قم بالمسح الضوئي. انظر تعليمات EPSON Scan للتعرف على التفاصيل.  $\Box$ 

### **معلومات ذات صلة**

- | "تنظيف زجاج الماسحة [الضوئية" في](#page-91-0) الصفحة 92
- | "تنظيف وحدة تغذية الورق [التلقائية" في](#page-89-0) الصفحة 90
	- | "وضع **مسح ضويئ**" في [الصفحة](#page-16-0) 17

## **الحروف غري واضحة**

❏في **وضع المكتب** في Scan EPSON، حدد **خيار الصورة** بعلامة التبويب **ضبط الصورة**، ثم حدد **تقنية تحسني النص**.

❏في **الوضع الاحترافي** في Scan EPSON، حدد **مستند** كـ **نوع درجة الإضاءة التلقائية** في الإعدادات **مستند أصلي**.

❏اضبط إعدادات الحد في Scan EPSON.

❏**وضع المكتب**

حدد **أبيض وأسود** كـ **نوع الصورة**بعلامة التبويب **الإعدادات الرئيسية**، ثم اضبط إعداد الحد بعلامة التبويب **ضبط الصورة**.

❏**الوضع الاحترافي**

حدد **أبيض وأسود** كالإعداد **نوع الصورة**، ثم اضبط إعداد الحد.

❏قم بالمسح الضويئ بدقة أعلى.

## **تظهر صورة الجانب العكسي للمستندات الأصلية في الصورة الممسوحة ضوئيًا**

❏بالنسبة للمستندات الأصلية الرقيقة، ضع المستندات الأصلية على زجاج الماسحة الضوئية ثم ضع عليها قطعة من الورق الأسود عليها.

❏قم بعمل إعدادات نوع المستندات المناسبة بلوحة التحكم أو في Scan EPSON.

❏في **وضع المكتب** في Scan EPSON، حدد **خيار الصورة** بعلامة التبويب **ضبط الصورة**، ثم حدد **تقنية تحسني النص**.

**معلومات ذات صلة** | "وضع **مسح ضويئ**" في [الصفحة](#page-16-0) 17

## **تظهرمناذج التموج (المموجة) في الصورة الممسوحة ضوئيًا**

❏ضع المستندات الأصلية بزاوية مختلفة قليلا.ً

❏حدد **تنقية الصورة** في Scan EPSON.

❏غيِّر إعداد الدقة.

### **معلومات ذات صلة**

| "وضع **مسح ضويئ**" في [الصفحة](#page-16-0) 17

## **منطقة المسح الضويئ أو الاتجاه غري صحيح**

- الصاعند وضع المستندات الأصلية على زجاج الماسحة الضوئية, قم محاذاة زاوية المستند الأصلي مع الزاوية الموضحة برمز على إطار زجاج الماسحة الماسحة الأصلية<br>الضوئية. إذا كانت حواف الصورة الممسوحة ضوئيًا مقصوصة، فحرك المستند الأ
- الفلف زجاج الماسحة الضوئية وغطاء المستندات. في حالة وجود غبار أو بقع على الزجاج، فقد تتسع منطقة المسح الضوئي لضم الغبار أو المستندات. في حدوث غبار أو بقع الغبار أو بقع على الغبار أو ت<br>البقع، مما يؤدي إلى حدوث خطأ في مو
- ❏عند وضع عدة مستندات أصلية على زجاج الماسحة الضوئية لمسحها ضوئيًا بشكل منفصل، ولكن يتم مسحها ضوئيًا في ملف واحد، ضع المستندات الأصلية بعيدة عن بعضها البعض مسافة لا تقل عن 20 مم (0.8 بوصة). في حالة استمرار المشكلة، ضع مستند أصلي واحد كل<br>مرة.
	- ❏عند المسح الضويئ من لوحة التحكم، حدد منطقة المسح الضويئ بالشكل الصحيح.
- الماسح الضوئي باستخدام معاينة صور مصغرة في EPSON Scan، حرك المستند الأصلي لمسافة 4.5 مم (0.18 بوصة) بعيدًا عن حواف زجاج الضوئية.<br>الماسحة الضوئية. في الحالات الأخرى، حرك المستند الأصلي 1.5 مم (0.06 بوصة) بعيدًا عن حواف زج
- عند استخدام معاينة صور مصغرة لمستند أصلي كبير في ا**لوضع الاحترافي**, قد لا تكون منطقة المسح الضوئي صحيحة. عند المعاينة في EPSON<br>Scan، قم بإنشاء أطر تحديد في المنطقة التي تريد مسحها ضوئيًا بعلامة التبويب **عادية** في الإطار
	- ❏انقر فوق **تهيئة** في Scan EPSON، ثم امسح **الضبط التلقايئ لاتجاه الصورة** بعلامة التبويب **معاينة**.
	- ❏إذامل يعمل **الضبط التلقايئ لاتجاه الصورة** في Scan EPSON بالشكل المطلوب، فانظر تعليامت Scan EPSON.
- ـــــا عند المسح الضوئي باستخدام EPSON Scan قد يتم تقييد منطقة المسح الضوئي المتوافرة إذا كان إعداد درجة الدقة كبيرًا جدًا. قلل الدقة أو<br>اضبط منطقة المسح الضوئ فى الإطار **معاينة**.

### **معلومات ذات صلة**

- | "وضع المستندات [الأصلية" في](#page-29-0) الصفحة 30
- | "تنظيف زجاج الماسحة [الضوئية" في](#page-91-0) الصفحة 92
	- | "وضع **مسح ضويئ**" في [الصفحة](#page-16-0) 17

## **مشكلة الصورة الممسوحة ضوئيًا لا ميكن حلها**

إذا قمت بتجربة كافة الحلول ولم يتم حل المشكلة، انقر فوق **تهيئة** في الإطار EPSON Scan ، ثم انقر فوق **إعادة ضبط الكل** بعلامة التبويب **أخرى**<br>لتهيئة إعدادات EPSON Scan . إذا لم تحل التهيئة المشكلة، قم بإلغاء تثبيت EPSON Scan

**معلومات ذات صلة**

| "إلغاء تثبيت [التطبيقات" في](#page-101-0) الصفحة 102

| "تثبيت [التطبيقات" في](#page-103-0) الصفحة 104

## **مشكلات المسح الضويئ الأخرى**

**لا تعمل معاينة صور مصغرة بشكل صحيح**

انظر تعليمات EPSON Scan.

**المسح الضويئ بطيء جدًا**

<span id="page-122-0"></span>❏قلل الدقة. ❏انقر فوق **تهيئة** في Scan EPSON، ثم قم بتعطيل **وضع الهدوء** من علامة التبويب **أخرى**.

> **معلومات ذات صلة** | "وضع **مسح ضويئ**" في [الصفحة](#page-16-0) 17

## **يتوقف المسح الضويئ عند المسح الضويئ لتنسيق TIFF-Multi/PDF**

■ عند المسح الضوئي باستخدام EPSON Scan، عكنك إجراء المسح الضوئي لعدد يصل إلى 999 صفحة بتنسيق PDF وعدد يصل إلى 200 صفحة<br>بتنسيق Multi-TIFF. عند المسح الضوئي باستخدام لوحة التحكم، عكنك إجراء مسح ضوئي لما يصل إلى 50 من الصف

❏في حالة المسح الضويئ بكميات كبرية، نوصي بإجرائه بتدريج رمادي.

❏قم بزيادة المساحة الخالية على القرص الصلب لجهاز الكمبيوتر. قد يتوقف المسح الضويئ في حالة عدم وجود مساحة خالية كافية.

❏حاول المسح الضويئ بدقة أقل. توقف عن المسح الضويئ إذا وصل الحجم الكلي للبيانات إلى الحد المعني.

**معلومات ذات صلة**

| "وضع **مسح ضويئ**" في [الصفحة](#page-16-0) 17

## **مشكلات عند إرسال الفاكسات واستلامها**

## **يتعذر إرسال الفاكسات أو استلامها**

❏استخدم **التحقق من اتصال الفاكس** بلوحة التحكم لإجراء الفحص التلقايئ لاتصال الفاكس. قم بتجربة الحلول المطبوعة بالتقرير.

■ راجع إعداد **نوع الخط .** إعداد ذلك إلى PBX قد يحل المشكلة. إذا كان نظام الهاتف الخاص بك يحتاج إلى رمز الوصول الخارجي للوصول إلى خط<br>خارجي، قم بتسجيل رمز الوصول بالطابعة، ثم قم بإدخال العلامة (#) في بداية رقم الفاكس عند

❏في حالة حدوث خطأ في الاتصال، ثم بتغيري إعداد **سرعة الفاكس** إلى **بطئ (9600 بت في الثانية)** بلوحة التحكم.

ـــا تأكد من أن مقبس الهاتف الموجود بالحائط يعمل من خلال توصيل هاتف به واختباره. إذا لم تتمكن من إجراء أو استقبال مكالمات، اتصل بشركة<br>الاتصالات التي تتبعها.

- $\Box$  لتوصيل خط هاتف DSL، ستحتاج إلى استخدام مودم DSL مزود بوحدة تصفية DSL مدمجة، أو تركيب وحدة تصفية DSL منفصلة<br>للخط. اتصل موفر خدمة DSL الذي تتبعه.
- ط|ذا كنت تتصل بخط هاتف DSL، فقم بتوصيل الطابعة عقبس الهاتف الموجود بالحائط مباشرة للتحقق من قدرة الطابعة على إرسال<br>الفاكسات. فإذا كانت تعمل، قد تكون المشكلة ناتجة عن وحدة تصفية DSL. اتصل عوفر خدمة DSL الذي تتبعه.
	- ❏قم بتفعيل الإعداد **ECM** بلوحة التحكم. لا ميكن إرسال الفاكسات الملونة أو استلامها عند إيقاف تشغيل ECM.
- لإرسال الفاكسات أو استلامها باستخدام جهاز الكمبيوتر، تأكد من توصيل الطابعة باستخدام كابل USB أو توصيلها بشبكة، وأنه قد تم تثبيت<br>برنامج تشغيل الطابعة PC-FAX على جهاز الكمبيوتر. يتم تثبيت برنامج تشغيل PC-FAX جنبًا إلى جن
- ❏في Windows، تأكد من عرض الطابعة (الفاكس) في **الأجهزة والطابعات** أو **الطابعة** أو **الطابعات والأجهزة الأخرى**. يتم عرض الطابعة للوصول إلى **الأجهزة والطابعات** أو **الطابعة** أو **الطابعات والأجهزة الأخرى**. (الفاكس) كـ "(FAX (XXXXX EPSON". إذامليتم عرض الطابعة (الفاكس)، فقم بإلغاءتثبيتثم إعادةتثبيتUtility FAX. انظرالتالي
	- Windows 10<del></del>**□**

**والصوت**. انقر بزر الماوس الأمين فوق زر البدء أو اضغط عليه مع الاستمرار ثم حدد **لوحة التحكم** <sup>&</sup>gt;**عرض الأجهزة والطابعات** في **الأجهزة**

Windows 8.1/Windows 8❏

حدد **سطح المكتب** >**الإعدادات** >**لوحة التحكم** >**عرض الأجهزة والطابعات** في **الأجهزة والصوت** أو **الأجهزة**.

Windows 7❏

انقر فوق زر البدء، ثم حدد **لوحة التحكم** > **عرض الأجهزة والطابعات** في **الأجهزة والصوت** أو **الأجهزة**.

Windows Vista❏

انقر فوق زر البدء، ثم حدد **لوحة التحكم** >**الطابعات** في **الأجهزة والصوت**.

Windows XP❏

انقر فوق زر البدء، ثم حدد **لوحة التحكم** >**الطابعات والأجهزة الأخرى** >**الطابعات والفاكسات**.

- في نظام التشغيل Mac OS X، تحقق من التالي.  $\square$
- ❏حدد **تفضيلات النظام** من القامئة >**الطابعات والماسحات الضوئية** (أو **الطباعة والمسح الضويئ**، **Fax & Print**(، ثم حدد الطابعة (الفاكس) المعروضة. يتم عرض الطابعة (الفاكس) كـ "FAX XXXX (USB" أو "FAX XXXX IP". إذا لم يتم عرض<br>الطابعة (الفاكس)، فانقر فوق + ثم قم بتسجيل الطابعة (الفاكس).
- حدد **تفضيلات النظام** من القامَّة للملاء العابعات والماسحات الضوئية (أو الطباعة والمسح الضوئي، Print & Fax)، ثم انقر نقرًا<br>مزدوجًا فوق الطابعة (الفاكس). إذا تم إيقاف تشغيل الطابعة مؤقتًا، فانقر فوق ا**ستئناف** (أو استئناف ا

### **معلومات ذات صلة**

- | "**[إعدادات](#page-20-0) الفاكس**" في الصفحة 21
- | "ضبط [إعدادات](#page-67-0) نظام شبكة الهاتف الخاصة [\(PBX](#page-67-0) "[\(](#page-67-0)في [الصفحة](#page-67-0) 68
	- ♦ "توصيل الطابعة بخط [هاتف" في](#page-62-0) الصفحة 63
		- | "إلغاء تثبيت [التطبيقات" في](#page-101-0) الصفحة 102
			- | "تثبيت [التطبيقات" في](#page-103-0) الصفحة 104

## **عدم إمكانية إرسال فاكسات**

- حدد معلومات الترويسة بالنسبة للفاكسات الصادرة من خلال لوحة التحكم. بعض أجهزة الفاكس ترفض استلام الفاكسات الواردة التي لا<br>تتضمن معلومات الترويسة بشكل تلقائي.
- $\Box$  في حالة قيامك بحظر معرف المتصل الخاص بك، فقم بإلغاء الحظر. بعض أجهزة الهاتف والفاكس تقوم برفض المكالمات مجهولة المصدر بشكل<br>تلقائي.

 $\Box$ اسأل المستلم عما إذا كان رقم الفاكس صحيحًا وعما إذا كان جهاز الفاكس الخاص بالمستلم جاهزًا لاستلام الفاكس.

#### **معلومات ذات صلة**

- | "**[إعدادات](#page-20-0) الفاكس**" في الصفحة 21
- | "يتعذر إرسال الفاكسات أو [استلامها" في](#page-122-0) الصفحة 123

## **عدم إمكانية إرسال فاكسات إلى مستلم بعينه**

تحقق من التالي إذا لم تتمكن من إرسال فاكسات إلى مستلم بعينه نظرًا لوجود خطأ ما.

- إذا لم يلتقط الجهاز الخاص بالمستلم مكالمتك في غضون 50 ثانية بعد إنهاء الطابعة لعملية الاتصال، تنتهي المكالمة بخطأ. الاتصال باستخدام هاتف .<br>متصل لمعرفة المدة التي من قبل سماعك لنغمة الفاكس. إذا زادت المدة عن 50 ثانية، قم بإضافة فترات إيقاف مؤقت بعد رقم الفاكس لإرسال الفاكس. اضغط على كِ<sup>ر</sup>ٌ لإدخال فترة الإيقاف المؤقت. يتم إدخال واصلة كعلامة لفترة الإيقاف المؤقت. فترة الإيقاف المؤقت المفتوحة تصل<br>مدتها إلى ثلاث ثواني تقريبًا. قم بإضافة عدة فترات للإيقاف المؤقت وفقًا للحاجة.
- إذا قمت بتحديد المستلم من قامًة جهات الاتصال، تحقق من صحة البيانات المسجلة. إذا كانت البيانات صحيحة، فحدد المستلم من قامًة جهات

الاتصال، واضغط على الزرrثم حدد **تعديل**. على الشاشة **إضافة إدخال** ، قم بتغيري **سرعة الفاكس** إلى **بطئ (9600 بت في الثانية)**.

#### **معلومات ذات صلة**

- | "طلب إرسال الفاكسات من جهاز هاتف [خارجي" في](#page-69-0) الصفحة 70
	- | "تسجيل جهات اتصال لإرسال [فاكسات](#page-67-0) إليها" في الصفحة 68
		- | "يتعذر إرسال الفاكسات أو [استلامها" في](#page-122-0) الصفحة 123

## **عدم إمكانية إرسال فاكسات في وقت محدد**

اضبط التاريخ والوقت بصورة صحيحة بلوحة التحكم.

### **معلومات ذات صلة**

- | "إرسال فاكسات في وقت محدد (إرسال الفاكس [لاحقًا\)" في](#page-70-0) الصفحة 71
	- | "وضع **الإعداد**" في [الصفحة](#page-17-0) 18

## **عدم إمكانية استلام فاكسات**

❏إذا كنت مشتركًا في خدمة إعادة توجيه المكالمات، قدلاتتمكن الطابعة من استلام الفاكسات. اتصل مبوفر الخدمة الذي تتبعه.

❏إذامل تقم بتوصيل هاتف بالطابعة، اضبط إعداد **وضع الاستلام** على **تلقايئ** بلوحة التحكم.

### **معلومات ذات صلة**

- | "**[إعدادات](#page-20-0) الفاكس**" في الصفحة 21
- | "يتعذر إرسال الفاكسات أو [استلامها" في](#page-122-0) الصفحة 123
- | "حدوث خطأ بسبب امتلاء الذاكرة" في الصفحة 125

## **حدوث خطأ بسبب امتلاء الذاكرة**

 $\Box$  إذا تم ضبط الطابعة بحيث تقوم بحفظ الفاكسات المستلمة على جهاز الكمبيوتر، قم بتشغيل جهاز الكمبيوتر المحدد لحفظ الفاكسات. مجرد<br>حفظ الفاكسات على جهاز الكمبيوتر، يتم حذفها من ذاكرة الطابعة.

- ـ الرغم من امتلاء الذاكرة، إلا أنه عكنك إرسال فاكسات أحادية اللون باستخدام ميزة **إرسال مباشر** . أو قم بتقسيم مستنداتك الأصلية إلى اللهية إلى اللون باستخدام ميزة إلى<br>مجموعتين أو أكثر لإرسالها على عدة دفعات.
- اذا لم تتمكن الطابعة من طباعة فاكس مستلم بسبب خطأ في الطابعة، مثل الورق المحشور، فقد يحدث خطأ بسبب امتلاء الذاكرة. قم بحل الفي الصلاء الذاكرة بحل<br>مشكلة الطابعة، ثم اتصل بالمرسِل واطلب منه إرسال الفاكس مرة أخرى.

#### **معلومات ذات صلة**

- | "حفظ الفاكسات المستلمة على جهاز [كمبيوتر" في](#page-73-0) الصفحة 74
- | "إرسال عدة صفحات من وثيقة أحادية اللون (إرسال [مباشر\)" في](#page-71-0) الصفحة 72
	- | "وضع **فاكس**" في [الصفحة](#page-16-0) 17
	- | "إزالة الورق [المحشور" في](#page-105-0) الصفحة 106
	- | "استبدال [خراطيش](#page-76-0) الحبر" في الصفحة 77

### **درجة جودة الفاكس المرسل منخفضة**

❏نظّف زجاج الماسحة الضوئية وغطاء المستندات.

❏نظّف الأسطوانة في وحدةADF.

❏قم بتغيري الإعداد **الدقة** بلوحة التحكم. إذا كانت مستنداتك الأصلية تتضمن نصوصًا وصورًا، حدد **صورة فوتوغرافية**.

❏قم بتغيري الإعداد **الكثافة** بلوحة التحكم.

❏قم بتفعيل الإعداد **ECM** بلوحة التحكم.

### **معلومات ذات صلة**

- | "وضع **فاكس**" في [الصفحة](#page-16-0) 17
- | "**[إعدادات](#page-20-0) الفاكس**" في الصفحة 21
- | "تنظيف زجاج الماسحة [الضوئية" في](#page-91-0) الصفحة 92
- | "تنظيف وحدة تغذية الورق [التلقائية" في](#page-89-0) الصفحة 90

## **الفاكسات يتم إرسالها بحجم خاطئ**

بالأصل. ❏عند إرسال فاكس باستخدام زجاج الماسحة الضوئية, ضع المستند الأصلي بالشكل الصحيح مبحاذاة الزاوية الخاصة به مع العلامة الخاصة

 $\Box$  نظِّف زجاج الماسحة الضوئية وغطاء المستندات. في حالة وجود غبار أو بقع على الزجاج، فقد تتسع منطقة المسح الضوئي لضم الغبار أو<br>البقع، مما يؤدي إلى حدوث خطأ في موضع المسح الضوئي أو قد تصبح الصور صغيرة.

#### **معلومات ذات صلة**

- | "وضع **فاكس**" في [الصفحة](#page-16-0) 17
- | "وضع المستندات [الأصلية" في](#page-29-0) الصفحة 30
- | "تنظيف زجاج الماسحة [الضوئية" في](#page-91-0) الصفحة 92

### **درجة جودة الفاكس المستلم منخفضة**

❏قم بتفعيل الإعداد **ECM** بلوحة التحكم.

❏اتصل بالمرسِل واطلب منه الإرسال باستخدام وضع جودة أعلى.

قم بإعادة طباعة الفاكس المستلم. $\Box$ 

### **معلومات ذات صلة**

| "**[إعدادات](#page-20-0) الفاكس**" في الصفحة 21

| "إعادة طباعة الفاكسات [المستلمة" في](#page-75-0) الصفحة 76

### **لا ميكن طباعة الفاكسات المستلمة**

في حالة حدوث خطأ بالطابعة، مثل الورق المحشور، لن تتمكن الطابعة من طباعة الفاكسات المستلمة. افحص الطابعة.

#### **معلومات ذات صلة**

- | "فحص حالة [الطابعة" في](#page-104-0) الصفحة 105
- | "إزالة الورق [المحشور" في](#page-105-0) الصفحة 106
- | "استبدال [خراطيش](#page-76-0) الحبر" في الصفحة 77

## **مشكلات الفاكس الأخرى**

## **عدم إمكانية إجراء مكالمات على الهاتف المتصل**

قم بتوصيل الهاتف منفذ .EXT بالطابعة، والتقط وحدة الاستقبال. إذا لم تتمكن من سماع نغمة رنين، عبر وحدة الاستقبال، قم بتوصيل كابل<br>الهاتف بالشكل الصحيح.

#### **معلومات ذات صلة**

| "توصيل جهاز الهاتف الخاص بك [بالطابعة" في](#page-64-0) الصفحة 65

## **جهاز الإجابة لا ميكنه الرد على مكالمات صوتية**

من لوحة التحكم، اضبط إعداد الطابعة **عدد رنات الرد** على عدد أكبر من عدد الرنات الخاصة بجهاز الرد الآلي.

### **معلومات ذات صلة**

- | "**[إعدادات](#page-20-0) الفاكس**" في الصفحة 21
- | ["الإعدادات](#page-72-0) الخاصة بجهاز الرد الآلي" في الصفحة 73

## **رقم الفاكس الخاص بالمرسِل لا يظهر على الفاكسات المستلمة أو أن الرقم خاطئ**

رما لم يقم المرسل بتحديد معلومات الترويسة الخاصة بالفاكس أو قام بتحديدها بشكل غير صحيح. اتصل بالمرسل.

## **مشكلات أخرى**

## **صدمة كهربائية خفيفة عند لمس الطابعة**

إذا تم توصيل العديد من الأجهزة الطرفية بالكمبيوتر، فإنك قد تشعر بصدمة كهربائية خفيفة عند لمس الطابعة. قم بثبيت سلك أرضي بالكمبيوتر<br>المتصل بالطابعة.

## **أصوات التشغيل عالية**

إذا كانت أصوات التشغيل عالية للغاية، فمكِّن **وضع الهدوء**. متكني هذه الميزة قد يقلل سرعة الطباعة.

❏برنامج تشغيل الطابعة في أنظمة التشغيل Windows

حدد **تشغيل** كإعداد **وضع الهدوء** في علامة التبويب **رئيسي**.

❏برنامج تشغيل الطابعة في أنظمة التشغيل X OS Mac

حدد **تفضيلات النظام من مقتل القائمة > الطابعات والماسحات الضوئية** (أو **طباعة ومسح ضوئي، طباعة وفاكس**)، ثم حدد الطابعة. انقر فوق<br>خيارات وتجهيزات > خيارات (أو برنامج التشغيل). حدد تشغيل في وضع الهدوء.

EPSON Scan❏

انقر فوق **تهيئة**, ثم اضبط **وضع الهدوء** في علامة تبويب **أخرى**.

### **وحدة التغذية التلقائية للمستندات لا تعمل**

قد يكون هناك أتربة في الفتحة الموجودة على الناحية الأمامية اليسرى لـ زجاج الماسحة الضوئية. قم بإزالة أي أتربة.

## **بطء المسح الضويئ من ADF**

عند إجراء مسح ضوئي باستخدام ADF بشكل مستمر لمدة تزيد عن خمس دقائق تقريبًا، تنخفض سرعة المسح الضوئي لحماية آلية الماسحة الضوئية من السخونة الرائدة والتلف. ومع ذلك، عكنك متابعة المسح الضوئي. للعودة إلى سرعة المسح الضوئي الطبيعية، اترك وحدة ADF خاملة لمدة 30<br>دقيقة على الأقل. لن تسترد الماسحة الضوئية سرعتها إذا تم إيقاف تشغيل الطاقة.

## **التاريخ والوقت غري صحيحني**

اضبط التاريخ والوقت بصورة صحيحة بلوحة التحكم. بعد تعطل التيار بسبب ضربة صاعقة أو إذا تم فصل التيار لوقت طويل، قد تُظهر الساعة<br>الوقت الخطأ.

**معلومات ذات صلة**

| "وضع **الإعداد**" في [الصفحة](#page-17-0) 18

## **تم حجب التطبيق بواسطة جدار حامية (لنظام التشغيل Windows فقط)**

أضف التطبيق إلى برنامج جدار حامية Windows المسموح به في إعدادات الأمان في **لوحة التحكم**.

# **الملحق**

# **المواصفات الفنية**

## **مواصفات الطابعة**

<span id="page-128-0"></span>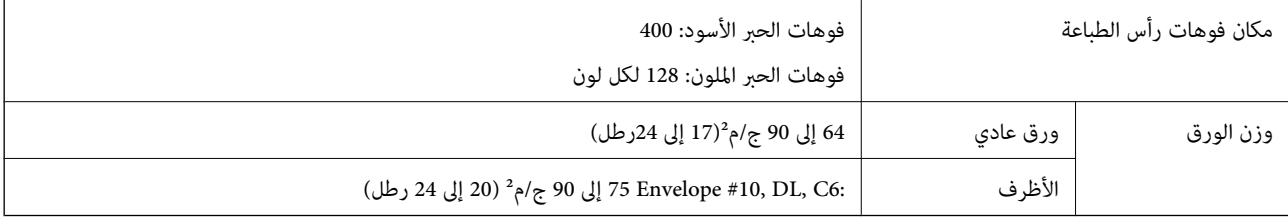

### **المنطقة القابلة للطباعة**

### *منطقة قابلة للطباعة للأوراق الفردية*

قد تنخفض جودة الطباعة في المناطق المظللة نتيجة آلية الطابعة.

### **الطباعة العادية**

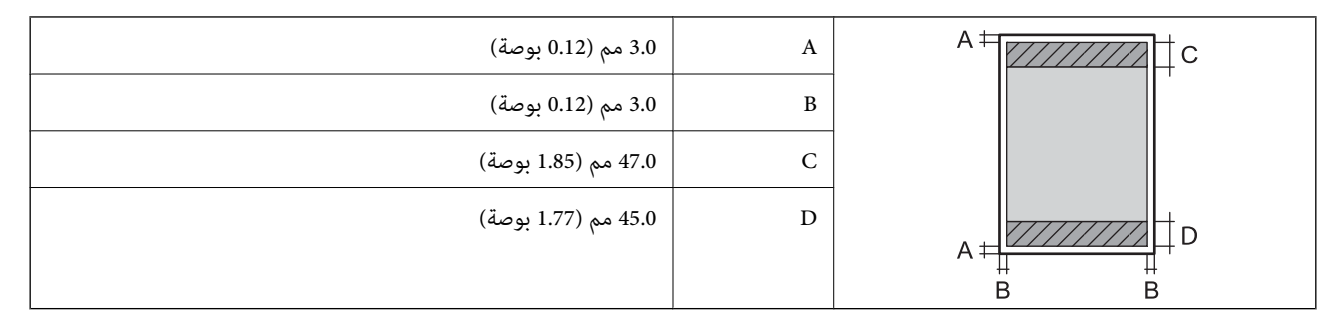

#### **الطباعة بلا حدود**

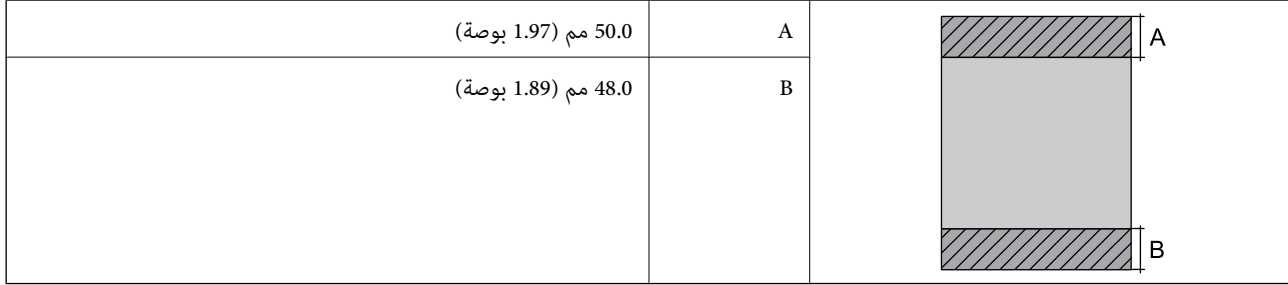

### *منطقة قابلة للطباعة للأظرف*

قد تنخفض جودة الطباعة في المناطق المظللة نتيجة آلية الطابعة.

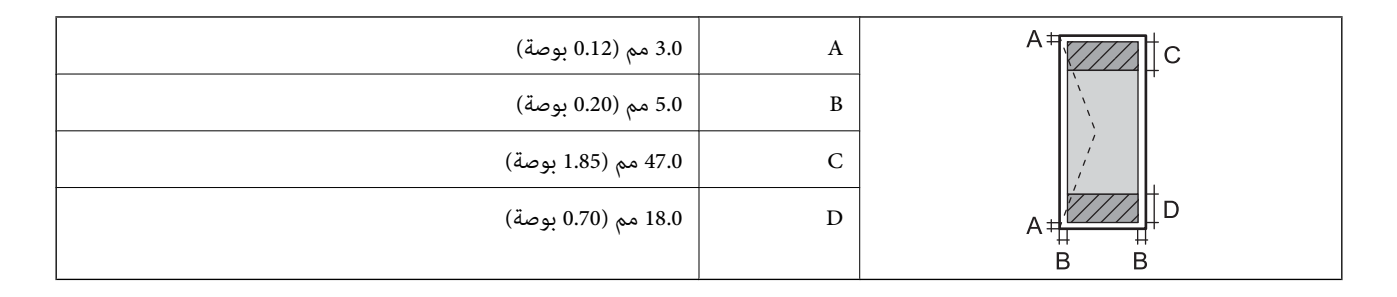

## **مواصفات الماسحة الضوئية**

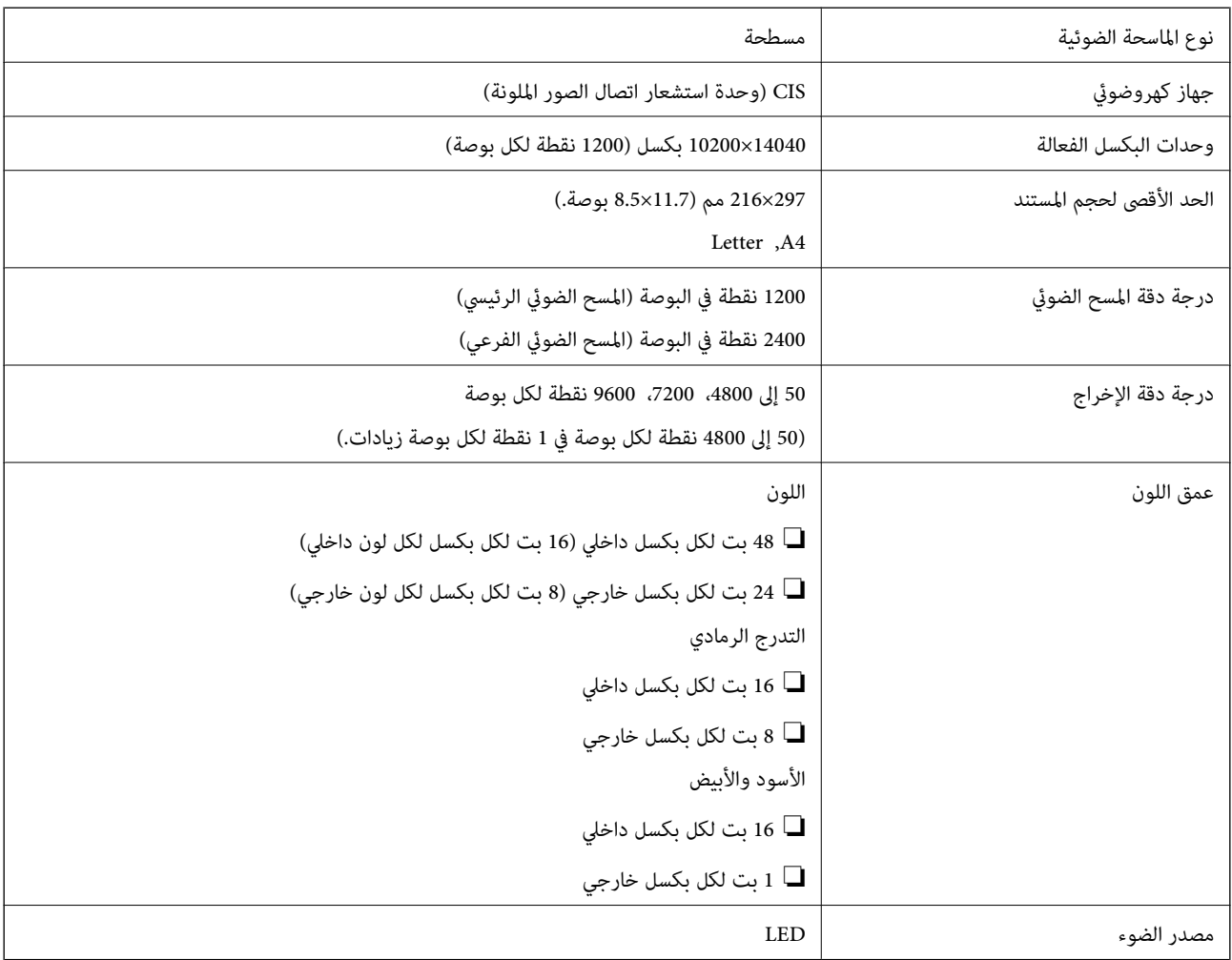

## **مواصفات الواجهة**

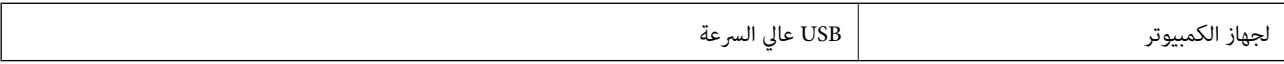

## **مواصفات الفاكس**

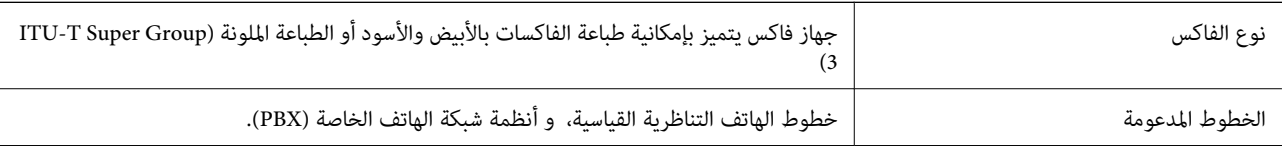

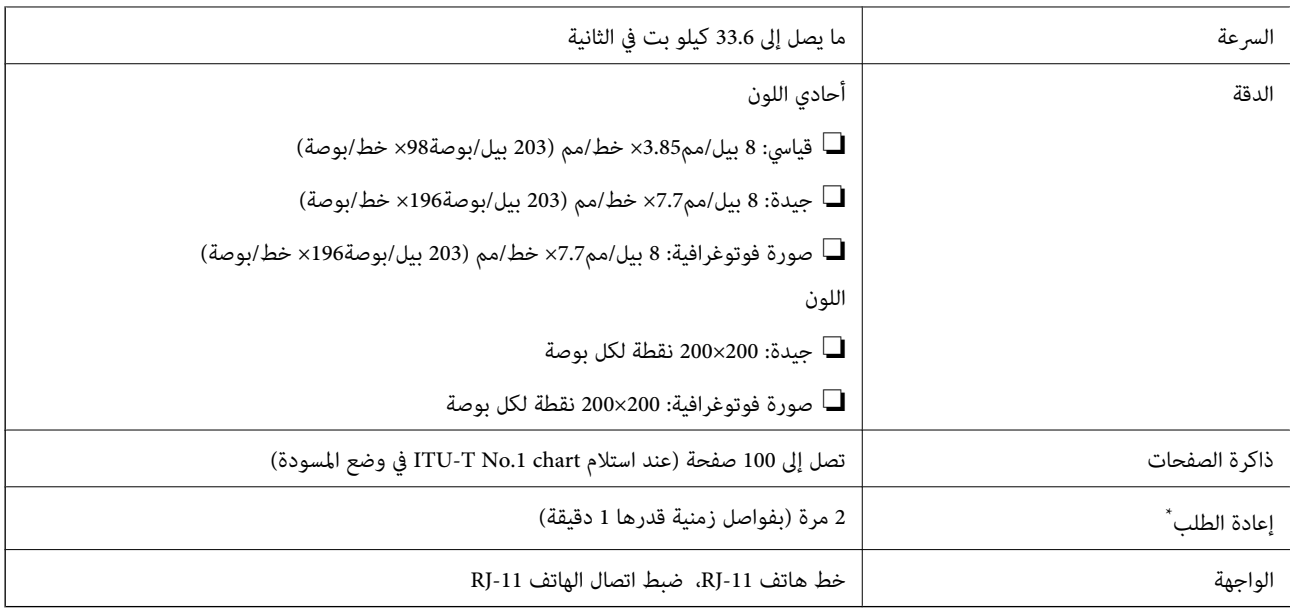

قد تختلف المواصفات حسب الدولة أو المنطقة.

### **Wi-Fi مواصفات**

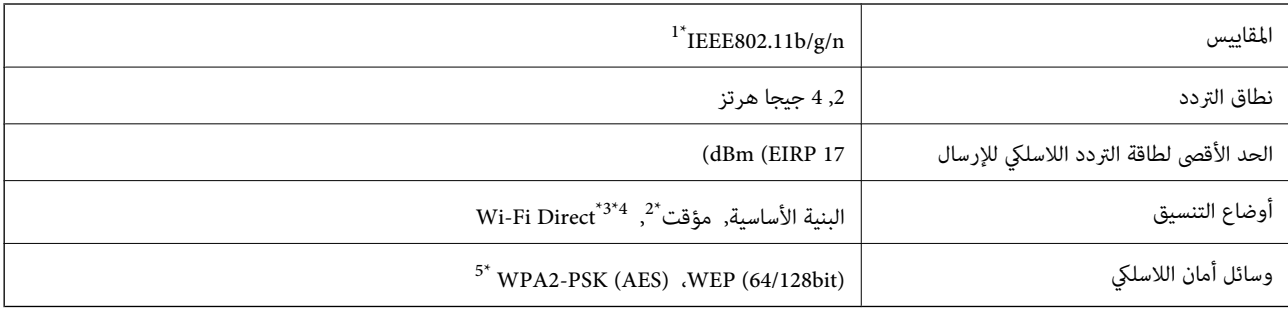

الو IEEE 802.11b/g أو IEEE 802.11b/g أحسب مكان الشراء.  $1^{\ast}$ 

\*2 غري مدعوم للتوافق مع n802.11 IEEE.

 $\times$  3\* غير مدعوم للتوافق مع IEEE 802.11b.

\*4 يتوافق وضع AP البسيط مع اتصال Fi-Wi) البنية الأساسية). راجع *دليل شبكة الاتصال* لمزيد من التفاصيل.

\*5 متوافق مع مقاييس 2WPA مع دعم Personal 2WPA/WPA.

## **بروتوكول الأمان**

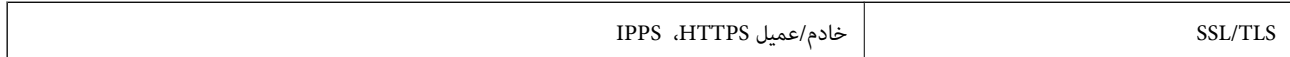

## **خدمات الجهات الخارجية المدعومة**

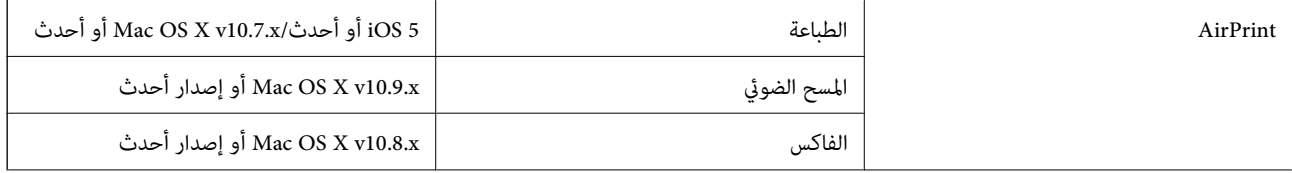

Google Cloud Print

## **الأبعاد**

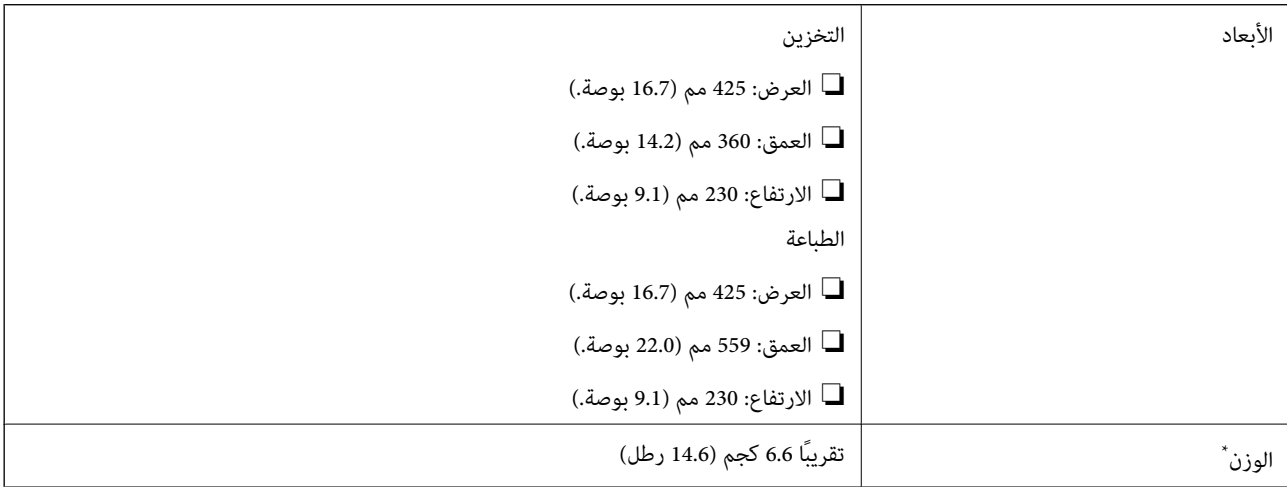

\* بدون خراطيش الحبر وسلك الطاقة.

## **المواصفات الكهربية**

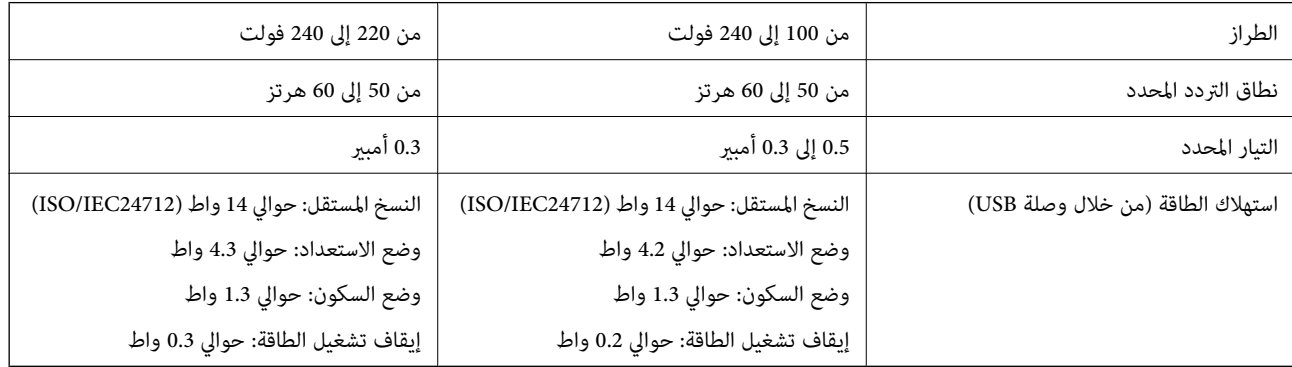

*ملاحظة:*

❏ *افحص الملصق الموجود على الطابعة لمعرفة جهدها الكهريب.*

❏ *للمستخدمني في أوروبا, الرجاء زيارة الموقع التالي لمزيد من التفاصيل حول استهلاك الطاقة.* <http://www.epson.eu/energy-consumption>

> ❏ *للمستخدمني في بلجيكا, قد يختلف استهلاك الطاقة أثناء النسخ. راجع [be.epson.www://http](http://www.epson.be) للاطلاع على أحدث المواصفات.*

### **المواصفات البيئية**

<span id="page-132-0"></span>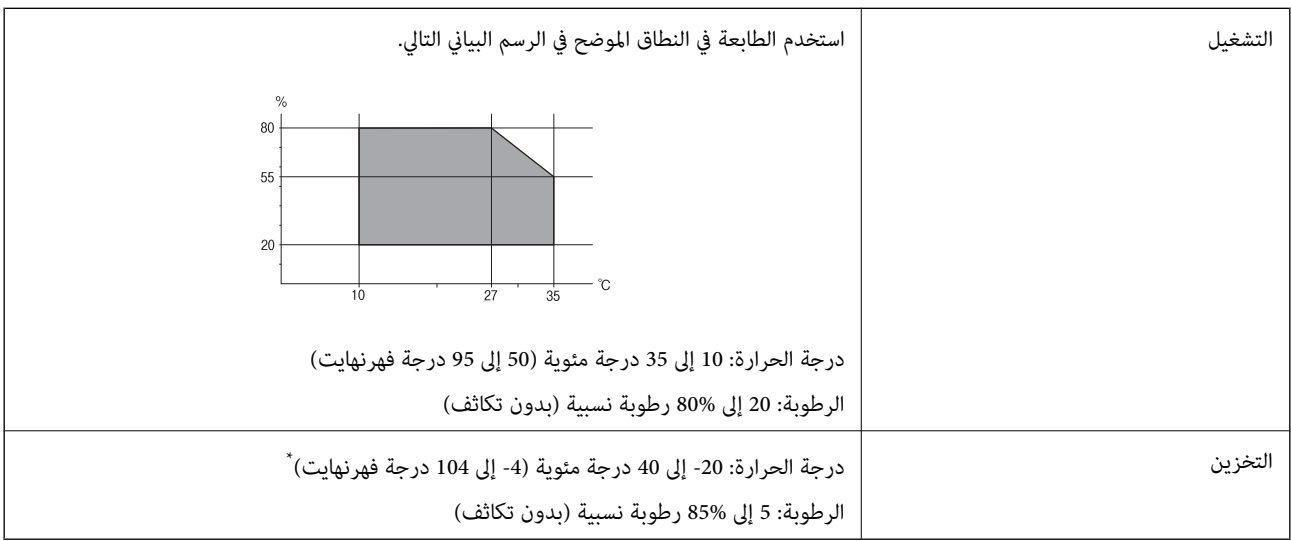

\* ميكنك التخزين لمدة شهر واحد بدرجة حرارة 40 درجة مئوية (104 درجة فهرنهايت)..

### **المواصفات البيئية لخراطيش الحبر**

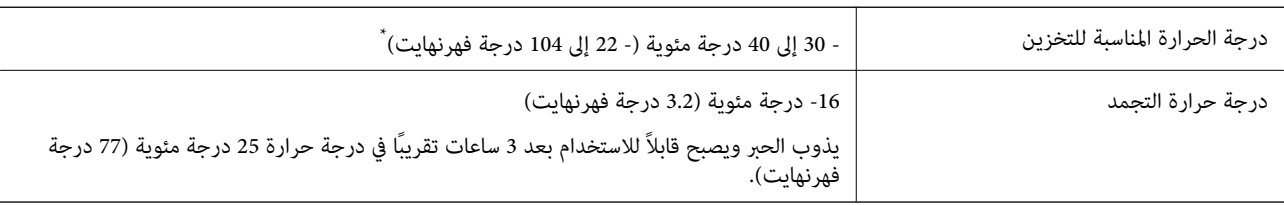

\* ميكنك تخزينه لمدة شهر واحد في درجة حرارة 40 درجة مئوية (104 درجة فهرنهايت).

## **متطلبات النظام**

Windows 10 (32-bit, 64-bit)/Windows 8.1 (32-bit, 64-bit)/Windows 8 (32-bit, 64-bit)/Windows 7 (32-bit, 64-bit)/❏ Windows Vista (32-bit, 64-bit)/Windows XP Professional x64 Edition/Windows XP (32-bit)/Windows Server 2012 R2/Windows Server 2012/Windows Server 2008 R2/Windows Server 2008 (32-bit, 64-bit)/Windows Server 2003 R2 (32-bit, 64-bit)/Windows Server 2003 (32-bit, 64-bit)

Mac OS X v10.11.x/Mac OS X v10.10.x/Mac OS X v10.9.x/Mac OS X v10.8.x/Mac OS X v10.7.x/Mac OS X v10.6.8❏

*ملاحظة:*

❏ *قدلايدعم نظام التشغيلX OS Mac بعض التطبيقات والميزات.*

❏ *نظام الملفات (UFS (UNIX الخاص بنظام التشغيل X OS Mac غري مدعوم.*

## **معلومات تنظيمية**

## **المقاييس والاعتامدات**

### **المقاييس والمواصفات الخاصة بطراز الولايات المتحدة**

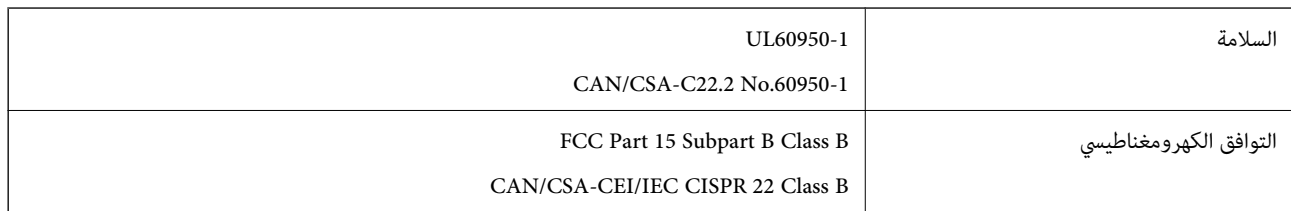

يحتوي هذا الجهاز على الوحدة اللاسلكية التالية.

Askey Computer Corporation :المصنِّع

(WLU6320-D69 (RoHS :النوع

يتوافق هذا المنتج مع الجزء15 من قواعد لجنة الاتصالات الفيدرالية FCC وRSS-210 من قواعد IC. لن تتحمل شركة Epson مسؤولية أي فشل في تحقيق متطلبات الحماية نتيجة إجراء أية تعديلات غير موصى بها على المنتج. يخضع التشغيل للشرطين التاليين: (1) لا يجوز أن يتسبب هذا الجهاز في تشويش أو تداخل ضار و(2) يجب أن يقبل هذا الجهاز أي تشويش أو موجات متداخلة قد تصل إليه، مما في ذلك الموجات التي قد تؤثر بالسلب على تشغيله.

لمنع تشويش موجات الراديو على الخدمة المرخصة، تم تصميم هذا الجهاز ليتم استخدامه داخل المنشآت والمنازل وبعيدًا عن النوافذ لضمان<br>الحصول على أقصى درجات الحماية. ويخضع الجهاز (أو هوائي الإرسال الخاصة به) المثبت خارج المنشآت و

## **المقاييس والمواصفات الخاصة بالطراز الأورويب**

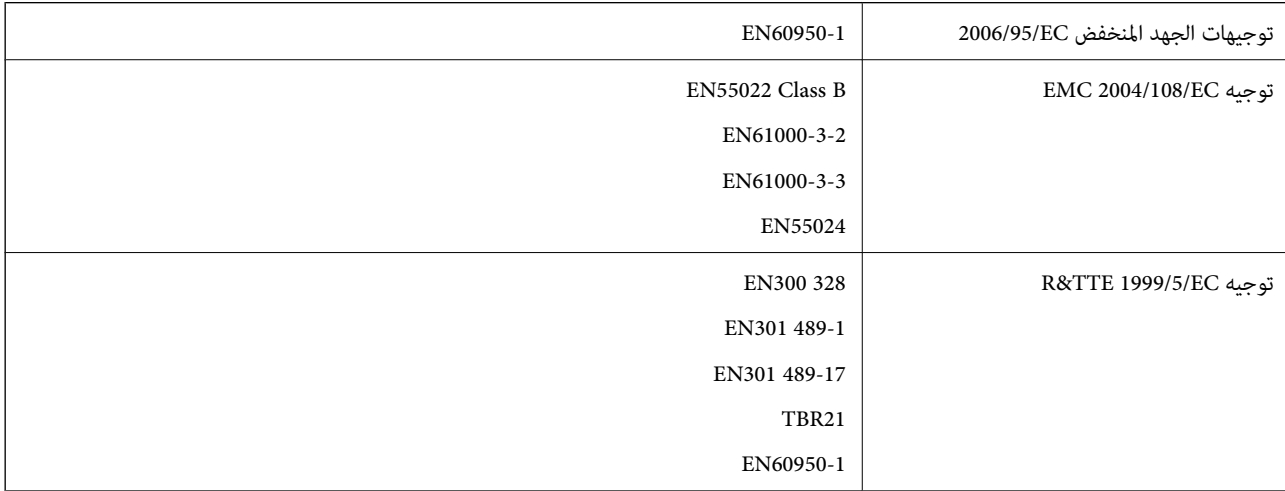

للمستخدم الأورويب

تقر شركة Seiko Epson Corporation، موجب هذا المستند أن الطراز التالي من الأجهزة يتوافق مع المتطلبات الأساسية والقوانين ذات الصلة في<br>توجيهات 1999/5/EC:

C531A

يستخدم فقط فى أيرلندا والمملكة المتحدة والنمسا وألمانيا وليختنشتاين وسويسرا وفرنسا وبلجيكا ولوكسمبرج وهولندا وإيطاليا والبرتغال وأسبانيا والدامارك وفنلندا والنرويج والسويد وأيسلندا وقبرص وكرواتيا واليونان وسلوفينيا ومالطا وبلغاريا والتشيك وإستونيا والمجر ولاتفيا وليتوانيا<br>وىولندا ورومانيا وسلوفاكيا. **الملحق**

لن تتحمل شركة Epson مسؤولية أي فشل في تحقيق متطلبات الحماية نتيجة إجراء أية تعديلات غير موصى بها على المنتج.

# $C \in$

### **المقاييس والمواصفات الخاصة بالطراز الأسترالي**

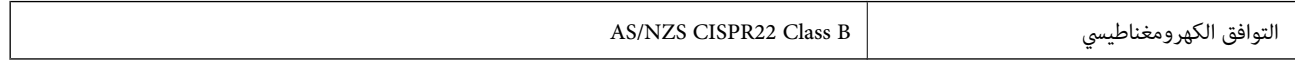

تقر شركة Epson، مموجب هذا المستند أن الطُرز التالية من الأجهزة تتوافق مع المتطلبات الأساسية والقوانين الأخرى ذات الصلة في /AS<br>NZS4268:

C531A

لن تتحمل شركة Epson مسؤولية أي فشل في تحقيق متطلبات الحماية نتيجة إجراء أية تعديلات غير موصى بها على المنتج.

### **قيود النسخ**

انتبه إلى القيود التالية للتأكد من الاستخدام القانوين والمسؤول للطابعة.

يحظر القانون نسخ العناصر التالية:

❏الفواتري البنكية والعملات والأوراق المالية الحكومية وسندات المواثيق الحكومية والأوراق المالية المحلية

الطوابع البريدية غير المستخدمة والبطاقات البريدية ذات الطوابع الملصقة بشكل مسبق والعناصر البريدية الرسمية الأخرى التي تحمل طوابع $\Box$ بريدية صالحة

❏الدمغات الحكومية والأوراق المالية الصادرة وفقًالإجراء قانوين

توخَ الحرص عند نسخ العناصر التالية:

ذلك. ❏الأوراق المالية الخاصة (شهادات الأسهم والأوراق النقدية القابلة للتداول والشيكات وغري ذلك)، الإجازات الشهرية وإيصالات التنازل وغري

جوازات السفر وتراخيص القيادة وشهادات الملاءمة وجوازات عبور الطرق وكوبونات الأطعمة والتذاكر وغير ذلك. $\Box$ 

*قد يحظر القانون أيضًا نسخ هذه العناصر. ملاحظة:*

الاستخدام المسؤول للمواد المحمية موجب حقوق الطبع والنشر:

يمكن إساءة استخدام الطابعات عن طريق النسخ غير الملائم لمواد محمية مموجب حقوق نشر. ما لم تكن تتصرف بناءً على نصائح محام يتمتع بخبرة جيدة، فيجب أن تكون على قدر من المسؤولية والاحترام وذلك من خلال الحصول على إذن من حامل حقوق الطبع والنشر قبل نّسخ أية مواد منشورة.

## **نقل الطابعة**

عندما تحتاج إلى نقل الطابعة لوضعها في مكانٍ آخر أولإصلاحها، اتبع الخطوات أدناه لتعبئة الطابعة.

!*تنبيه:* كن حذراً حتى لا تنحشر يدك أو أصابعك عند فتح أو إغلاق وحدة الماسحة الضوئية. قد يؤدي عدم الالتزام بذلك إلى تعرضك لخطر<br>الإصابة.

### *هام:*c

■ عند تخزين الطابعة أو نقلها، تجنب إمالتها أو وضعها بشكل رأسي أو قلبها رأسًا على عقب، وإلا فقد يتسرب الحبر. ۖ

■ اترك خراطيش الحبر مثبتة. فقد تؤدي إزالة الخراطيش إلى جفاف رأس الطباعة مما قد يحول دون قيام الطابعة بالطباعة.

- . $\bigcup$  أوقف تشغيل الطابعة بالضغط على الزر  $\bigcup$  .
- .2 تأكد من انطفاء مصباح الطاقة، ثم افصل سلك الطاقة.

### *هام:*c

*مستحيلة. افصل سلك الطاقةعندانقطاع الطاقة. وإلا، فلن يعودرأسالطباعةإلى الوضع الرئيسي مام يتسببفي جفافالحبر، وقدتصبح الطباعة*

- .3 افصل جميع الكبلات، مثل سلك الطاقة وكبل USB.
	- .4 أزِل كل الورق من الطابعة.
	- .5 تأكد من عدم وجود مستندات أصلية على الطابعة.
- .6 افتح وحدة الماسحة الضوئية مع إغلاق غطاء المستندات. أحكم تثبيت حامل خراطيش الحبر بالحاوية باستخدام شريط.

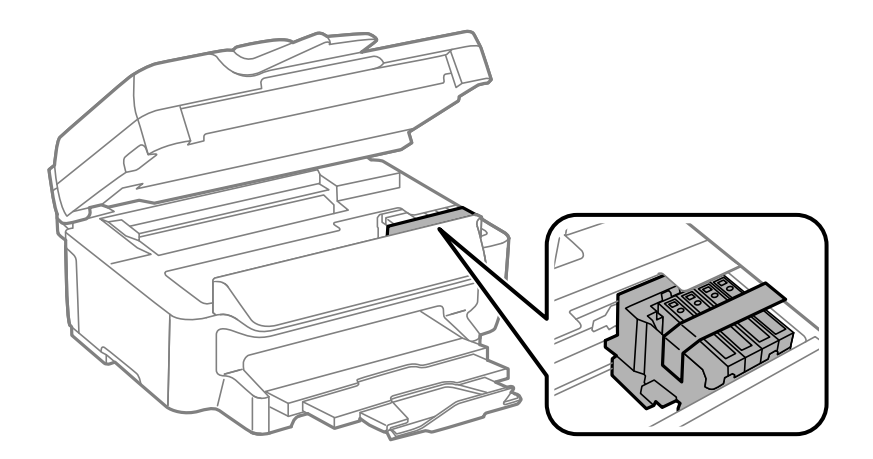

.7 أغلق وحدة الماسحة الضوئية.

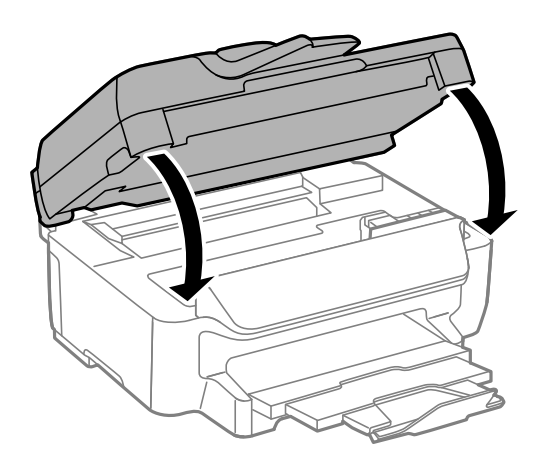

.8 استعد لتعبئة الطابعة بالشكل الموضح أدناه.

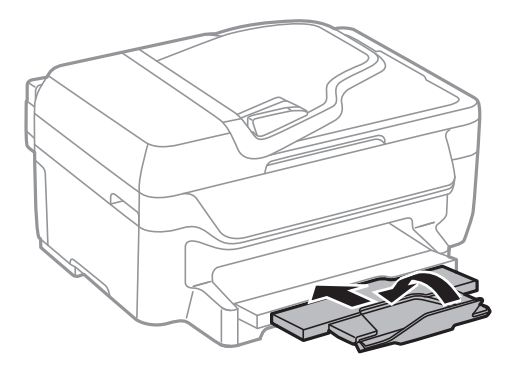

.9 ضع الطابعة في علبتها باستخدام المواد الواقية.

عند استخدام الطابعة مرةً أخرى، تأكد من إزالة الشريط الذي يثبّت حامل خراطيش الحبر. إذا انخفضت جودة الطباعة و مرة الطباعة التالية،<br>فنظف رأس الطباعة واضبط محاذاته.

**معلومات ذات صلة**

- ♦ "أسماء الأجزاء [ووظائفها" في](#page-11-0) الصفحة 12
- | "فحص رأس الطباعة [وتنظيفه" في](#page-86-0) الصفحة 87
	- | "محاذاة رأس [الطباعة" في](#page-87-0) الصفحة 88

## **أين تجد المساعدة**

## **موقع الويب للدعم الفني**

إذا كنت بحاجة إلى تعليمات إضافية، قم بزيارة موقع دعم الويب الخاص بشر كة Epson الموضح أدناه. حدد البلد أو المنطقة ثم انتقل إلى قسم الدعم<br>لموقع ويب Epson المحلي. تتوفر أيضًا أحدث برامج التشغيل أو الأسئلة الشائعة أو الأدلة أ

<http://support.epson.net/>

(أوروبا(<http://www.epson.eu/Support>

إذا كان منتج Epson لديك لايعمل بشكل صحيح ولا ميكنك حل المشكلة، فاتصل بخدمات دعم شركة Epson للحصول على المساعدة.

## **الاتصال بدعم شركة Epson**

### **قبل الاتصال بشركة Epson**

إذا كان منتج Epson لديك لايعمل بشكل صحيح ولا ميكنك حل المشكلة باستخدام معلومات استكشاف الأخطاء وإصلاحها الموجودة في أدلة المنتج، فاتصل بخدمات دعم شركة Epson للحصول على المساعدة. إذا كان دعم شركة Epson في منطقتك غير مضمن في القامًة التالية، فاتصل<br>بالموزع حيث اشتريت المنتج.

سيكون دعم شركة Epson قادرًا على المساعدة بسرعة أكبر في حالة توفري المعلومات التالية:

❏الرقم التسلسلي للمنتج (عادةً ما يوجد ملصق الرقم التسلسلي في الجزء الخلفي للمنتج.)

❏طراز المنتج

**الملحق**

❏إصدار برنامج المنتج

(انقر فوق **حول**, **معلومات الإصدار**, أو الزر المامثل في برنامج المنتج.)

ماركة الكمبيوتر ونوعه $\Box$ 

❏اسم نظام تشغيل الكمبيوتر وإصداره

أسماء وإصدارات تطبيقات البرامج التي تستخدمها عادةً مع المنتج $\Box$ 

### *ملاحظة:*

استناداً إلى المنتج، قد يتم تخزين بيانات قامًة الاتصال للفاكس و/أو إعدادات الشبكة في ذاكرة المنتج. قد يتم فقد البيانات و/أو الإعدادات، بسبب عطل<br>المنتج أو إصلاحه. لن تتحمل Epson المسؤولية عند فقدان البيانات، لعمل نسخة احتي

### **تعليامت للمستخدمني في أوروبا**

راجع مستند الضمان في أوروبا للحصول على معلومات حول طريقة الاتصال بدعم شركة Epson.

### **تعليامت للمستخدمني في أستراليا**

يتمنى فرع شركة Epson في أستراليا توفير مستوى عالٍ من خدمة العملاء. بالإضافة إلى أدلة المنتج، نحن نوفر المصادر التالية للحصول على<br>معلومات:

### **عنوان URL على شبكة الإنترنت**

### [http://www.epson.com.au](http://www.epson.com.au/)

قم بالوصول لصفحات الويب العالمية الخاصة بفرع شركة Epson في أستراليا. موقع يستحق استخدام المودم لتصفحه! يوفر الموقع منطقة تنزيل<br>لبرامج التشغيل وجهات الاتصال بشركة Epson ومعلومات المنتجات الجديدة والدعم الفني (البريد الإلكت

### **مكتب الدعم الفني بشركة Epson**

هاتف: 1300-361-054

يعتبر مكتب الدعم الفني بشركة Epson آخر إجراء احتياطي للتأكد من وصول العملاء للنصائح المطلوبة. يستطيع العاملون في مكتب الدعم الفني المساعدة في تثبيت منتجات Epson وتكوينها وتشغيلها. يستطيع أفراد الدعم الفني لما قبل المبيعات توفير الوثائق حول منتجات Epson الجديدة<br>وتقديم النصيحة حول مكان أقرب موزع أو وكيل صيانة. تتم الإجابة على أنواع عديدة من الاستعلاما

نحن نشجعك على الحصول على كل المعلومات المطلوبة عند الاتصال. كلما قمت بإعداد المزيد من المعلومات، زادت سرعتنا في مساعدتك على حل<br>المشكلة. تتضمن هذه المعلومات أدلة منتج Epson ونوع الكمبيوتر ونظام التشغيل وبرامج التطبيق وأي م

### **نقل المنتج**

توصي Epson بالاحتفاظ بعبوة تغليف المنتج لنقله مستقبلا.ً يوصى أيضًا بتأمني خزان الحبر بالشريط والحفاظ على المنتج قامئًا.